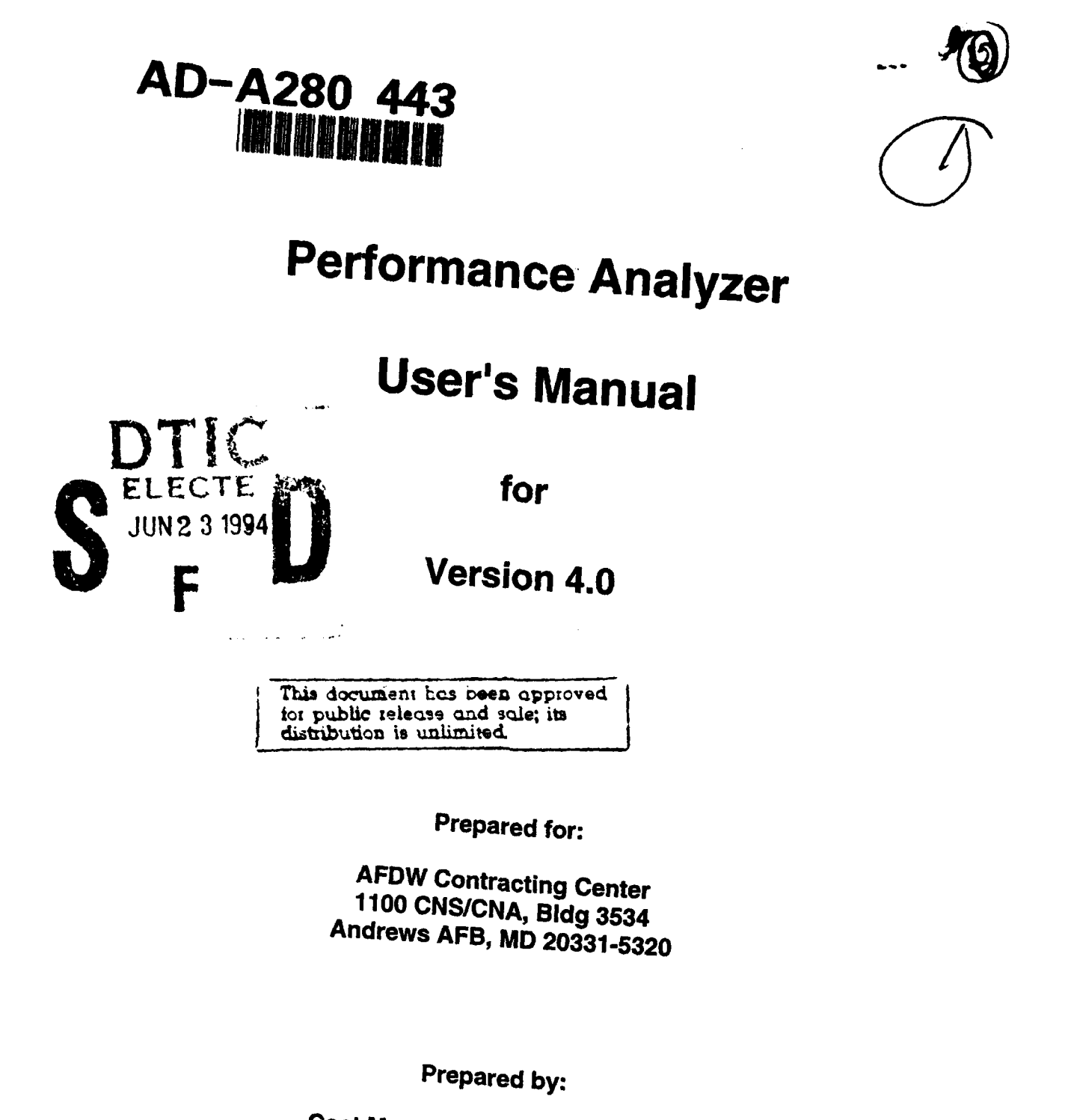

Cost Management Systems, Inc.<br>Comprehensive Technologies International, Inc.<br>301 Maple Ave. West, Suite 300<br>Vienna, VA 22180

Performance Analyzer Hotline<br>703-938-7292/7293

June 1994

94 6 17 0711 94-18890

# TABLE OF CONTENTS

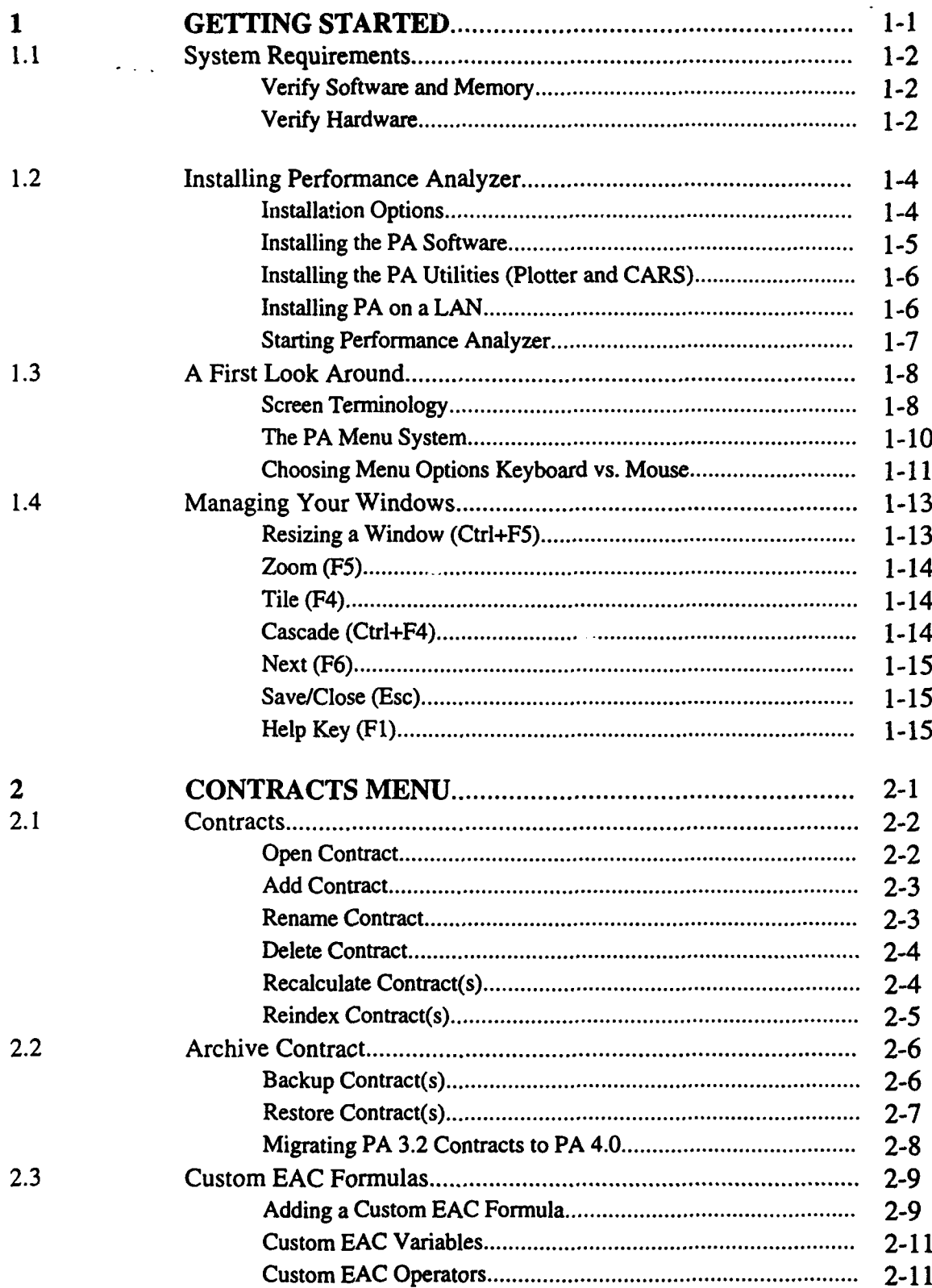

DDB1 ............. Codes  $\frac{d}{d}$  or

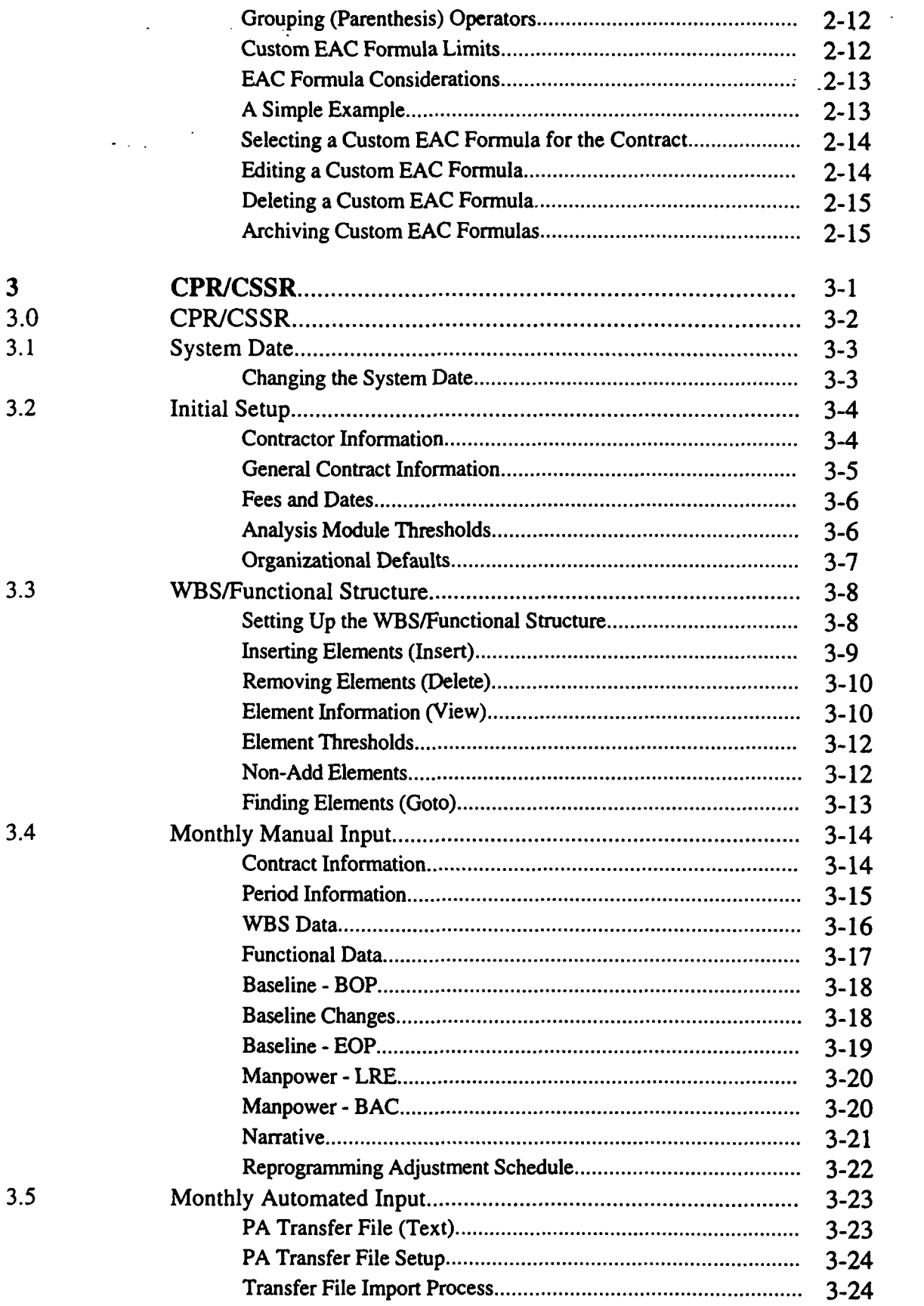

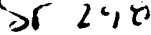

 $\begin{bmatrix} 1 \\ 1 \end{bmatrix}$ 

γ

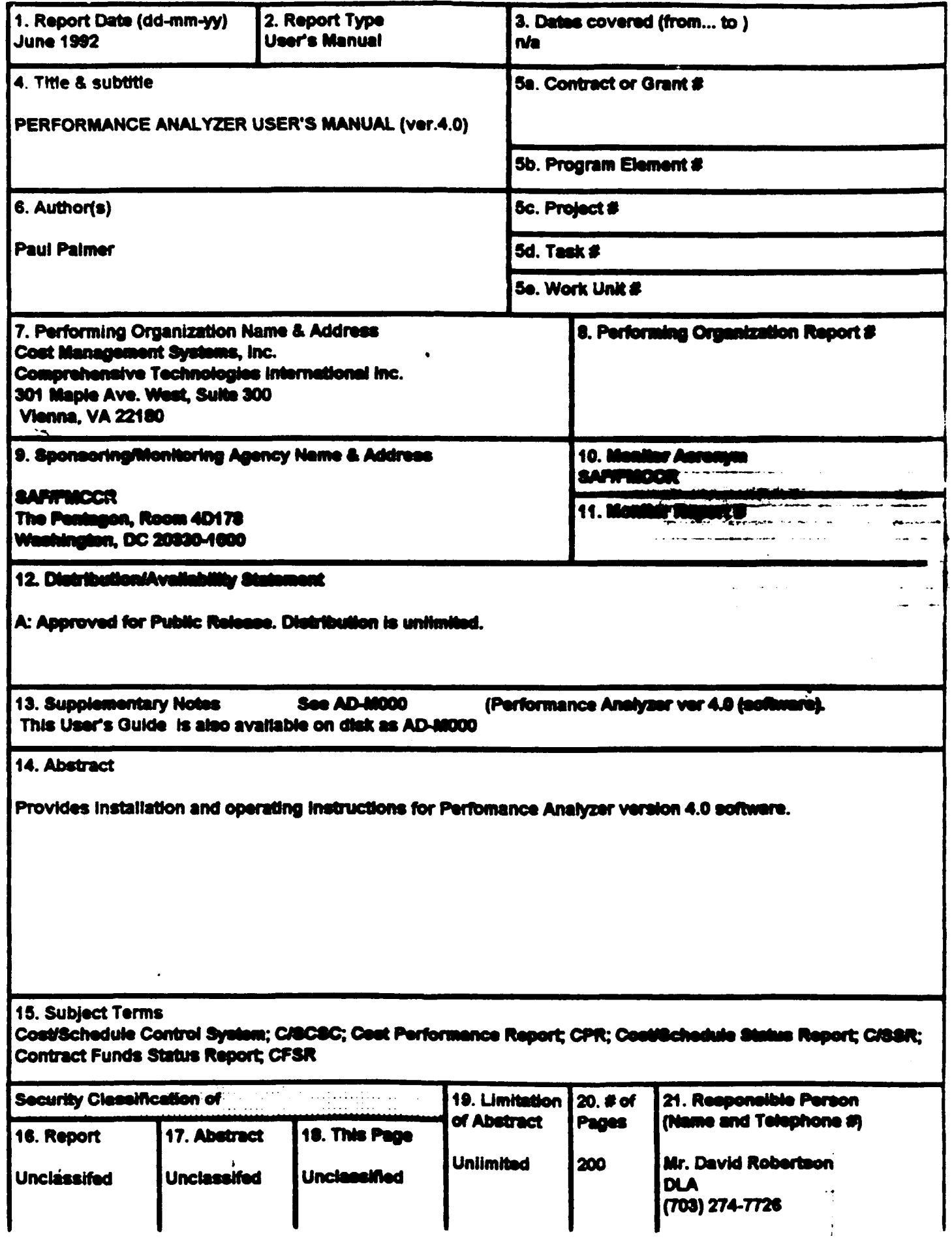

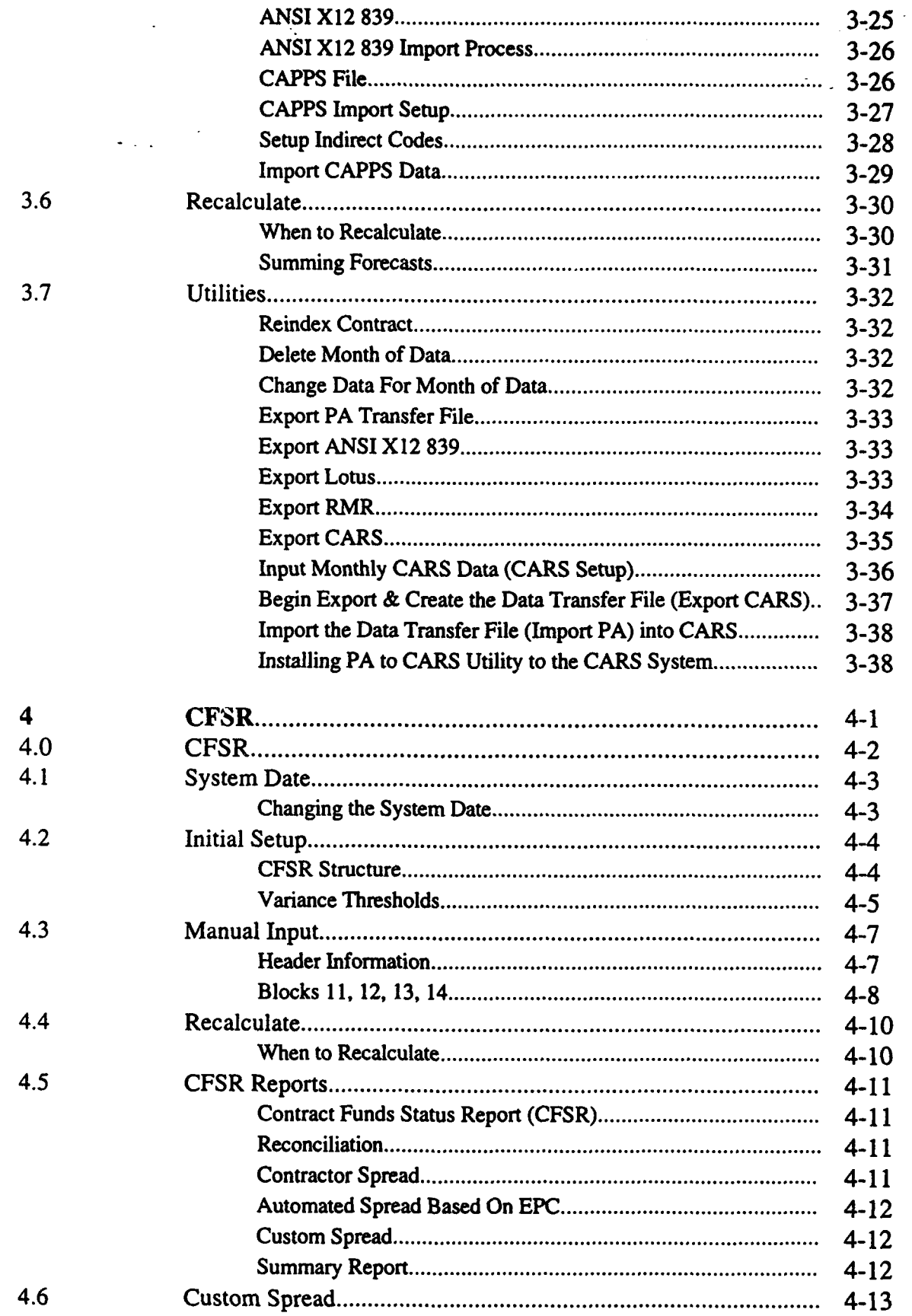

 $\bar{\mathcal{A}}$ 

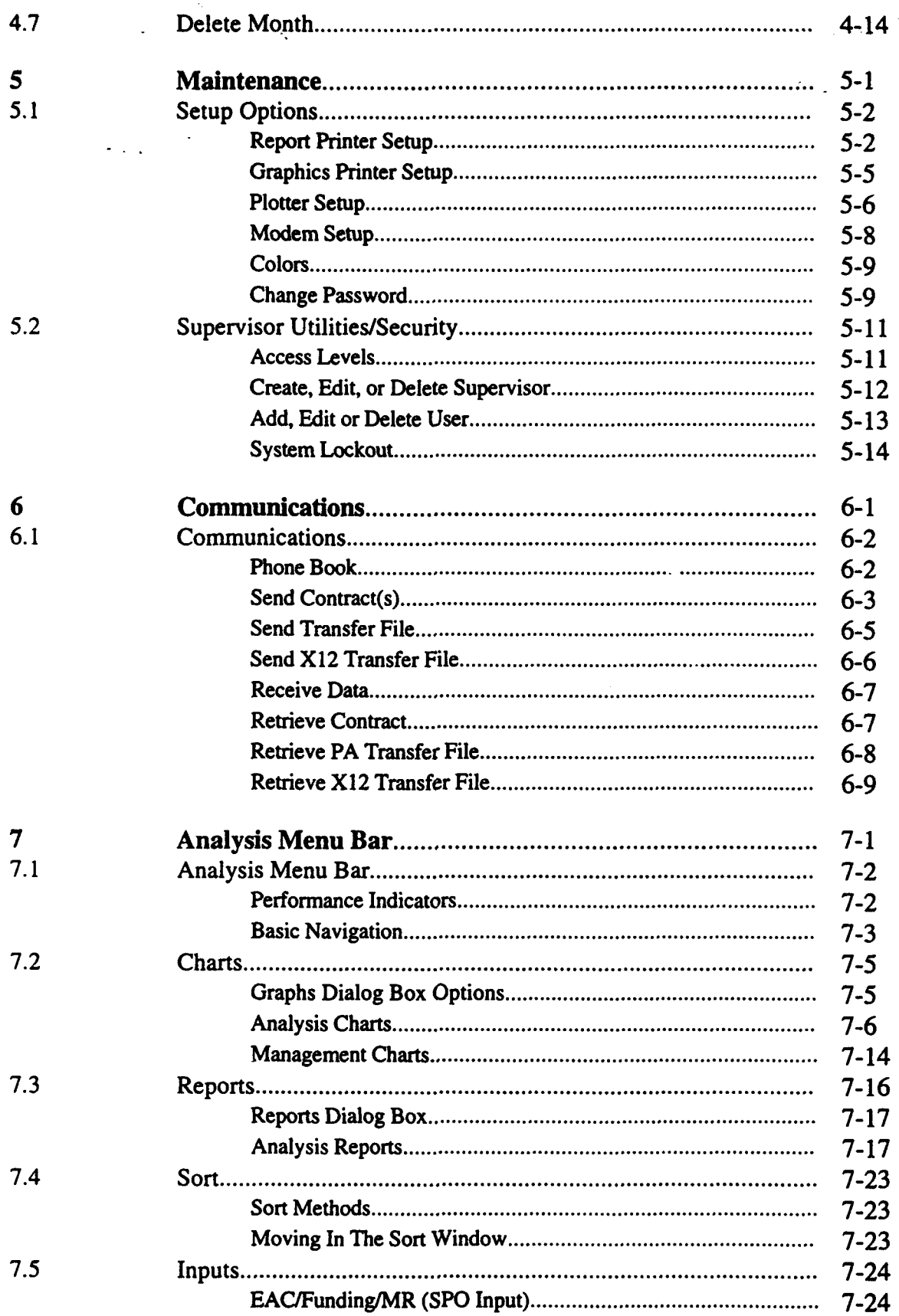

 $\hat{\boldsymbol{\epsilon}}$ 

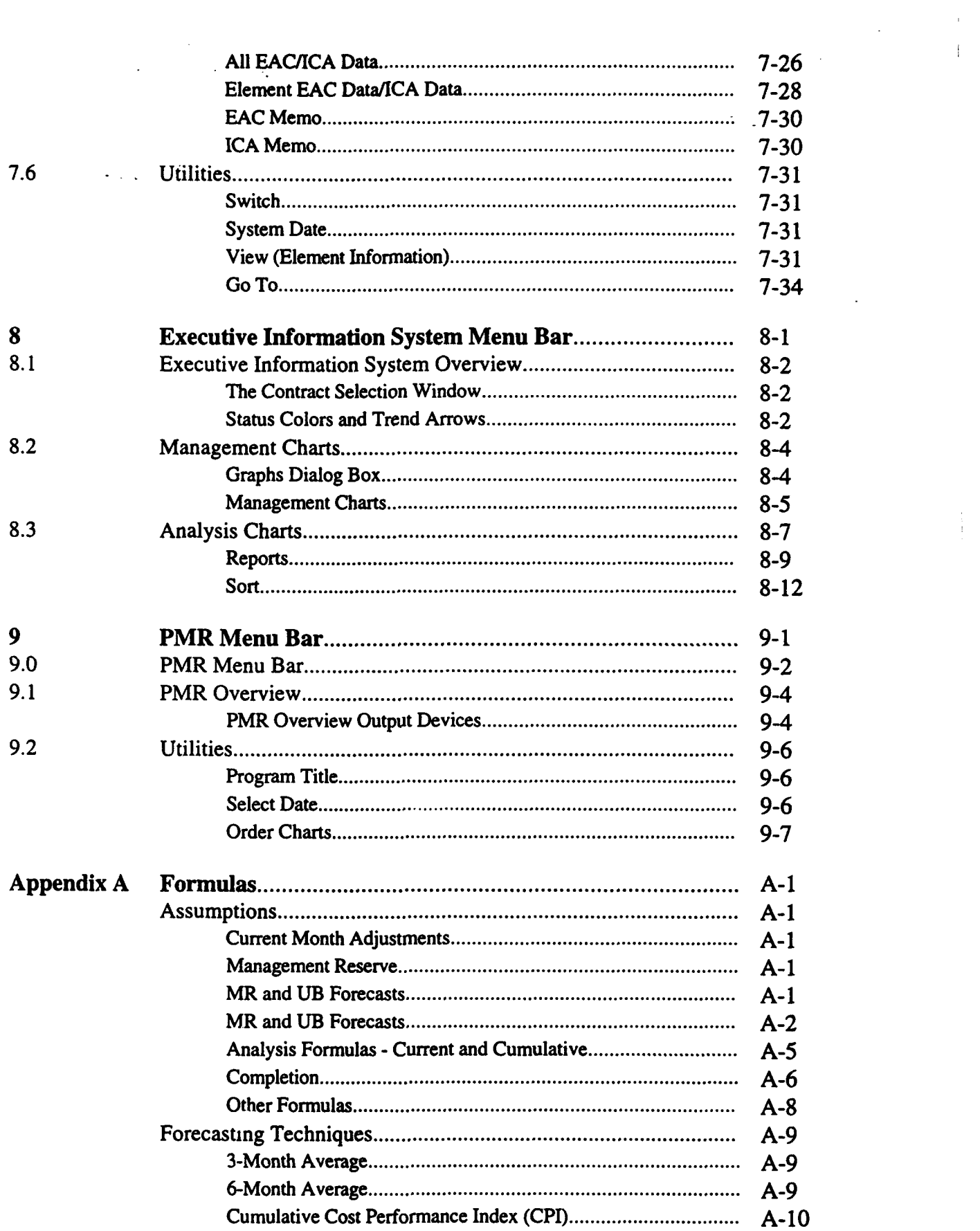

 $\frac{1}{4}$  .

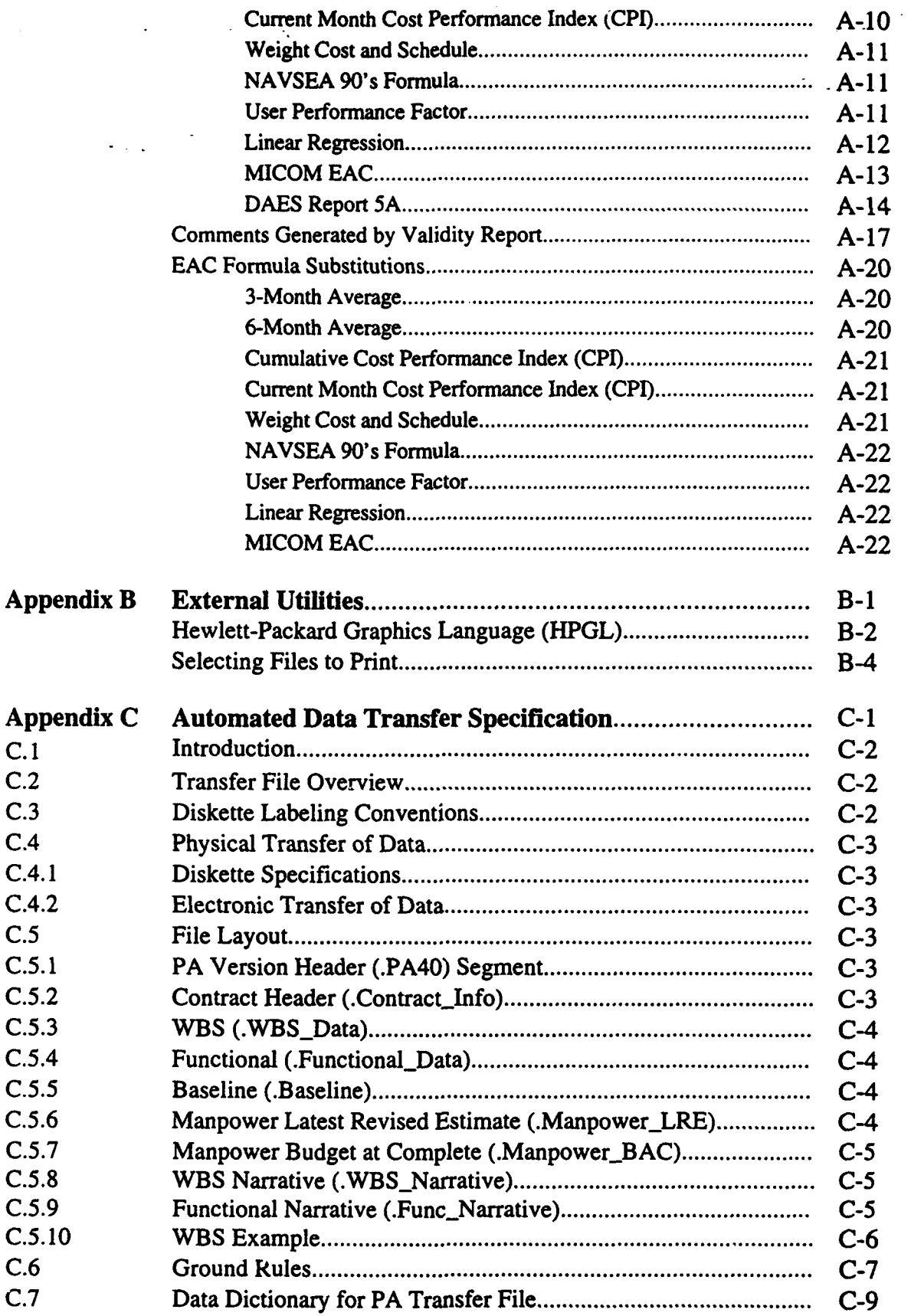

L.

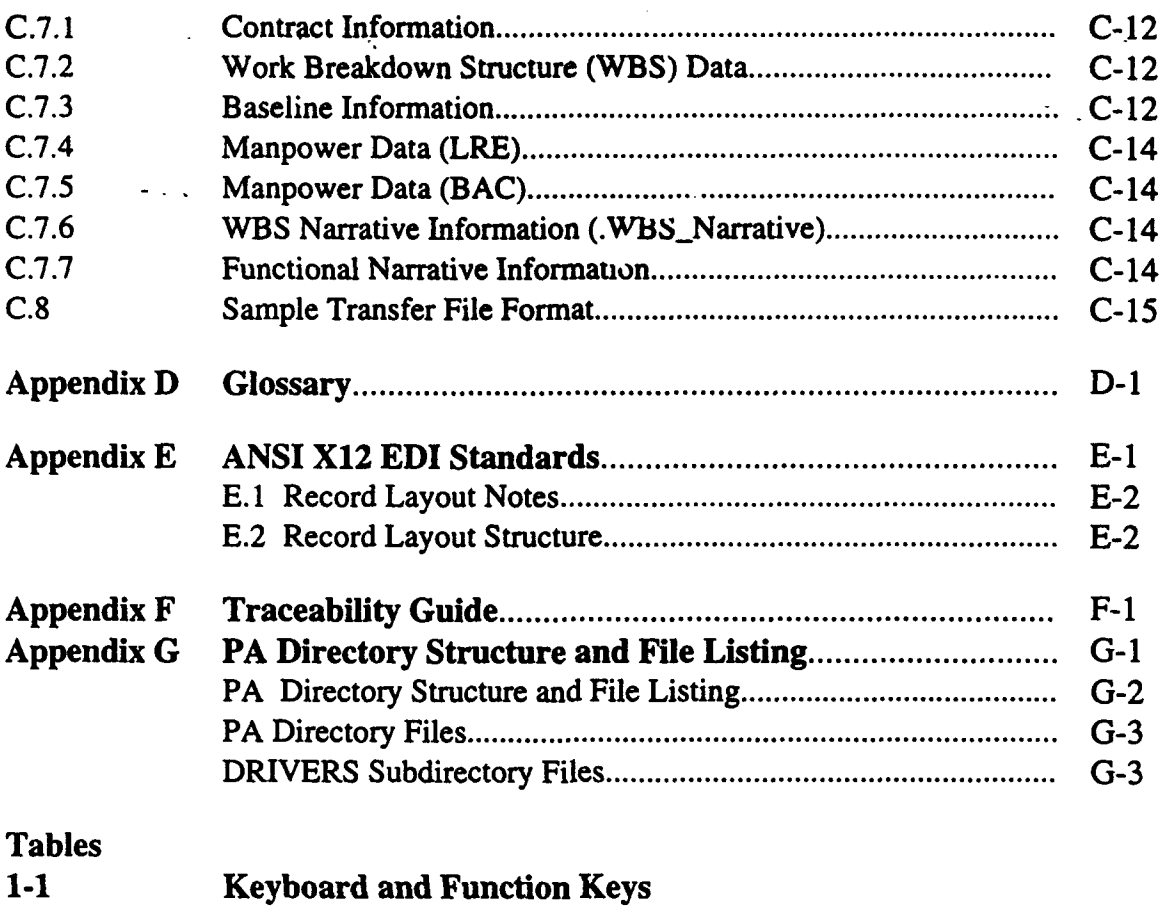

 $\omega$ 

- 5-1 Basic Printer Orientations
- 5-2 Plotter, Plot Sizes and Resolutions
- 7-1 **Performance Indictor Codes**<br>8-1 **Status Colors and Trend Arr**
- **Status Colors and Trend Arrows**

# Chapter 1: GETTING STARTED

## **1.1** SYSTEM **REQUIREMENTS**

This section identifies the system and hardware requirements necessary to run Performance Analyzer (PA) software.

Verify Software and Memory **\* DOS** Version **3.3** or later.

NOTE: If you are running PA on a network you must have DOS version 5.0 or later.

- Memory (RAM) Requirements:
	- $\Rightarrow$  535K of conventional memory is required at PA start-up
	- $\Rightarrow$  Exact conventional memory requirements are dependent upon the number of WBS and/or Functional elements. The larger the number of elements, the more memory the system will require.
	- **=>** The PA graph "annotation" feature and LOTUS **PIC** file feature may require additional conventional memory above the specified 535K.
- The CONFIG.SYS file on the root directory must specify a minimum of "BUFFERS=20" and "FILES=40." If it does not, use a file editor, like DOS Edlin or MS Editor, to modify your CONFIG.SYS file so that it does. The system relies on these settings to work properly.

NOTE: While PA v4.0 is a windows-like product (i.e., a graphical user interface) it is not a true Windows application. PA v4.0 should NOT be run from Windows as this may cause memory related system errors!

- Verify Hardware An 80386, or 80486-based IBM-PC/AT compatible computer is recommended. A fast hard drive (20 millaseconds) or better is recommended. A hard drive with at least 6 megabytes of free disk space is required. This applies to both first time installations, re-installations, and upgrades from prior PA versions.
	- Approximately 1 megabyte of disk space is required for each new contract (exact requirements depend on the number of elements and number of months of data). During normal operations PA requires at least 1 megabyte of free hard disk space at all times for swapping.
	- An EGA, VGA, or Hercules compatible graphics card (color VGA is recommended)
	- An EGA/VGA color or monochrome monitor (color is recommended)

Microsoft compatible mouse (optional but highly recommended)

A printer, plotter, or other device listed below is recommended to produce hard copy charts:

 $\Rightarrow$  IBM Graphics Printer, or printer that can print IBM graphics character

 $\Rightarrow$  Hewlett Packard Laserjet, all models (2 Megabytes RAM required to print graphics)

 $\Rightarrow$  Postscript compatible printer

 $\Rightarrow$  Hewlett Packard (HP) Deskjet/Paintjet/Inkjet printer

**=** Hewlett Packard Plotter 7550A, 7475, 7470A or compatibles

 $\Rightarrow$  Additional printers and plotters supported are listed in the PA Maintenance setup options

- Local Area Network (LAN) Requirements (Optional):
	- $\Rightarrow$  **Identical to stand-alone PC**
	- **=>** Read Section 1-2 for a discussion of installing PA on a LAN environment.

 $\Rightarrow$  Read Maintenance documentation in Chapter 5 for user setup and user passwords.

NOTE: Some network software will cause conflicts with PA. If you are operating PA on a network and experiencing problems, try removing your network software from initial loading procedures (in CONFIG.SYS and AUTOEXEC.BAT.) Consult with your network specialist for assistance in this process. Contact the PA Hotline for further assistance.

Hayes Compatible Modem for Communication Module (Optional)

Helpful Hints: Refer to your MS DOS / MS Windows manual for additional information on customizing your system. PA is a very diskintensive program. A fast hard drive (20 milliseconds or faster) will improve your performance dramatically. You can also use a disk cache program and/or defragment your hard drive to improve PA's response times. Check with your computer resource managers to assist you in defragmenting your hard drive.

# 1.2 **INSTALLING** PERFORMANCE ANALYZER

The purpose of this section is to provide instructions for installing the Performance Analyzer software and optimizing its operation on your PC.

Installation Options The PA installation routine allows users to perform three types of installations: New Install, Upgrade, and Reinstall. The installations options are discussed below:

> New Install - This option will create a PA directory and install the files required to run PA along with a sample database. You should select this if you have never installea PA on your machine and want to review a sample contract.

Upgrade - This option should be used if a PA directory exists but does not contain PA 4.0 files. This option replaces all files in the PA directory, including files in the MOH-2 (sample contract subdirectory) and DRIVERS (the subdirectory containing device drivers). This option automatically converts all PA 3.2 data files to PA 4.0 format.

Reinstall - This option should be used if a PA directory exists and contains PA 4.0 files. This option replaces all files except the PA 4.0 configuration files in the MISC2 subdirectory. The configuration files contain information about your setup (e.g., printer selection).

NOTE: If the Upgrade option is selected the system automatically performs the conversion of 3.2 data to 4.0 format. Follow the screen prompts to completion of this process.

Each of the install options also provides users the ability to install the plotter and CARS utilities during PA installation. However, users may install either of these utility options independently of the PA software installation. The utility options are discussed below. (See *Installing the PA Utilities* for installation instructions).

Install HPGL Plotting Utility - This option will install the HPGL Plotting Utility program onto your hard drive. You would typically install this option if your computer is connected to a plotter. See Appendix B for more information.

Install PA to CARS Utility - This option will install a utility to export data to the Consolidated Acquisition Reporting System (CARS). See Section **3.7** for more information.

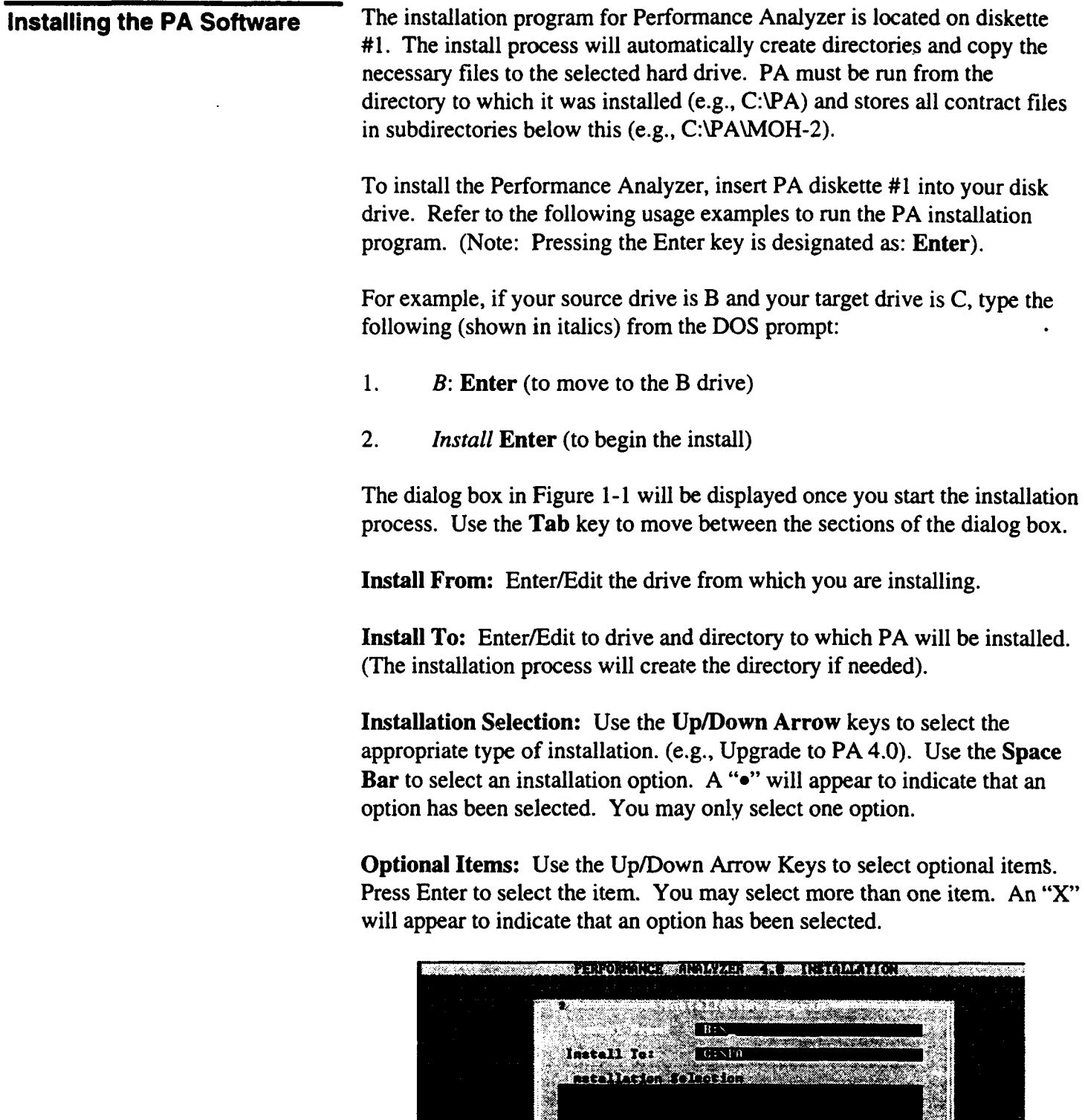

**DVEIDITE** 

Figure **1-1**

e an company

must be given Read, Write/Create privileges and assigned a password. The password feature of PA works the same on a stand-alone PC or a LAN. Refer to *5.2 Supervisor UtilitieslSecurity* for details on assigning access levels.

The key issues to installing and running PA on a LAN are memory and setting LAN files specifications. LAN operation utilizes a portion of available system memory. The remaining available memory may not be adequate for PA. Check with your system administrator for details on your system configuration. LAN file specifications are specific to the type of LAN on which PA is installed.

The following helpful hints are provided for use in installing and running PA on a LAN.

## Helpful Hints:

- Upon installing PA, the system creates some hidden PA files. If you are installing PA to a LAN with the intention of then copying the software from the LAN drive to workstations, the hidden files will not be copied. In order to do so, use a copy command, such as NCOPY, that will capture hidden files. Reference your LAN software manuals for specific command name and usage.
- The DOS command SHARE allows files to be shared. It is often used when computers are part of a network. The command usually resides in the CONFIG.SYS file and is set to ON. However, running this command while running PA will cause system errors. You must set this to OFF in order to run PA on a LAN.

## Starting Performance Use the following commands to start the performance Analyzer software Analyzer from the DOS prompt.

- 1. Go to the subdirectory where PA is installed (e.g. "CD\PA").
- 2. Start the program by typing "PA" and pressing the Enter key.

A screen will be displayed indicating the version number, and then the PA program will be utilized. This process may take up to 30 seconds depending upon the type of computer that you are using.

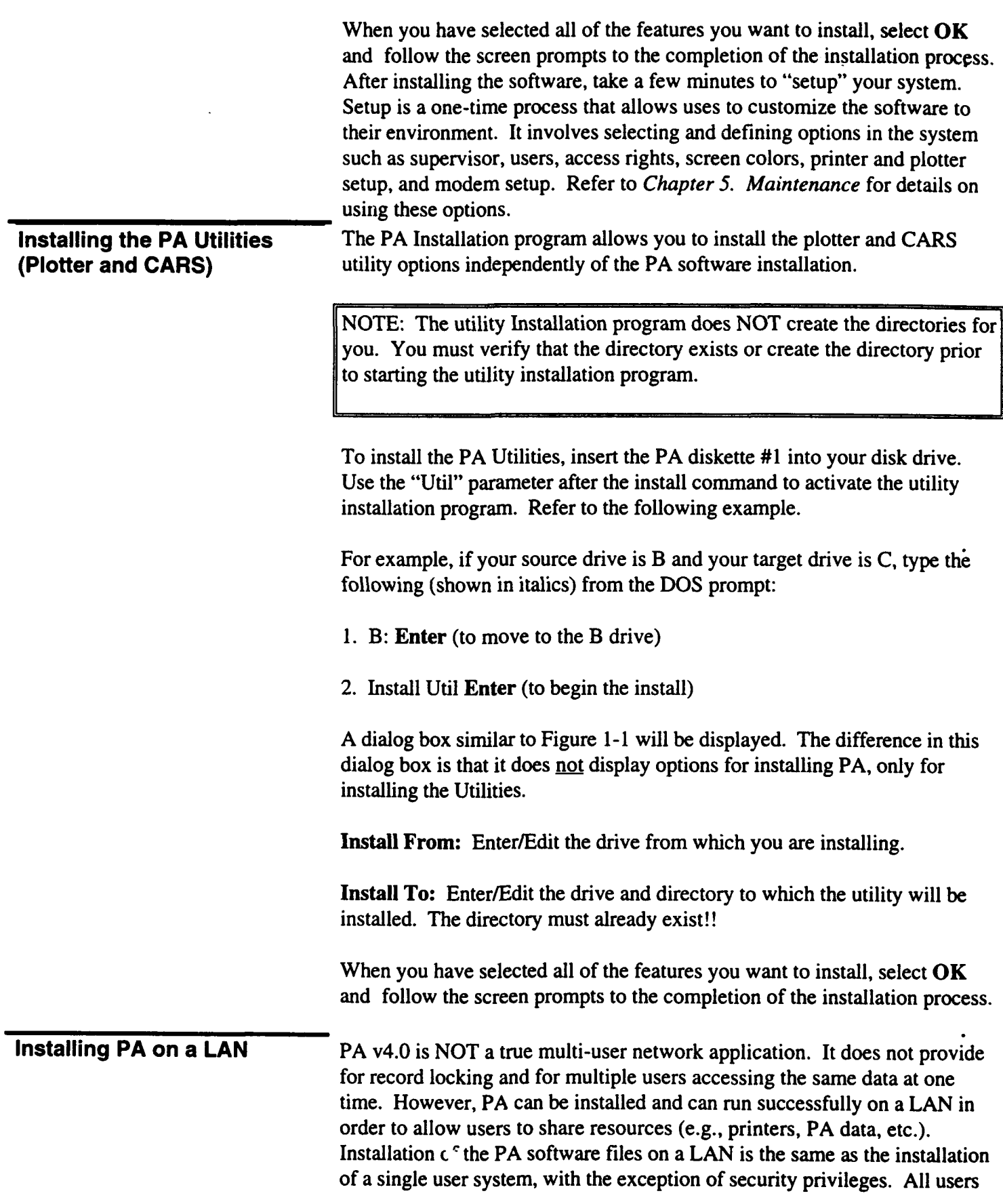

# **1.3 A** FIRST LOOK **AROUND**

This section provides an overview of screen terminology and gives instructions on how to move in the Performance Analyzer software.

Screen Terminology The Performance Analyzer user interface is patterned after the graphical user interface (GUI) used by programs such as Microsoft Windows. Because every PA user will not have access to a mouse and graphical display hardware, which GUI's require, PA v4.0 was developed as a character-based system. This means that the graphics are sim-However, users with a mouse may use the mouse to select me.  $\Box$ ms and operate the software. Many people find that the combined use of the mouse and keyboard commands maximizes efficiency.

There are several new concepts and terms'lliket you should be familiar with before beginning. Figure 1-2 shows a sample screen, the Contracts Menu along with one of its cascading menus. Let's take a moment to review the screen terminology used in PA v4.0.

|      |                                                                                                    | <b>MS-DOS Prompt</b>                   |  |
|------|----------------------------------------------------------------------------------------------------|----------------------------------------|--|
| 1332 | Main Menu                                                                                                    |                                        |  |
| Ø    |                                                                                                    | Estation of Continues and Constitution |  |
|      | o an Chinese<br><u>matan</u><br>LO GENERAL CO.<br>Micalculate Contract(c)<br><b>No Indox: Contract (6)</b><br><b>Redrived Chief Co. State and Po</b><br>Matthews and the substitution of the control of the control of the control of the control of the control of the<br>a sta som ned<br>Delete Kermald<br><u>in van de groepen van de groepen</u> | <b>COLORED BASES</b>                   |  |
|      |                                                                                                    |                                        |  |
|      |                                                                                                    |                                        |  |
|      |                                                                                                    |                                        |  |
|      |                                                                                                    |                                        |  |
|      |                                                                                                    |                                        |  |
|      | <b>A JANO DE KRIMA DA LA MINISTRA</b>                                                                                                    |                                        |  |
|      |                                                                                                    |                                        |  |

Figure 1-2

The title bar initially displays the version number of the PA. It also displays the current menu name. Once a contract has been opened, the screen title bar will display the current name and current system date for that contract.

The Menu Bar contains the primary system actions. It is always located at the top of the screen below the title bar. In this example, the menu bar happens to be the Main Menu. The menu bar is the primary means of accessing all of the menu options in PA. The menu bar is always visible

unless you are viewing a graph on the screen. When accessing a pull-down menu, some menu items may have a triangle next to it; when you choose this menu option, a cascading menu appears, listing additional menu options.

Pull-Down menus enable you t view the sublevel menu choices for the item highlighted in the action bar. This screen shows the pull-down menu for the Contracts option on the Main Menu.

Cascading Pull-Down Menus contain a second level of choices for the item selected in the pull-down menu. This screen shows the cascading pulldown menu for the Custom EAC Formulas option under the Contracts pulldown menu.

Scroll bars (not shown) are horizontal or vertical bars that are adjacent to the borders of a window. Scroll bars are meant to be used with a mouse to scroll the contents of the window. Click the arrow at either end to scroll one line at a time. Press down continuously on the mouse button to scroll continuously. You can click the shaded bar to either side of the scroll box to scroll a page at a time. You can also drag the scroll box to any location on the bar to quickly move to a spot in the window relative to the position of the scroll box. To drag the scroll box, point to the box with the mouse and holding down the mouse button, drag the button to the desired location.

The status line appears at the bottom of the screen. It will identify a keyboard keystroke short cut or it will display a one line message for a menu item. In this example, the status line provides help text (e.g., "Construct a new EAC formula") about the highlighted option.

The window area will display all input and output screens. When using PA, you have the option of having a number of windows open at the same time. This selection explains how to move and resize windows and scroll through the contents in the window.

PA presents two types of input formats: windows and dialog boxes. Windows and dialog boxes are very similar in appearance and their common capabilities are invoked in the same manner. Windows have the following capabilities:

- More than one window can be open
- Windows can be resized
- Windows can be moved to different locations on the screen
- Windows provide a zoom capability
- Windows contain a close button

Dialog boxes typically request information about a task you are performing or supply information that you may need. Dialog boxes have the following capabilities: **\*** Dialog boxes can be moved to different locations on the screen **e** Dialog boxes contain a close button One of the easiest methods to determine if the input screen is a window or a dialog box is to examine the lower right hand comer of the box. If the right hand comer of the box contains a single line border, then you are looking at a window. The single line border in the right hand comer of the box is the window resize handle (i.e., indicator).

The PA Menu System There are four principle menu bars in PA, which offer a series of pull-down menu options (see Figure 1-3). Each menu bar is discussed in succeeding sections of the manual.

- Main menu bar
- Analysis menu bar
- \* Executive Information System (EIS) menu bar
- PMR menu bar

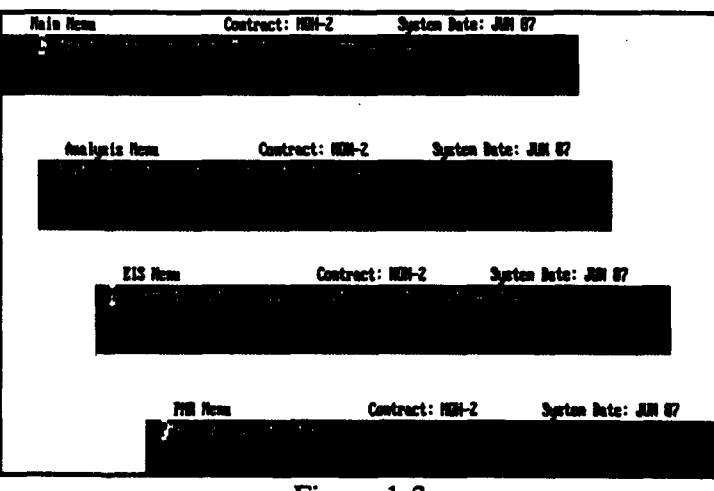

Figure 1-3

The menu bars are system-level (global) menus that span all contracts. The menu names appear in the menu bar displayed across the top of the screen. Each menu bar has a "Go" option. The Go pull-down menu allows you to move between the four menu bars, in addition to allowing you to go (e.g., shell) to DOS temporarily or to exit out of PA.

Each menu option will have one letter highlighted (for monochrome monitors), or displayed in a color that is different from the rest of the word (for color monitors). The highlighted letter is a quick key feature. Press the key of the highlighted letter to make a menu selection from the keyboard. PA commands and sub-menus are accessed via the pull-down menus. Within each pull-down menu option there may be a triangle character next to an item. This character indicates that there is a sub-menu available for this item. Some command names will at various times appear dimmed. This indicates that the command or sub-menu is not applicable to the current situation. Context-sensitive help is available throughout the PA by pressing the F1 key.

Choosing Menu Options If you have access to a mouse, you may use your mouse in combination Keyboard vs. Mouse with the keyboard. Main menu options, submenu options, and dialog boxes can be accessed and executed through the use of your mouse. By pointing to an object on your screen and clicking the left mouse button, you select the object underneath the pointer.

## Mouse Operations:

There are two ways to choose menu options with a mouse.

(1) Click on the desired pull-down menu title to display the menu and click on the desired menu option.

(2) Click on the desired pull-down menu title to display the menu and drag straight from the pull-down menu title down to the menu option. Release the mouse button on the option that you want.

To enter data to dialog boxes with a mouse, you must position the cursor at the beginning of the data cell and click the left mouse button to begin data entry/edit. You must double click the mouse to overwrite an entire number. A single click can be used to change one digit in a multi digit number.

### Keyboard Operation:

Each menu option will have one letter, highlighted (for monochrome monitors) or displayed in colors, that is different from the rest of the word (for color monitors). The highlighted letter is a quick key feature.

(1) Press the Alt key to activate the menu bar (i.e., view and select menu options).

(2) You then have one of two options. You can press the letter on the keyboard of the highlighted letter in the menu bar to make a menu selection. For example, from the Main menu bar, press the M key to move to and display the Maintenance pull-down menu. Alternatively, use the Arrow keys to select the pull-down menu that you want to display. Then press the

well as pull-down menu options.

Table **l-I** provides a list of keyboard and function keys available in PA.

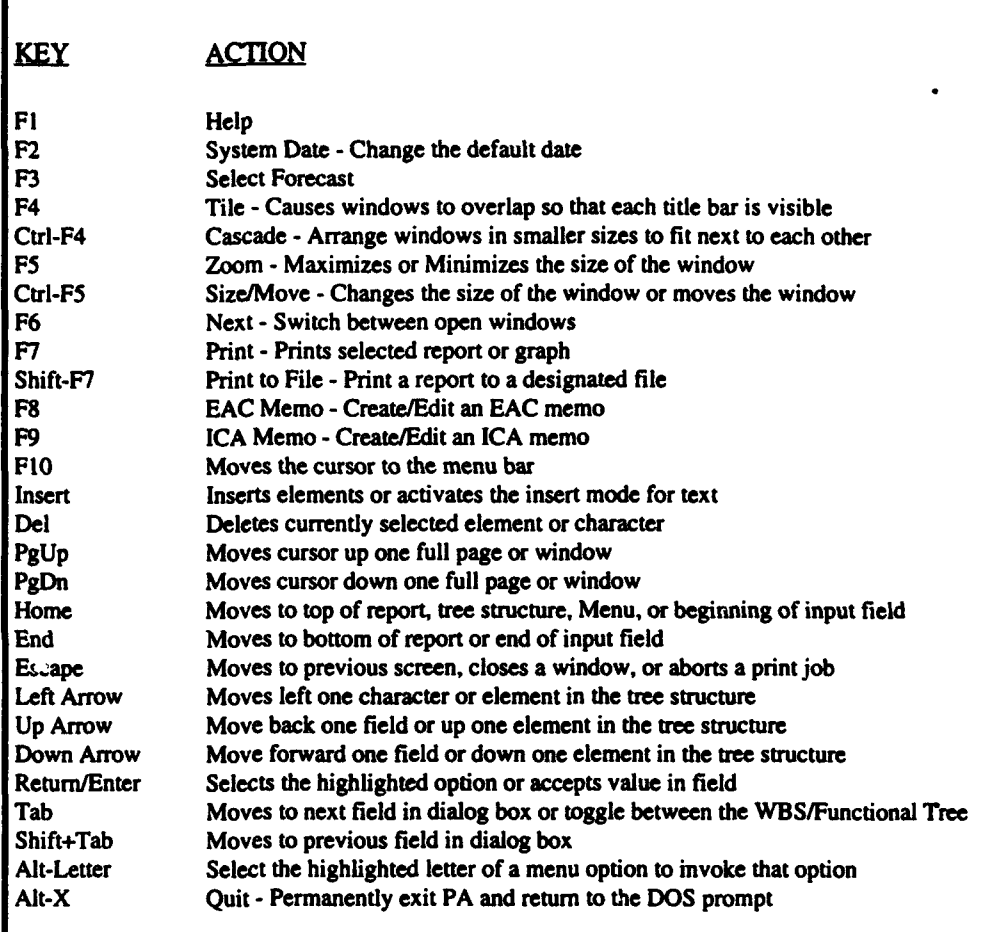

Table 1-1 Keyboard and Function Keys

# 1.4 **MANAGING** YOUR WINDOWS

The PA provides you with a number of features for managing your windows, such as: sizing, zooming in and out, and positioning windows on your screen. These window functions are all accessed by selecting the Windows menu bar option. This option appears on all four of the major PA menu bars and on a number of other menu bars throughout PA. Selecting the Windows options will display the Windows pull-down menu (Figure 1-4). Usage of these features is similar to other Windows applications, never the less, the purpose of each option is explained below.

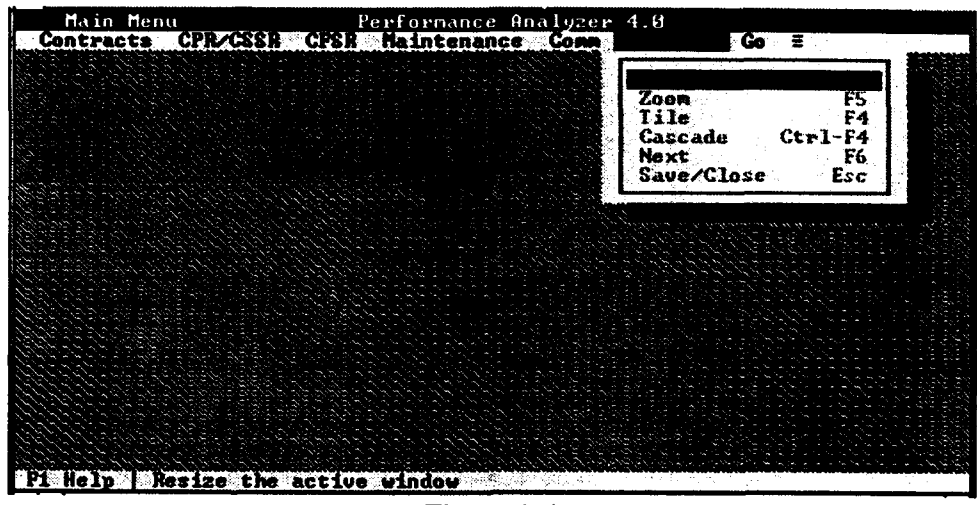

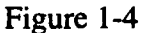

Resizing a Window There are times when you will find it convenient to change the size of a (Ctri **+** F5) window. This is very useful when you need to compare information that, appears in two or more windows. If you are using a mouse:

- Select the window that you want to resize
- Click on the lower right hand corner of the window (the double lined border will change to a single line)
- Drag the corner until the window is the size that you want
- Release the mouse button

If you are using the keyboard:

- Press Alt+W and select the Size/Move menu option (or press Ctrl+FS)
- Hold down the Shift key and use the Arrow keys to resize the window
- Press the Enter key

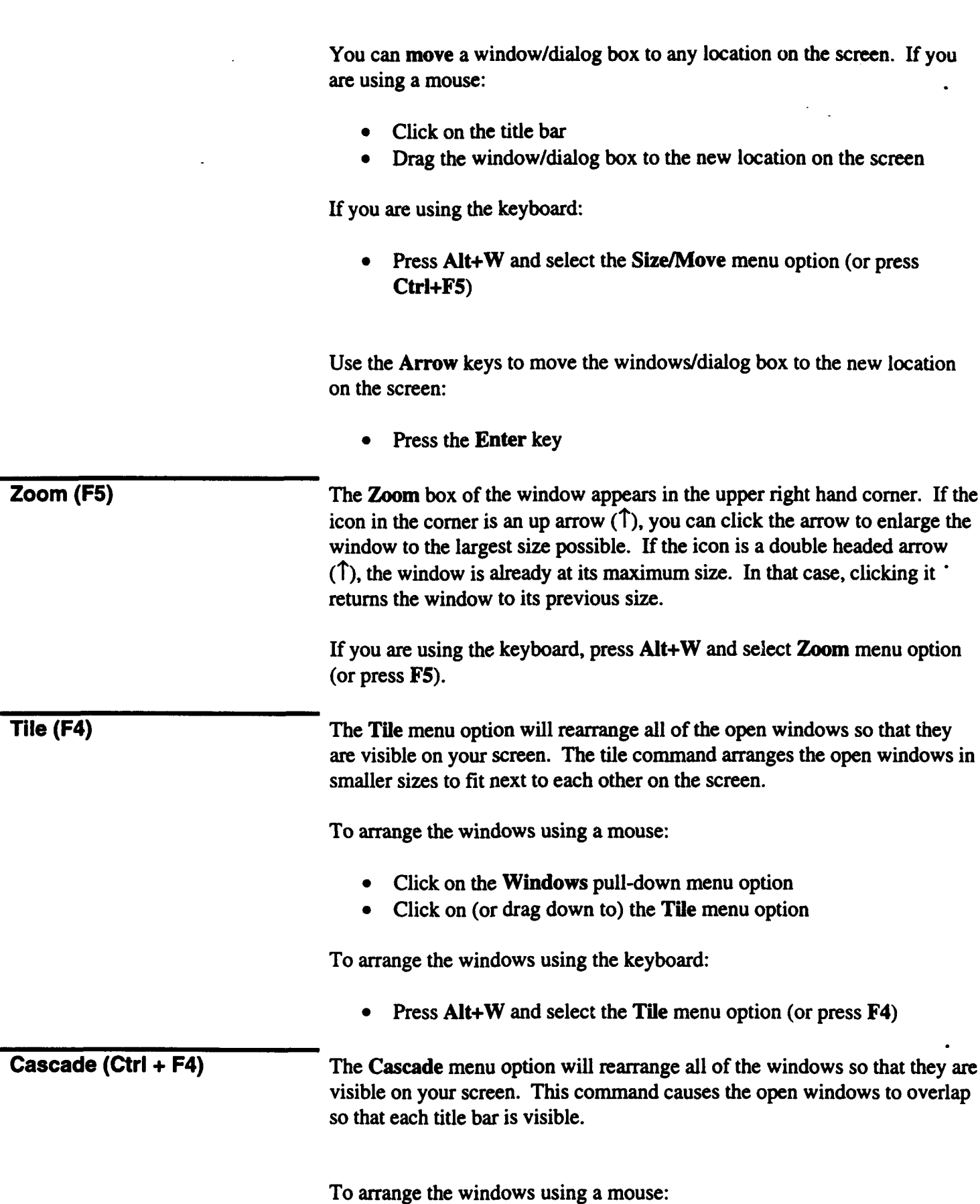

------

 $\mathbb{Z}$ 

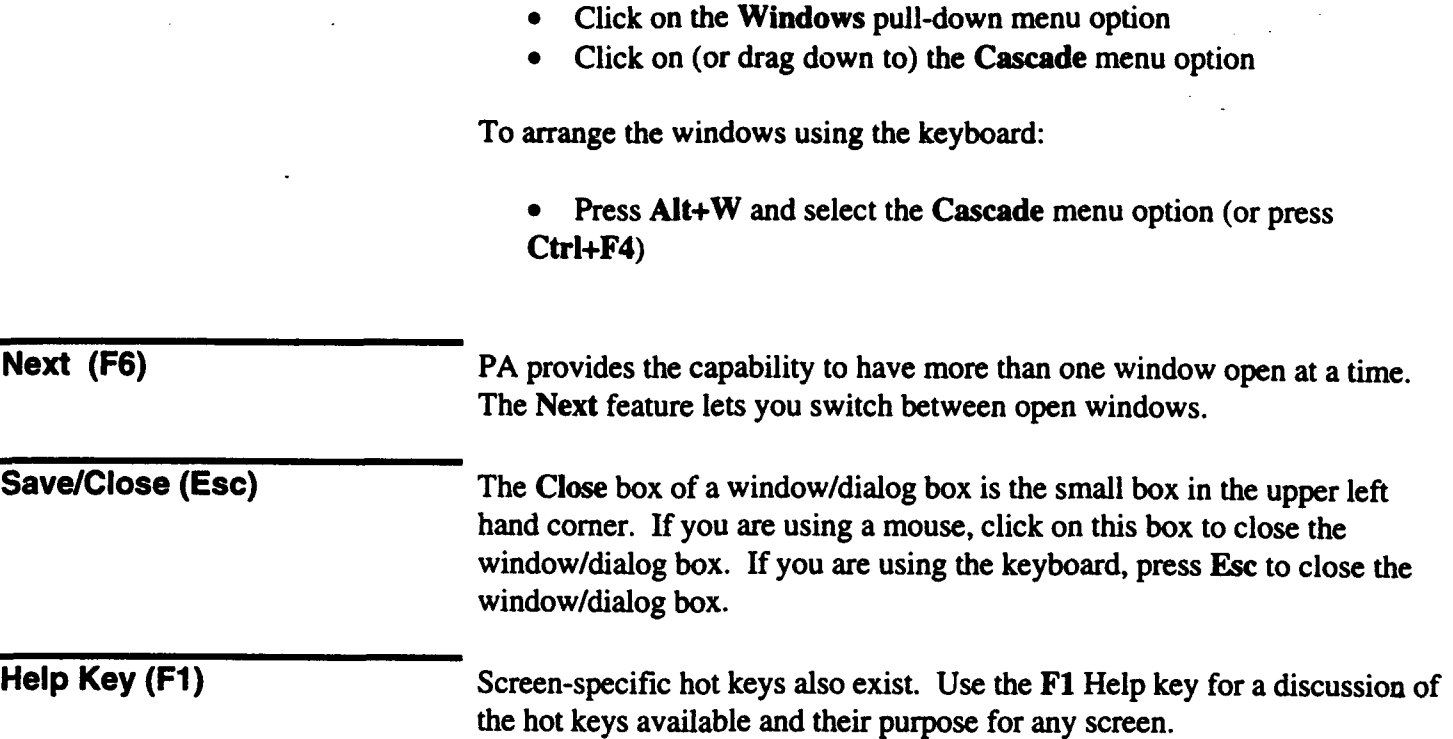

This page intentionally left blank

 $\ddot{\cdot}$ 

# Chapter 2: CONTRACTS MENU

The Contracts pull-down menu (Figure 2-1) provides access to the contracts that you have entered in PA. It also allows the addition of new contracts and provides utilities that effect multiple contracts. Each Contracts pull-down menu option is discussed in the following sections.

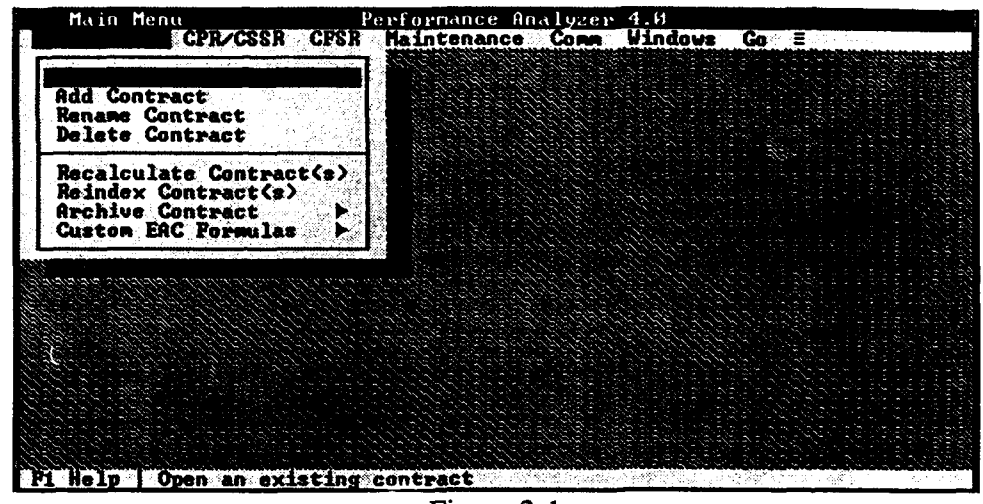

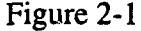

**Open Contract** This option allows you to select an existing contract that has been loaded into the PA database. The menu options that are not available until a contract is opened will not have a highlighted letter (i.e., quick key).

> Note: You must open a contract before you can access certain options from the CPR/CSSR and CFSR menu options, the Analysis menu bar, and other options.

> When you select Open Contract, a pop-up window will appear listing your contracts (Figure 2-2). If passwords are in use and you have not been granted access to a contract, the contract will not be displayed in the pop-up window. Use the Arrow keys or mouse to highlight a contract, and then press the Enter key (or double click the left button of the mouse) to select it. The name of the selected contract will be displayed at the top of your screen.

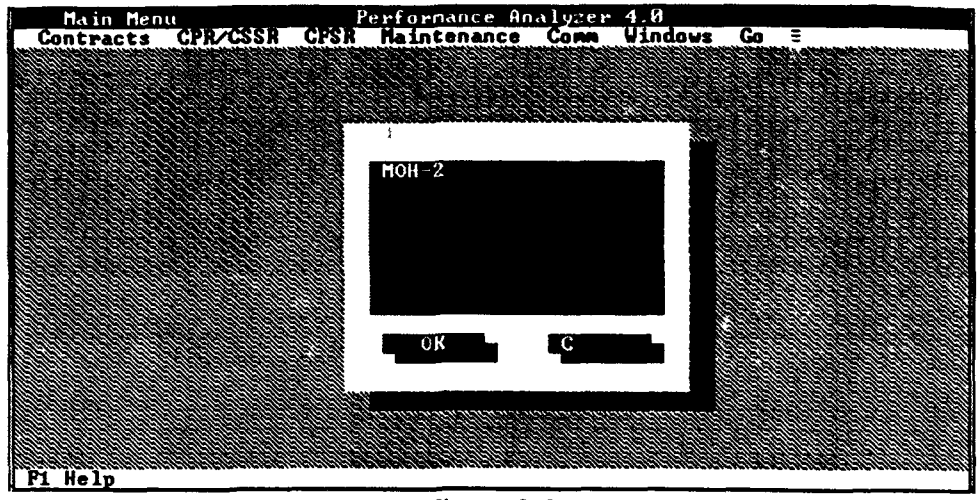

Figure 2-2

The sample contract "MOH-2" has been provided to orient you with the capabilities of the system. Use the Arrow keys to highlight the MOH-2 contract, and then press the Enter key to view the information relating to this contract. Delete this contract when you are finished with the sample data. If you are reinstalling PA, the sample contract MOH-2 will be updated as part of the reinstallation.

To open another contract while one is already open simply select the new contract to be opened. PA will automatically close the first contract.

Add Contract This option allows you to add a new contract to your database. Selecting **Add** Contract will display a pop-up window where you can enter a name for your contract. You may enter up to 15 characters to identify **tiwe** contract. The name you enter will be used on reports, graphs, and the PMR Charts. Use a name that management will recognize.

> This process automatically creates a new subdirectory and required data files on your hard disk. The system uses an abbreviation of the contract  $\cdot$ name as the default directory name. You have the ability to change this to another name; however, the name should be one that readily identifies the contract. Use the Tab key to move to the Subdirectory Path field. Select OK when you are finished.

Rename Contract This option allows you to change the name of an existing contract. When you select Rename Contract, a pop-up window will appear with a list of all the contracts in the system that you have access privilege to. This window is similar to the Open Contract window. Select a contract to rename and then select  $\overline{OK}$ . A new window will appear where you can enter a new name for the selected contract (Figure 2-3). Select  $\overrightarrow{OK}$  when you are finished. You will be prompted to confirm the contract name change. This will not change the subdirectory name for the contract

## Helpful Hint:

The Rename Contract option can be used to make a copy of an existing contract in order to provide a starting point for a similar contract. (e.g., Lot 1, Lot 2 of a system). Call the PA Hotline for details and assistance in this process.

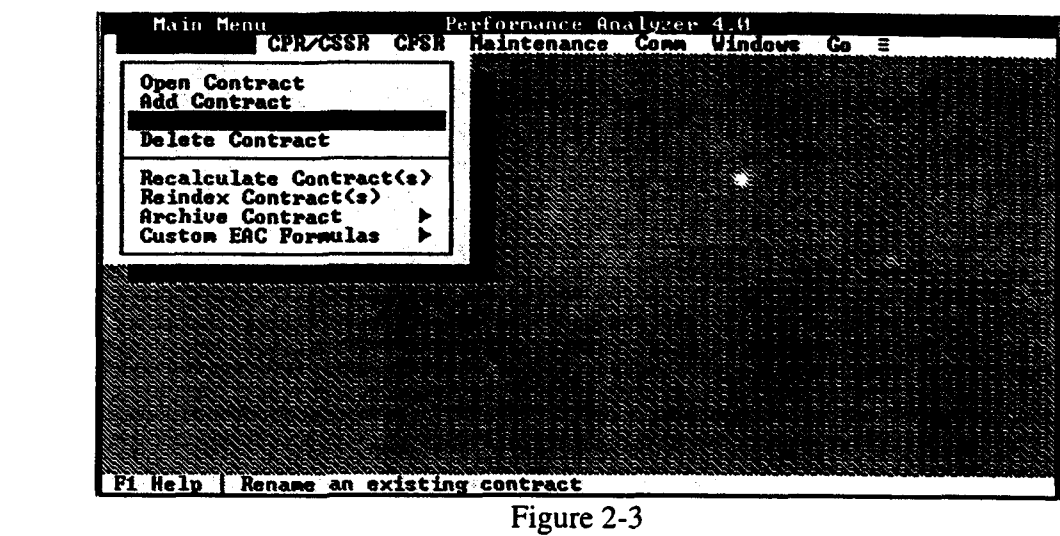

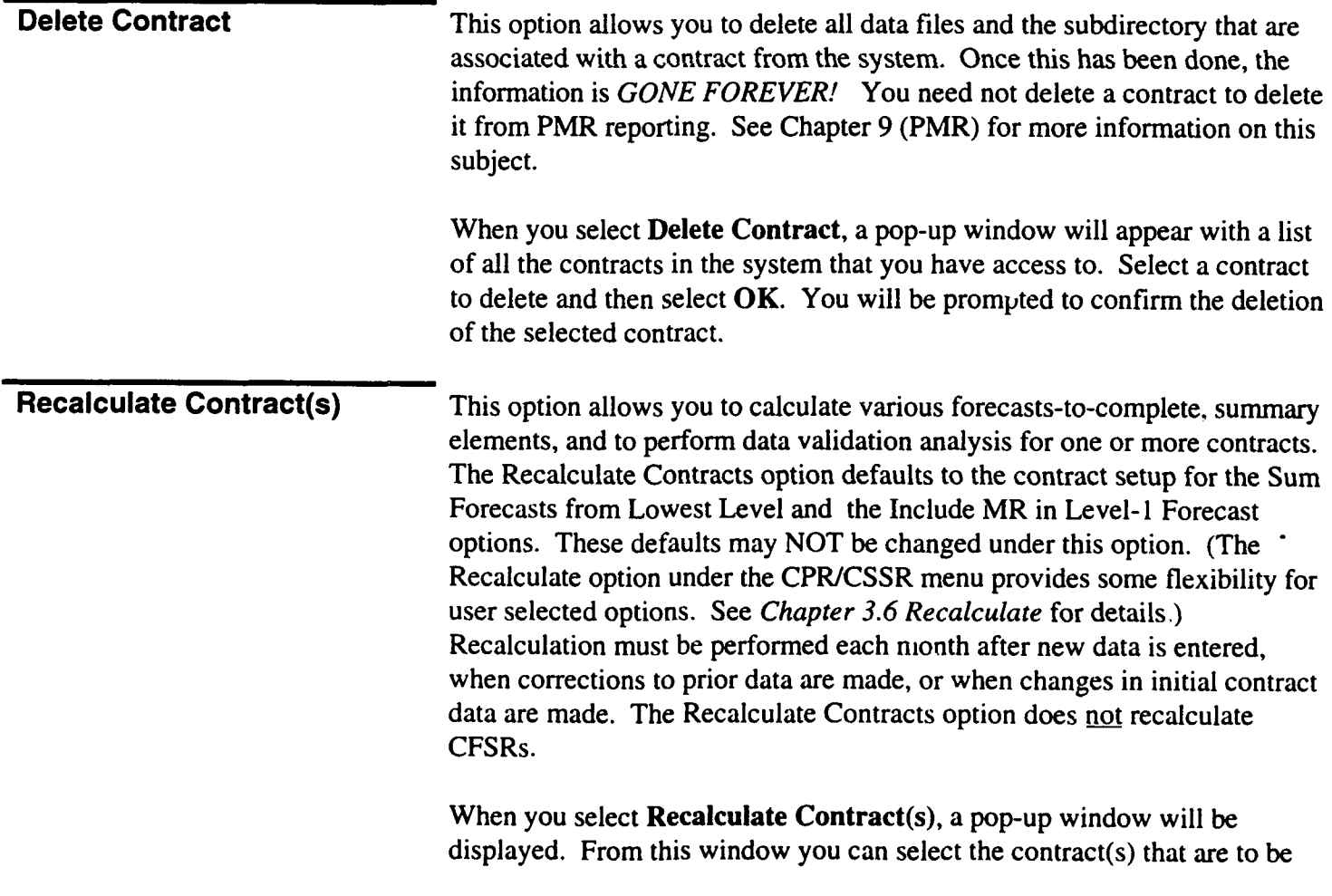

recalculated. To select a contract for recalculation, highlight the contract and press the Enter key or double click the mouse. The contract name will be removed from the "Available" contract scroll column and placed in the "Selected" scroll column. You may select any number of contracts to recalculate.

In addition to specifying the contracts that are to be recalculated, you can recalculate only the current month associated with the contract(s) selected or all months for those contract(s) selected.

### Helpful Hint:

If you only recalculate one month of data the Six Period Summary output will only update the one month of data recalculated. This will give an inaccurate monthly comparison for the 6 period spread. Recalculate all months when a change in method or to past data is made.

Reindex Contract(s) This option allows you to reindex all system and contract related files for one or more of your contracts. You should reindex your files if the computer loses power in the middle of the updating or recalculation process.

> When you select **Reindex Contract**(s), a pop-up window will be displayed. From this window you can select the contract(s) that are to be reindexed. To select a contract for reindexing, highlight the contract and press the Enter key or double click the mouse. The contract name will be removed from the Available contract scroll column and placed in the Selected scroll column. You may select any number of contracts io be reindexed. Use the Tab key to move between the areas/fields of this window. The Reindex Contracts option does not reindex the CFSRs.

## Helpful Hint:

Computer problems such as power failures, lock up of system, etc. may cause database problems or errors. Some data error messages can be resolved by a reindex of contract data.

## 2.2 ARCHIVE **CONTRACT**

The Archive Contract option provides backup and restores functions which allow you to back up critical data. These functions are also useful if you want to transfer data from one computer to another. This function supports archiving large contracts that require multiple disks. A contract does not have to be open for you to have access to this menu option.

## Helpful Hint:

Archiving contracts for a backup is recommended. If you encounter problems or if your computer drive fails, an archived backup will speed your recovery process.

Backup Contract(s) The Backup Contract(s) option (Figure 2-4) allows you to archive your contracts. When you select Backup Contract(s), a backup dialog box will appear. If a contract is open, its name will appear as the default for the contract to be backed up. You can get a listing of the contracts available for backup by pressing the Enter key in the blank contract name field. You can select a contract from this window by highlighting the contract name and pressing the Enter key.

> After you have selected a contract, (double click on left mouse) *a* default file path and name will be assigned by PA. The File Path can consist of the drive identification or the drive and subdirectory (e.g., A: or O:\PABACK). You may change the default file path and file name. The Archive File Name may consist of up to eight alphanumeric characters.

The Backup to Level field allows you to backup contract data at summary levels. Selecting **All** will backup all levels of the contract. Selecting a specific level will backup that level (summarized from lower levels) and all levels above that selected level.

Custom EAC formulas associated with the selected contract are not part of the backup process. However, it is recommended that you backup your custom EACs. Refer to *2.3 Archiving Custom EAC Formulas* for details on archiving these formulas.

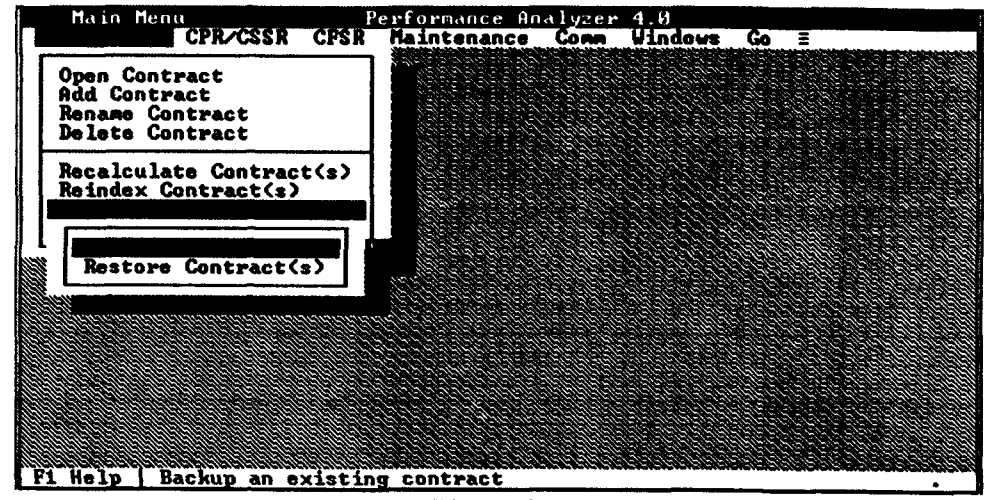

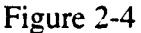

Restore Contract(s) When you select Restore Contract(s), a pop-up window with a list of files will appear for the default path that is identified at the bottom of the window. If you want to restore the files that are in a different directory, go to the Files sub-window (it is within the Restore window) and select the directory containing the files you want to restore.

> Directories in the Files sub-window will be identified with a backslash (e.g., MOH-2\). The "..\' selection in the Files sub-window lets you move "up" the path. Select the contract(s) you wish to restore and then press the Enter key. The program will search through the specified directory to find the appropriate contract(s) to restore. If the program cannot find the contract, it will ask you if you want to create a new contract. If the program finds the contract, but the date on the backup is older than the date of your current contract, you will be asked if you want to overwrite your current contract. If duplicates of the contract are found on your computer, you will have to choose which contract you want to restore. Otherwise, the program restores the contract(s) specified in the above-mentioned prompts.

## CAUTION:

Once the program overwrites the contract data in your computer, the former contract data on your computer will be lost.

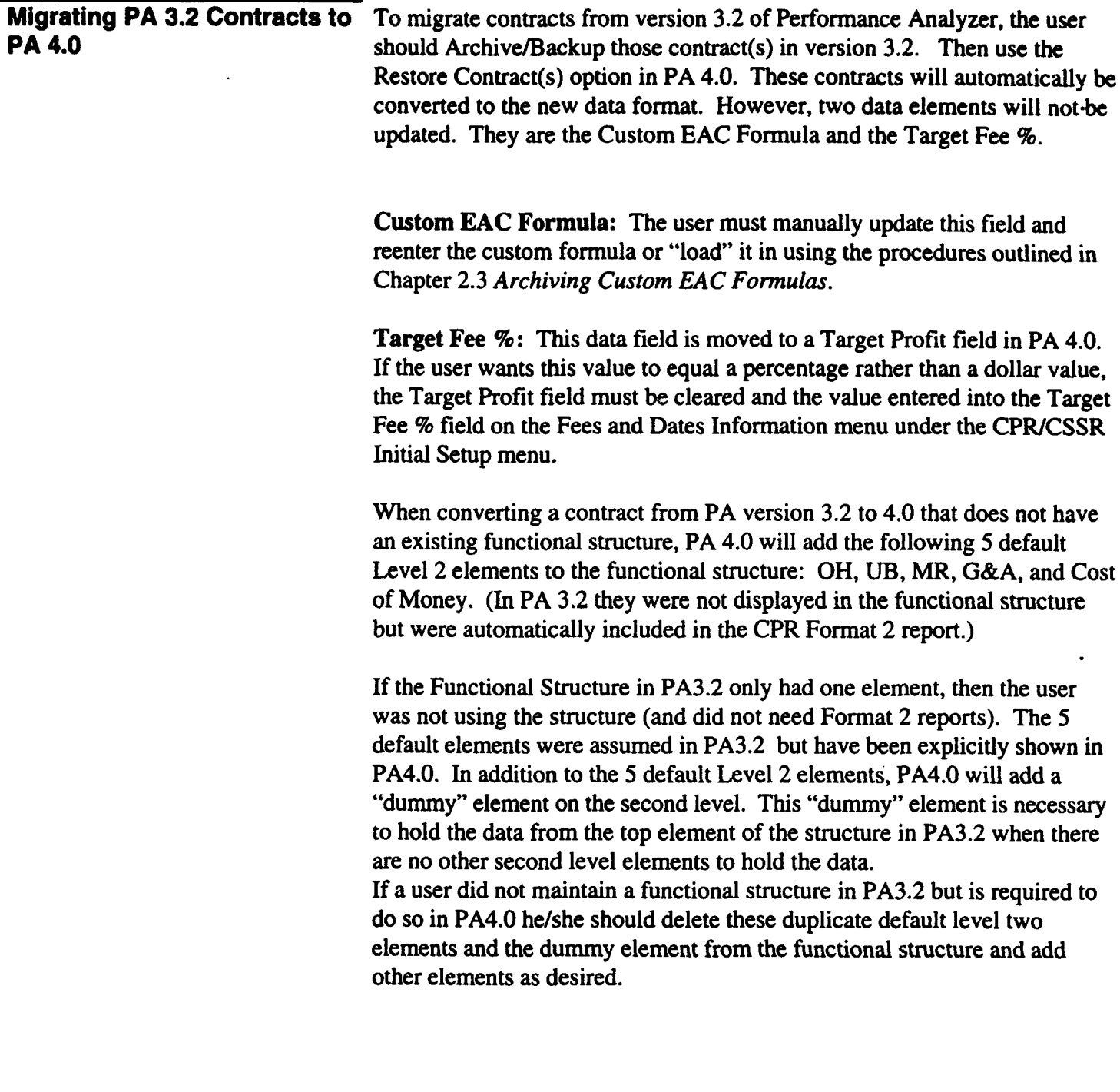

 $\mathcal{L}_{\mathcal{L}}$ 

 $\label{eq:2.1} \frac{1}{\sqrt{2\pi}}\int_{0}^{\infty}\frac{dx}{\sqrt{2\pi}}\,dx\,dx.$ 

 $\bullet$ 

## **2.3 CUSTOM EAC FORMULAS**

You may define Custom EAC formulas to be used in addition to the predefined EAC formulas in the PA. A Custom EAC formula may be used with any contract. Once a custom formula has been defined, you can edit and/or delete it. The sections below discuss each of these options.

When you select **Custom EAC Formulas**, the menu shown in (Figure 2-5) will be displayed. These menu options are described in the following sections.

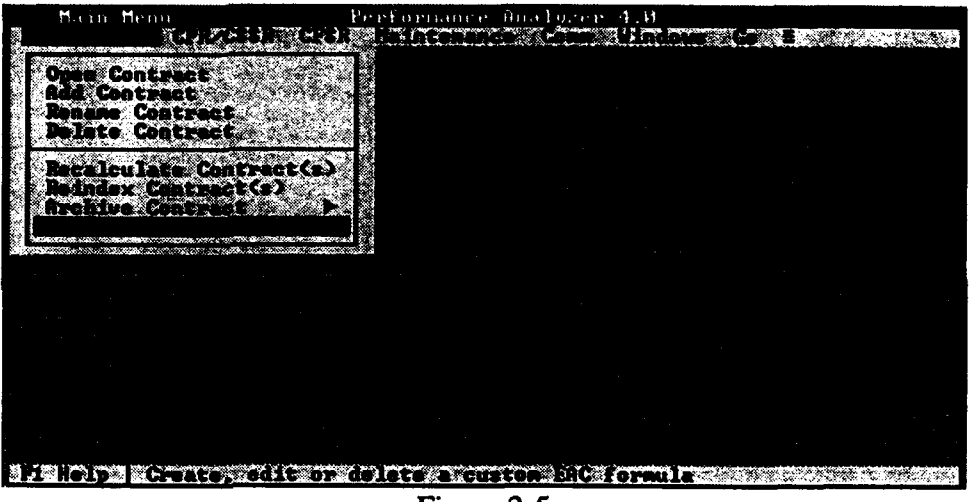

Figure 2-5

## Helpful Hint:

Custom EACs are maintained in the PA directory and not the contract subdirectory. You must provide your custom EAC formula (either hardcopy or softcopy via software files) to other users when sending your data electronically. Refer to *Archiving Custom EAC Formulas* in this section for details.

Adding Custom **EAC** To create and use a Custom EAC formula, both of the following Formula actions must be completed:

- 1. Create the Custom EAC formula.
- 2. Enter the EAC formula name in the General Contract Information screen.

When you select **Add** Formula from the Custom EAC Formulas menu, a window will be displayed where you must name the formula you are about to create. The name must be unique, may be up to 15 characters in length, and may contain blanks.

Once you enter a formula name and select OK, the Custom EAC Generator screen will be displayed. This screen is comprised of three windows containing formula data lists in the center of the screen, and an empty window in the lower portion of the screen (Figure 2-6).

The window on the left provides period names (e.g., "CP" for "Current Period" (current month's data), "PI" for "Current Period **-I"** (previous month's data), etc.). The window in the center contains variable names, such as BCWS\_CUR, BCWP\_CUR, ACWP\_CUR, CPI\_CUR, BCWS\_CUM and so on. The cost variable is used to insert a numeric value (a constant) into the formula. The window on the right contains mathematical operators such as **+, -, \*, /,** etc. Each window is further described below.

To construct a formula, select variables and operators contained in these windows. A variable or operator is selected by highlighting with the Up/Dn Arrow, Home, End, Pg/Up, or Pg/Dn keys and then pressing the **Enter key.** The Delete key may be used to undo an entry or series of entries. Use the **Tab** key to move between the windows of this screen.

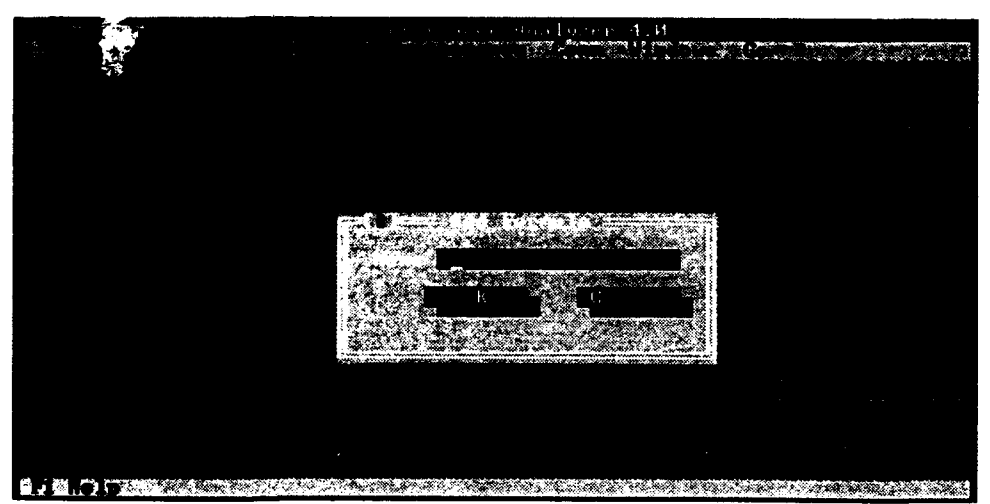

Figure 2-6

### *Custom EAC Variables*

With the exception of BAC and LRE, all Custom EAC formulas are formed in two parts, one from each of the lists below:

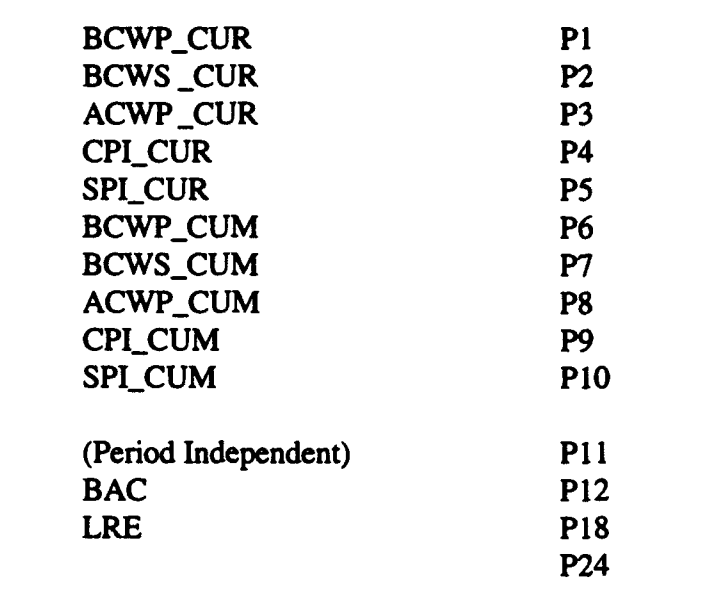

Legal variables are the 150 possible combinations of the above three columns, such as BCWP\_CUM\_P6, CPI\_CUR\_P3, and so on, plus BAC and LRE.

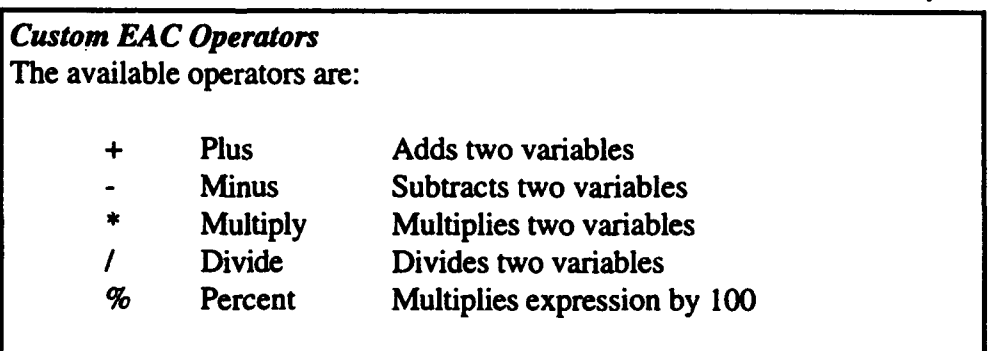

As usual, division and multiplication are performed before addition and subtraction, unless overridden by parentheses. For example  $4 + 10/2 = 9$ , since the division is performed before the addition.

The percent operator encloses the current expression in parenthesis and multiplies it by 100. For example, if the expression in the formula window is "BCWP\_CUM\_CP / ACWP\_CUM\_CP", selecting "%" produces the expression:
## (BCWP\_CUM\_CP **/** ACWP\_CUM\_CP) \* 100

### *Grouping (Parenthesis) Operators*

Parenthesis are used to control the order of evaluation of arithmetic expressions. For example, the operation above could be written as  $(4 + 10)$ **/** 2 **=** 7, where the parenthesis force evaluation of the addition operation first. Conditional groupings (e.g., If  $A = B$ , then X, else Y) are not available.

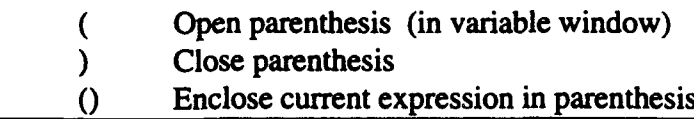

As an example of the () operator, suppose the expression ACWP\_CUM\_CP - ACWP\_CUM\_P6

is showing in the equation window. Selecting () from the operator window will produce the expression

(ACWP\_CUM\_CP - ACWP\_CUM\_P6).

The selection bar will remain in the operator window.

### *Custom EAC Formula Limits*

The following limitations apply to Custom EAC formulas:

- 1. A formula can not be more than 254 characters long.
- 2. Parenthetical expressions cannot be nested more than 15 levels deep.

3. It is the user's responsibility to insure that a formula is meaningful for a given contract and set of data.

The formula generator cannot verify, at the time the formula is entered, that all the data necessary to evaluate an expression will be present when the calculation is subsequently done. If data is missing when the formula is evaluated, "N/A" or **"0"** will be displayed in the Six Period Summary report and EAC graph. "N/A" will also be displayed if a formula results in an attempt to divide by zero.

Once a Custom EAC formula has been created and its name entered in the Contract Set-up screen, the EAC resulting from it will be shown when a Six Period Report is viewed or printed. The Custom EAC result will be shown as the last EAC in the list.

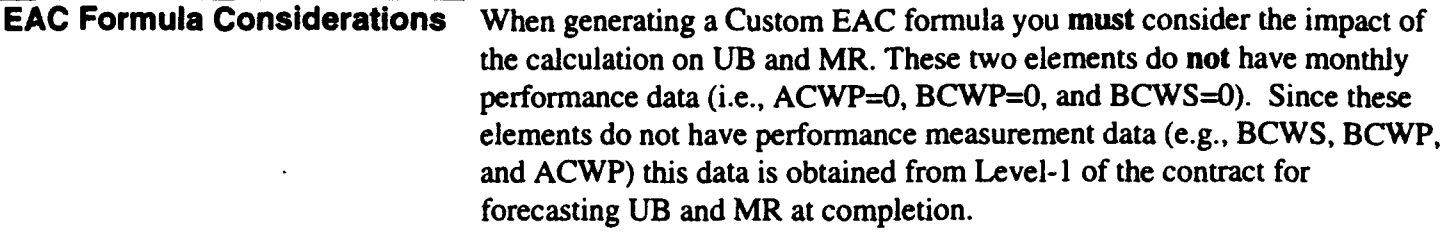

For example, if Level-1 CUM CPI = .9 and BAC for  $MR = 100$ , the MR EAC would be  $100/9 = 111$ . Using Level-1 performance data causes two problems. First, we do not want to add Level-I CUM ACWP (ACWP\_CUM\_CP) to the estimate to complete calculation (i.e., Estimate to complete  $+$  CUM ACWP = Estimate at complete). Second, we do not want to calculate the work remaining in MR and UB by subtracting Level- 1 CUM BCWP from the BAC of MR or UB. The following two rules apply when building a formula so that Custom EAC formulas work with MR and UB elements.

- 1. The last portion of the formula must be " $+$  ACWP\_CUM\_CP". This adds the actual costs-to-date to the estimate to complete portion of the formula. We ignore this part of the formula when calculating UB and MR forecasts.
- 2. Work remaining must be calculated as "BAC-BCWP\_CUM\_CP". PA will substitute the BAC for the work remaining calculation for UB and MR.

A Simple Example To construct a Cumulative CPI forecast based on the current period data, the following operations would be performed:

> Select BAC from the center window. Select the - (minus) operator. Select BCWP\_CUM from the center window. The selection bar (cursor) will move to the left window. Select **CP.** The variable "BAC - BCWP\_CUM\_CP" will be displayed in the window at the bottom of the screen, and the selection bar will move to the operator window on the right. Select 0 (double parentheses). Select the **/** (divide-by) operator. Select CPI CUM from the center window. Select CP from the left window. Select 0. Select the + (plus) operator. Select **ACWP\_CUM** from the center window. Select **CP** from the left window.

The formula window will show the completed equation: ((BAC - BCWP\_CUM\_CP)/CPI\_CUM\_CP)+ACWP\_CUM\_CP.

Select OK to save the formula and close the dialog box.

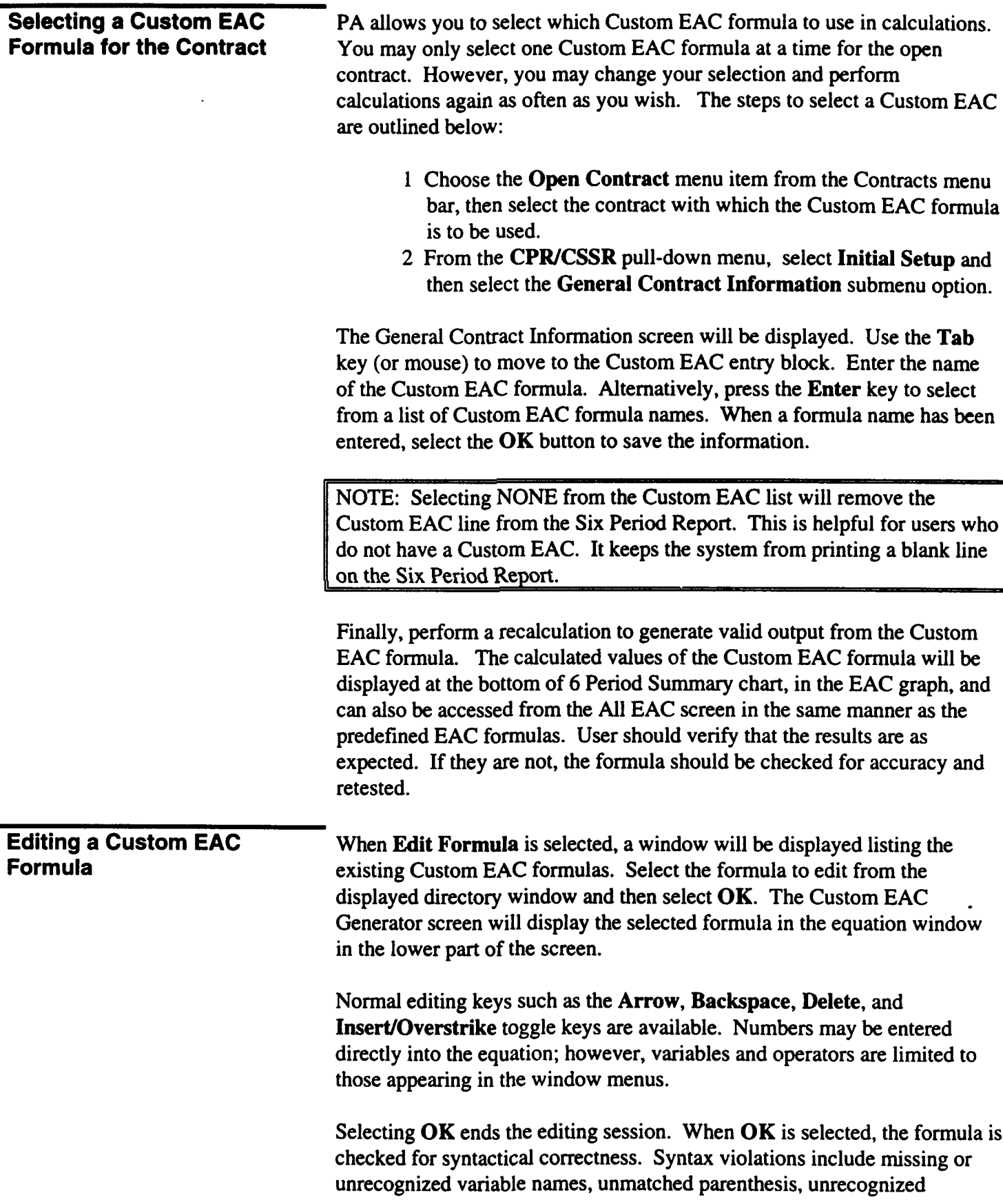

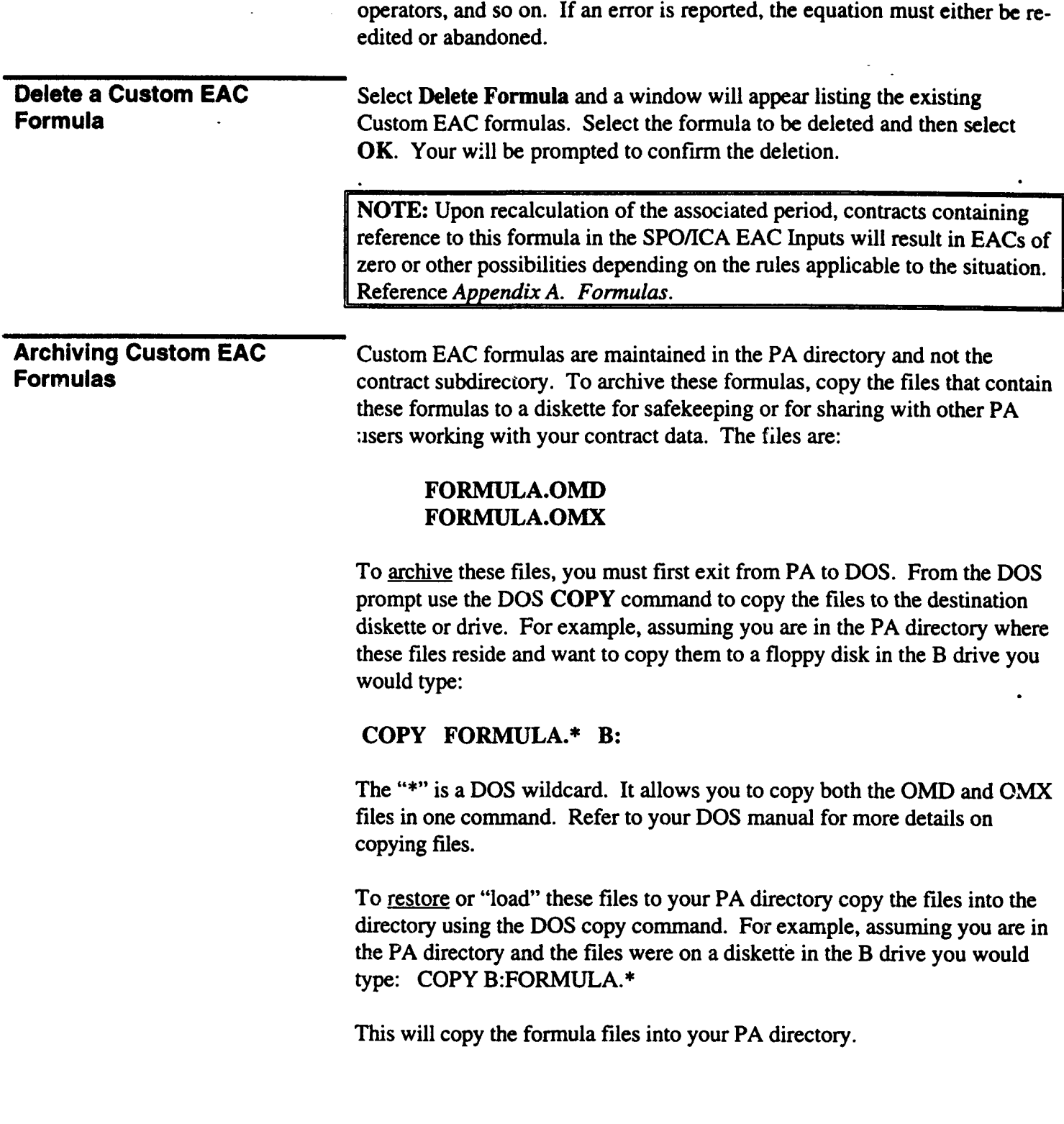

This page Intentionally **left** blank

# Chapter 3: CPR/CSSR

 $\mathcal{L}^{\mathcal{L}}$ 

## 3.0 CPR/CSSR

The Cost Performance Report (CPR)/Cost Schedule Status Report (CSSR) pull-down menu options are accessible after a contract has been opened (Figure 3-1). The contract and system date will be displayed in the screen title bar. The CPR/CSSR menu provides access to all functions required to perform initial set-up, monthly data input, recalculation, and utilities for a selected contract. Analysis for a selected contract is selected via the Go pull-down menu. Each menu option is discussed in the following sections.

| Main Menu                                   |                                                 | Contract: MOH-2 | Susten Date: JBN 87 |
|---------------------------------------------|-------------------------------------------------|-----------------|---------------------|
| <b>STILBRACES</b>                           | KOZU ALIA LEHENGEK (ATA AKTANG KATA BANG        |                 |                     |
|                                             |                                                 |                 |                     |
| <u>angostom</u>                             |                                                 |                 |                     |
|                                             |                                                 |                 |                     |
|                                             | Honchly Hanual Input<br>Honchly Hutomated Input | M               |                     |
| ានលនេះក                                     |                                                 |                 |                     |
|                                             |                                                 |                 |                     |
|                                             |                                                 |                 |                     |
|                                             |                                                 |                 |                     |
|                                             |                                                 |                 |                     |
|                                             |                                                 |                 |                     |
|                                             |                                                 |                 |                     |
|                                             |                                                 |                 |                     |
|                                             |                                                 |                 |                     |
|                                             |                                                 |                 |                     |
|                                             |                                                 |                 |                     |
|                                             |                                                 |                 |                     |
|                                             |                                                 |                 |                     |
| <b>BELIOUS MADE TO ACTUAL AND A PRODUCT</b> |                                                 |                 |                     |

Figure 3-1

# **3.1** SYSTEM **DATE**

The system date is the date for which you will enter or analyze CPR/CSSR data for the selected contract. It determines the month of data to be entered, edited, or analyzed. The system date always defaults to the latest month of recalculated data. However, you may enter, change, or analyze data for a prior month by changing the system date. Changing the System Date Change the system date to the appropriate month and year by highlighting the month and year desired in the pop-up window as displayed in (Figure 3- 2) and pressing the Enter key. Note that only the last 36 months of data are displayed in the pop-up window and that the Down Arrow or Page Down keys can be used to access additional months. To create a new month of data, select New from the pop-up window. Then type in a month and year (e.g., JUN 87). "- **--------- <sup>i</sup> BIMOFAMINER** 

Figure 3-2

## **3.2 INITIAL SETUP**

The Initial Setup menu provides you with the capability to enter and update initial contract information, WBS Elements, Functional Elements, and contractual data required for graphs and reports. This contractual data consists of information concerning fee percentages, type of contract, variance reporting thresholds, etc. (Figure 3-3). Each menu option is described in the following sections.

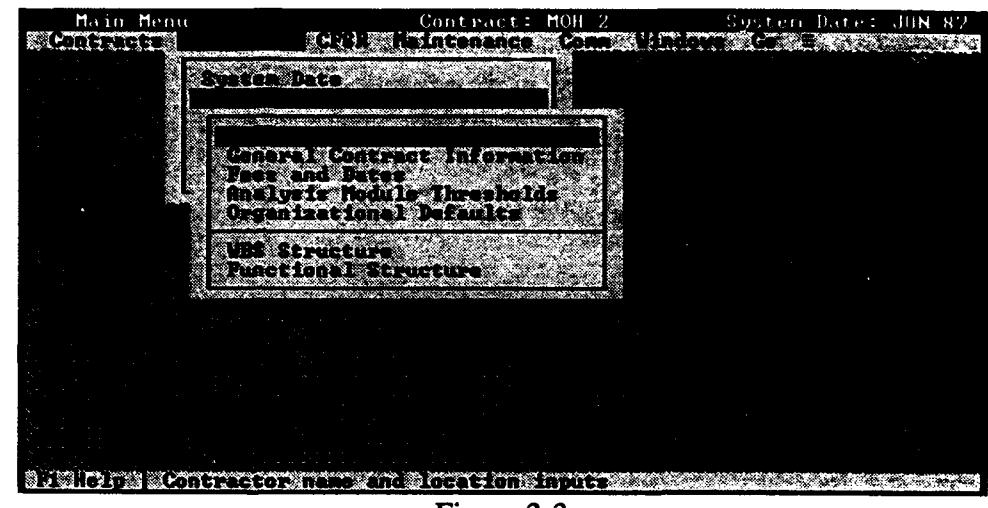

Figure 3-3

Contractor Information When you select the Contractor Information option, a pop-up window appears (Figure 3-4). You can enter the contractor name, an abbreviation for the contractor's name, and up to four lines for the contractor's address. When you have completed entering the information, select the OK button. If you do not want the changes you have made to take effect, select the Cancel button.

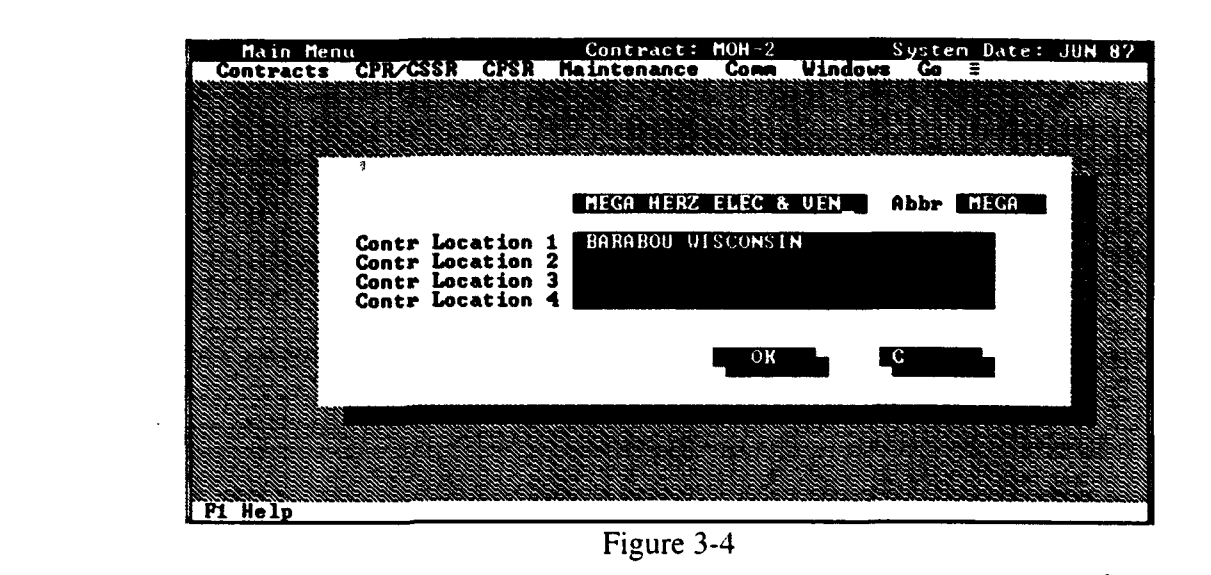

**General Contract Information** Selecting the General Contract Information menu option, presents a dialog box that lets you enter/edit data for the contract number, contract type, negotiated cost, target price, ceiling, phase, and item quantity (Figure  $3-5$ ).

> All dollar amounts throughout the program are entered in thousands with one decimal place. Contract Phase is entered as Advance Development (AD), Full Scale Development (FSD), or Production (PROD). Report types are CPR or CSSR. The valid selections for the report type, dollar units, and contract phase are made via radio buttons. Radio buttons allow one and only one selection for the given choices. The **Dollars** radio button choices, thousands or hundreds, indicate whether the decimal place will be displayed in reports.

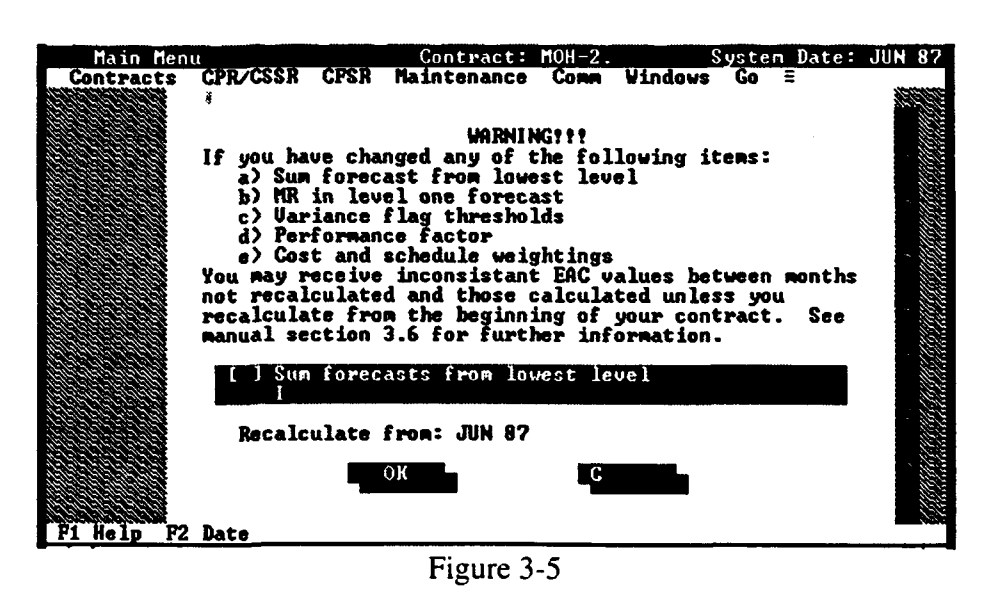

### **Fees and Dates**

Selecting Fees and Dates, displays the data elements related to contractual fee amounts (e.g., minimum fee, target profit (dollars), target fee %. maximum fee, award fee) and contractual dates (Figure 3-6). This information is available from the CPR or contract. The Work Start Date is the field utilized to identify the contract start date in baseline and management graphs. Days are entered as "1", "01", Months are entered as "Jan", or "January". To enter the year, enter the last two digits only (e.g.,  $86 = 1986$ ).

### NOTE:

In PA v4.0, Target Profit and Target Fee % are entered separately to their respective fields. Target Profit is a dollar amount. Target Fee % is a percentage.

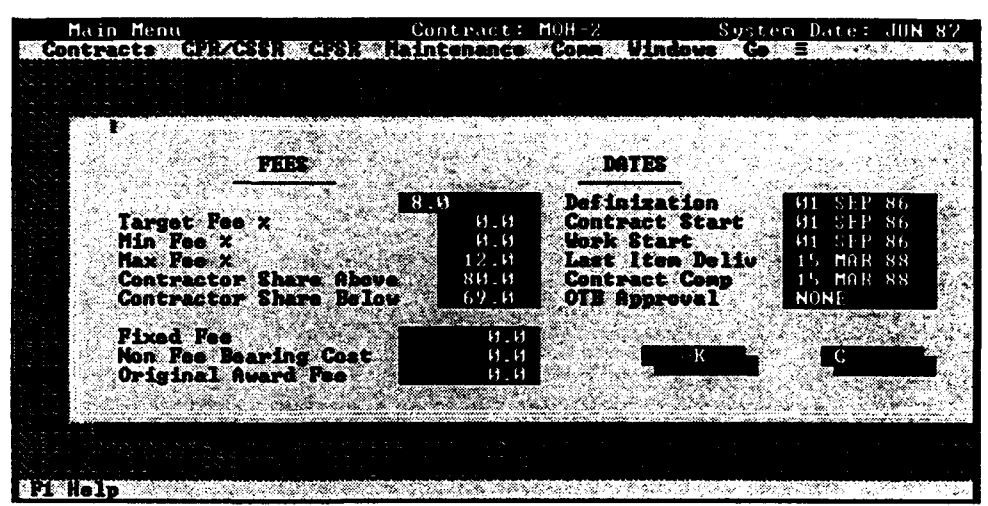

Figure 3-6

**Analysis Module Thresholds** The Analysis Module Thresholds are used to determine which colors are shown when using the Analysis function (Figure 3-7). The Performance Analyzer will use these percentages as a comparison against Cumulative and Current Month Cost Variance (CV), Schedule Variance (SV), and Variance at Completion (VAC) percentages for each element. The color information will be displayed on the analysis screen along with arrows indicating the trend from last month. If thresholds are changed, the contract must be recalculated.

> You have the option of specifying a minimum change percentage to control the tolerances that invoke the arrows by using the Change Threshold field. If the percent change from last month does not exceed the Change Threshold then a " • " will be displayed instead of an arrow. This will allow you to quickly identify the areas that have a material change since last month. If you want arrows to display trends without regard to their magnitude enter "0" in this field. The system was designed to follow the

PMR reporting thresholds that are appropriate. See Table 7-1 for a description of the colors and arrows.

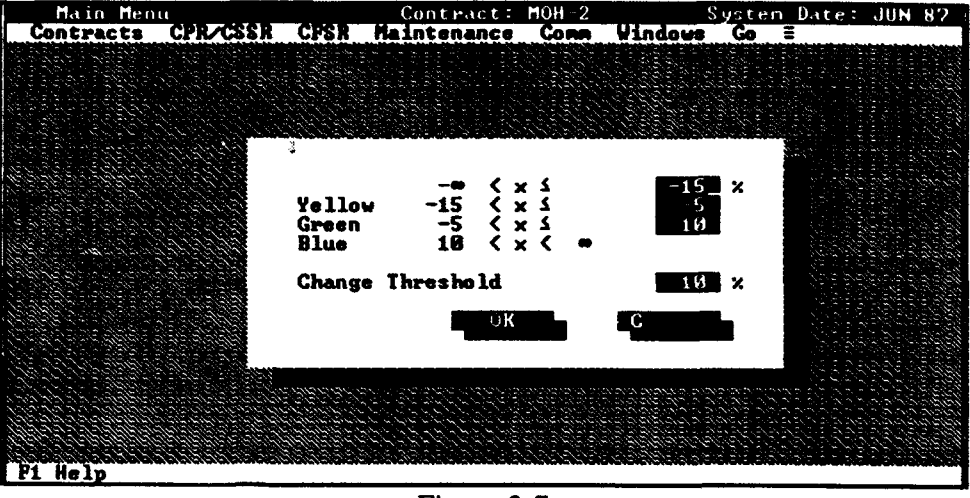

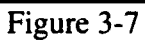

## **Organizational Defaults**

This menu option gives you the ability to specify government organizational identifiers which are typically entered as part of the initial contract information. When you select Organizational Defaults, a data input dialog box will appear (Figure 3-8). From this dialog box you can enter the SPO name, SPO office symbol and program name. You can also enter acronyms for the following terms (1) Program Office, (2) on-site representatives,  $and(3)$  contractor. These acronyms will be used in menus, input screens, graphs, and reports.

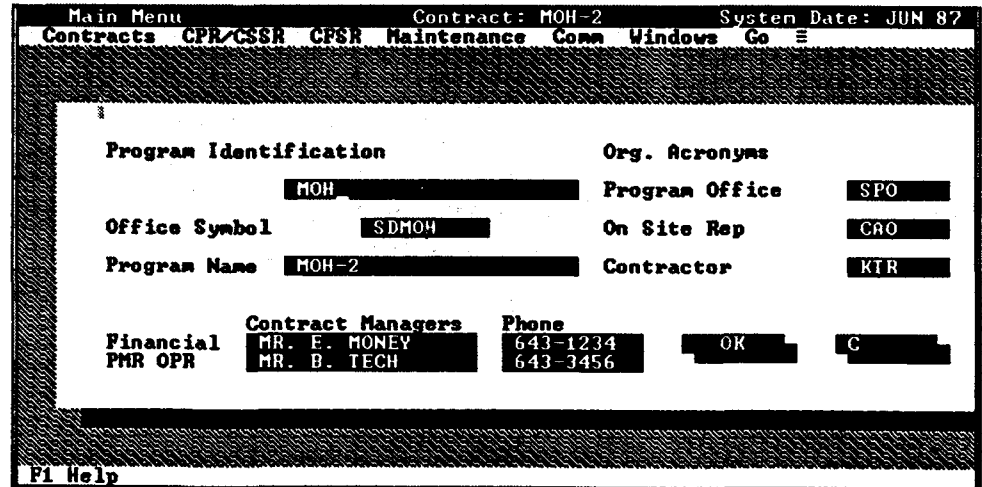

Figure 3-8

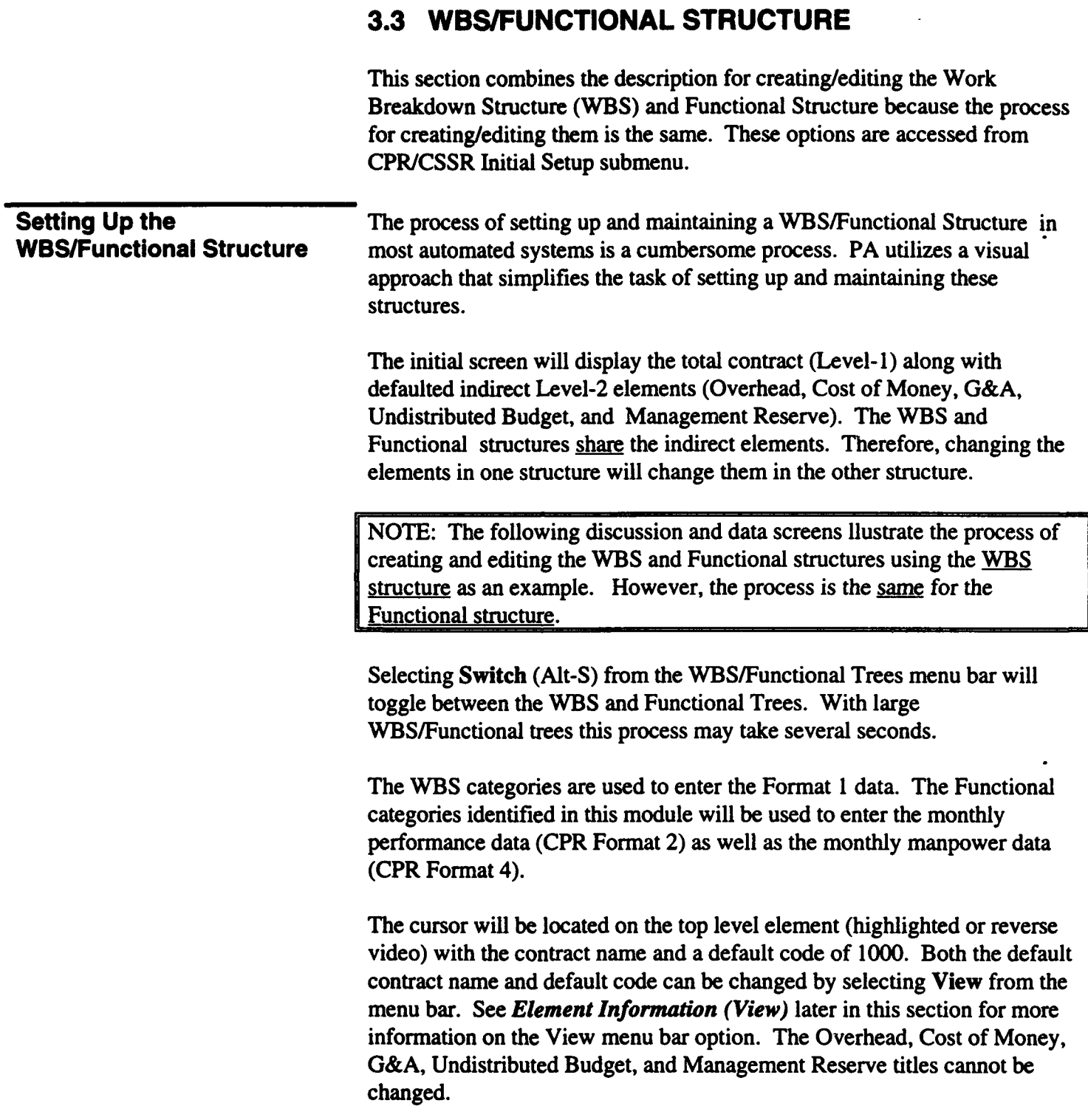

 $\ddot{\phantom{0}}$ 

Inserting Elements (Insert) To build the WBS/Functional tree, highlight the element that is to have lower level elements (children) and press the Insert key. A new box will appear for you to define the new element, with the cursor in the position to enter the WBS element code number (Figure 3-9). Enter the code number, sort number, and a description. The WBS name entered should easily identify the element to the management user. Select  $\overrightarrow{OK}$  and the system will return to the original level.

> If you add elements below an element that is at the reporting level (lowest level), you will be asked if you wish to copy the element's monthly performance data (i.e., BCWS, BCWP, ACWP, BAC, LRE) to the new element. If you answer yes to the query, PA will copy the monthly performance data to the new element.

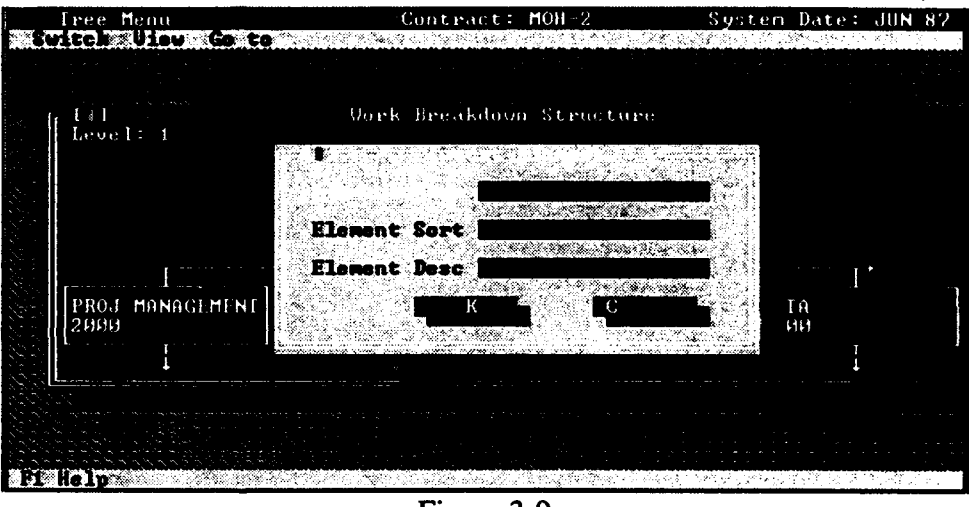

Figure **3-9**

The WBS codes entered are important because they are used to identify the elements on reports/graphs. These codes do not affect the summation process, but are defaulted to the Sort field to determine the order that the elements are displayed within a level. For example, Figure **3-8** displays thie WBS for the sample contract MOH-2. Element 2000 is displayed to the left of element 3000. Element 4000 is displayed to the left of element 5000, and so forth.

The value Sort field defaults to the WBS code. However, you can enter your own sequencing number if you want the tree to sort in an order different from the WBS numerical order.

Add as many Level-2 elements as required, then add the Level-3 elements below each Level-2 element. When you move to a Level-2 element, the screen will be shifted so that the Level-2 element is at the top of the screen and the new Level-3 element is at the bottom. Continue this process until the WBS is complete. The Home key will return you to the top of the tree. Changes can be made to the structure at any time, but be sure to run the recalculation routine following any changes.

Removing Elements Select the element you wish to delete by highlighting it, and press the (Delete) Delete key. The element will disappear along with all data associated with the element. Adding the element back into the structure will not restore the data. You may delete an element that has children; however, all elements below it will also be deleted. You will be notified that there are children elements and questioned whether to proceed. If you proceed, the element you are on, all children elements, and the associated performance data will be deleted.

Element Information Background information for each WBS/Functional element can be entered (View) by selecting View from the menu bar or highlighting the element and pressing the Enter key. Once you have selected View, a window will open with element information (Figure 3-10).

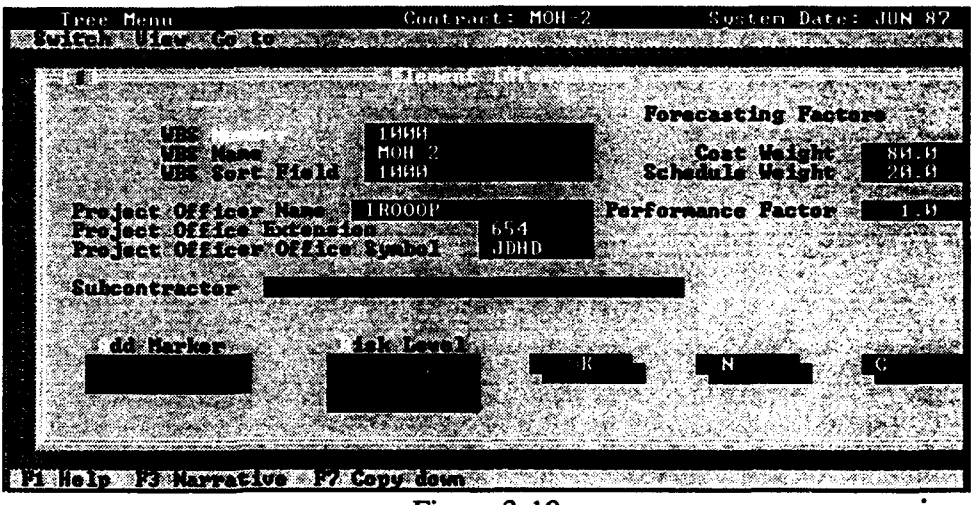

Figure **3- 10**

Element information includes the sort field, forecasting factors, non-add flag (used if the element is not to sum in the structure, commonly used for the **G&A** line item), risk level, subcontractor identification, and a narrative section where notes about the element dictionary data can be stored. The Element Sort field is automatically defaulted to the Element Code number. **If** the WBS does not sort as desired based upon the WBS number, edit the Element Sort field to revise the order.

Forecasting Factors are used to provide a means for tailoring the forecasting methods. For the cost and schedule parameters, the sum must equal 100. You may want to change these weights as the contract progresses. Typically, a higher weighting on schedule is used early in the contract, with a linear shifting to cost as the contract progresses; however, it is really dependent on your particular situation.

The performance factor is used to provide an EAC that incorporates items which may influence the work remaining that are not reflected in past performance of the given CPR data.

Such items may include the contractor's prior performance on previous contracts, known future technical problems, anticipated overhead adjustments, etc. The work remaining is multiplied by the forecasting factor and then added to the cumulative ACWP. To forecast a 10% overrun in the work remaining, input a performance factor of 1.10.

The risk level entry is not currently used.

Element Thresholds Contract thresholds are used to identify WBS/Functional elements that have breached contractual reporting thresholds and should have a narrative analysis on Format 5 of the CPR. The screen where you enter thresholds for an element is the Element Thresholds screen (Figure 3-11). To access the Element Threshold screen select Alt **/** Next from the Element Information screen. Contractual reporting thresholds can be entered for four break points based on percent complete. Ensure that these coincide with the thresholds in the contract.

| Tree Menu                                              |                                                            | Contract: MOH-2                         |                                                 |                                                        | System Date: JUN 82 |
|--------------------------------------------------------|------------------------------------------------------------|-----------------------------------------|-------------------------------------------------|--------------------------------------------------------|---------------------|
| uttah Utawa Conton                                     |                                                            |                                         |                                                 |                                                        |                     |
| GINERATION (<br>PITTER PATTERN<br>แื'∩`เ≪ื่            | 15.033<br>20<br>30<br>20.033<br>10.082<br>100              | <b>CONSCRIPTION</b><br>om a ames        | 2411 - 우리 전 대학 전 전 기 시 사용 가                     | 97.<br>20.0 \$7<br>1 <sup>5</sup><br>$20.0$ $\%$<br>30 |                     |
| (FINSKYTSKI)<br>om som se<br>80 M G                    | -188<br>10<br>$10.0$ $\%$<br>15.033<br>18<br>2日 日鉴3<br>1 H | GU XAYA EK<br>e ma secreta              | esta alemania                                   | 98<br>10.0%<br>10<br>$15.0\%$<br>10                    |                     |
| Cur Cost 5<br>(Philadel Teach<br><b>SIVACIES</b>       | 1日.日祭3<br>1 H<br>25.033<br>10<br>111<br>50.032             | <b>CONSCITECT</b><br>o ministrati e seg | SA A TAGLIAN A ALIXI                            | 99<br>11<br>25.0 83<br>11                              |                     |
| <b>Care Costes</b><br><b>GATE SPACE</b><br>888 L ( GY) | 11<br>15.033<br>11<br>ちけ…け際等<br>1 AA - AIST<br>111         | LITE ON SH                              | S Percent Complete Signific<br>lanta falta as a | $15.0\%$<br>$1+1$<br>50.A 83<br>18                     |                     |
|                                                        |                                                            |                                         | ۰К                                              |                                                        |                     |
| е систе                                                | R3 Nawesting 82 Capu down                                  |                                         |                                                 |                                                        |                     |

Figure **3-11**

Note that the "AND/OR" entry associated with the contract thresholds. The "AND" entry simply means that both the dollar and the percent threshold must be exceeded before a flag is generated on the PM Summary Report; the "OR" entry will generate a flag if either is exceeded. If the contract or element does not have thresholds for reporting, type "NOT". The field cannot be left blank. Trying to move to the next field without making an entry in the AND/OR block will display an options window showing AND, OR, NOT. One of these must be selected or typed in. The "NOT" entry in the first range indicates that threshold reporting does not apply to this element.

Note also that the calculation for % complete is rounded up in all cases. For example, 97.1 would be evaluated as if it were 98.

The Copy Down function (F7) is used to copy the forecasting factors, the performance factor, and element thresholds to all children of the selected element. This can greatly reduce the time required to enter this data.

Non-Add Elements When an element is marked as a non-add item, it and any element below it (even if marked as an add item) will not sum up the WBS or Functional Structure. Elements marked as add items below a non-add item will sum to the non-add element, but no further. For example, in Figure 3-12 elements 3020, 3021, and 3022 would not sum into element 3000 or element 1000. Indirect costs (e.g., Overhead, G&A, and Cost of Money) can be marked as add items in the WBS and non-add items in the Functional Structure.

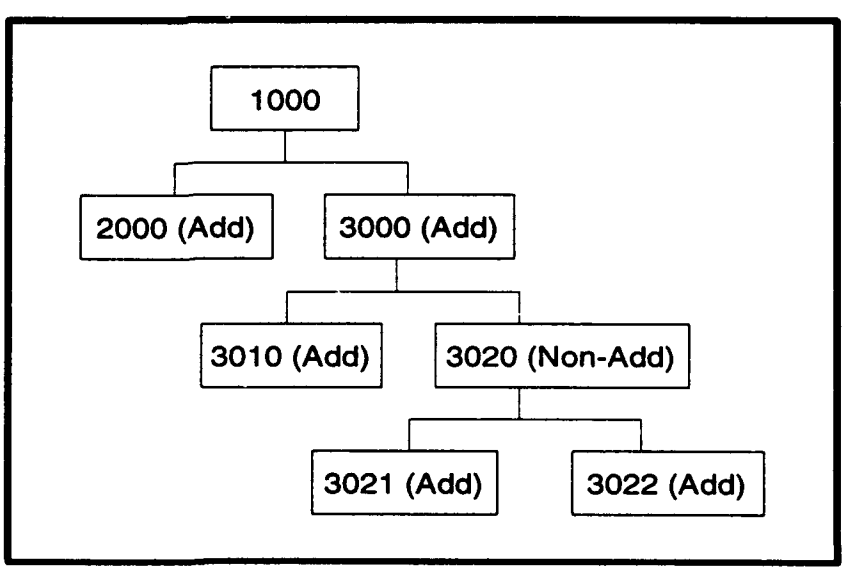

Figure **3-12**

Finding Elements (Goto) The Goto menu bar option (Alt  $\setminus$  Goto) will display a window with a listing of all elements sorted by the sort field code (Figure 3-13). By highlighting an element in this window and pressing the Enter key, you can quickly locate an element without traversing around the tree.

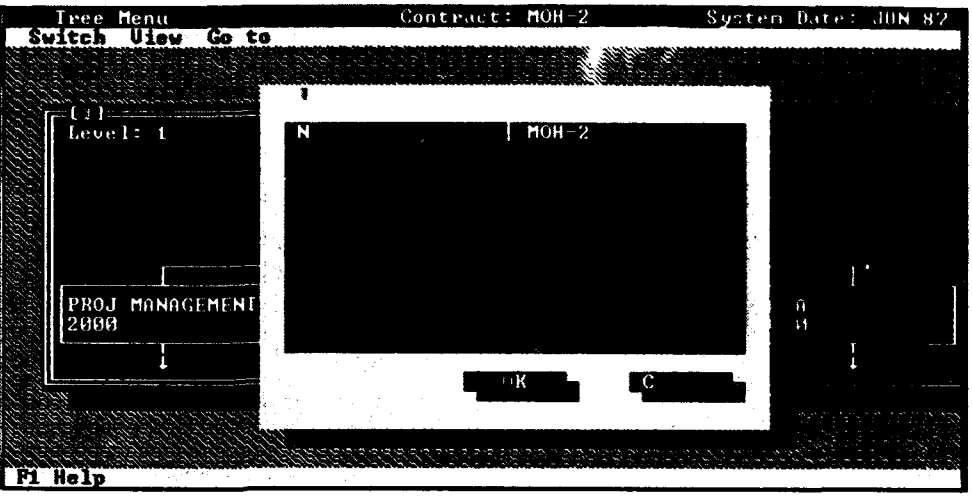

Figure 3-13

# 3.4 MONTHLY **MANUAL INPUT**

Monthly performance data is entered as cumulative data at the lowest reporting level (PA will "de-cum" or calculate the current period values and sum to determine all summary level elements). This significantly reduces the amount of data entered or transferred to the system. The manual update mode can be used to enter the monthly data or to edit prior data. The system automatically defaults to the last month of processed data. Use the System Date menu option from the CPR/CSSR pull-down menu to create a new month or change the system date. PA accepts numeric input as large as 99,999,999k.

A number of function keys are applicable to the various input screens that you will encounter. F2 allows you to change the date. F3 allows you to change elements.

The Monthly Manual Input menu provides access to contract inputs and monthly updates, as well as any reprogramming adjustments for schedule (Figure 3-14). The following sections will address each of these menu options in detail.

| Main Menu                                                  |                                                                         | $Context: MOH-2$                     | System Date: JUN 87 |  |  |
|------------------------------------------------------------|-------------------------------------------------------------------------|--------------------------------------|---------------------|--|--|
| <b>SUITE TARES</b>                                         |                                                                         | IN A RELATIVE MARKETING OF BELOW AND |                     |  |  |
| <u>STRADITI I</u>                                          |                                                                         |                                      |                     |  |  |
|                                                            | me o soan                                                               |                                      |                     |  |  |
|                                                            |                                                                         |                                      |                     |  |  |
| IT DITT                                                    | a stoch ei string of                                                    | ារចេញចាងឆ្នោ                         |                     |  |  |
|                                                            | <b>Functional Data</b><br>2300                                          | 83 SY 1922                           |                     |  |  |
|                                                            | PYDRIC<br><b>Baseline Changes</b>                                       | <b>BOULGER</b>                       |                     |  |  |
|                                                            | <b>2000 Bi</b><br><b>Base Line</b><br><b>CA</b> កំពុះ<br><b>THE LEW</b> | 10. T. G. 1                          |                     |  |  |
|                                                            | ‱≋∷`(⊶<br><u>ING KABAPA</u><br>1573397                                  | <b>BOT (200</b>                      |                     |  |  |
|                                                            | Reprogramming Adjustment Schedule                                       |                                      |                     |  |  |
|                                                            |                                                                         |                                      |                     |  |  |
|                                                            |                                                                         |                                      |                     |  |  |
|                                                            |                                                                         |                                      |                     |  |  |
| <b>NEW OF THE LONG OF STREET OF CONSUMING AND CONSUMER</b> |                                                                         |                                      |                     |  |  |
| Figure 3-14                                                |                                                                         |                                      |                     |  |  |
|                                                            |                                                                         |                                      |                     |  |  |

Figure 3-14

**Contract Information** The screen shown in Figure 3-15 is used to update contractual data that may change on a monthly basis, such as contract target cost, estimated cost of unpriced work, etc. Updates in this section do not change original entries nor prior month data. The Last Contract Change input is the last contract Change Order or Supplemental Agreement number applicable to the current CPR. It is an optional field. Be sure to enter the contract completion date, because it is used to update the period of performance (POP) data on charts and reports. Select F2 to change the defaulted date.

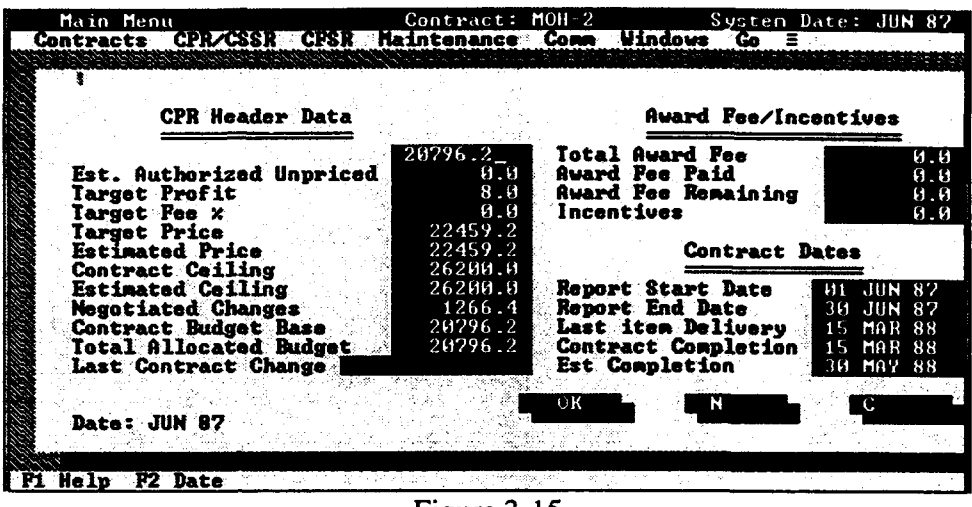

Figure 3-15

Selection of the Next button will display a screen for input of Approval Name, Title, Organization, and Submission Date (Figure 3-16). This information will be printed on the Formats 1 and 2 of the CPR.

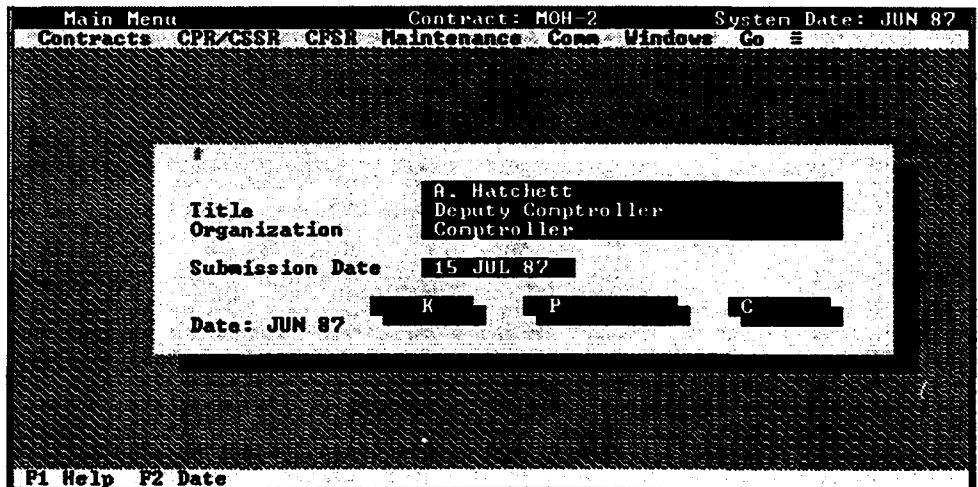

Figure 3-16

### **Period Information**

Selecting the **Period Information** option, displays a data input dialog box that will let you specify period information for the four specified periods in Formats 3 and 4 of the CPR (Figure 3-17). You can specify different Baseline and Manpower periods. This information will be used to generate the Baseline and Manpower charts.

You must enter the number of months in each period and the title for each specified period. The title can be up to four characters long and acts as a label for each period (e.g., JFM means that the period covers the months January, February, and March). This is the only place within PA that this information can be specified.

### Baseline Chart

The number of months in each period determines how far past the Current Period+6 data point the chart will be drawn. PA plots the cumulative dollar value at the end of each period and then connects it to the previous data point.

### Manpower Chart

The number of months in each period determines how far past the Current Period+6 data point the chart will be drawn. PA plots the manpower value at the end of each period and then connects it to the previous data point The titles will appear at the top of the chart labeling each period data point.

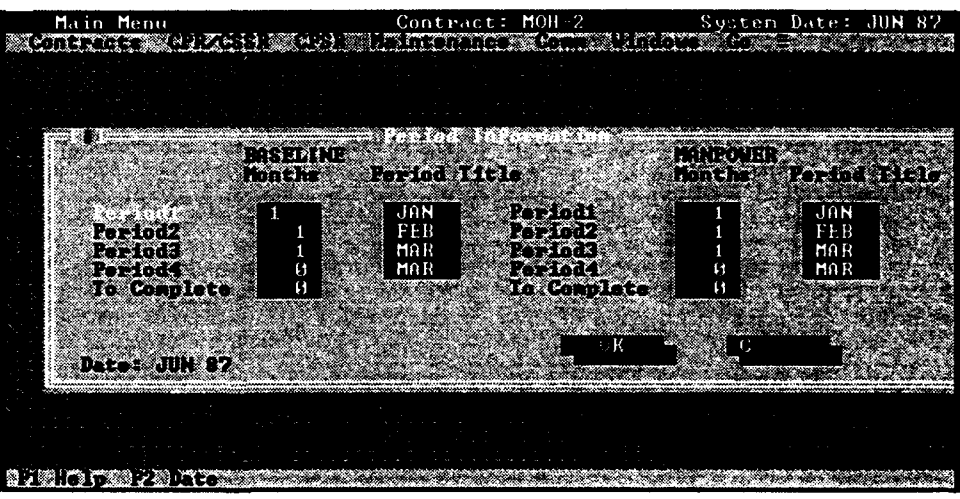

Figure 3-17

# **WBS Data** This menu option is used to update monthly WBS cumulative BCWS

This menu option is used to update monthly WBS cumulative BCWS, BCWP, ACWP, Reprogramming Adjustment for cost, Reprogramming Adjustment for budget, BAC, and LRE for lowest level elements, Overhead, Cost of Money, Undistributed Budget, G&A, and Management Reserve. A scrollable spreadsheet-like window allows you to check the Reserve. A scrollable spreadsheet-like window allows you to check cost variance, schedule variance, and variance at completion amounts against the hard-copy CPR (Format 1) for data validation (Figures 3-18). Select the F2 key to change the system date.

The WBS Monthly Data Input window will display the WBS description in

the left column. If you press the Space Bar, the left column will display WBS codes instead. Press the Space Bar again and the WBS names will be displayed. Use the Tab or Arrow keys to move between the fields of this window. To input data, enter the desired number and press the Enter key.

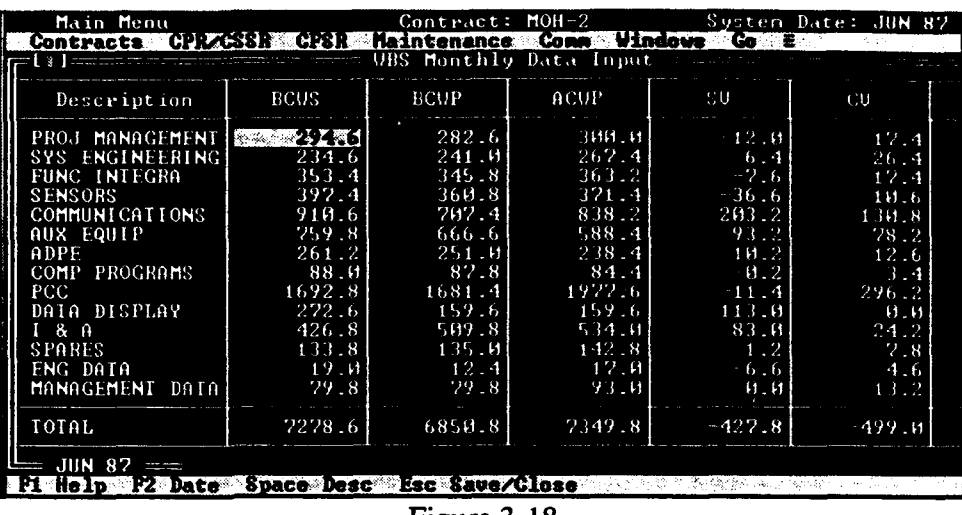

### Figure 3-18

**Functional Data** The Functional Data menu option is used to update monthly Functional The Functional Data menu option is used to update monthly Functional cumulative BCWS, BCWP, ACWP, Reprogramming Adjustment for cost, Reprogramming Adjustment for budget, BAC, and LRE for lowest level elements. A spreadsheet-like scrollable window allows you to check the cost variance, schedule variance, and variance at completion amounts cost variance, schedule variance, and variance at completion amounts against the hard copy CPR for data validation (Figure 3-19). The data in this window fulfills Format 2 requirements.

> Overhead, Cost of Money, G&A, Management Reserve, and Undistributed Budget are copied from the WBS inputs. Changing these inputs in the Budget are copied from the WBS inputs. Cha

Use the F2 key to change the system date. To toggle between the functional codes and functional names, press the **Space Bar.**

**SD13-17**

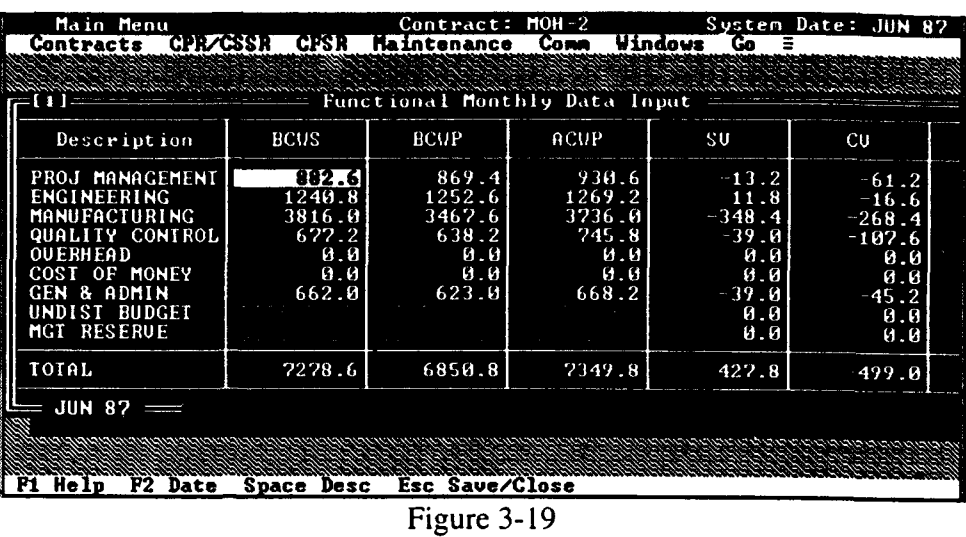

### Baseline - BOP

This menu option is used to enter/edit Beginning of Period BCWS Baseline data (Figure 3-20). You need to update monthly Baseline data (Format 3) at the total contract level for Beginning of Period (BOP).

The Cum to Date field is the cumulative to date BCWS, not including this month's BCWS. This month's BCWS is entered in the BCWS Current field. Enter the rest of the numbers, and select the  $\overrightarrow{OK}$  button to save or the Cancel button to abort any changes.

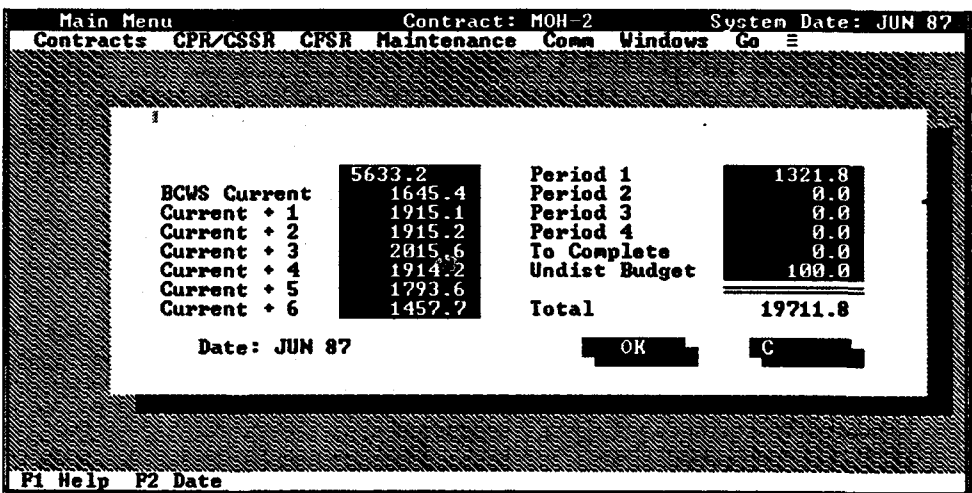

Figure 3-20

## **Baseline Changes**

This menu option is used to enter/edit changes to the Performance Measurement Baseline (PMB). The dialog box shown in (Figure 3-21) allows you to enter a detailed breakout of factors that explain any differences between beginning of period and end of period baseline data. This information is printed on the CPR Format 3 report.

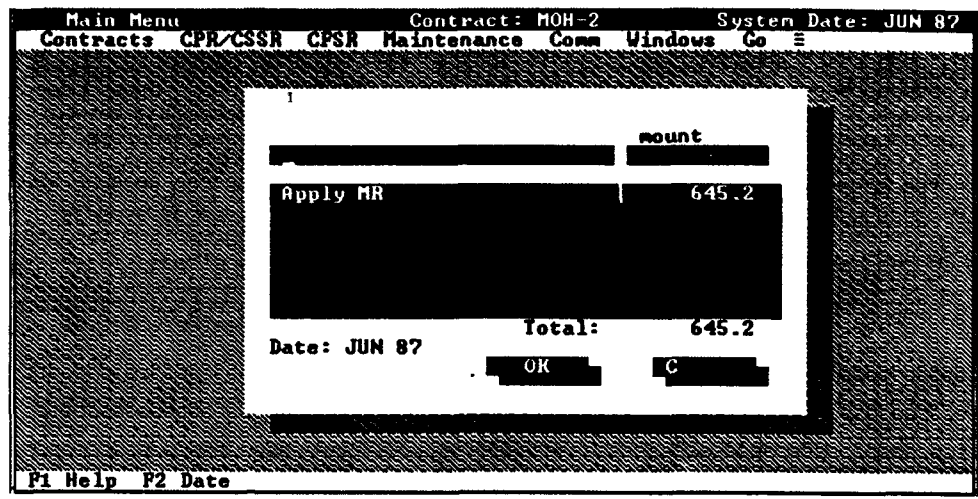

Figure **3-21**

**Baseline - EOP** This menu option is used to enter/edit End of Period BCWS Baseline data (Figure 3-22). You need to update monthly Baseline data (Format 3) at the total contract level for End of Period (EOP). The information contained in this window will be displayed in the Baseline Graph.

> The Cum to Date field is the cumulative BCWS to date for the end of this period. This includes the Cum to Date and BCWS Current month. Enter the rest of the numbers, and select the OK button to save or the Cancel button to abort any changes. These numbers will be displayed in the Baseline charts and reports.

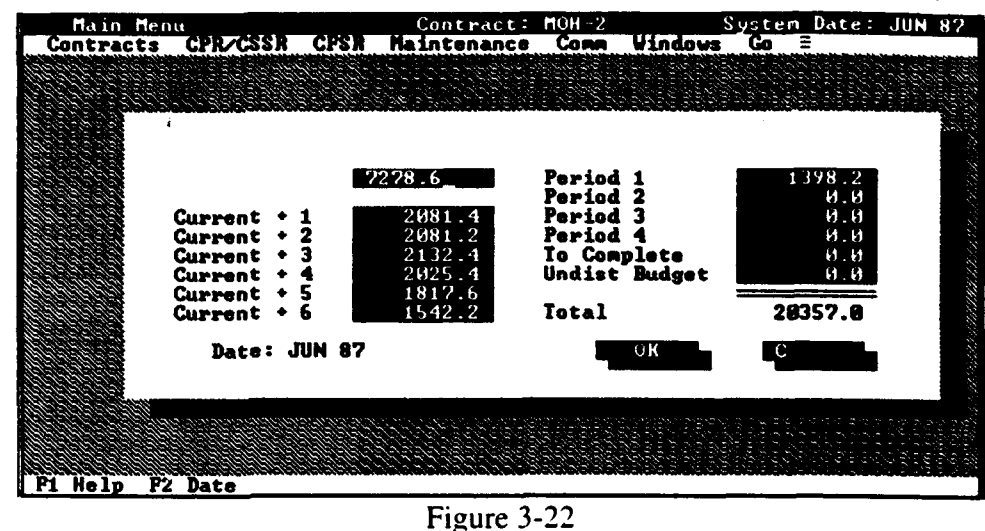

Manpower - LRE This menu option updates Manpower-LRE actual and forecast data at the lowest functional element level by using the input window illustrated in (Figure 3-23). This data is used to forecast Manpower to LRE (Format 4). Enter all data, and select the  $\overline{OK}$  button to save or the **Cancel** button toabort any changes.

> Manpower graphs are generated using Planned Current and Actual Current to display planned versus actual. The Planned Current input field is defaulted to the previous month's Current **+ I** input. This number can be modified if desired to accommodate contract changes.

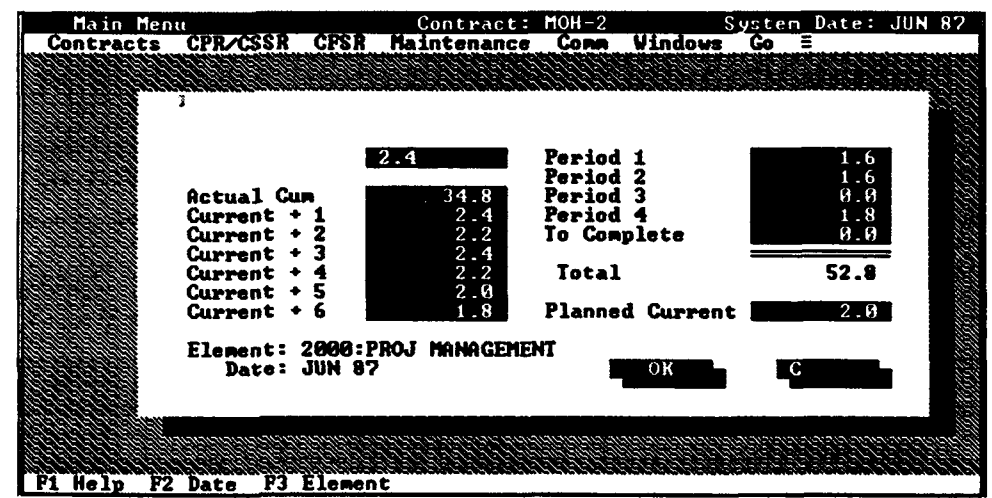

Figure 3-23

Manpower - BAC Select this menu option to update Manpower-BAC planned and forecast data at the lowest functional element level by using the input screen shown in Figure 3-24. This data is used for BAC forecast of manpower. Enter all data, and select the  $\overline{OK}$  button to save or the **Cancel** button to abort any

changes.

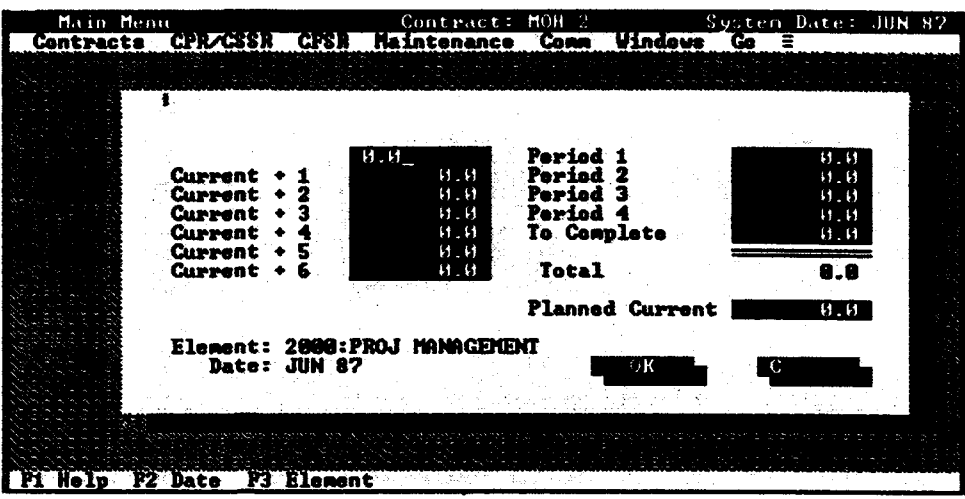

Figure 3-24

Narrative This menu option is used to enter contractor narrative data from Format 5 of the CPR for a selected element. When you select Narrative from the Monthly Manual Input menu, a window will be displayed with the activeelement and date (Figure **3-25).**

> Press F2 to change the active date or press **F3** to change the active element. In either case, a window will be displayed from which you can select a new date/element. Press F4 to switch between the WBS and Functional Structure.

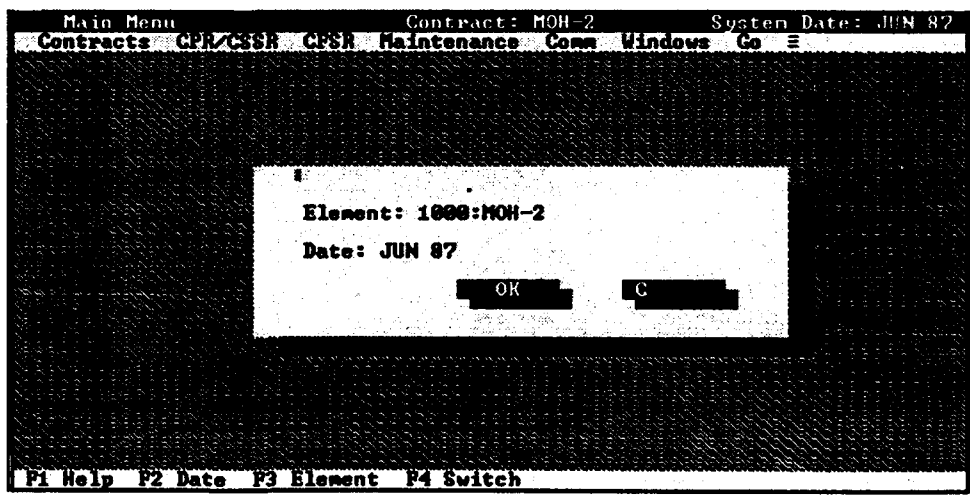

Figure **3-25**

Select OK when the date and element are correct. A window will then be displayed where you can enter the narrative (Figure 3-26). You may enter and edit the Format 5 Narrative, but you may not print from this option.

| Main Menu                                                                 | Contract: MOH 2 - System Date: JUN 82 |                                                |
|---------------------------------------------------------------------------|---------------------------------------|------------------------------------------------|
| Contracts CPR/CSSR CPSR Maintenance Comm Windows Co =                     |                                       |                                                |
|                                                                           |                                       |                                                |
| This report will display narrative test information for the selected      |                                       |                                                |
| WBSZFunctional element if data has been entered. The contracture hauld    |                                       |                                                |
| provide information that explains the cove of the problem, the processing |                                       |                                                |
| cost and schedule, and corrective action being taken. To determine which  |                                       |                                                |
| elements have exceeded the contractual reporting thee hilds are the PH    |                                       |                                                |
| Sunnary report._                                                          |                                       |                                                |
|                                                                           |                                       |                                                |
|                                                                           |                                       |                                                |
|                                                                           |                                       |                                                |
|                                                                           |                                       |                                                |
|                                                                           |                                       |                                                |
|                                                                           |                                       |                                                |
|                                                                           |                                       |                                                |
|                                                                           |                                       |                                                |
|                                                                           |                                       |                                                |
|                                                                           |                                       |                                                |
|                                                                           |                                       |                                                |
|                                                                           |                                       |                                                |
|                                                                           |                                       |                                                |
| $-5.6216$<br>œ                                                            |                                       | Martin Berlington, American Street, College of |
| <b>Pi Help Erc Save/Close</b>                                             |                                       |                                                |

Figure 3-26

**Reprogramming Adjustment** Update reprogramming adjustment (dollars) for schedule, using the input **Schedule** screen shown in Figure 3-27, at Level-1 of the contract.

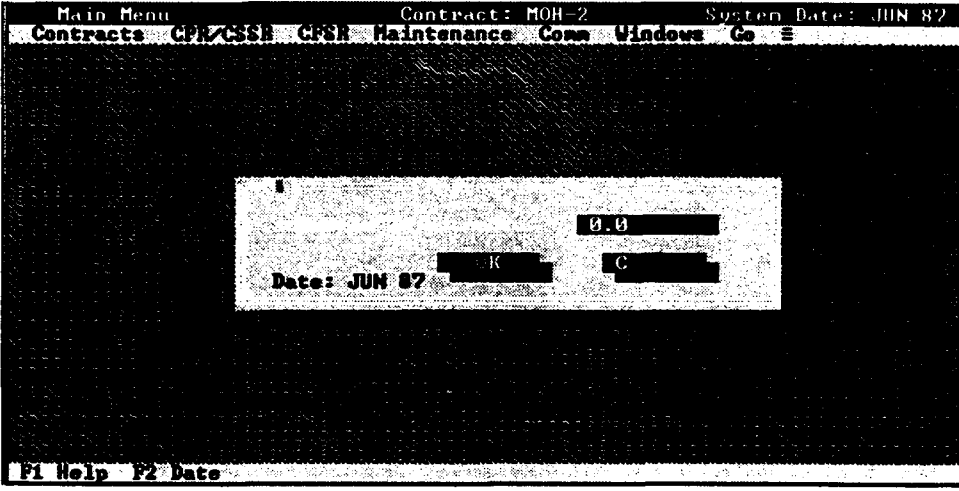

Figure 3-27

# **3.5** MONTHLY **AUTOMATED INPUT**

The sub-menu in (Figure 3-28) will be displayed when you select Monthly Automated Input from the CPR/CSSR pull-down menu. The Monthly Automated Input option allows users to import data in three formats: a PA Transfer file, an ANSI X12 839 file, and a CAPPS file. Each option is described in the sections below.

| Main, Menu                                 |                                                        | Contract: MOH 2 |     |                                                                                                    | System Date: JUN 82 |  |
|--------------------------------------------|--------------------------------------------------------|-----------------|-----|----------------------------------------------------------------------------------------------------|---------------------|--|
| <b>TACTES</b>                              |                                                        |                 |     | <b>Committee of the committee of the committee of the committee of the committee of the committee of the committee</b> |                     |  |
|                                            | System Date<br>Thit Ink Cotty<br>Hont Liv Hannak Thput |                 |     |                                                                                                    |                     |  |
|                                            | <b>THE REAL PROPERTY</b>                               |                 |     |                                                                                                    |                     |  |
|                                            |                                                        |                 |     |                                                                                                    |                     |  |
|                                            |                                                        |                 |     |                                                                                                    |                     |  |
|                                            |                                                        |                 |     |                                                                                                    |                     |  |
|                                            |                                                        |                 |     |                                                                                                    |                     |  |
|                                            |                                                        |                 |     |                                                                                                    |                     |  |
|                                            |                                                        |                 |     |                                                                                                    |                     |  |
|                                            |                                                        |                 |     |                                                                                                    |                     |  |
| <b>BENICUM MICHAEL COMMON COORDINATION</b> |                                                        |                 |     |                                                                                                    |                     |  |
|                                            |                                                        |                 | ה ה |                                                                                                    |                     |  |

Figure **3-28**

**PA Transfer File** This option allows you to import data into PA from a PA Transfer File. (Text) The import function will update only those elements contained in the transfer file and leave all other elements unchanged. The PA Transfer File format is described in detail in Appendix **C.**

> The contractor transfer disk should contain a README.DOC file in addition to the transfer file. The **README.DOC** file should contain information concerning changes to the update file, for example, WBS/Functional Structure modifications.

## PA Transfer File Setup

Before you are ready to invoke the PA Transfer File import process, the following actions must be accomplished:

> 1. Follow procedures in the CPR Automated Data Transfer Specification to create an ASCII (i.e., text) data transfer file or obtain a transfer file from your contractor.

2. Create a contract in PA which will receive the imported ASCII text data.

3. You must create the WBS and Functional Structures. At the lowest level of the WBS and Functional Structure, the WBS and Functional codes must match exactly with the data contained in the transfer file.

## Transfer File Import Process

The dialog box in Figure 3-29 will be displayed when you select PA Transfer File from the Monthly Automated Input sub-menu. The dialog box will contain a pick list of all files that are candidates for import into PA.

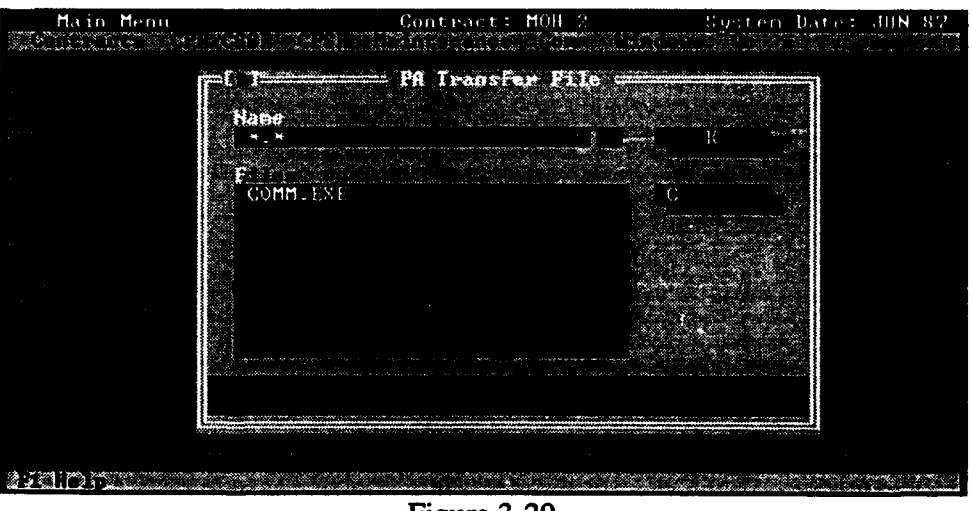

Figure 3-29

Once the import file has been selected, PA will perform error checks, create an error report, and inform you of the results (Figure 3-30). The error report lists any problems associated with the transfer file, such as WBS/Functional Structure incompatibilities, incorrect totals, etc. Select the View Log radio button to review the error report.

Once you have reviewed the error report, you must decide whether or not

to complete the PA Transfer File import process. To complete this process and update the contract with the data from the PA Transfer File, you must select the Import radio button. Otherwise, select the Cancel radio button to terminate the import process.

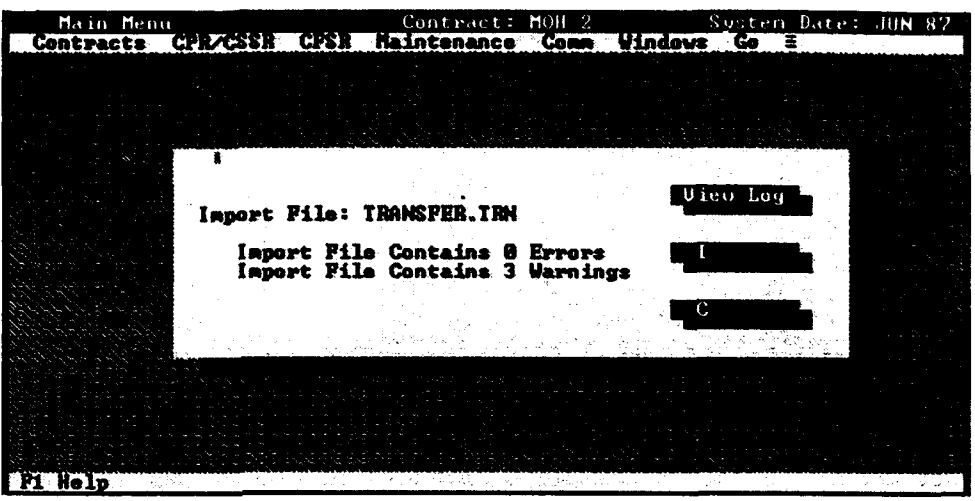

Figure 3-30

**ANSI X12 839** This option allows you to import data into PA from a file that conforms to the American National Standards Institute (ANSI) Accredited Standards Committee (ASC) X12 standard for Electronic Data Interchange (EDI). The format is specifically for the ANSI X 12 839 Project Cost Reporting transaction set.

> NOTE: Refer to *Appendix E ANSI X12 839 Standards* for specific information (e.g. file layout, data elements, assumptions, etc.) regarding this file.

> The X12 transfer file contains the contract header information (i.e., contract name, contract number, contractor, etc.) and one month of data. The import function will check the existing database (to which the file is being loaded) to find the contract. It will attempt to match the contract on the 16 character contract name. If a match is found, the import function will overwrite the existing contract header information (all of which should be the same as the incoming file's information) and add the new month of data. If that month's data already exists the import function will provide a warning message. The user then selects to overwrite or cancel the import process.

## **ANSI** X12 **839** IMPORT **PROCESS**

The dialog box in Figure 3-31 will be displayed when you select ANSI X12 839 from the Monthly Automated Input sub-menu. The dialog box will contain a pick list of all files that are candidates for import into PA.

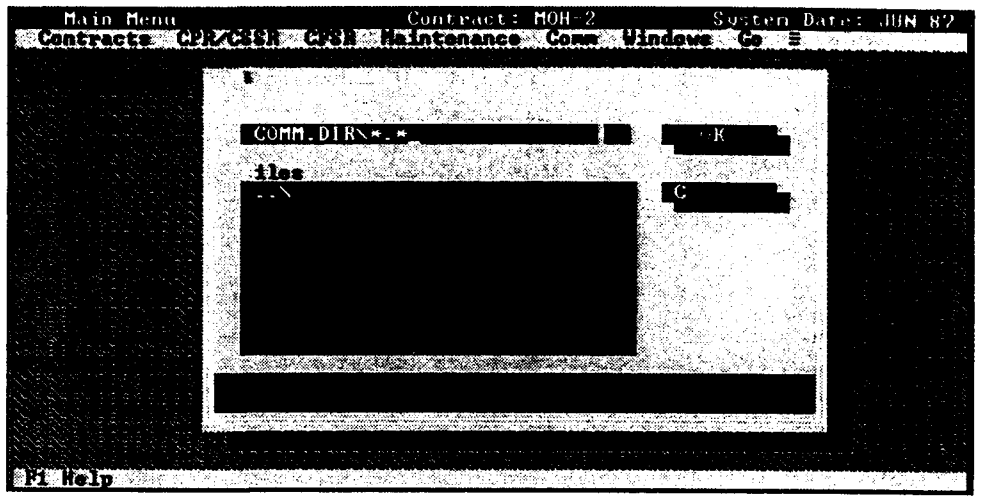

Figure 3-31

Once the import file has been selected, PA will perform error checks, create an error report, and inform you of the results. The error report lists any problems associated with the transfer file, such as WBS/Functional Structure incompatibilities, incorrect totals, etc. Select the View Log radio button to review the error report.

Once you have reviewed the error report, you must decide whether or not to complete the X12 file import process. To complete this process and update the contract with the data from the  $X12$  file, you must select the Import radio button. Otherwise, select the Cancel radio button to terminate the import process.

**CAPPS File** PA provides the capability to import data from the Contract Appraisal System (CAPPS), which was developed by the Defense Systems Management College (DSMC). (Figure 3-32). CAPPS provides most of the information supported by PA, with the following limitations: **(1)** CAPPS\* does not provide Formats 3, 4, or 5 of the CPR, and (2) CAPPS does not identify Indirect Costs elements (i.e., Overhead, General & Administration, Cost of Money) or Undistributed Budget in the same manner as PA. CAPPS is limited to **100** elements.

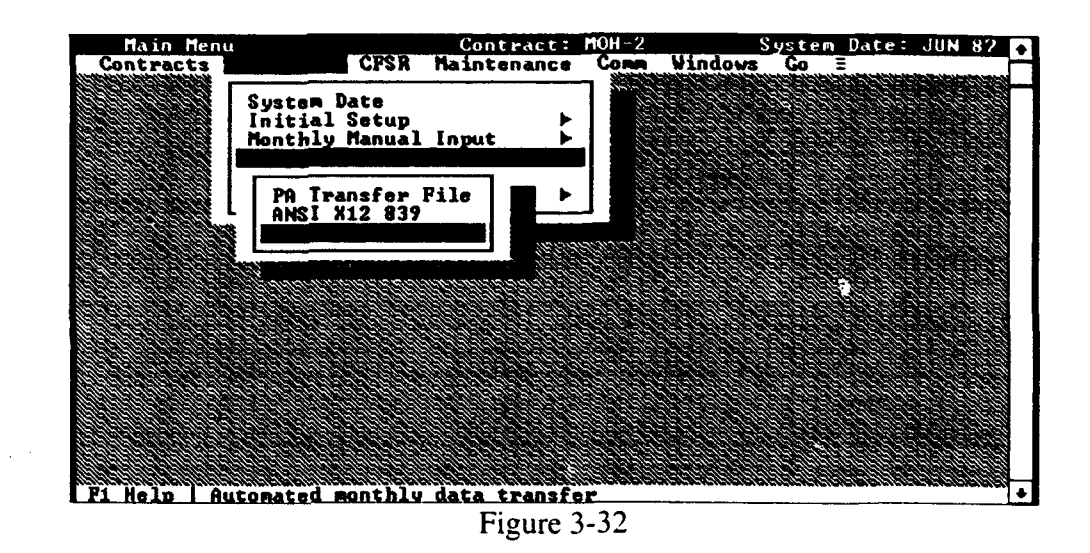

The contractor transfer disk should contain a README.DOC file in addition to the transfer file. The README.DOC file should contain information concerning changes to the update file, for example, WBS/Functional Structure modifications.

Selecting **CAPPS File** from the Monthly Automated Input menu, will display the CAPPS sub-menu shown **3-33.** The use of each option is described below.

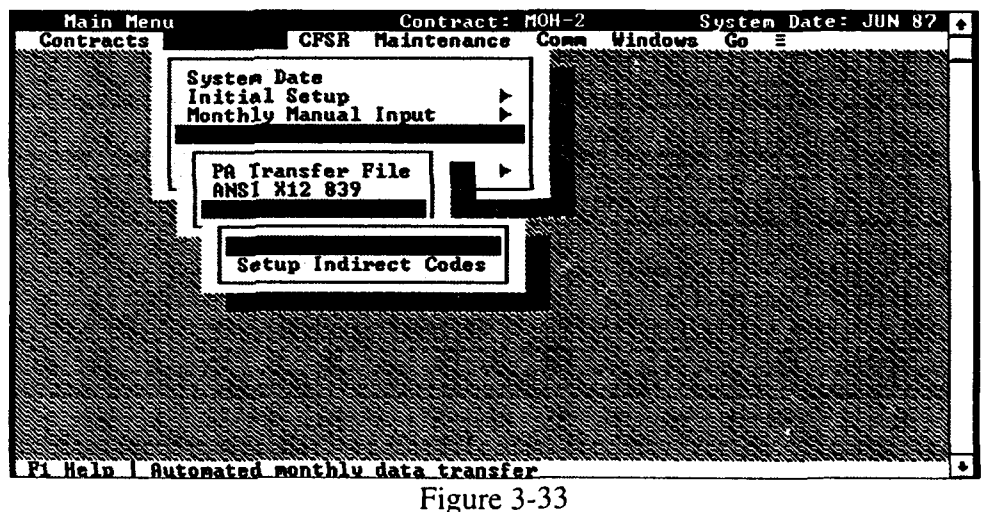

### **CAPPS** Import Setup

Before you are ready to invoke the Import **CAPPS** Data menu option, the following actions must be accomplished:

1. Use CAPPS to create a data transfer file. See the Data Base Save section, Data Base Utilities chapter in the CAPPS Version 2.00 Users Guide, page IX-31.

2. Create a contract in PA which will receive the imported CAPPS data.

3. You must create the exact WBS and Functional Structure, with the same WBS and Functional codes, as the CAPPS data. Do not create Indirect Cost elements or Undistributed Budget elements in the WBS/Functional Structure in the PA contract.

4. You must now identify those CAPPS elements which equate to the PA Indirect Cost elements and Undistributed Budget. To do this, select Setup Indirect Codes from the CAPPS File sub-menu and identify the CAPPS data file. This process is described in the following section.

## **Setup Indirect Codes**

You must perform the following process at least once for each contract that is to receive CAPPS data. You will not have to perform this step again unless the structure of the contract changes or the elements that correlate to the PA indirect costs change.

A dialog box will be displayed when you select Setup Indirect Codes from the Monthly Automated Input sub-menu. The dialog box will contain a pick list of all files that are candidates for import into PA.

Once you have selected a CAPPS File to import, a scrollable screen will appear listing the lowest level WBS elements contained in the CAPPS File. The following actions must be accomplished in ordei  $\cdots$  import the CAPPS File:

**1.** Move to a line that corresponds to a PA indirect cost element.

2. Identify which PA indirect cost element the CAPPS line corresponds to by using the Space Bar to cycle through the available PA indirect elements.

3. Continue this process until you have identified all CAPPS elements that correspond to a PA indirect cost.

4. Select OK when all indirect cost elements have been identified. You are now ready to import the CAPPS data into PA. This process is described in the following section.

### Import **CAPPS** Data

A dialog box will be displayed when you select Import **CAPPS** Data from the Monthly Automated Input sub-menu (Figure 3-34). The dialog box will contain a pick list of all files that are candidates for import into PA.

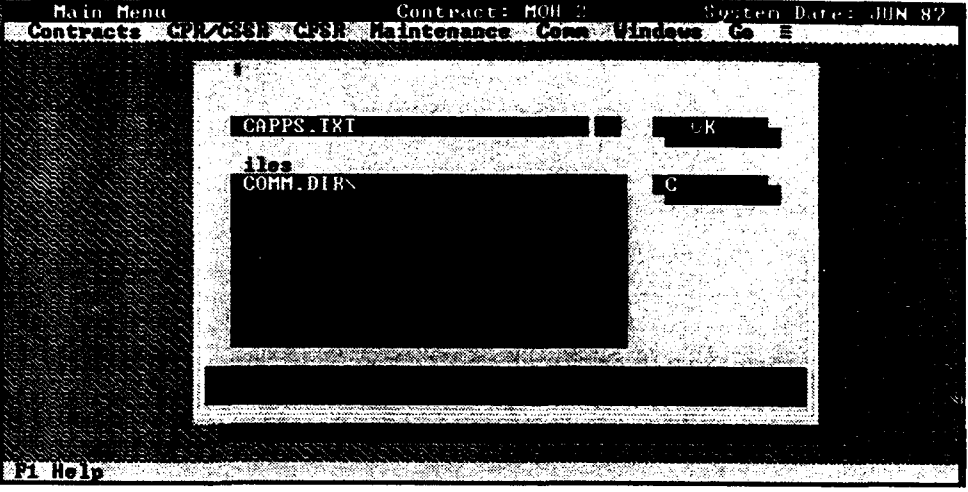

Figure 3-34

Once the import file has been selected, you will be given the option of importing data for a particular month or for all available months. To select all months, move to the end of the list and select - **All -.**

Once a month has been selected, PA will perform error checks, create an error report, and inform you of the results. The error report lists problems associated with the transfer file, such as WBS/Functional Structure incompatibilities, incorrect totals, etc. Select the View Log radio button to review the error report.

Once you have reviewed the error report, you must decide whether or not to complete the CAPPS File import process. To complete this process aind update the contract with the data from the CAPPS File, you must select the Import radio button. Otherwise, select the Cancel radio button to terminate the import process. This error checking/import process will repeat for each month of data to be imported.

## **3.6 RECALCULATE**

The PA Recalculate option is accessed from the CPR/CSSR pull-down menu, which is on the Main menu bar. This menu option will cause the calculation of forecasts-to-complete and subtotals. It may take several minutes to calculate this information, depending on the size of the database and the speed of the computer (processor and hard drive). Formulas used in this routine are described in Appendix A of this manual. You may select to calculate the entire database or select a month (press F2) and calculate that month and all data forward (Figure 3-35). When to Recalculate Recalculation must be performed when: New data are entered or when corrections to prior data are accomplished \* Changes to element or Analysis module thresholds are made • Changes to forecasting parameters are made • Changes to the WBS or Functional Structure are made that affect the summation process Changes are made to the Custom EAC formula or when a Custom EAC is added Recommendation: Recalculate from initial month after restoring a contract or when changes are made to the WBS or Functional structures. Recalculate current month if a new month of data has been added. When a current month of data is added to a contract users should at least recalculate 7 periods, inclusive of current period, in order to capture the proper EAC forecasts in the current period. *The system does not recognize that period exists before the date from which the contract is being calculated.*

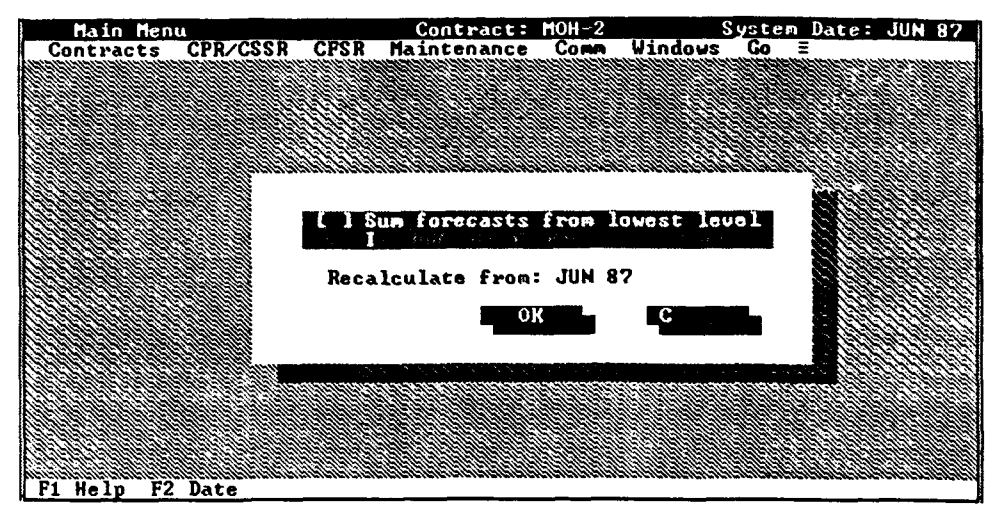

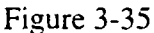

### **Summing Forecasts**

You also have the option of summing forecasts up the tree from the lowest level or forecasting at each level. When the Sum forecasts from lowest level radio button is activated, forecasts are generated at the lowest level of the WBS/Functional Structure and summed to parent lines. Eventually they are summed to generate the Level-1 total. If the Sum from lowest level radio button is not selected, forecasts are generated at each level independently (not summed to parent lines), based upon the element's performance data. See Appendix A, Formulas, for an example of both situations.

Statistical forecasts at completion, % complete, % spent, % schedule, and to-complete index calculations can be performed at the total contract level (i.e., PMB+MR) or at the PMB. When calculations are generated at the total contract level, it is assumed that MR will be consumed at the Performance Factor.

If calculations are generated at the PMB, it is assumed that MR will not be consumed automatically. Activate the Exclude Management Reserve radio button when you want calculations performed at the PMB. Include Management Reserve when you want calculations performed at the total contract level.

When generating outputs at level one that exclude MR, all reports and graphs will be labeled "PMB" to indicate that the calculations were made at the PMB. "% Comp PMB:" indicates that calculations are at the PMB.
### **3.7 UTILITIES**

The Utilities sub-menu will be displayed when you select Utilities from the CPR/CSSR menu (Figure 3-36). Each sub-menu option is described in the following sections.

.

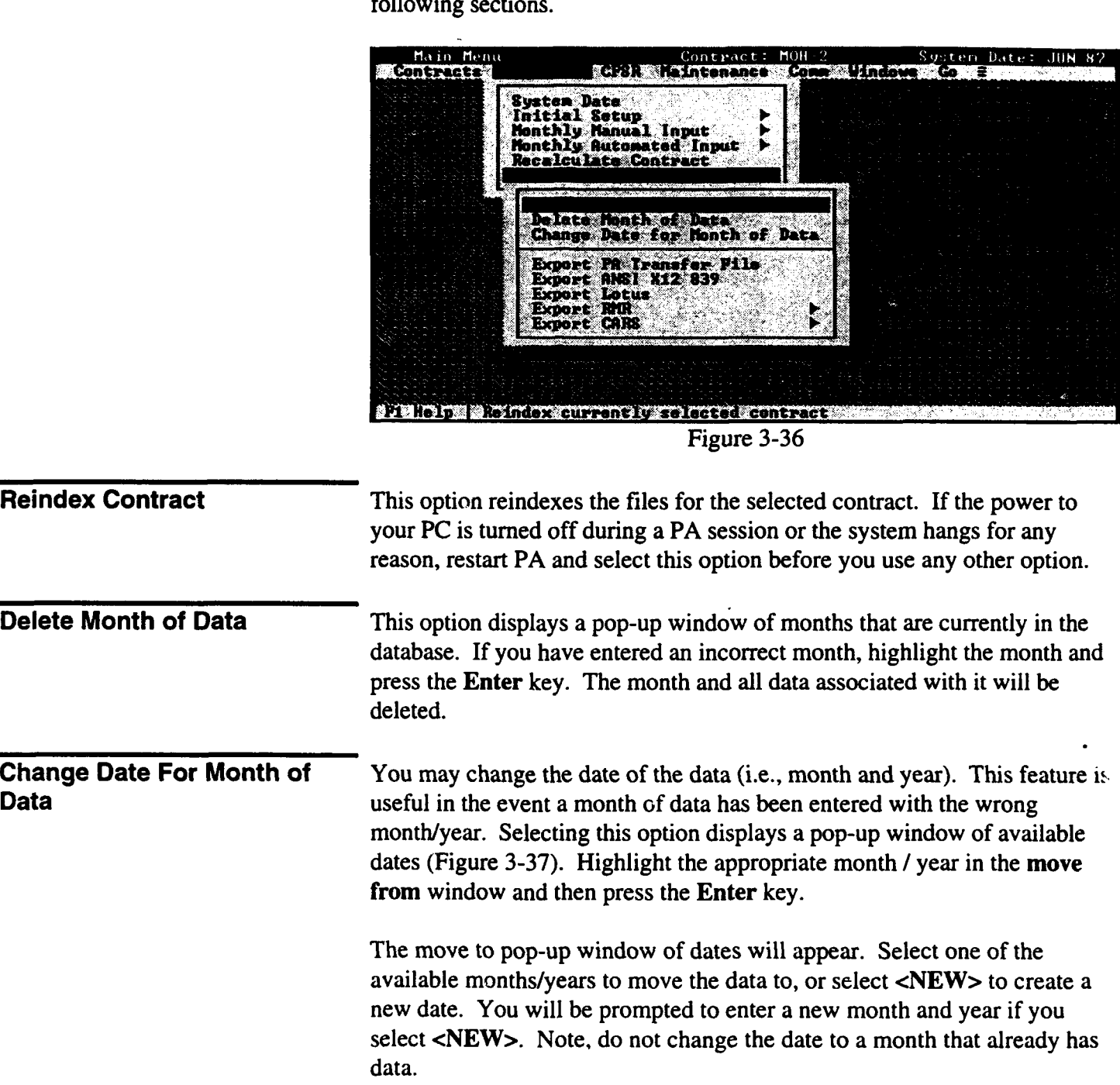

 $\ddot{\bullet}$ 

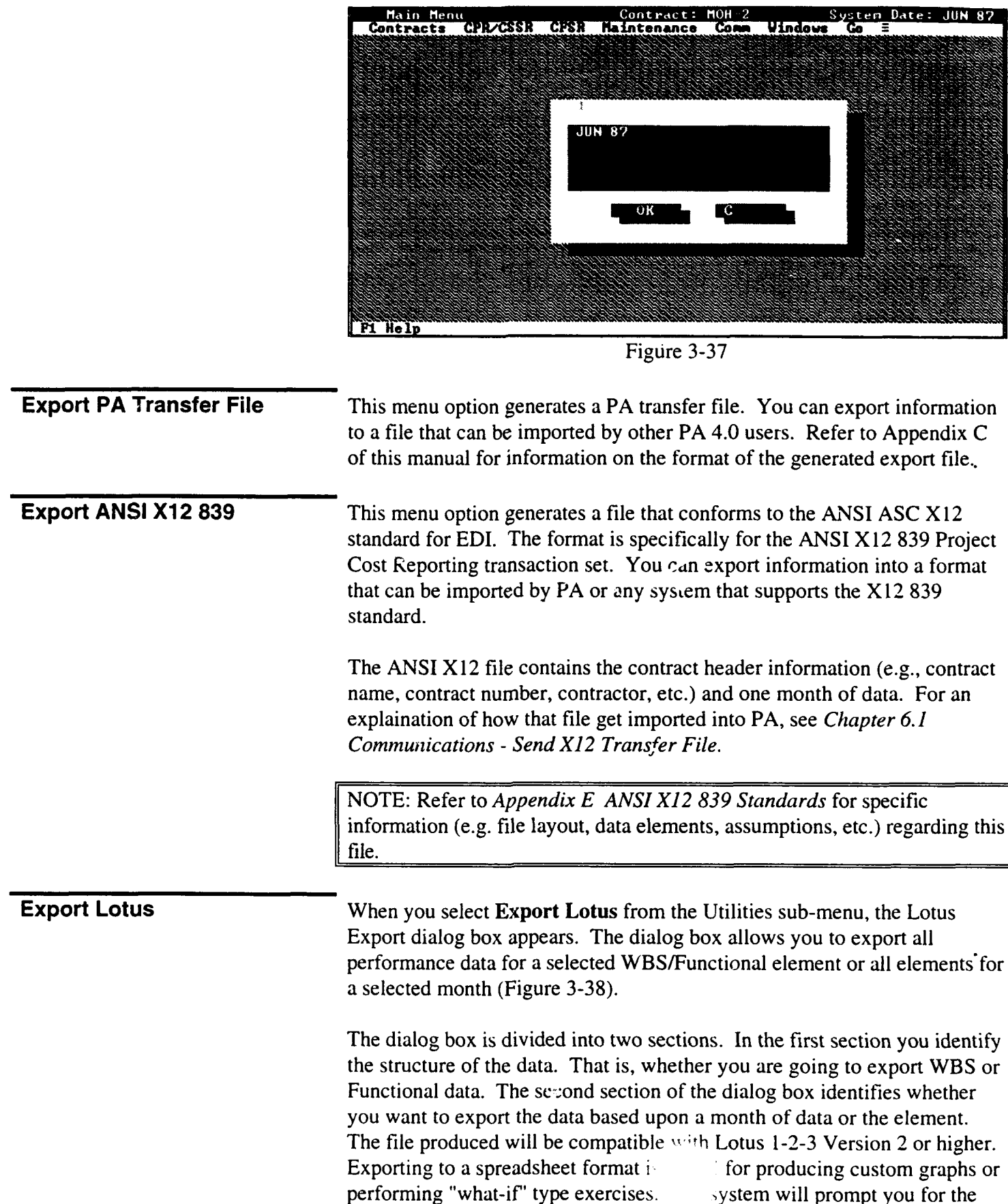

destination drive and directory.

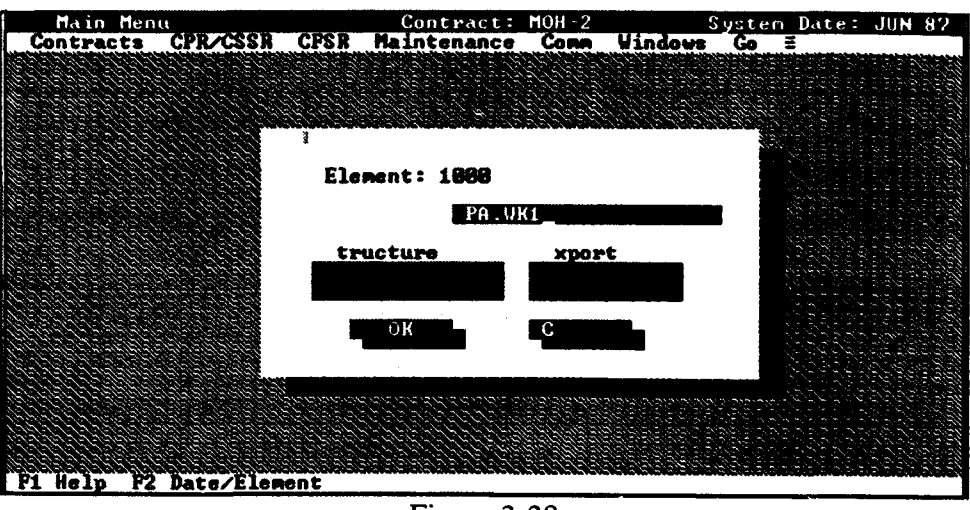

Figure 3-38

Export WBS Element will transfer all data for a specified WBS element to a Lotus worksheet file.

Export Functional Element will transfer all data for a specified Functional element to a Lotus worksheet file.

Export Date allows you to transfer data for all WBS or Functional elements for a specified month to a Lotus worksheet file.

Export RMR The SMC/FMCI RMR system contains Level-1 contract data that is used by the Spacc and Missile Systems Center **(SMC)** Comptroller and Commander as a manas it information and reporting tool. Selecting Export RMR from the sub-menu will cause the RMR Export menu to be displayed.

> Select the Export RMR sub-menu option if you want to invoke the automated transfer of cost performance data from PA to the SMC/FMCI RMR system. This option will generate the RMR export file for the selected month of data (determined by the PA system date).

The PA will prompt you for the destination drive and directory (Figure 3-39). Enter the export path (eg.,"A:\"). The export file will automatically be named the RMR contract code number with a .DBF file extension (e.g., RMR\_528.DBF). SMC/FMCI has a complementary program that will then import the data from your floppy diskette into the SMC/FMCI RMR data base.

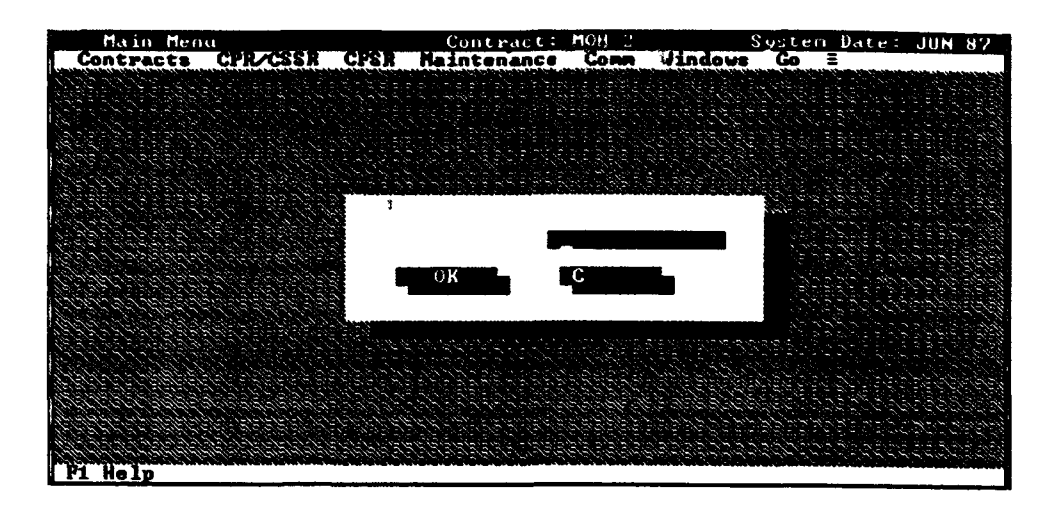

### Figure 3-39

In order to transfer data to the RMR system, you must enter a unique RMR contract code number assigned by SMC/FMCI to your contract. Call SMC/FMCI at (310) 363-1520 to determine the appropriate contract code number. Enter the contract code number by selecting RMR Setup. Once you have entered this code, it does not have to be repeated monthly.

### Export CARS When you select Export CARS, the Export CARS sub-menu will be displayed (Figure 3-40). It provides for the automated transfer of cost performance data (Section 7 of DAES) to CARS version 4.0. The old DAES is actually a subset of the CARS. If your Program Office is required to submit to the PC CARS, you must locate the person responsible for updating the PC CARS and determine which computer hosts the system and database.

For the recurring automated data transfer to work, you must do the following:

1. Enter your contract and one month of data through the PC CARS system to initialize the PC CARS database.

2. Install the PA to CARS Utility onto the PC CARS computer (discussed at the end of this section).

The PA to CARS Utility will provide: **(1)** the PC CARS unique contract code number for your contract (This'2 position contract code number is assigned internally by CARS) and (2) the ability to import your data into the PC CARS.

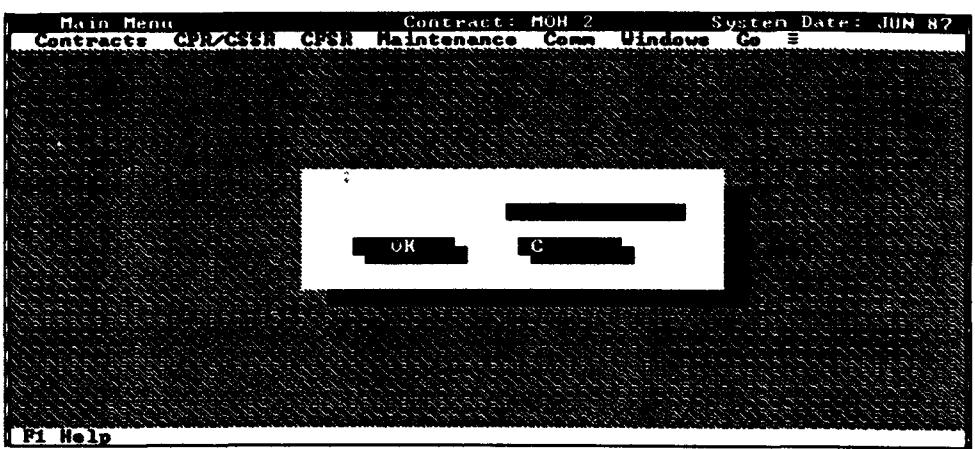

Figuie 3-40

### Input Monthly CARS Data (CARS Setup)

For each monthly update, you must contact the PC CARS person in your SPO and determine the exact Submit Date of the current CARS report. This is specified in the PC CARS when the reporting period is initialized. This date is required to properly link the PA to the PC CARS database. This date will change for each update. The contract code number must also match exactly, but will not change from month to month. If these two items do not match, the update will not occur. Figure 3-41 shows the input screen where this data is entered. Once this input screen is complete, select OK to save the changes.

Some of the information required by the CARS database is not part of PA. This data must be input each time a file is exported to CARS. Inputs are as follows:

- **Submit Date: The CARS submission date.**
- **Delivered Quantity:** Actual delivered quantity to date.
- **"\*** Planned Quantity: Cumulative quantity planned for delivery to date.
- **CARS contract code:** The internal CARS code for the contract being updated.
- **"\*** Complete: Indicate whether or not this contract is complete.
- **MS 1:** The name of the first contract critical milestone.
- **MS Date 1:** Current estimated completion date for the first critical milestone.
- **MS 2:** The name of the second contract critical milestone.
- **MS Date 2:** Current estimated completion date for the second critical milestone.
- Classification: Enter the security classification of the contract information.

Selecting the F3 key allows you to enter comments if desired. Selecting the F2 key allows you to display the input screens with relevant data for

previous submissions of the current contract.

NOTE: Using the F2 key does not change the system date for PA. To change the system date, (i.e. export a different month of data) you must return to the main menu.

In order to transfer data to the CARS system, you must enter the unique CARS Contract Code number assigned to your contract. Follow the instructions in the Installing PA to CARS Program paragraph at the end of this section to determine the appropriate contract code number to enter.

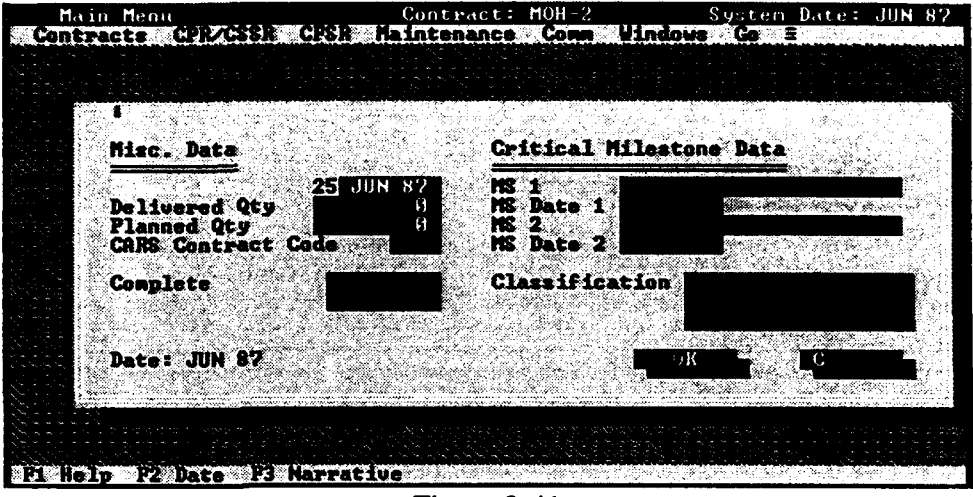

Figure 3-41

### Begin Export & Create the Data Transfer File (Export CARS)

When you select Export CARS from the CARS sub-menu (Figure 3-42) in PA, you will be prompted for the destination drive. Enter the export path (e.g., "A:" to send the file to the A: drive) and select  $\overrightarrow{OK}$ . A file will be generated using the contract code number with a .DBF extension (e.g., CARS\_1.DBF).

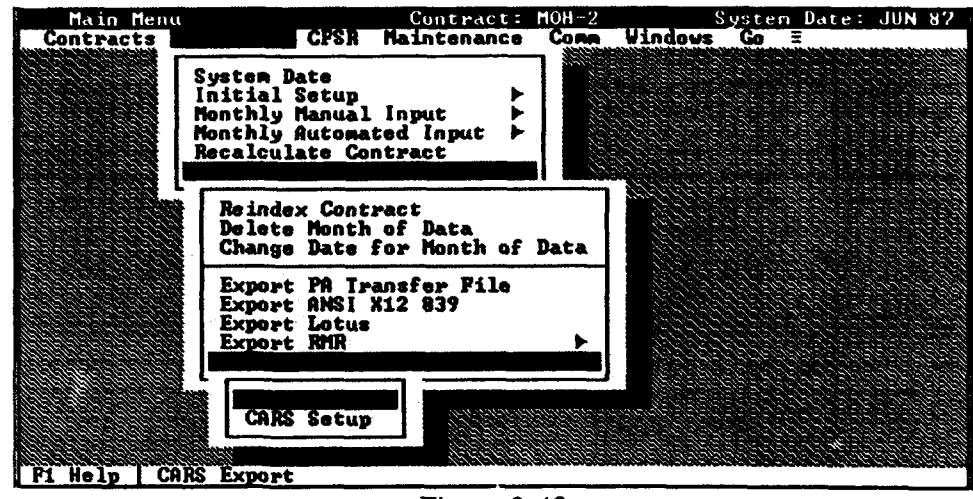

Figure 3-42

**Import the Data Transfer File** Install the PA to CARS Utility as described in the following section. Run **(Import PA) into CARS** the *utility* by typing **PATOCARS** and pressing Enter. Select Import File from the menu and select the file you want to import by typing in the drive, path and filename. (Figure 3-43) Relevant data from the file you are importing will be displayed. If the data is correct, select **Import.** The screen will display the message **Import** Successful when the program is screen will display the mess

| File        | -30.34                                 |   |              |  |
|-------------|----------------------------------------|---|--------------|--|
|             |                                        |   |              |  |
|             |                                        |   |              |  |
|             | <b>b: \cars</b> US.dbf                 | H | 22, 1999     |  |
|             | iles                                   |   |              |  |
|             |                                        |   | <b>Eance</b> |  |
|             | CORS 2.DBF<br>CARS 4.DBF<br>CARS 5.DBF |   |              |  |
|             |                                        |   |              |  |
|             |                                        |   |              |  |
|             | na u cika sukijiwa                     |   |              |  |
|             |                                        |   |              |  |
|             |                                        |   |              |  |
| <b>Help</b> |                                        |   |              |  |

Figure 3-43

# Installing **the PA to CARS** The PA to CARS Utility is needed in order to determine the PC CARS

**Installing the PA to CARS** The PA to CARS Utility is needed in order to determine the PC CARS<br>Utility to the CARS System contract number. This number is needed in order to import the PA contract number. This number is needed in order to import the PA generated CARS Export file into the PC CARS database.

> Locate the computer and hard disk on which the PC CARS program is installed. You must next determine on which subdirectory the contract that you will be updating resides. (CARS provides a search utility in the opening menu which allows you to determine this.) **The PA to CARS**

Utility must be installed on this directory. Make a note of this subdirectory and insert the PA disk #1 into your disk drive. Go to that drive by typing the drive letter followed by a ":" (e.g. B:). Once you are in that drive, type: "Install Util". Enter your contract subdirectory path at the Install To prompt. For example, let's say your CARS contract is located in C:\CARS\MYDATA you would type C:\CARS\MYDATA at the prompt. Select the PA to CARS Utility option. Select OK to begin the installation. Follow the screen prompts to completion of this process.

From the CARS subdirectory on which the contract is installed, type PATOCARS and press Enter. Select List Contracts from the File submenu. A screen will appear displaying your PC CARS contract number (NO. column) and Contract Name. Make note of this number because it is required in the PA database in order to link the PA and the PC CARS. If your contract does not appear on this screen, then you must initialize it through the PC CARS application by entering the related contract information and one month of data. Once you have initialized the contract, re-run the PA to CARS Utility to determine the CARS unique contract number.

This page intentionally left blank

 $\mathcal{L}_{\mathcal{L}}$ 

 $\ddot{\phantom{a}}$ 

Chapter 4: CFSR

 $\mathcal{U}_\text{c}$ 

### 4.0 CFSR

The CFSR menu (Figure 4-1) provides access to CFSR reporting options. These options are available after a contract has been opened.

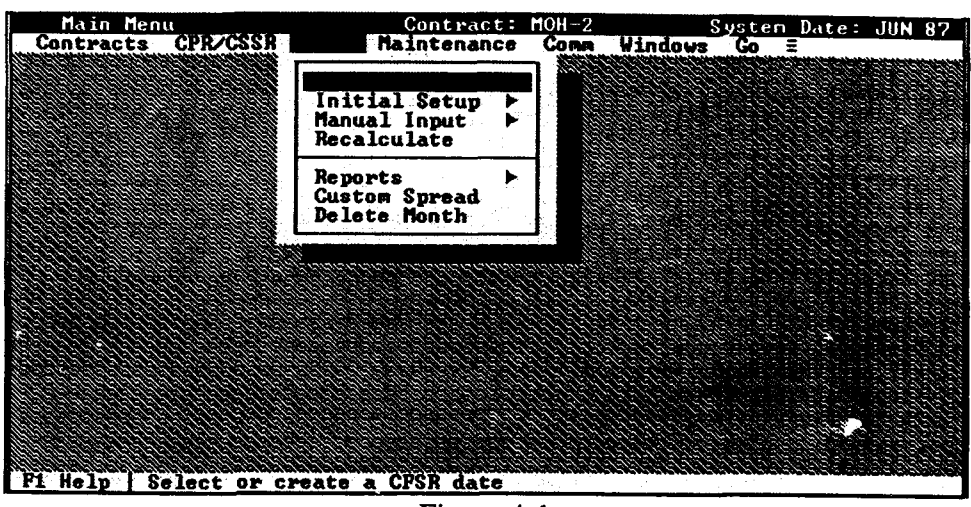

Figure 4-1

 $\mathcal{I}=\mathcal{I}$ 

### 4.1 SYSTEM **DATE**

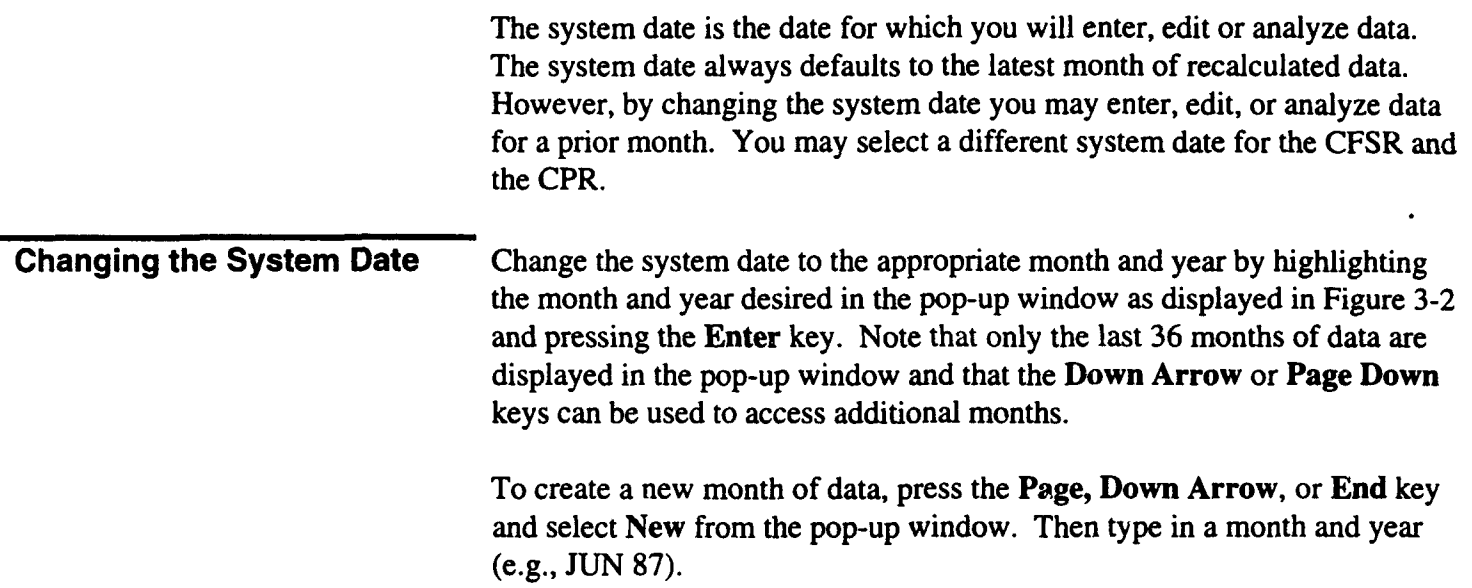

### 4.2 **INITIAL SETUP**

The Initial Setup option from the CFSR pull-down menu, provides two options: CFSR Structure and Variance Threshold. These options are discussed below.

Two function keys are available for your use on the input screens that you will encounter.  $E_3$  allows you to change elements.  $E_8$  allows you to edit an element's fund type (source and appropriation) and fiscal year.

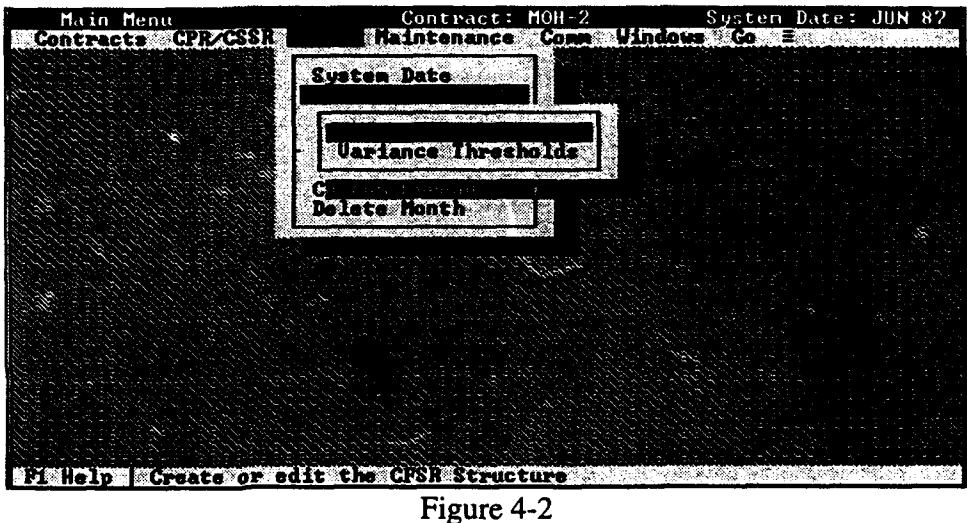

CFSR Structure The CFSR module has been designed so you can enter a separate page of the CFSR for each unique Fund Type. A unique fund type consists of a source (e.g., Ai: Force, Army, SDIO/PMA, etc.). an appropriation (e.g.. 3600, 3020, 3400), and a fiscal year (e.g., 90). Level-1 of the CFSR  $\cdot$ structure is the total contract. Level-2 identifies the source of the funds and the appropriation. Level-3 of the structure represents the fiscal year of the Level-2 fund type. You may have as many fund types and fiscal years as necessary. Figure 4-3 shows an example of the sources and appropriations structure.

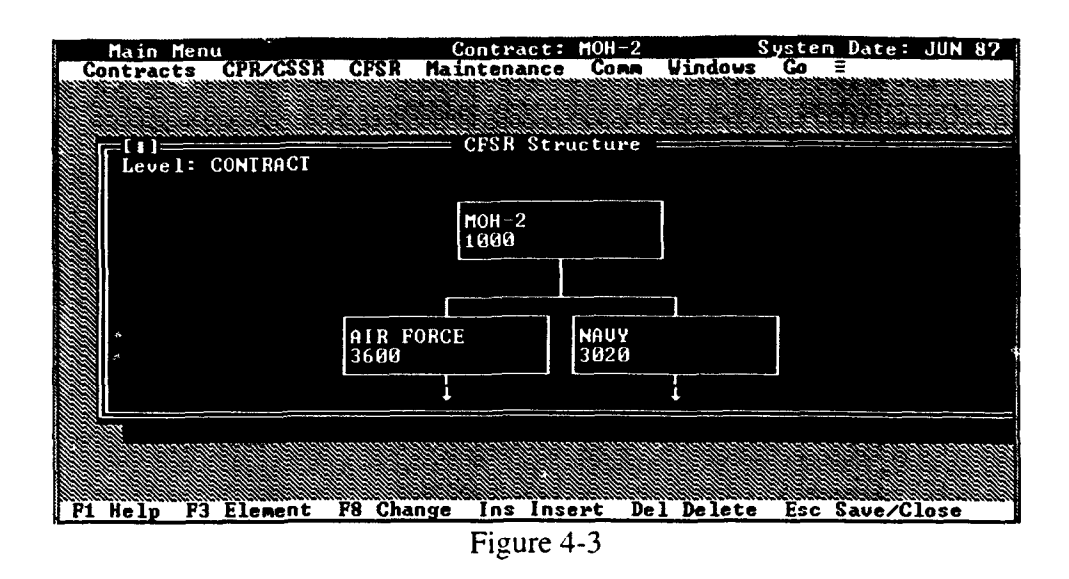

An example of a structure with Air Force 3600 funds spanning three years **(89-91). The contractor must submit a separate CFSR page for each unique fund type.** In most cases, a summary page is also submitted displaying total funding. The contractor must submit a minimum of three displaying total funding. The contractor must submit a minimum of thr pages of the CFSR representing the lowest level of the CFSR structure.<br>The CFSR module will calculate summary levels.

**Variance Thresholds** Variance Thresholds are used in the reconciliation process to determine if Variance Thresholds are used in the reconciliation process to determine i: the CFSR is "close enough" to the CPR or if the contractor is required to explain the deviation. These thresholds are not contractual, rather they are user-defined. Use your own discretion. For example, the target price (CPR) should exactly match the definitized amount in the CFSR. You may want to configure the system so that any deviation between the two will be flagged. You would do this by entering "0" in the \$ and % field. However, the cumulative Actual Cost of Work Performed (CPR) and Accrued<br>Expenditures on the CFSR will most likely be different because of estimated fee on each, and other issues related to such items as materiel accounting.

> and  $\%$  amounts must be exceeded before a flag is generated, enter "AND" and  $%$  amounts must be exceeded before a flag is generated, enter  $\triangle$ ND $\triangle$ in the AND/OR field. If a flag is to be generated if either is exceeded, enter "OR" in the AND/OR field. The Variance Thresholds entry screen is shown below in (Figure 4-5).

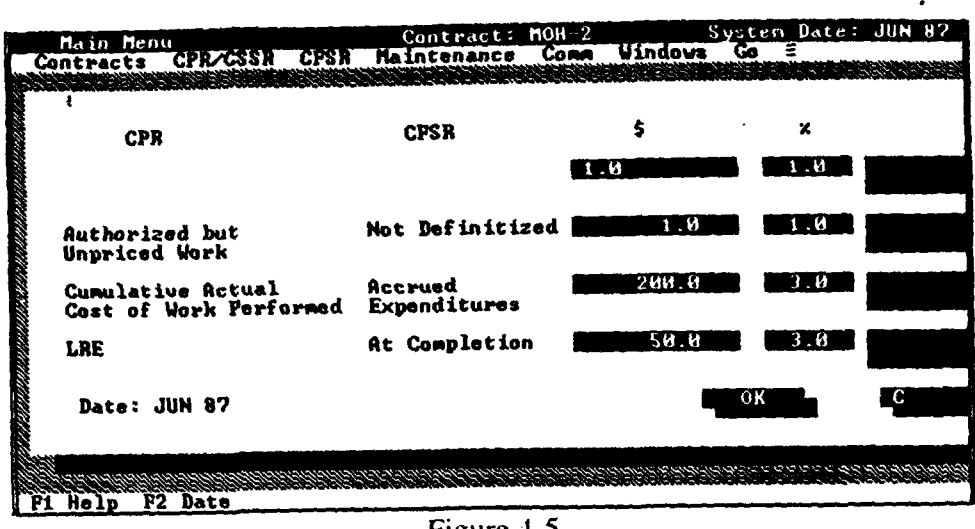

Figure 4-5

### 4.3 **MANUAL INPUT**

Currently, only a manual method of entering data is supported. When you select Manual Input from the CFSR pull-down menu, you are given a choice between two menu options: (1) Header Information and (2) Blocks 11, 12, 13, 14. (Figure 4-6).

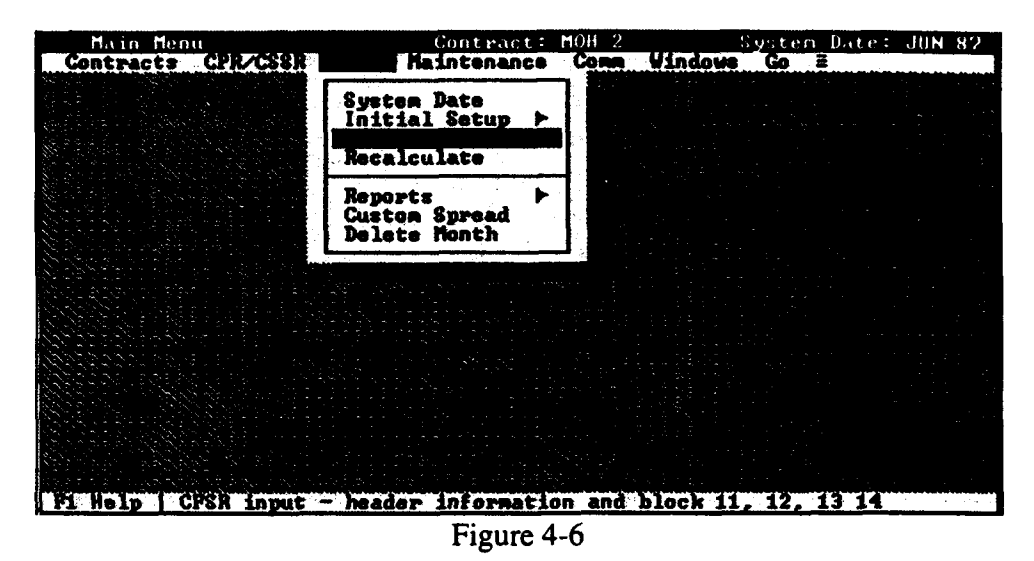

Header Information For each month where a CFSR is submitted, you must fill out the header data (Figure 4-7). Information for this screen is contained on the first (or summary) page of the CFSR and is applicable to all pages of the CFSR. Enter the cutoff date for the most current CFSR report and the cutoff date for the previous CFSR. The cutoff date for the CFSR will be compared to the cutoff date for the CPR of the same accounting period (month). The contract price information is pulled from the PA database. Enter the number of months for each period in block 12 of the CFSR. For example, if the first period covers the first quarter of FY 90, then enter "3" in the Period 1 field (since there are 3 months in one quarter).

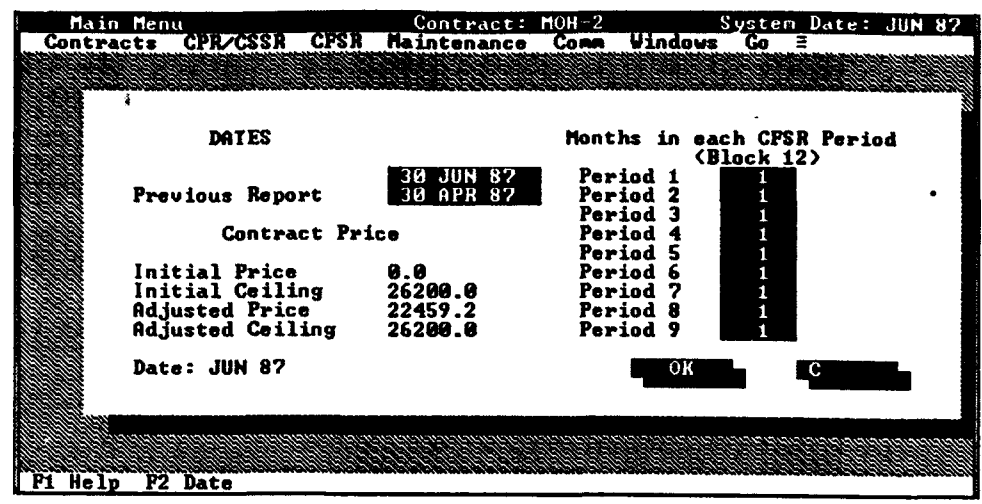

Figure 4-7

Blocks 11, 12, 13, 14 For each fund type and fiscal year, you must enter the related data contained in Blocks 11, 12, 13, and 14 of the CFSR. Figure 4-8 shows the data required from Block 11 for a selected page of the CFSR (Source, Appropriation, FY).

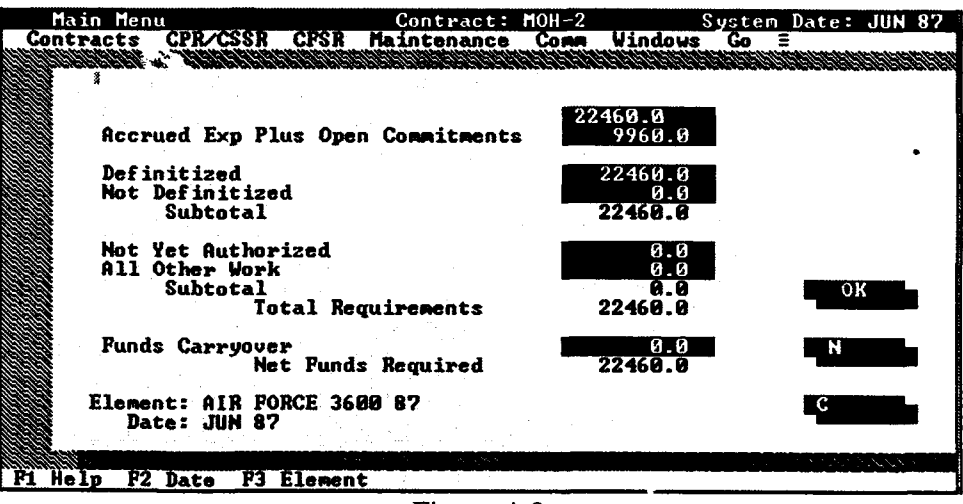

Figure 4-8

To enter Blocks 12, 13, and 14 data, select the Next button. Figure 4-9 shows the data required for Blocks 12, 13, and 14. Open Commitments, Billings, and Termination Costs are entered as incremental values. Expenditures are entered as cumulative values.

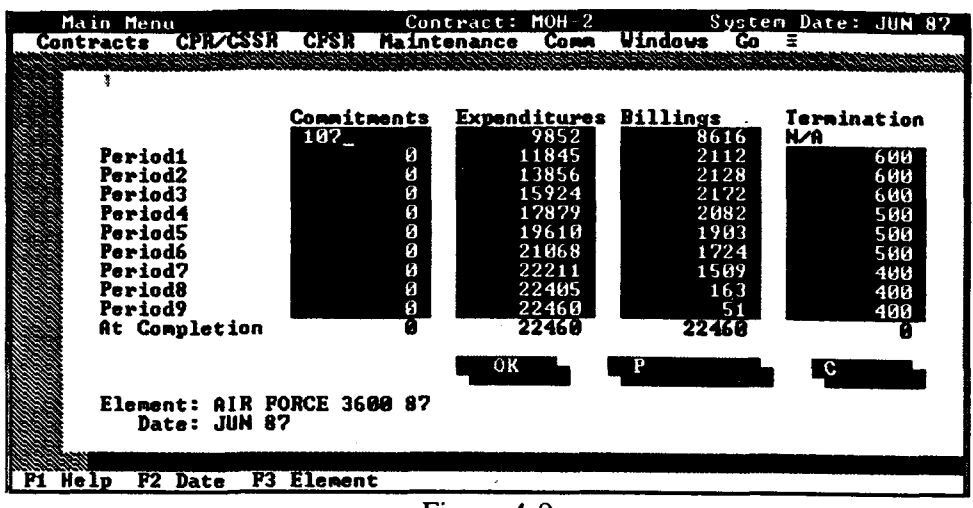

Figure 4-9

### 4.4 **RECALCULATE**

The recalculate menu option is used to sum CFSR data up the CFSR structure. When you select this option, a pick list window containing the months of the data will be displayed (Figure 4-10).

When To Recalculate If you entered a new month of CFSR data, you may recalculate only the  $\cdot$ most recent month of data. If you have corrected prior data, recalculate from the oldest month changed forward. You must run the CFSR recalculation in addition to your normal CPR or **C/SSR** recalculation.

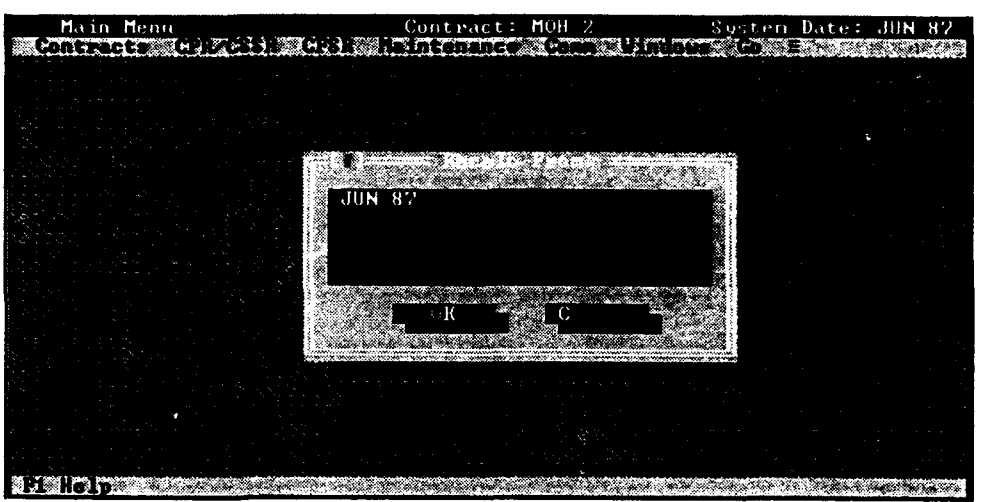

Figure 4-10

### 4.5 CFSR REPORTS

Selecting Reports from the CFSR pull-down menu will display the Reports sub-menu (Figure 4-11). This sub-menu allows you to view and print the CFSR, Reconciliation, and other funding reports. It also allows you to enter the SPO analyst's custom spread of the funds required. Each available report is discussed in the following sections.

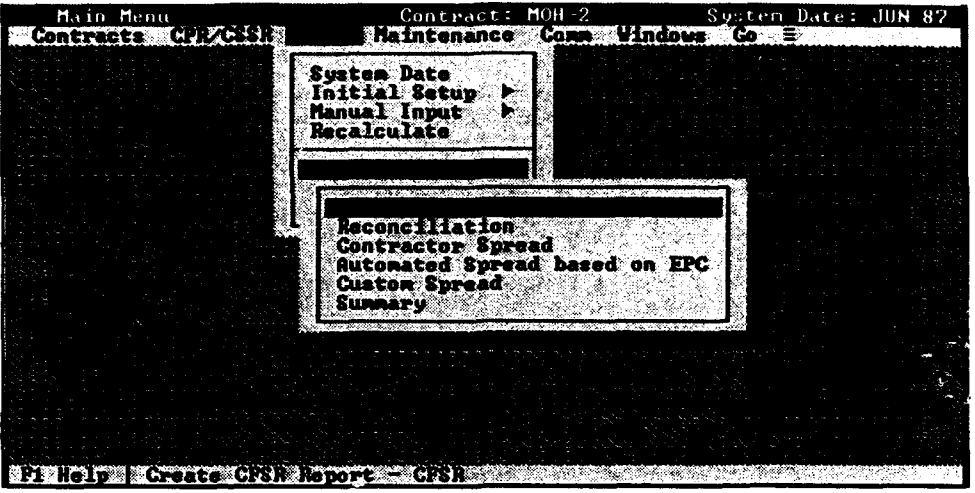

Figure 4-11

**A** dialog box will be displayed when you select a report. This dialog box is used to indicate where you want the report to be directed **-** to the screen, printer, or a text file. If you direct the report to a file, you must also specify a path and file name.

The Contract Funds Status Report (CFSR) provides an estimate of funding requirements by WBS element and Appropriation. The PA will print a CFSR page for each lowest level item (Fiscal Year and Fund Type) and a single summary page at the total contract level.

The Reconciliation report provides a reconciliation of the CPR and CFSR.

The Contractor Spread report provides the contractor's request for timephased funds by source, appropriation, and fiscal year. Estimated funding required is calculated as follows:

Est Funding = Est Open Commitments (Block 12a) **+** Est Expenditures (Block 12b) **+** Est Termination Costs (Block 14)

This Automated Spread Based on **EPC** report provides the funds required, based upon the SPO Estimated Price at Completion (EPC) broken out by source, appropriation, and FY, and time-phased based on the contractor's request. This is done by spreading the SPO EPC on a percentage basis based on the contractor's projected needs.

This Custom Spread report displays a modified version of the Automated Spread based on SPO EPC that has been customized by the analyst. The analyst must enter changes to the Automated Spread based on SPO EPC report for this report to operate.

The Summary Report displays all of the above reports in one format for comparison purposes.

### 4.6 **CUSTOM** SPREAD

The Custom Spread input screen allows you to modify the time phasing and/or fund type required to meet the SPO EPC (Figure 4-12). For example, if the analyst disagrees with the contractor and intends to fund with \$2 million of 3020 instead of the contractor's requested \$2.0 million of 3600, this can be changed in the custom spread entry screen. To accomplish this, the analyst would go to the appropriate 3020 FY and reduce the requirements by \$2.0 million and increase the requirements in the appropriate 3600 page.

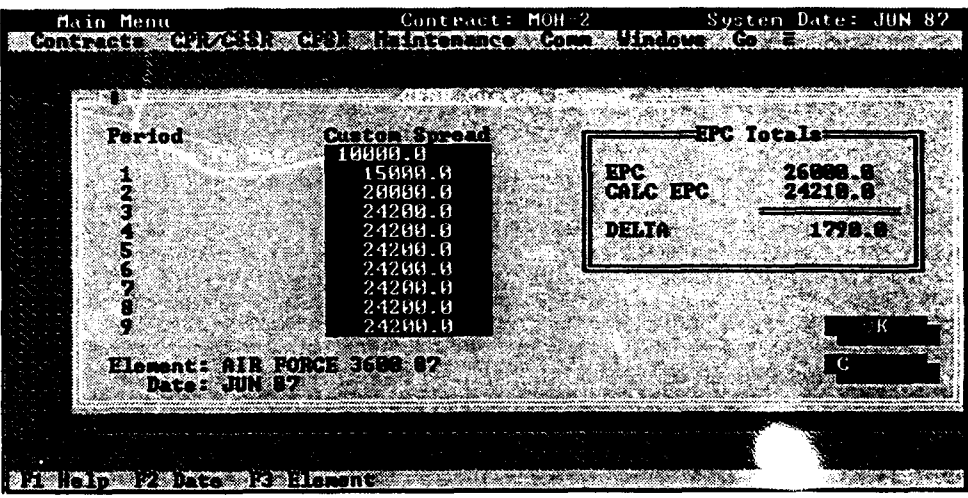

Figure 4-12

Select the month of data you want to delete by highlighting it in the pop-up window and pressing the Enter key (Figure 4-13).

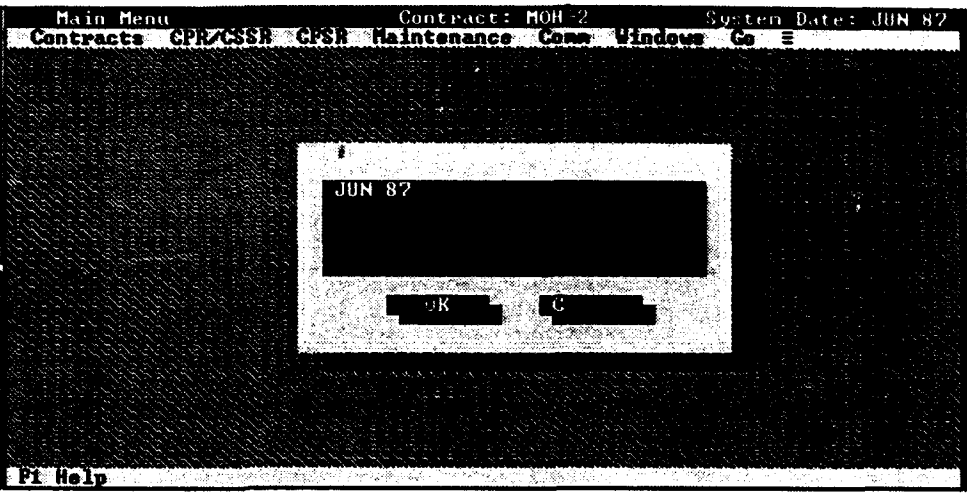

Figure 4-13

l.

### Chapter 5: MAINTENANCE

 $5-1$ 

The Maintenance pull-down menu provides options to update printer and plotter settings, setup the modem, change screen colors and update supervisor/user passwords (Figure 5-1). Each of these menu options is discussed in this section.

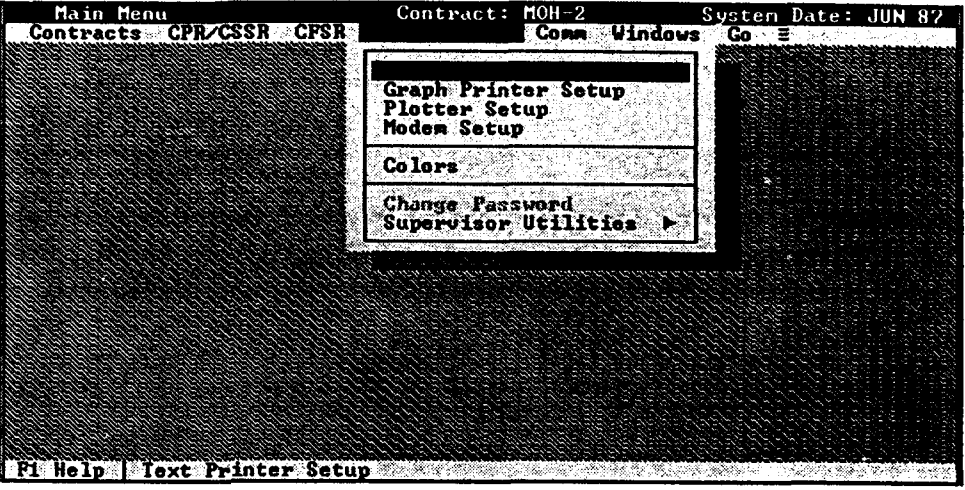

Figure 5-1

NOTE: Refer to the applicable hardware manual for specific information on printer, plotter, or modem setups.

Report Printer Setup The Report Printer Setup dialog box displays the current printer type. (Figure 5-2) From this dialog box you can specify (or change) the type of printer you have and its port settings. Select the **Printer** button to change the printer type.

> When you select the Printer button from the Report Printer Setup dialog box, a sub-menu containing a list of basic printer types supported by PA will appear (e.g., HP LaserJet). Select the one that matches your printer.

NOTE: If you are printing to a HP LaserJet 4 you must set the internal printer font to Font 47 to condense the print so that it will fit on 8 1/2 x 11 paper. Change the internal printer font through the printer control panel. Reference the Printer Manual for details on using the control panel.

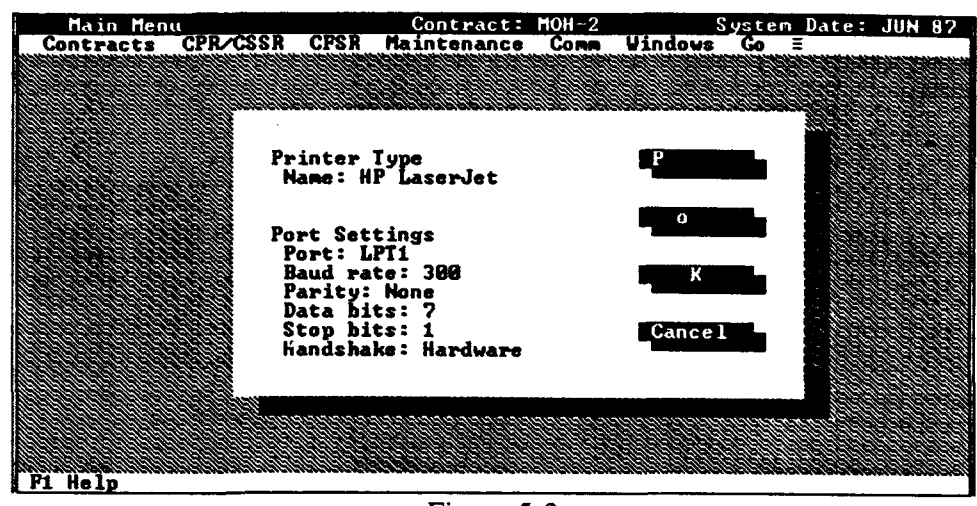

Figure 5-2

To change the port settings select the **Port** button and the output port setup dialog will appear (Figure 5-3). From this dialog box you will be able to dialog will appear (Figure 5-3). From this dialog box you will be able to identify the port to be used, the baud rate, the parity (if any), the number of data and stop bits, and the handshake method. If you are unsure which settings you should use, refer to your printer hardware manual or consult your database administrator.

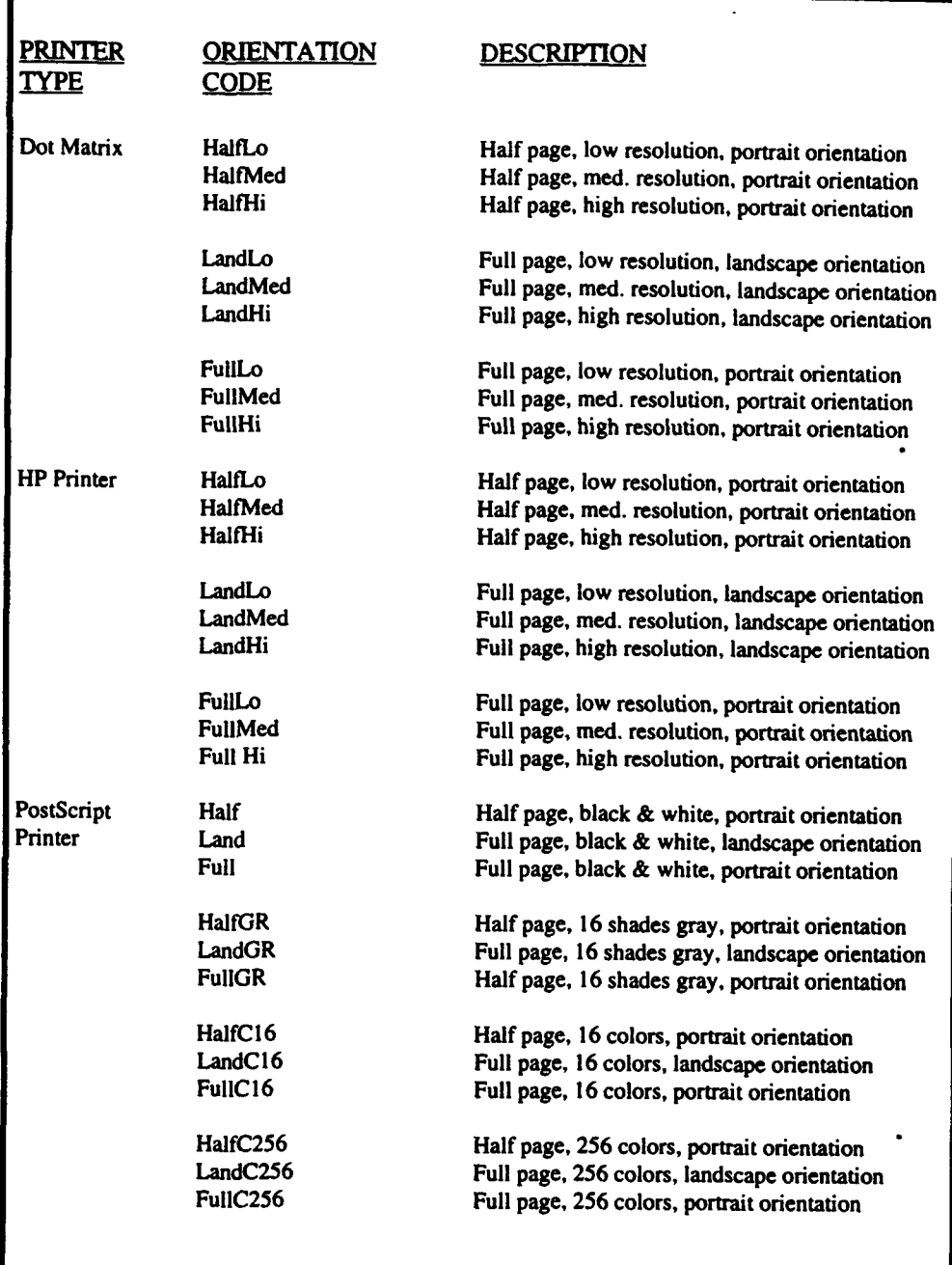

٠

Table 5-1 Basic Printer Orientations

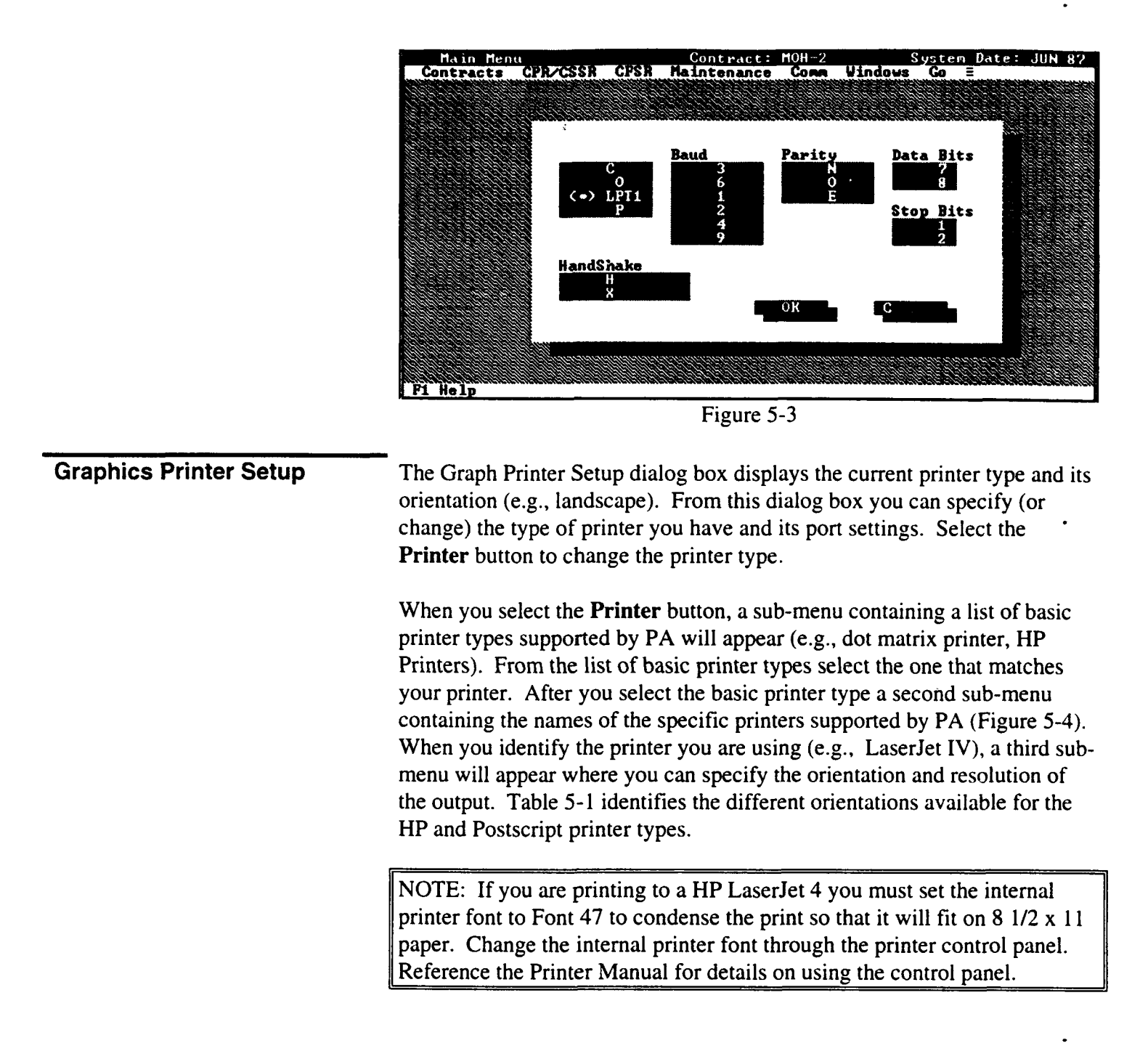

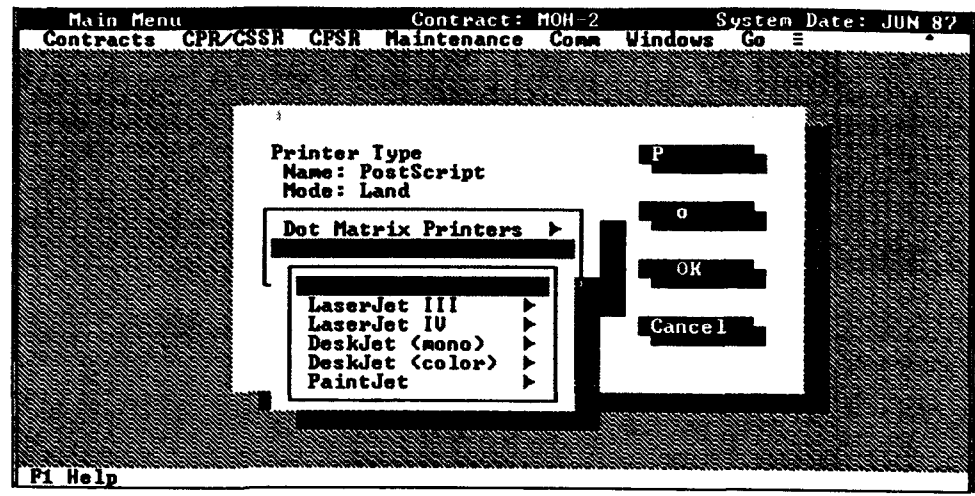

Figure *5-4*

The current port settings are also displayed in the printer setup dialog box. If you want to change the port settings select the **Port** button and the output port setup dialog will appear (Figure 5-3). From this dialog box you will be able to identify the port to be used, the baud rate, the parity (if any), the number of data and stop bits, the handshake method, and whether the output is to be saved to a file.

Selecting **File** from the Output Port Setup dialog box will save your PA graphs to an HPGL graphics file format. The HPGL file can be used for import into other graphics programs or plotted with the plot HPGL utility (Appendix B). You will be prompted for a file name for the HPGL files at the time of plotting a chart.

If you are unsure which settings you should use, refer to your hardware manual or consult which settings you should us

## **Plotter Setup** The Plotter Setup dialog box shows the current plotter type and its

The Plotter Setup dialog box shows the current plotter type and its resolution (e.g., Draft PL, LQPL). From this dialog box you can specify (or change) the type of plotter you have and its port settings. Select the **Plotter** button to change the plotter type.

When you select the **Plotter** button, a sub-menu containing a list of the When you select the **Plotter** button, a sub-menu containing a list of the name and model of the specific plotters supported by PA.(Figure 5-5) After you identify the plotter that you are using  $(e.g., HP 7475)$ , a second submenu will appear where you can specify the resolution of the output. All of the plotters supported by PA support up to 16 colors. It should be noted that the higher the resolution of the plot the longer it will take to generate it. Table 5-2 identifies the different plot sizes and resolutions available for the different plotters supported by PA.

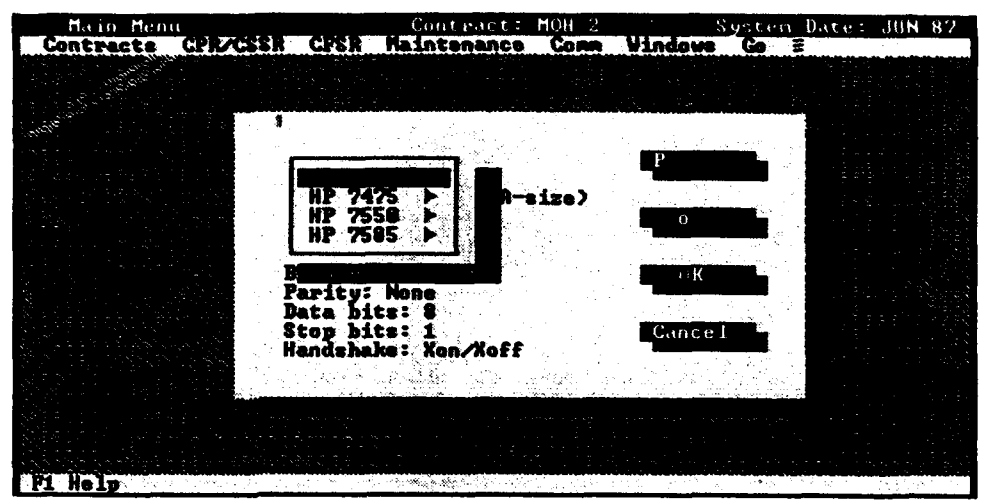

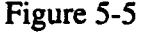

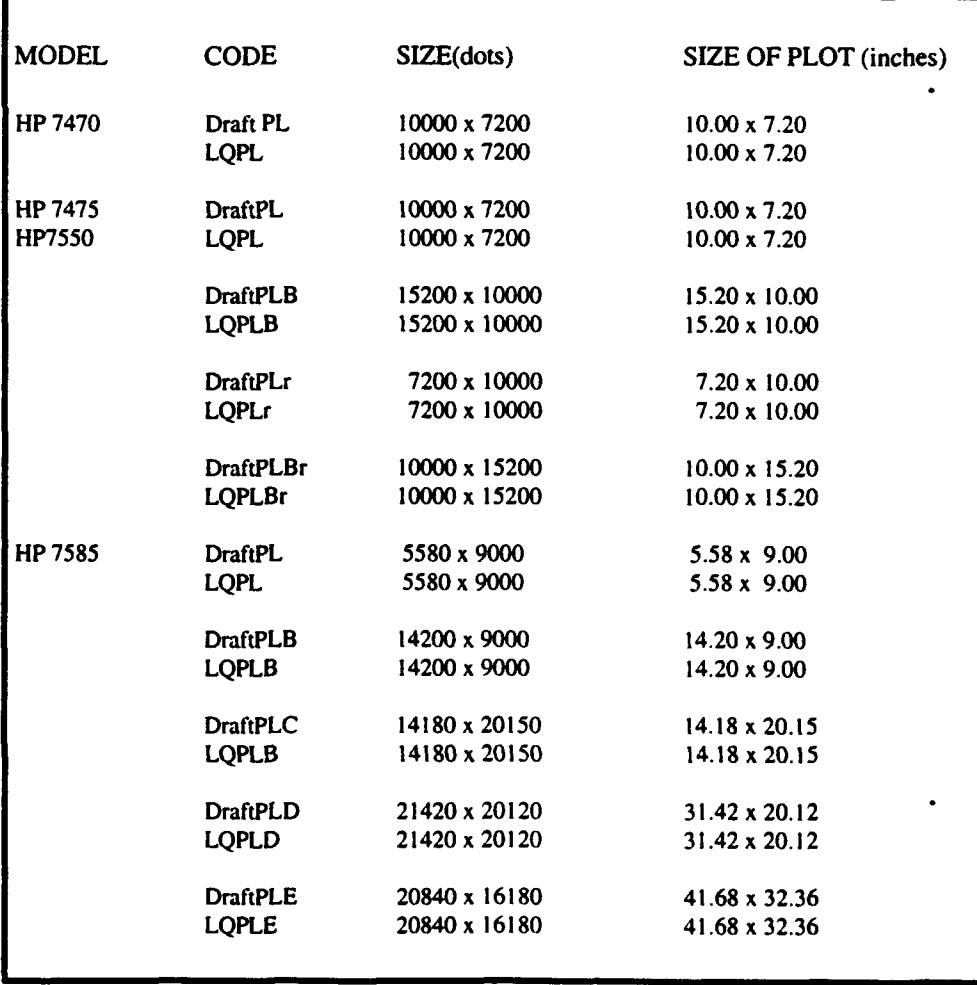

Table 5-2 Plotter, Plot Sizes and Resolutions

Selecting File from the Output Port Setup dialog box will save your PA graphs to a disk file in the format of the selected plotter. Depending on the format, the resulting file can be used for import into other graphics programs or plotted with the plot HPGL utility (Appendix B). You will be prompted for a path and a file name for the HPGL files at the time of plotting a chart. The export process will take approximately one minute.

The pens on the selected plotters must be installed as follows:

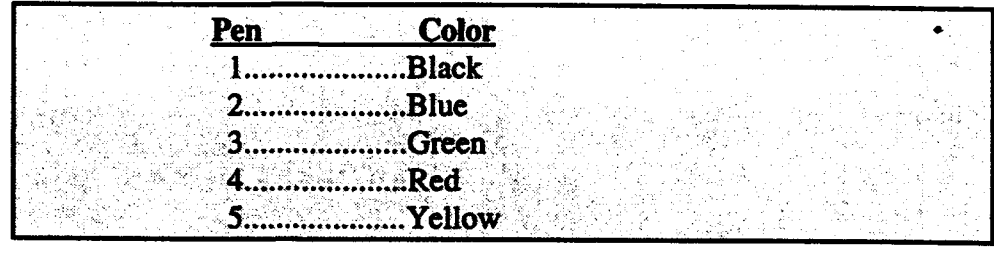

If you are unsure which settings you should use, refer to your hardware manuals or consult your database administrator.

Modem Setup This option is used to set the modem defaults for communications with systems via a modem (Figure 5-6). PA supports Hayes compatible modems with auto answer capability. The modem must have the AT Command set to auto answer. For example,  $ATSO = x$  where x is the number of rings before answering. PA does not support manual answer modems.

> The source and target computers must have identical baud rates, parity, data bits, and stop bits for the transfer to occur. For each computer, the communications port setting identifies the port where the modem is attached. PA supports COM ports 1 and 2.

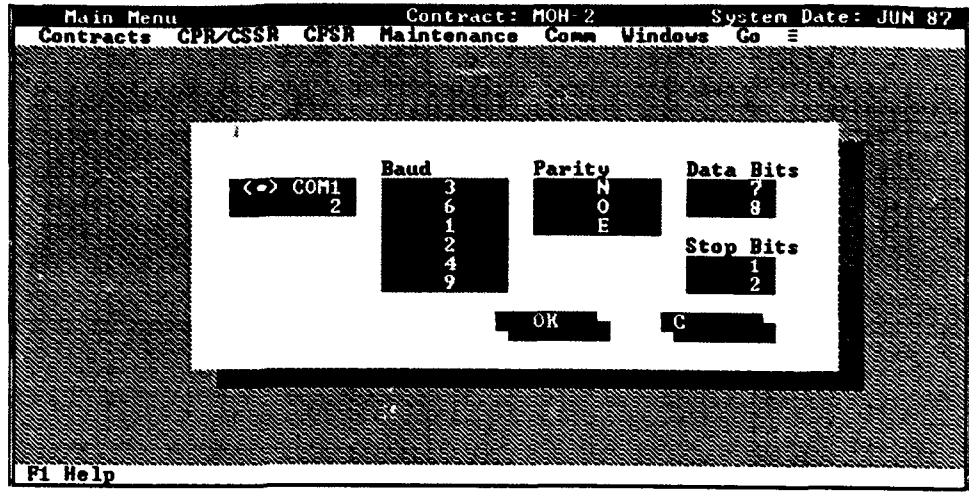

Figure 5-6

**Colors** The Colors Dialog box displays the colors of the various PA screens sucha as The Colors Dialog box displays the colors of the various PA screen menus, backgrounds, etc., as displayed in Figure 5-7. A " $\bullet$  " in the Foreground and Background sections indicates the current color setting. Use the **Tab** key to move between sections of the dialog box. Use the Arrow keys to move between the options within a section. Use the **Enter** key or OK radio button to accept all settings. All colors can be set back to their default values by selecting the Default radio button.

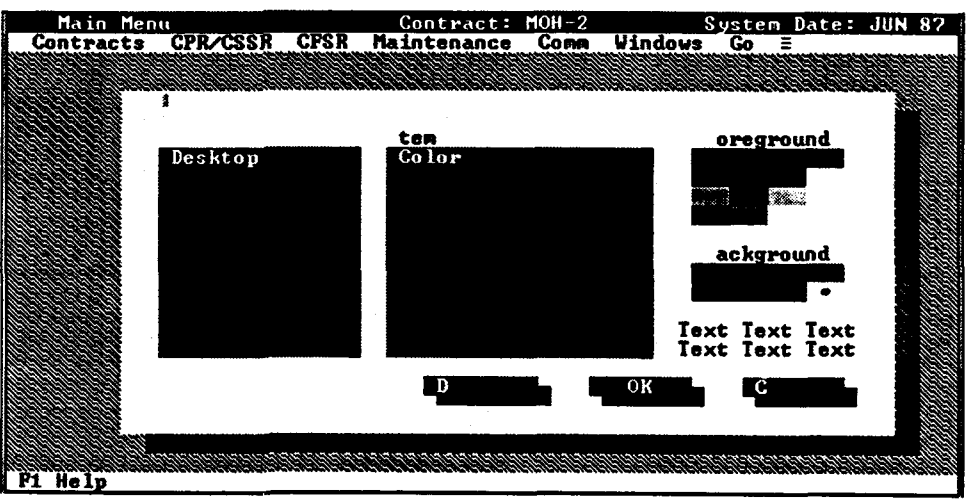

Figure 5-7

### **Change Password**

This menu option will be available only if PA has been configured for password protection by a Supervisor. This menu option lets you change your password for your user name only. The PA Supervisor will issue the initial password but you have the option of changing the password at your discretion.

When you select Change Password, a dialog box will appear and prompt you to enter the new password (Figure **5-8).** As part of the security features of PA, as you enter your new password, it will not display on the

monitor. After you have entered the new password, you will be requested to confirm the new password by reentering it. Use this method for all locations where you must establish a user name and password.

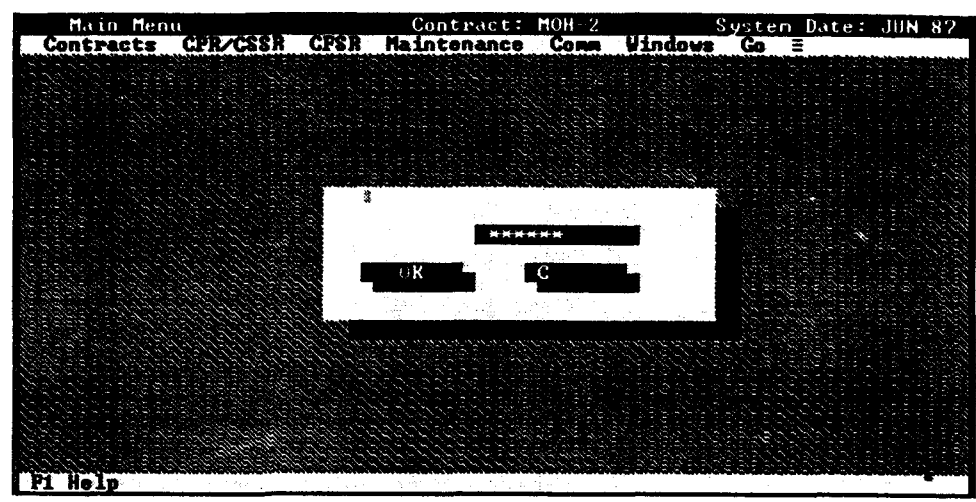

Figure 5-8

### **5.2** SUPERVISOR **UTILITIES/SECURITY**

Performance Analyzer may be utilized by multiple users with different access rights. In order to do so a supervisor must be designated to perform specific duties. Supervisor duties are critical for the protection of data when PA is used in a multi-user mode. The supervisor is responsible for identifying users, designating access rights, and controlling the system lockout feature.

This section discusses the responsibilities of the supervisor (Figure **5-9).**

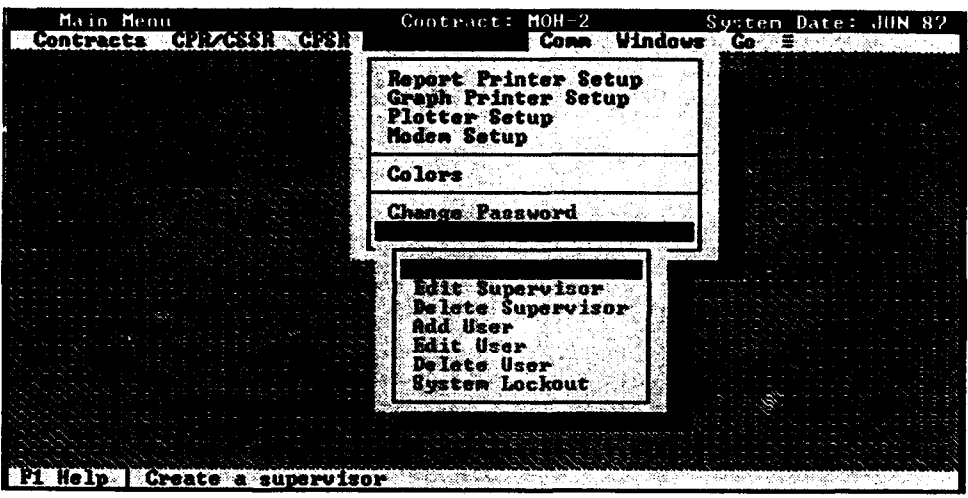

Figure 5-9

Access Levels Passwords are incorporated at the system level and allow the sharing of data without risking the integrity of the data. PA supports four levels of access to contract data and PA functions. The system is not password protected until the Supervisor is established. Once a Supervisor is established, user name and passwords must be entered each time the PA is started. Note that the Supervisor can protect CPR data without having to issue Read Only passwords by utilizing the Lock feature of PA (see System Lockout below). *Don't forget your password!*

> PA allows a Supervisor to specify each user's access privilege on a contract-by-contract basis. Thus, a user can have Read/Write access to one contract, Read only access to another, and no access to a third contract, if desired. The three types of user access privileges in the PA are briefly discussed below.

Supervisor - The supervisor has unlimited Read/Write access to all contracts, grants access rights to users for individual contracts (Read/Write or Read Only), adds new users to the system, and controls-a system lockout feature which makes PA a Read Only system for all users. Read/Write - Read/Write access is granted on a contract-by-contract basis This access allows the user to edit all contract information. Any user who creates a contract automatically has Read/Write access to that contract. Read Only - Read only access allows users to only view PA data for a given contract. Note that users with this access privilege can change the SPO EAC at the lowest level of the WBS and Functional Structure, but cannot change any CPR data or data that will affect PMR charts or automated data transfer. No access prevents a user (except the Supervisor) from accessing a contract. NOTE: Access levels are set by contract in the Add/Edit User dialog boxes. See the Add, Edit or Delete section for details on changing access levels. Create, Edit, or Delete When you create a Supervisor, system password protection for PA is Supervisor established. Only one supervisor is permitted for PA. When a supervisor is created for PA the Create Supervisor menu option is dimmed (and thus is disabled). You will not be able to select this menu option until the current supervisor is deleted. You must supply both a Name and Password to create a supervisor. The Edit Supervisor option provides you with the capability to change the Supervisor name and password. When you select this menu option, a dialog box will appear and prompt you to enter the new Supervisor name and password. As part of the security features of PA, as you enter your new password, it will not display on the monitor. After you have entered the new password, you will be requested to confirm the new password by reentering it. The Delete Supervisor option disables the system security features. Once disabled, anyone can access and change any contract. Adding a Supervisor back into the system, via the Create Supervisor menu option, restores the user password protection. The user names and passwords that you previously established are restored once the Supervisor is reinstated in PA.

Add, Edit or Delete User The Add User option allows the Supervisor to add a new user to PA by establishing a user name and password in (Figure 5-10). You must supply both a name and password to add a user.

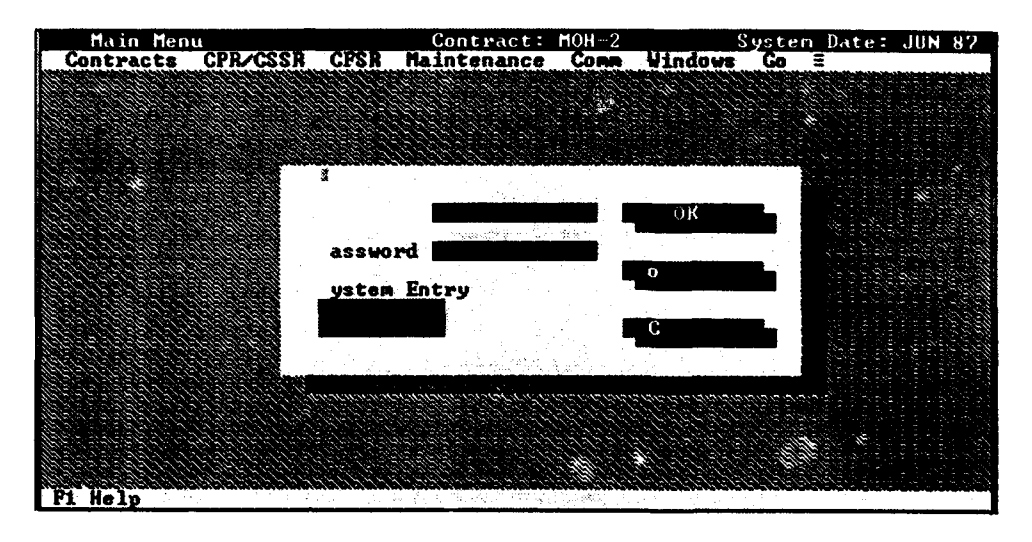

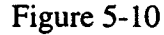

The Supervisor must also set the user's access rights to each contract currently in PA (i.e., Read/Write, Read Only, or None). This is accomplished by selecting the Contracts radio button from the New User dialog box.

Upon selecting contracts, the Contract list appears (Figure **5-1** 1). The contract list displays the all of the contracts in PA and their rights level for the current user. Use the Arrow keys to move to a contract. Use the Tab key to move to the access rights column (the second column). Use the Space Bar key to toggle between the three access privilege options (i.e., R  $=$  Read Only,  $W =$  Read/ Write, Blank  $=$  no access).
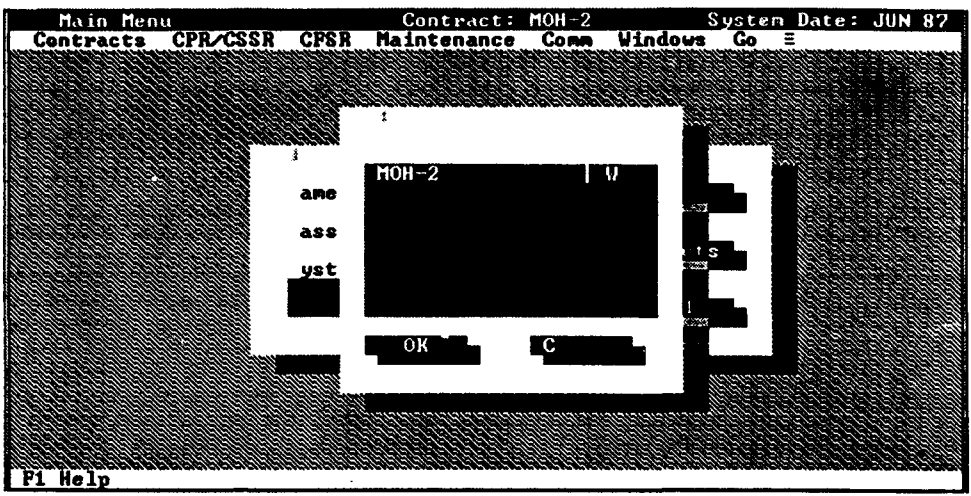

Figure 5-11

The Edit User option allows the Supervisor to change user names, passwords and privileges. You may change your own password; but only the Supervisor may change user names and access privileges.

The Delete User option allows the supervisor to delete a user from the PA. Only the supervisor can access this option.

System Lockout The System Lockout feature allows the Supervisor to "lock" the system, allowing users only Read access to the PA data. Locking the PA does not change the access settings previously established by the Supervisor. It simply overrides them.

# Chapter 6: COMMUNICATIONS

## **6.1 COMMUNICATIONS**

When you select the **Comm**(unications) menu bar option, the pull-downmenu shown in Figure 6-1 will be displayed. The Communications pulldown menu provides functions that will let you transfer data electronically (contract(s) or automated transfer files) from one organization to another via a modem. For future reference, the computer sending the data will be referred to as the "source," whereas the computer receiving the data will be referred to as the "target." Before initiating transfer of data from the source computer, the modem settings must be updated (refer to Modem Setup in Chapter 5, Maintenance). Modem settings must match exactly between the source and target computers (except for the communications port).

NOTE: PA v4.0 supports COM ports 1 and 2. For more details on modem setup, refer to *Section 5.1 Setup Options.* **I**

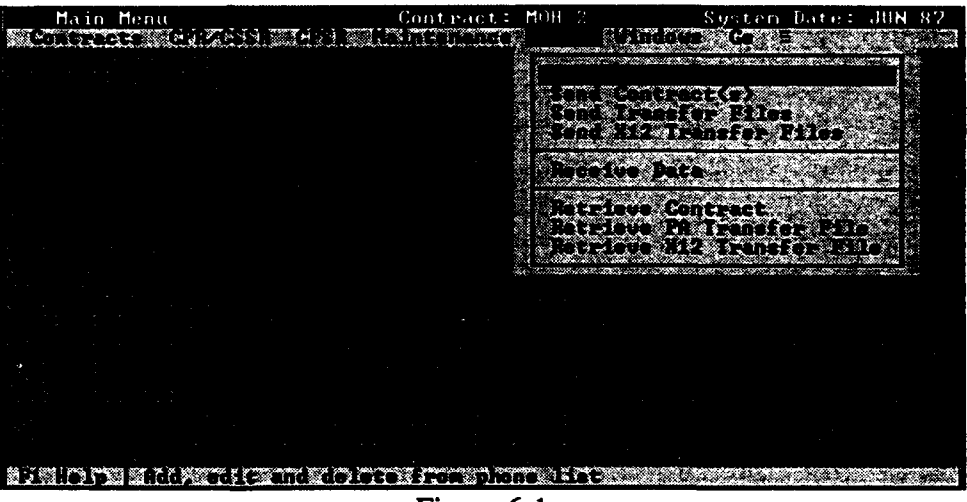

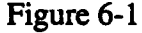

Phone Book Phone Book entries are used to store the name and phone number of PA target sites. Select the Insert radio button to add a new site, the Delete button to delete an existing site, and the Edit radio button to edit an existing entry (Figure 6-2). When entering phone numbers in the Phone Book, the following inputs are valid:

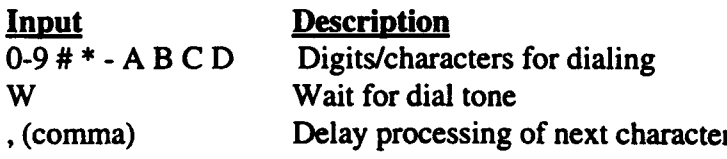

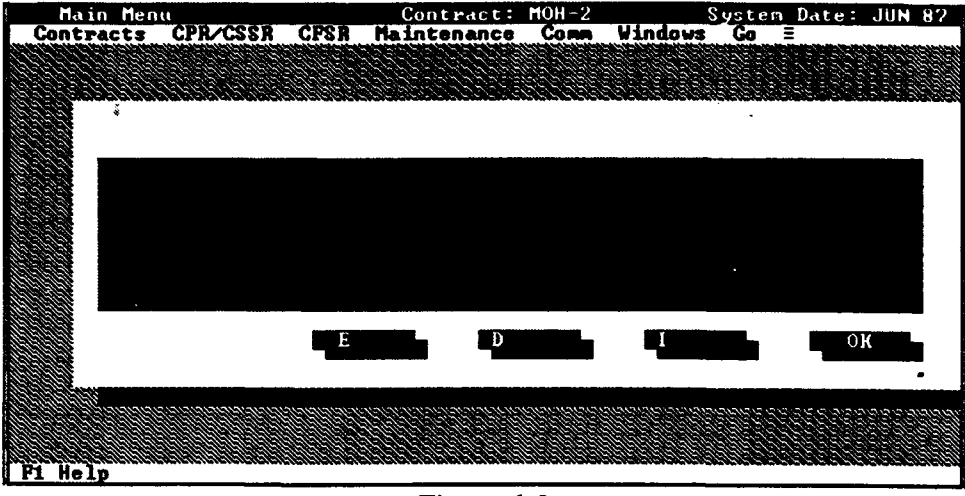

Figure 6-2

The digits/characters **"0-9, #, \*,-,** A, B, C, D" are used to specify the number to dial. The characters "A, B, C, D, **#, \*"** represent specific tone pairs and, therefore, can be used only when tone dialing is selected. These symbols are ignored if included in a telephone number dialed with the pulse method. Letters other than "A, B, **C,** D" are not acceptable. Refer to the Hayes Modem User Manual for more information **of digits and characters**.

The "W" dial modifier instructs the modem to wait for a dial tone before proceeding. If a dial tone is not detected within 30 seconds, the modem hangs up.

The comma **","** modifier in a dial string causes the modem to pause for two seconds before processing the next character or symbol in the command. line. The comma is frequently inserted after the "9" (the digit which is generally used to gain outside access from a PBX) to allow sufficient time for the dial tone to occur before the modem dials the telephone number. Multiple commas can be used to produce longer pauses (e.g., three commas would produce a 6-second pause). *Refer to your modem manual for specific usage of pause characters. Your modem may use a different character!*

NOTE: Extra spaces in the phone number entry may cause the modem to dial the phone number incorrectly. If you are experiencing problems with the modem connecting to your target destination, check your phone number entry.

Send Contract(s) The Send Contract(s) option is used to send one or more contracts to another PA installation. This option will send the entire contract and all associated files for each contract that is selected.

A dialog box will appear when you select this menu option (Figure 6-3). The dialog box will display the contracts that are available for export and the destination of the files to be exported (e.g.; target PA installation). As you select a contract that is listed in the Available section of the dialog box, it will automatically move to the Selected section of the dialog box.

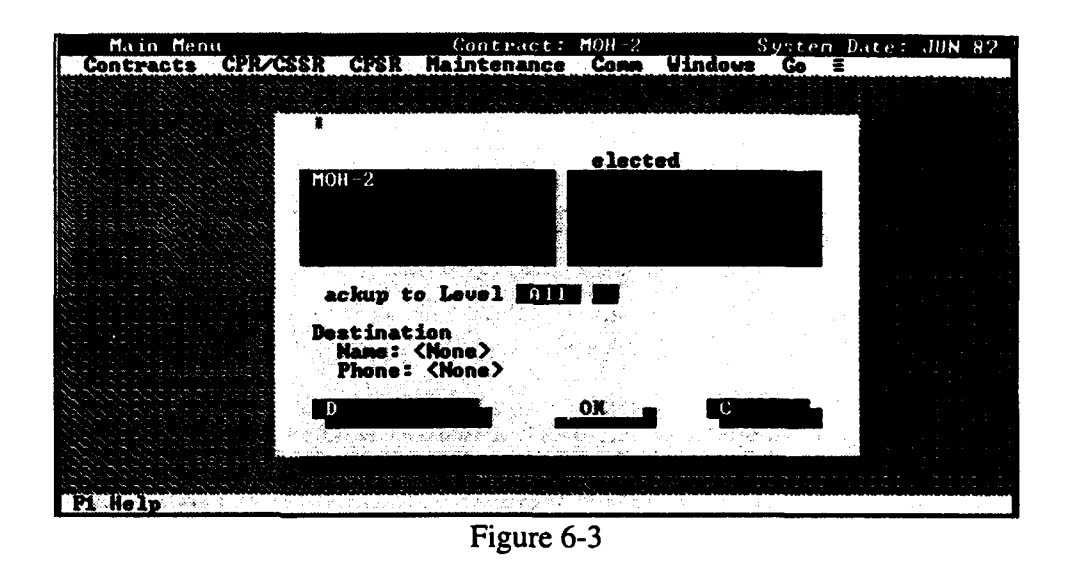

Select the Destination button in the dialog box to change the destination of the files. A list of defined target sites (defined via the Phone Book menu option) will be displayed (Figure 6-4). Highlight the desired target site and press the Enter key.

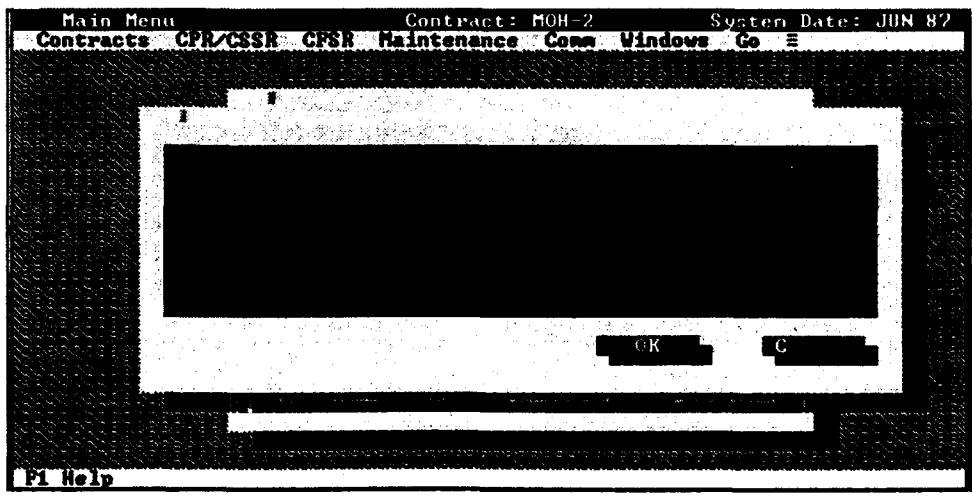

Figure 6-4

Once all contracts have been marked, select the  $\overrightarrow{OK}$  button to initiate the

transfer. Remember, the target computer must be set in the Receive mode. The PA will compress and then send all files in the subdirectory associated with the selected contract(s). All files in the marked contract subdirectory will be combined into a single compressed file. The file name is derived from the first eight characters of the contract name with a .LZH file extension (e.g., if contract name is MOH-2, then file name would be MOH-2.LZH). PA will create one .LZH file for each contract that is selected.

Once the contract(s) you selected is (are) compressed, the screen will display three messages in the lower right-hand comer of the screen: Dialing ..., Connected.... and Sending **...**

Contract files are automatically stored on the target computer in a directory (under the subdirectory used to store the PA executable files) named COMM.DIR (e.g., C:\PA\COMM.DIR). If a file by the same name exists on the target computer in the COMM.DIR subdirectory, the transfer filewill <u>overwrite</u> the existing file.

When the transfer is complete, a message will appear and then PA will return you to the Send Contracts dialog box.

Send Transfer File The Send Transfer File option is used to send the monthly data of a contract to another PA installation via the PA Automated Transfer File format. When you transfer a file to another PA site, the file is not deleted from your computer, you are only copying the information to the other PA site. A dialog box used to identify the contract to send (Figure 6-5).

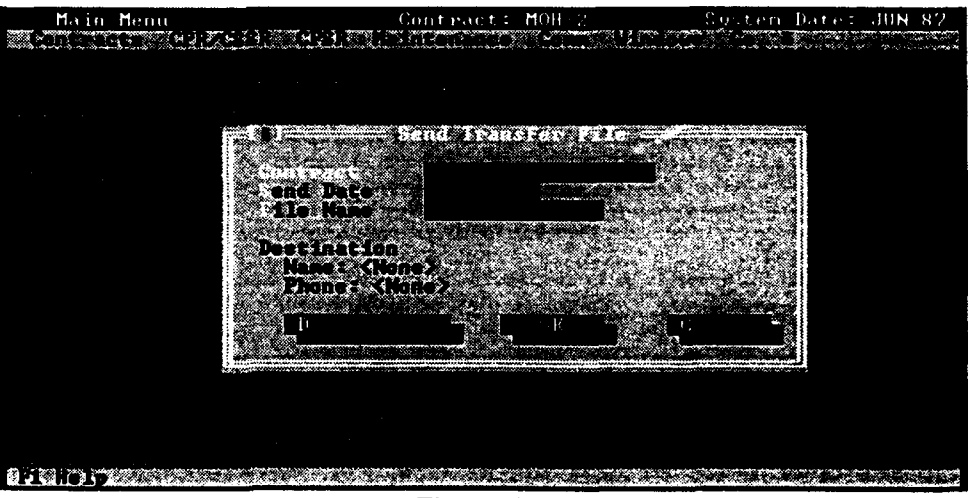

Figure **6-5**

Press Enter or Double Click the mouse while in the Contract field and a list will appear displaying the contracts that are available for export.

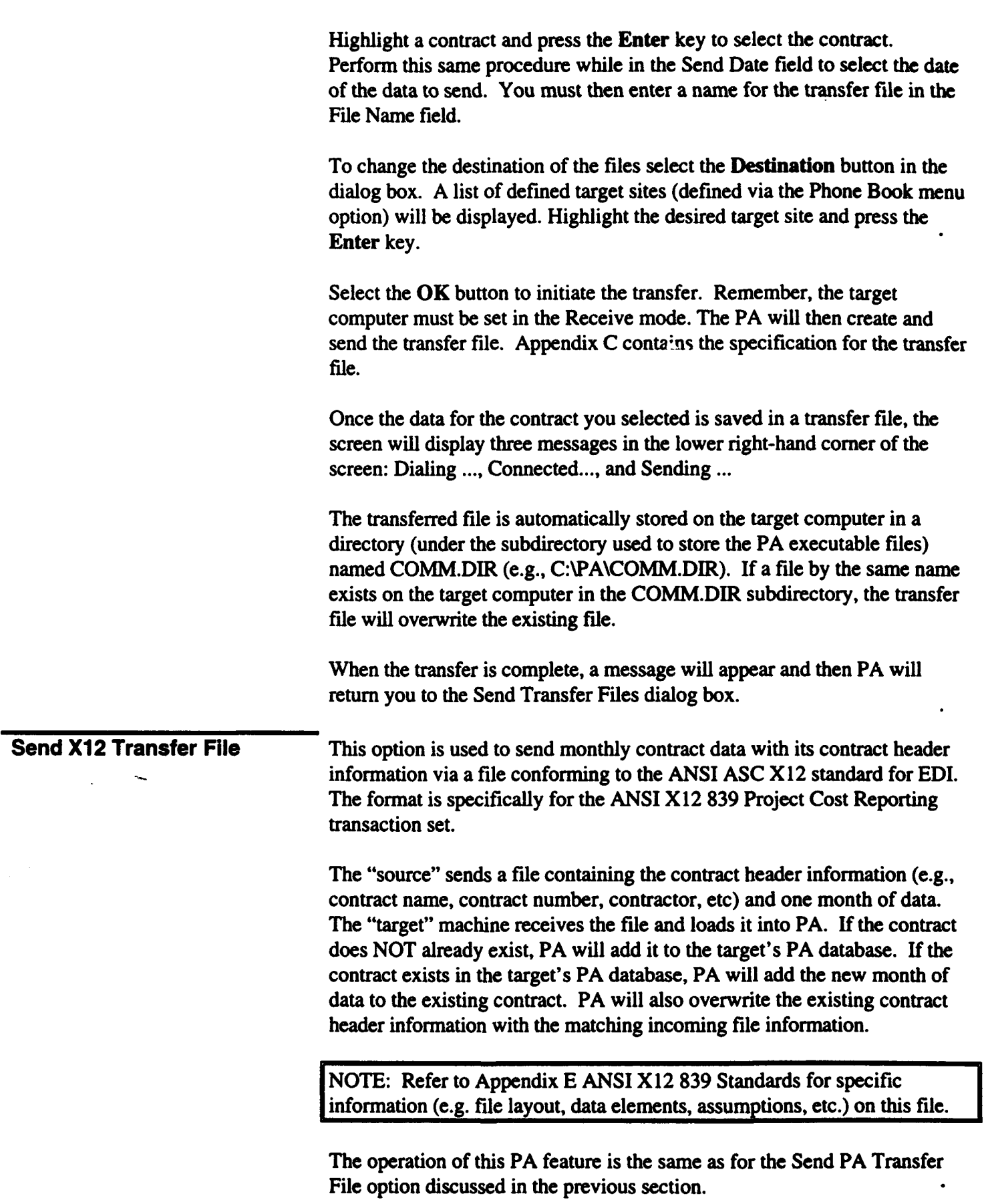

 $\ddot{\phantom{a}}$ 

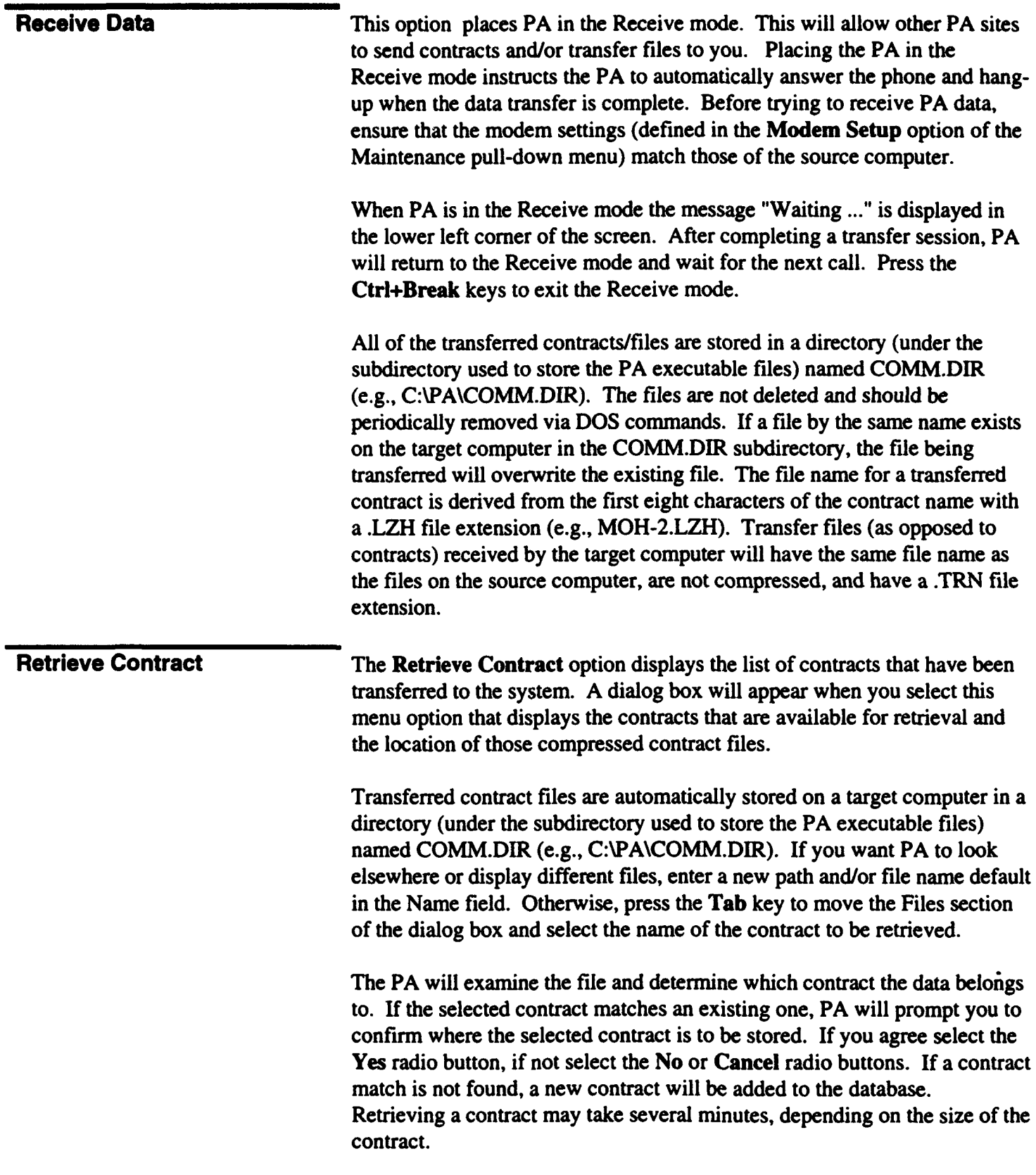

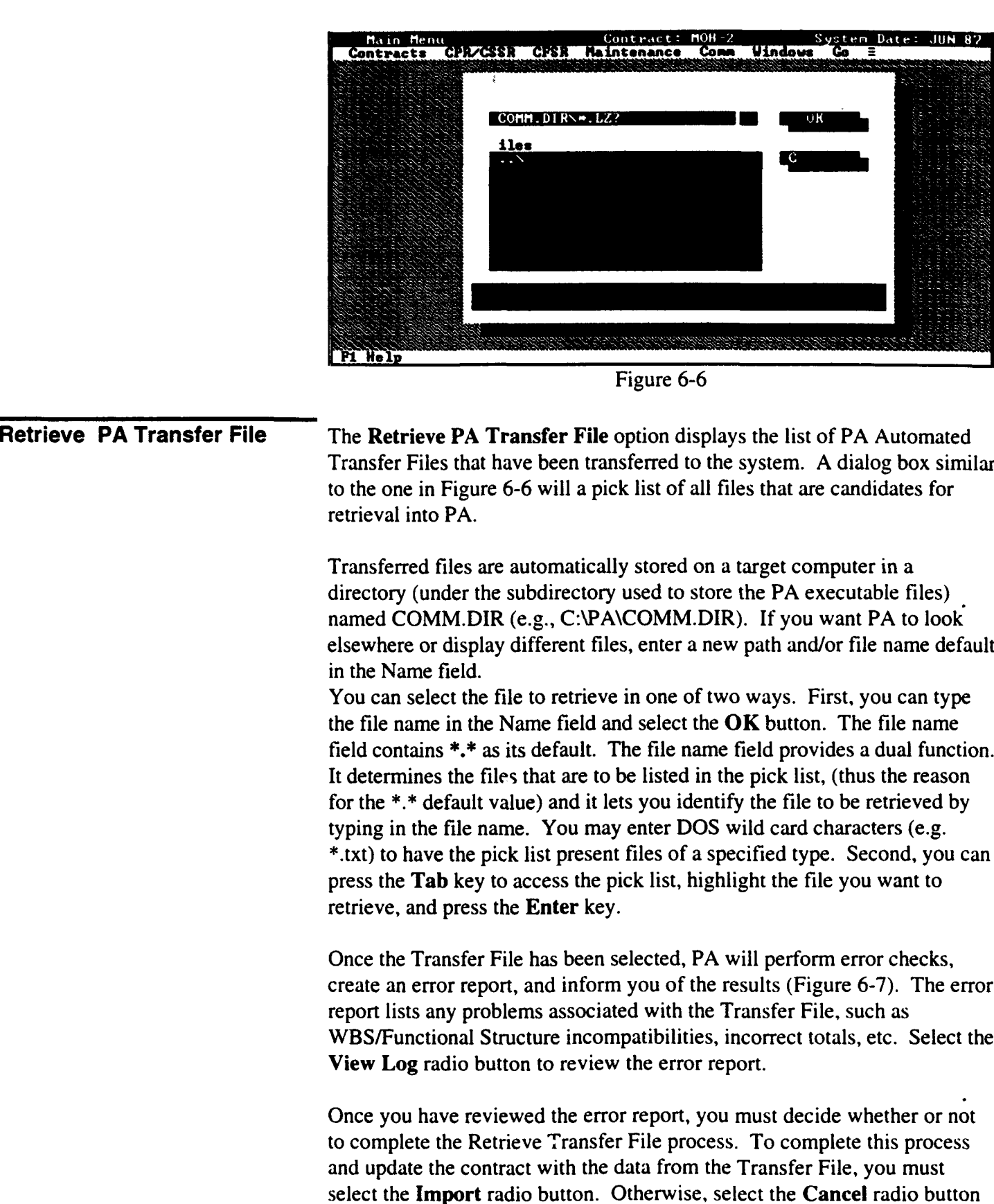

to terminate the import process.

Retrieve X12 Transfer File This option is used to retrieve contract data from a file conforming to the ANSI ASC X12 standard for EDI. The format is specifically for the ANSI X12 839 Project Cost Reporting transaction set. The operation of this PA feature is the same as for the Retrieve PA Transfer File option discussed in the previous section.

> NOTE: Refer to Appendix E ANSI X12 839 Standards for specific information (e.g. file layout, data elements, assumptions, etc.) on this file.

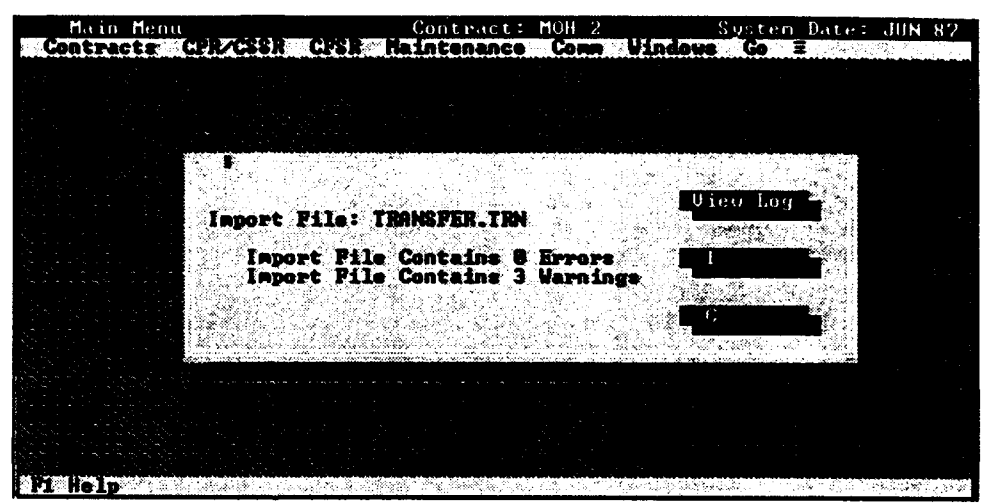

Figure 6-7

This page intentionally left blank

## Chapter 7: ANALYSIS MENU BAR

## **7.1 ANALYSIS MENU** BAR

The Analysis menu bar is designed to provide a Cost Performance analysis tool for analysts, engineers, and managers. It is accessed by selecting the Go pull-down menu from the menu bar and selecting the Analysis menu option. The Analysis module utilizes a visual approach to evaluate the WBS with on-screen performance indicators to identify out-of-tolerance elements as shown in Figure **7-1.**

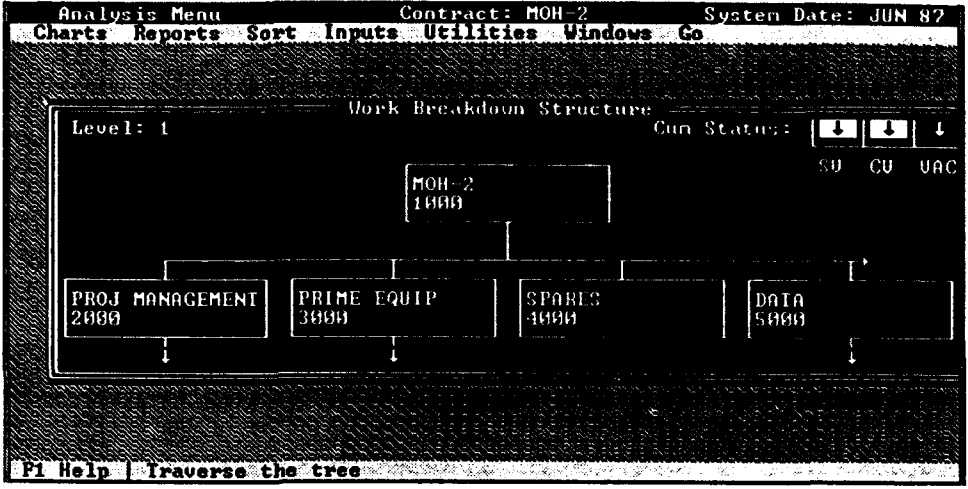

Figure **7-1**

Performance Indicators The performance measurement coding scheme is designed to quickly communicate the performance status of each element and the trend since the previous month. The colors and trend arrows located in the upper right corner of the screen are based upon cumulative or current month variance percentages. The status message will indicate whether the colors are based on cumulative or current month data (See Figure 8-1).

> For example, a down arrow in the Cost Variance (CV) box indicates that the cumulative cost variance percentage has worsened since last month, and exceeded the change threshold you established in the Initial Contract Information. The red color in the CV box indicates that the cumulative cost variance exceeded the Probe Threshold for red (normally set at -15%). This display will vary depending on whether you have a color or monochrome system. Arrows indicate whether the trend has improved or worsened since last month. A bullet "  $\bullet$  " indicates that there was not a significant change.

The color scheme in Table **7-1** describes the color and monochrome

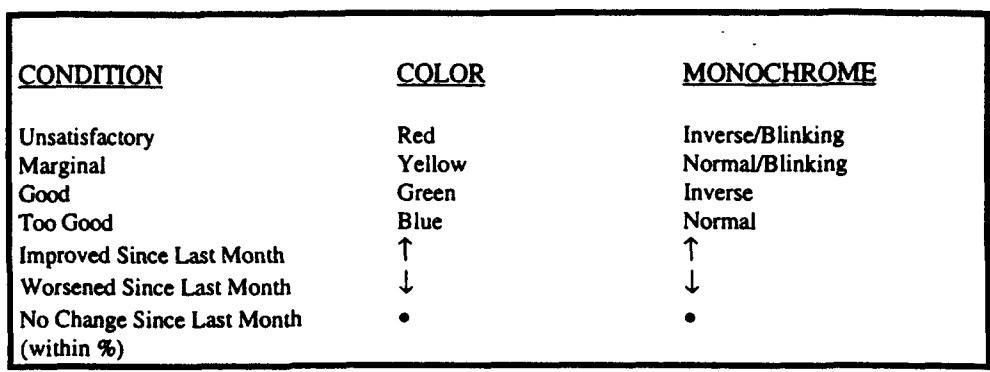

conditions used throughout the Performance Analyzer.

Table 7-1 Performance Indicator Codes

Basic Navigation When you first enter the Analysis menu bar you will default to the WBS tree. The initial screen displays the total contract (Level-i) along with as many Level-2 elements as possible. The cursor will be located at the top level of the WBS tree (highlighted or reverse video) with the cumulative performance indicators showing for that element.

> The menu bar across the top of the screen provides you a list of options. Use the F10 key or Alt+Bolded letter keys to move to the option you want. For example, select Alt / R to access the Reports menu (Figure 7-2).

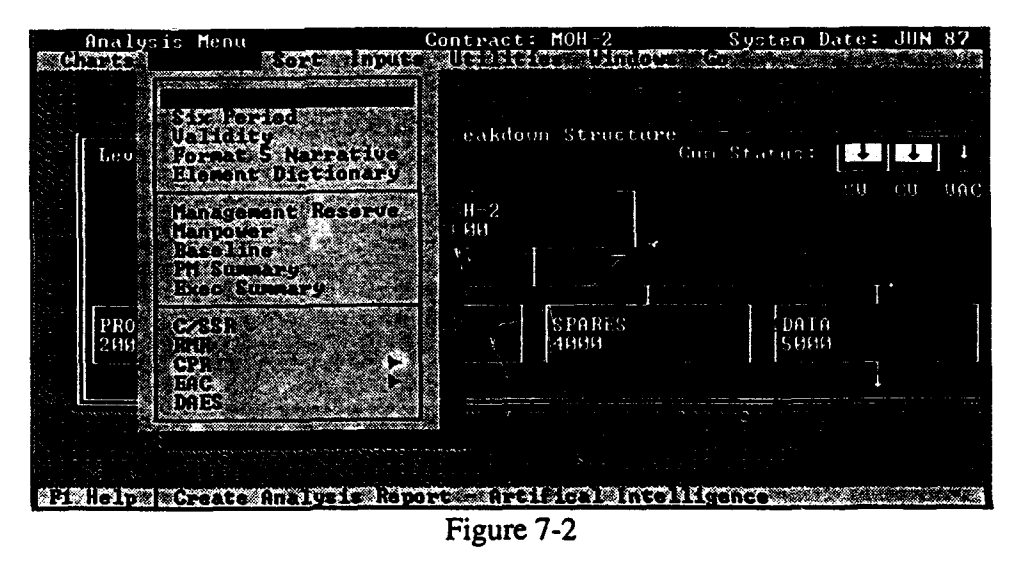

A short description of each option will appear at the bottom of the screen. Once you have the option you want highlighted, press the Enter key (or use the mouse) to display the pull-down menu. If an element on a pull-down menu is not available it will not be highlighted.

Once you are in the tree area you can use the Arrow keys to move around

the WBS/Functional tree (Figure 7-3). The Switch option from the Utilities pull-down menu will also let you toggle between the WBS and Functional trees.

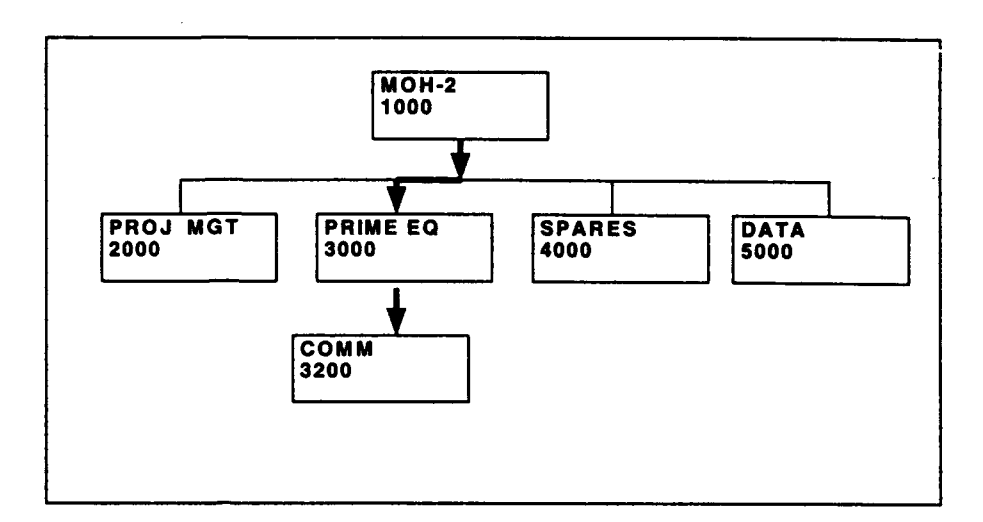

Figure 7-3

## **7.2** CHARTS

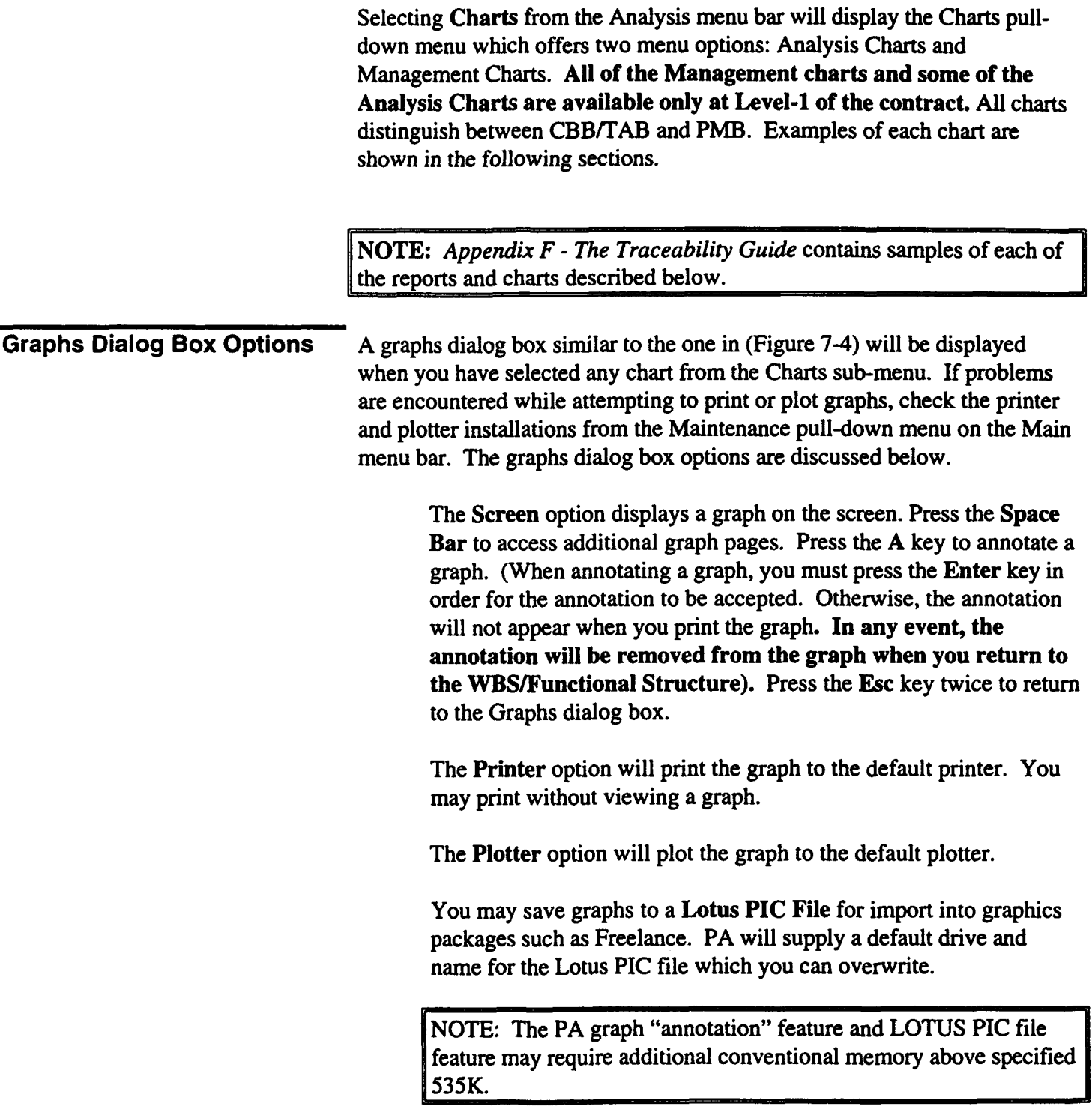

The Range Selection option gives you the ability to adjust the vertical range of the graph. Use the radio buttons to identify if PA is to calculate the range based upon the minimum and maximum values of the data, or if you want to specify the minimum and maximum chart values.

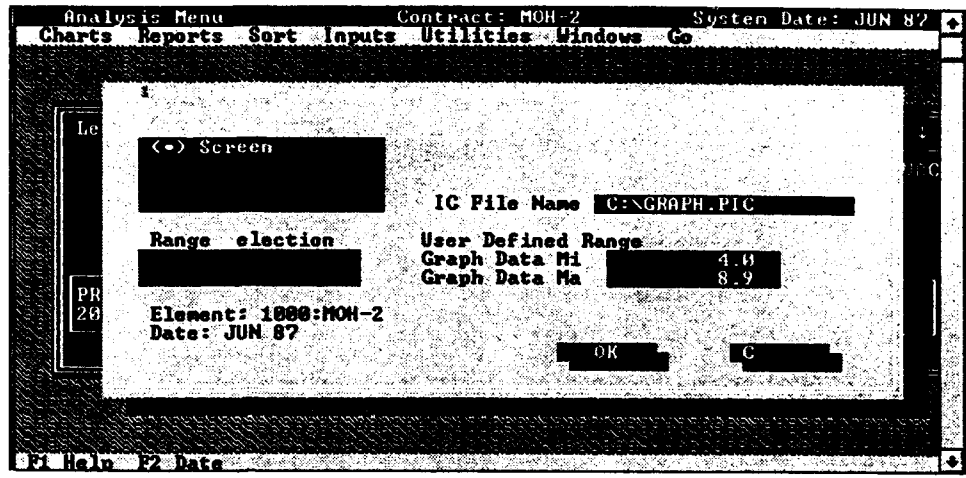

Figure 7-4

Analysis Charts Selecting Analysis Charts from the Charts pull-down menu will display the<br>Analysis Graphs sub-menu (Figure 7-5). Some of the graphs (Baseline, Management Reserve, etc.) are not available at lower levels. These graphs will not be highlighted on the sub-menu.

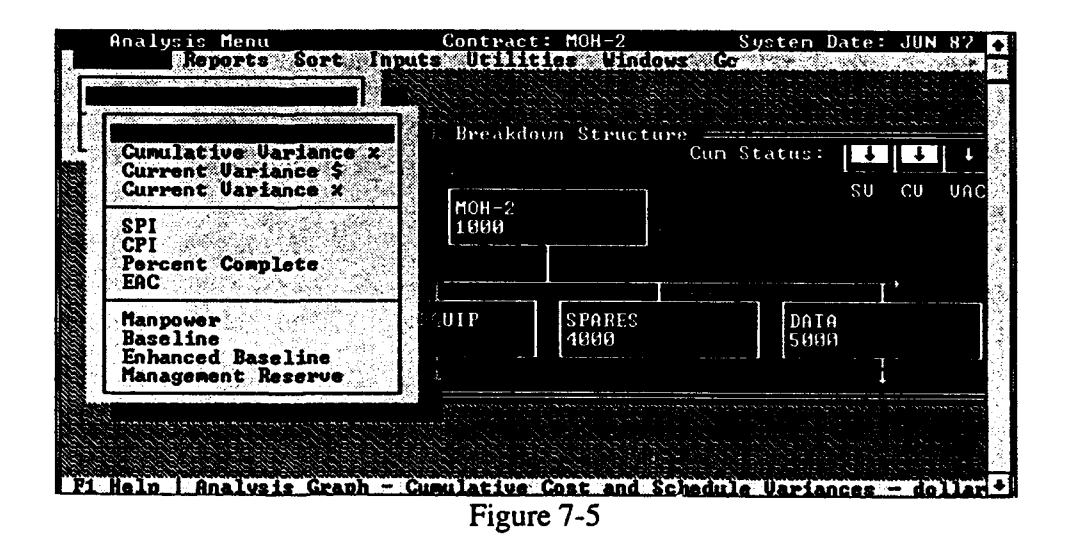

The Cumulative Cost and Schedule Variance - Dollars graph displays the cumulative cost and schedule variances in dollars for a selected element.<br>It will initially display the most recent 12 months of data (Figure 7-6). You may toggle back in 12-month increments by pressing the Space Bar. A cost or schedule trend that is negative indicates an unfavorable condition.

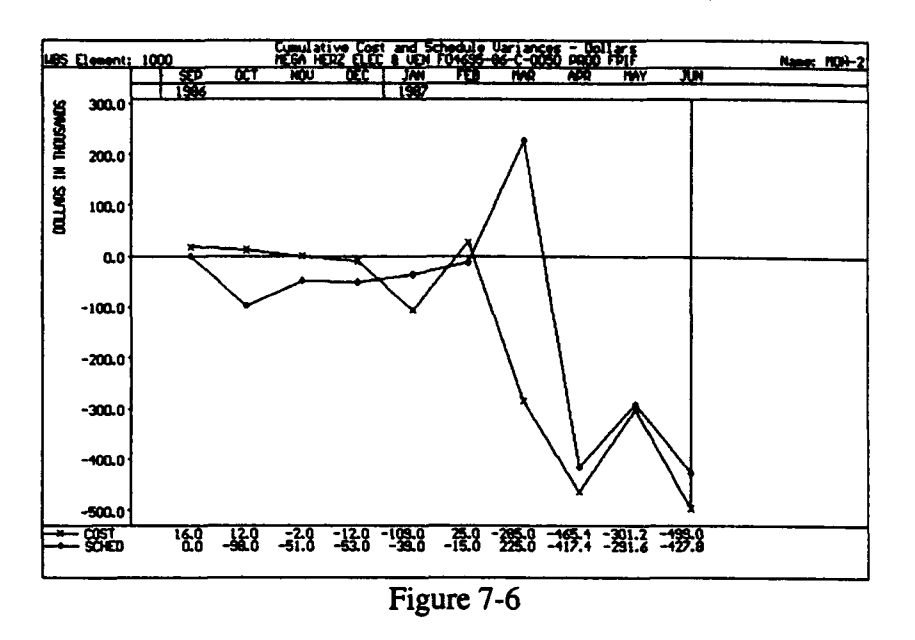

The Cumulative Cost and Schedule Variance - Percent graph displays the cumulative cost and schedule variances in percent for a selected element (Figure 7-7). It will initially display the most recent 12 months of data. You may toggle back in 12-month increments by pressing the Space Bar. A cost or schedule trend that is negative indicates an unfavorable condition.

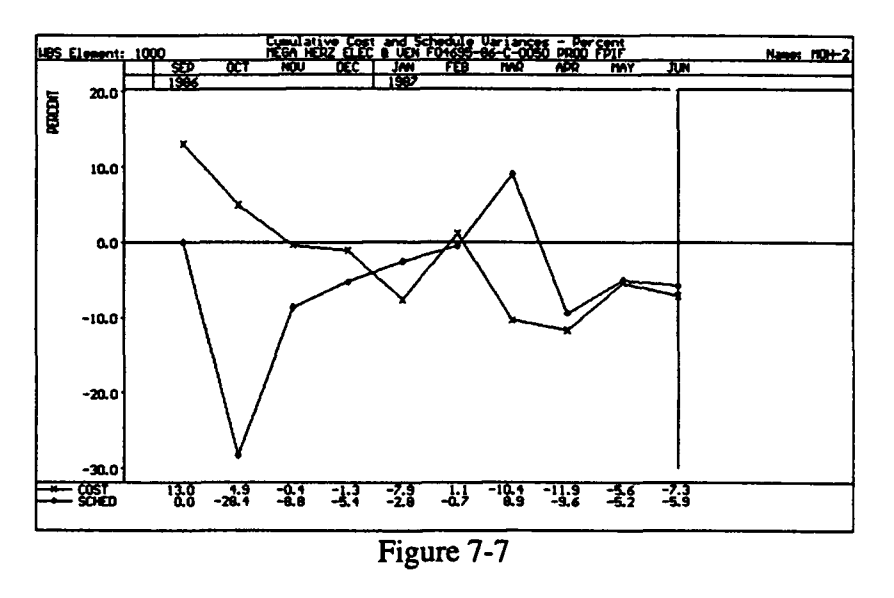

The Current Cost and Schedule Variance - Dollars graph displays the current month cost and schedule variances in dollars for a selected element. It will initially display the most recent 12 months of data. You may toggle back in 12-month increments by pressing the Space Bar. **A** cost or schedule trend that is negative indicates an unfavorable condition.

The Current Cost and Schedule Variance **-** Percent graph displays the current month cost and schedule variances in percent for a selected element. (Figure 7-8). It will initially display the most recent 12 months of data. You may toggle back in 12-month increments by pressing the Space Bar. A cost or schedule trend that is negative indicates an unfavorable condition.

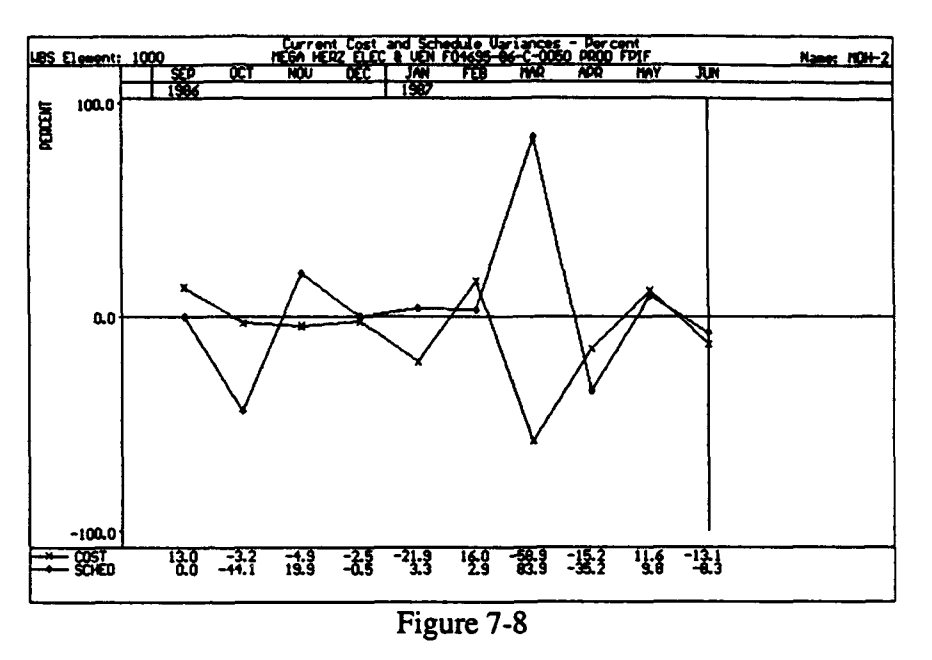

The Schedule Performance Indices (SPI) graph displays the cumulative and current month schedule performance index for a selected element. (Figure 7-9) It will initially display the most recent 12 months of data. You may toggle back in 12-month increments by pressing the Space Bar. A schedule performance index of less than one indicates a behind-schedule condition. For example, an SPI equal to .75 indicates only 75% of the work scheduled has actually been accomplished.

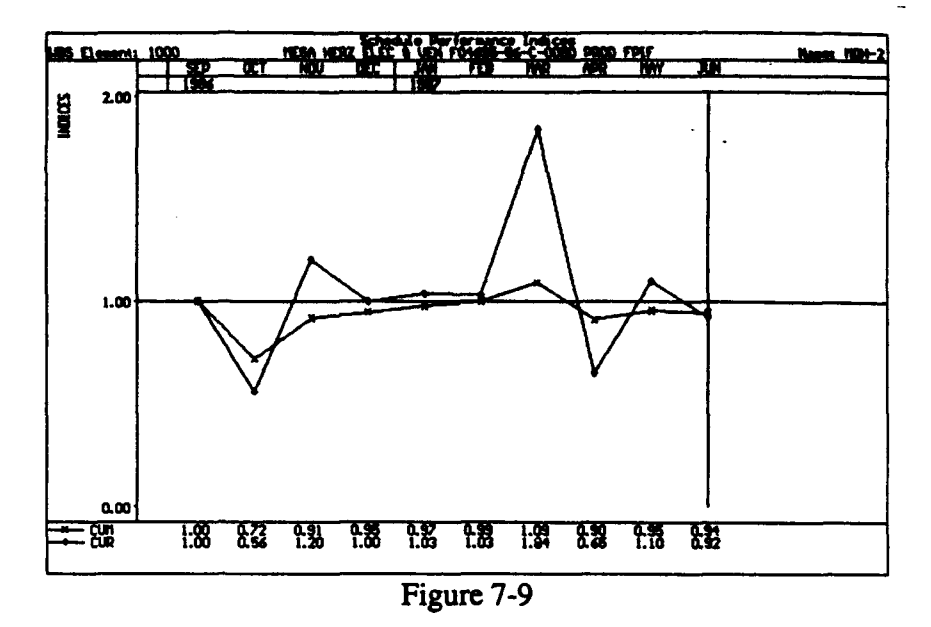

The Cost Performance Indices **(CPI)** graph displays the cumulative CPI, current month CPI, and To-Complete Performance Indices (TCPI, TC for short) for both Budget at Complete (TC-BAC) and Latest Revised Estimate (TC-LRE) for a selected element. (Figure 7-10) It will initially display the most recent 12 months of data. You may toggle back in 12 month increments by pressing the Space Bar. The CPI indicates the amount of work that was completed versus the money spent.

If the CPI is less than one, it means that less work was completed than planned for the money spent. For example, if the CPI were equal to .80, it means that for every dollar spent, only \$.80 of work was completed. The TCPI indicates at what efficiency that contract must perform the work remaining to meet the BAC or LRE. Comparing the CPI (performance to date) with the TCPI (projected efficiency) is a powerful analysis tool. When the cumulative CPI varies more than .05 from the TC-LRE, the analyst should review the contractor's LRE for reasonableness.

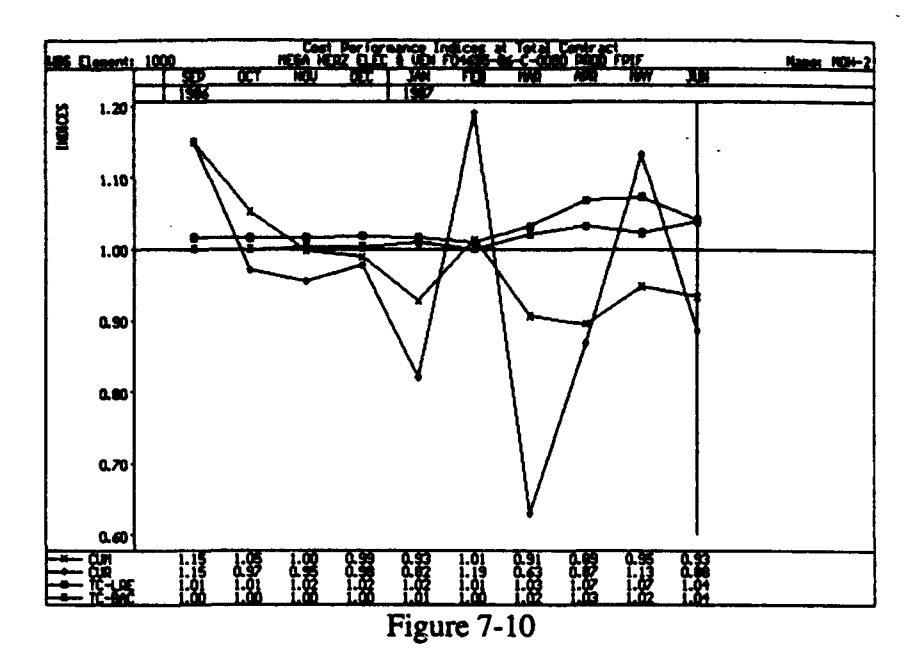

The Percent Complete graph displays the dollars spent (percent spent) versus the amount of work actually accomplished (percent complete) (Figure 7-11). The 45-degree angle line indicates where the markers should fall to be on cost. It does not mean the contract is on schedule. A marker below the 45-degree line indicates that the contractor is spending more money to complete the work to date than planned.

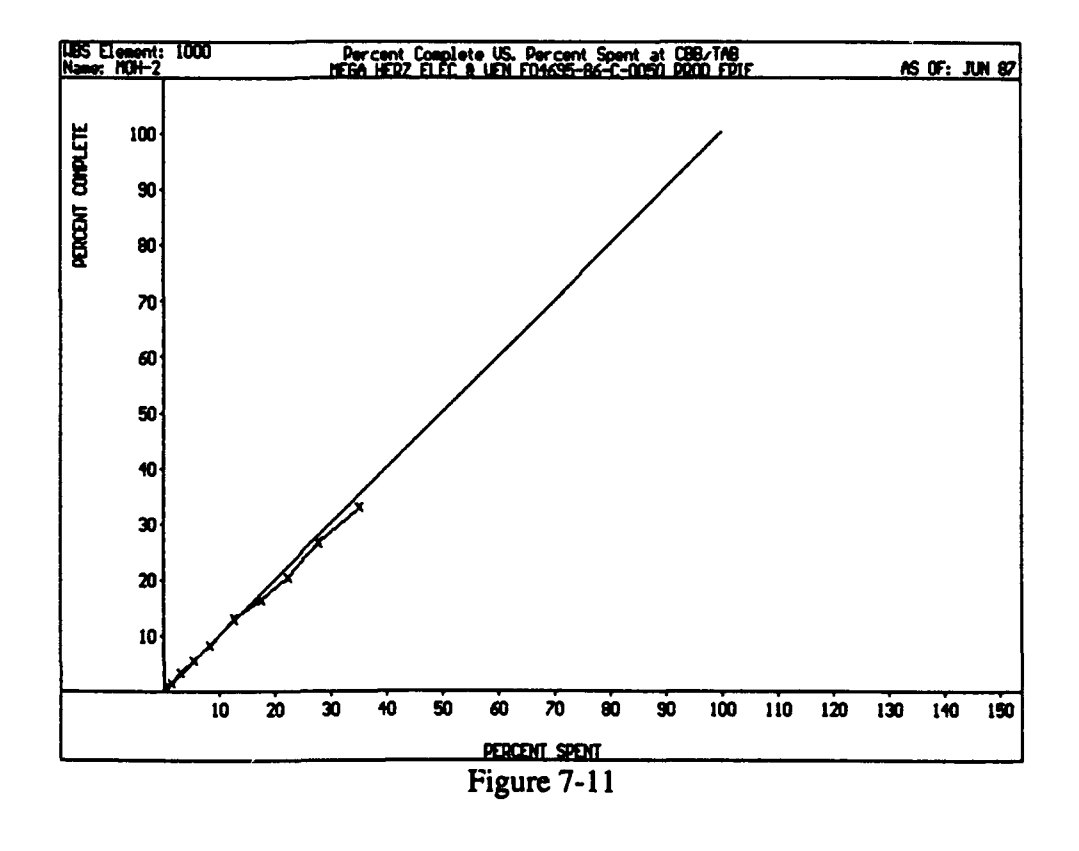

The **EAC** graph displays the contractor's Budget at Completion (BAC), the contractor's Latest Revised Estimate (LRE), and the cumulative cost performance index (CUM CPI) statistical forecast by default. (Figure 7-13)

You can select up to five different EACs to display on your graph. This is accomplished by selecting the **EAC** radio button in the Estimate at Complete dialog box and then selecting one or more of the available EACs from the EAC's dialog box (Figure 7-12).

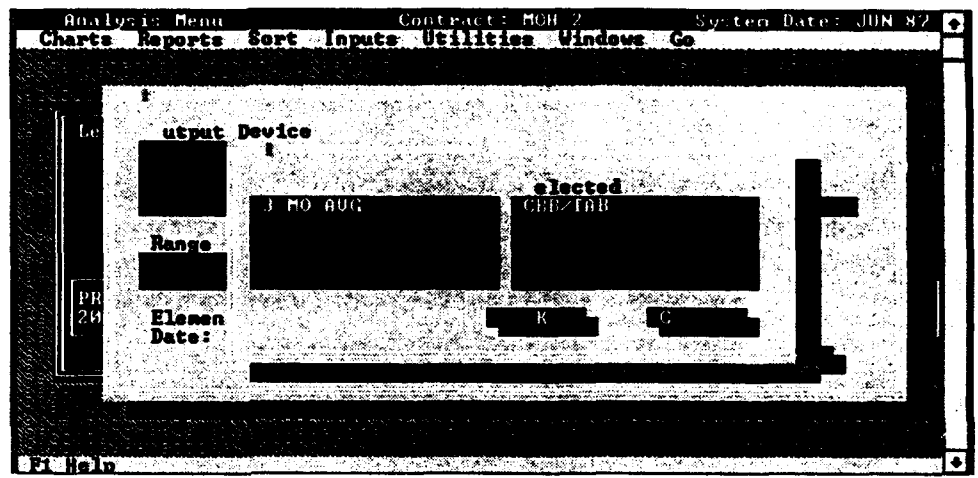

Figure 7-12

To de-select an EAC, double-click on the selected EAC or use the Tab key

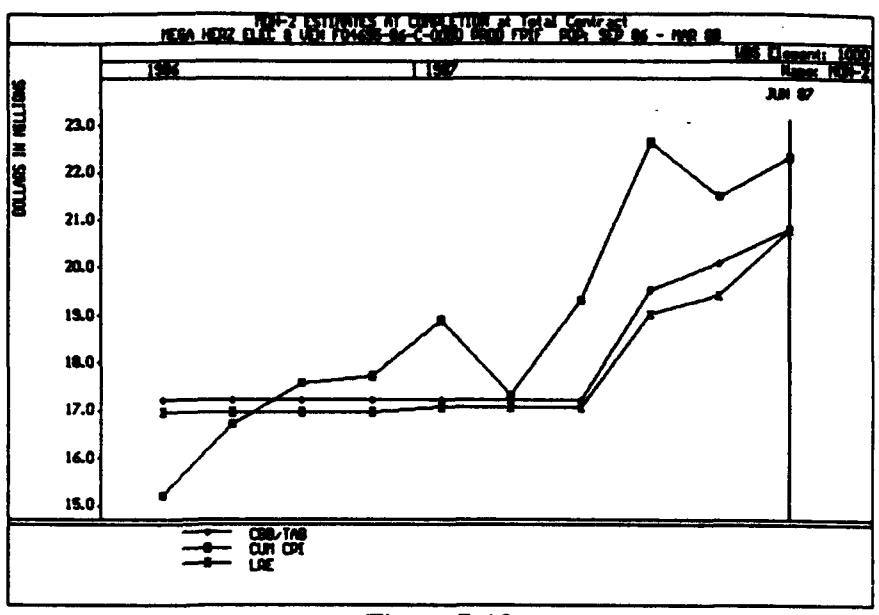

Figure 7-13

The Manpower graph displays the LRE forecast and actual manpower usage for the selected contract (Figure 7-14). It can also display the Baseline forecast. However, the default setting for the Show Baseline field is No. The graph shows the previous two months, current month, and To-Complete Manpower data on a non-cumulative basis. If you do not receive manpower data for the BAC, set the Show Baseline field to No. If you do receive manpower data, set the field to Yes. Manpower graphs are only available at Level-I on the WBS tree. Manpower graphs are available at all levels of the Functional tree.

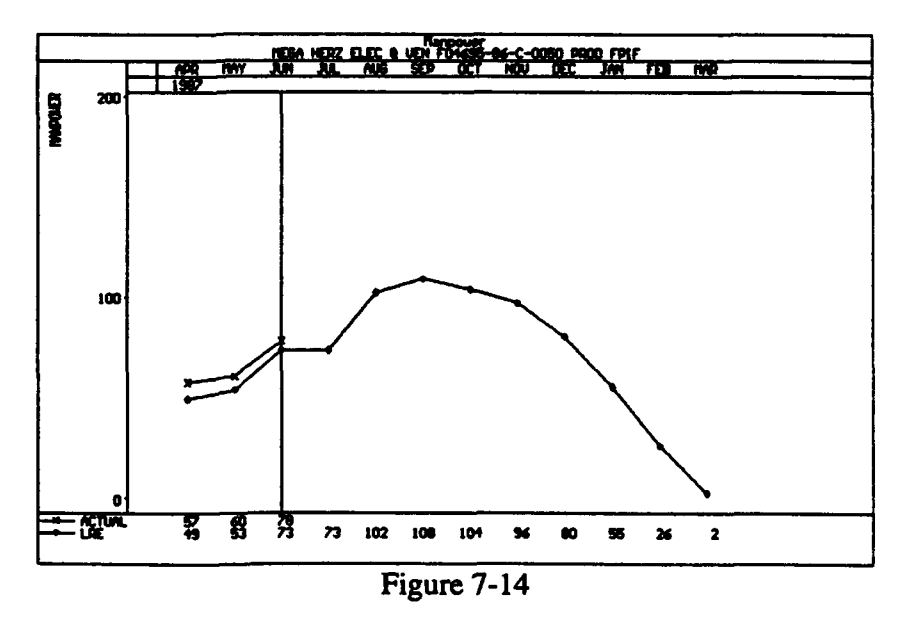

The Baseline graph displays the baseline for the life of the contract and the cumulative BCWS, BCWP, and ACWP to date. (Figure 7-15) Also, the graph shows the contract target cost and other data items.

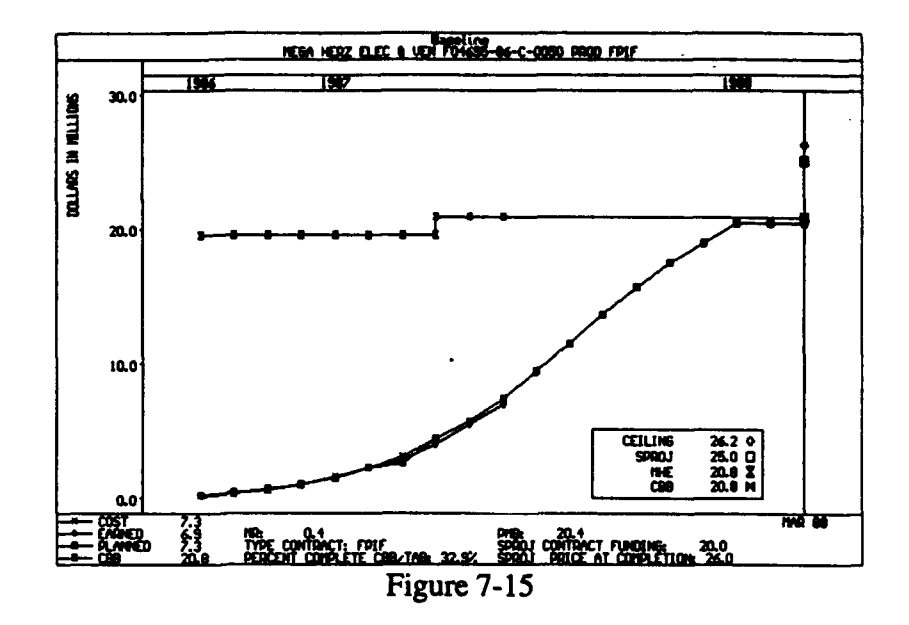

The Enhanced Baseline graph allows you to select up to three CPR reports and compare the baselines against one another. (Figure 7-16) This is useful to graphically portray baseline changes. You can select up to three different baseline dates to display on your graph. This is accomplished by selecting the Dates radio button and then selecting one or more of the available dates.

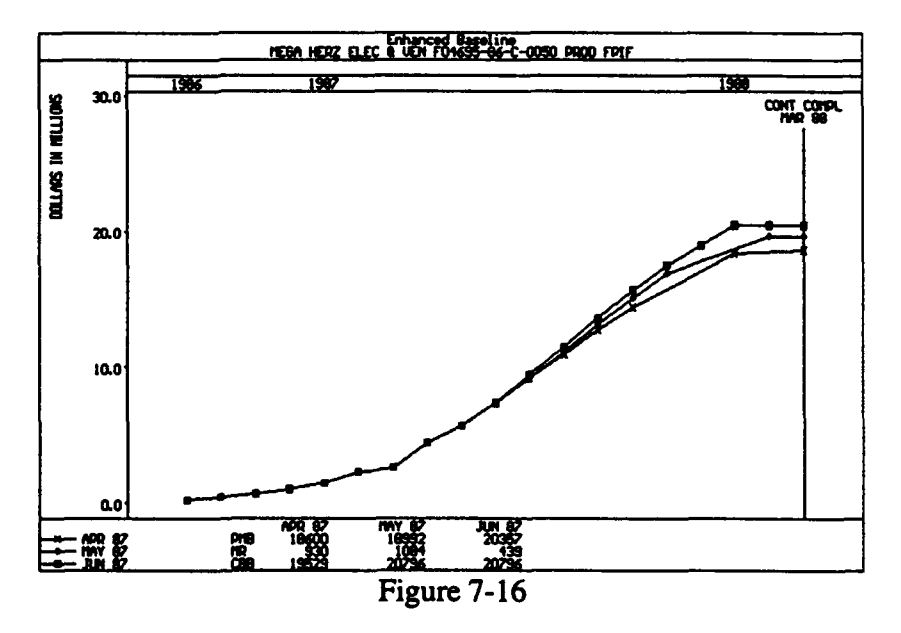

The Management Reserve graph displays the cumulative cost variance, Management Reserve (MR), and the summation of the cumulative cost variance and MR at the total program level. (Figure 7-17) It will initially display the most recent 12 months of data. You may toggle back in 12 month increments by pressing the Space Bar.

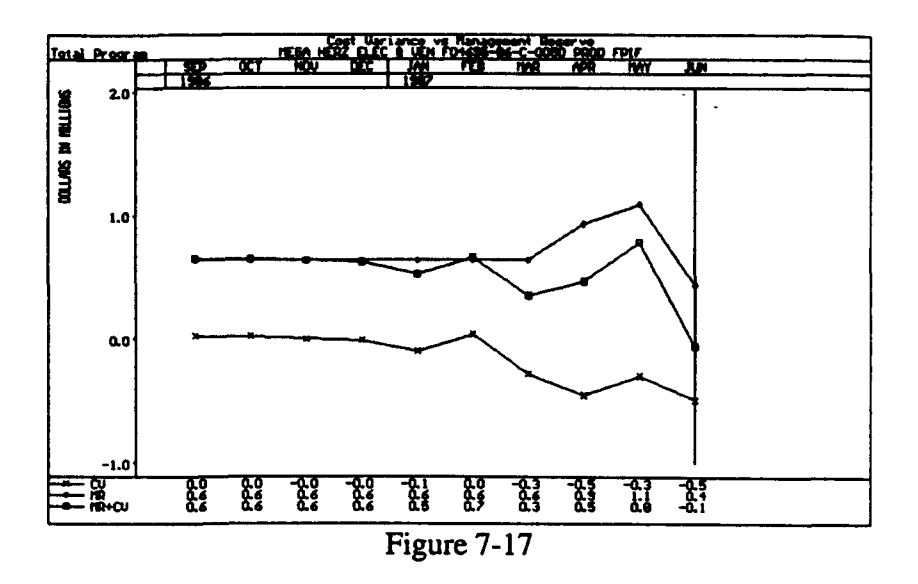

Management Charts Selecting Management Charts from the Charts pull-down menu will display the Management Charts sub-menu. These graphs are not available at lower levels and will not be highlighted on the sub-menu.

> The Contractor Cost/Schedule Variance Trend graph displays the last eight months of data and narrative PMR data. Narrative PMR data is entered in the analysis mode via the EAC/Funding/MR option of the Inputs pull-down menu.

The Manpower graph displays the LRE forecast and actual manpower usage for the selected contract. It can also display the Baseline forecast. However, the default setting for the Show Baseline field is No. The graph shows the previous two months, current month, and To-Complete Manpower data on a non-cumulative basis. If you do not receive manpower data for the BAC, set the Show Baseline field to No. If you do receive manpower data, set the field to Yes. Manpower graphs are only available at Level-1 on the WBS tree. Manpower graphs are available at all levels of the Functional tree.

The VAC Worksheet graph breaks down the contractor VAC, the program office VAC, and S/L (straight line) VAC (CUM CPI), and shows anticipated uses of MR. Anticipated uses of MR are entered in the analysis mode via the EAC/Funding/MR option of the Inputs pull-down menu.

The Army Performance displays the BCWS, BCWP, ACWP, from the inception of the contract to the time-now line. It also displays the EACs for the SPO, CAO, and contractor.

The Army Cost/Schedule graph displays the cost/schedule dollar variances from the inception of the contract and displays the projected VAC and

completion date.

The Summary Contract Performance graph displays the contract start date, BCWS, BCWP, ACWP, Target, PM EAC, the contractor's LRE from the inception of the contract; and the PM estimated completion date.

The Target line comes from the Contract Budget Base data you loaded in Monthly Data Input. The Start date comes from the Work Start Date you loaded in the Initial Contract Information. The Completion date and Program Manager's Estimate are entered in the analysis mode via the EAC/Funding/MR option of the Inputs pull-down menu.

The Summary C/S Variance Trends graph displays in dollars and percents the CV, SV, MR, Contract Start, and Program Manager's (PM) estimated contract completion date.

## **7.3** REPORTS

Selecting Reports from the Analysis menu bar will display the Reports pulldown menu shown in (Figure 7-18). Reports are displayed on the screen and can be output to a printer. Press the F7 key to print the report. Press the Esc key to abort a print routine.

*SNOTE: Appendix F - The Traceability Guide* contains samples of each of the reports and charts described below.

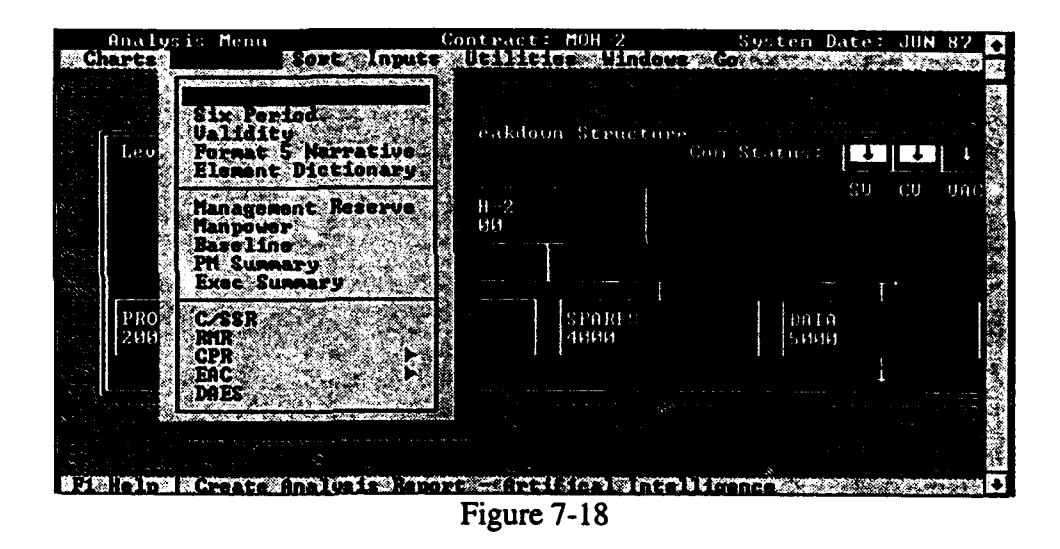

Press Shift+F7 to save a report to an ASCII file. Once a report is saved to an ASCII file, the ASCII file can be imported into a word processing document, sent in E-Mail, edited, etc. You may print a report for any month by using the System Date menu option of the Utilities pull-down menu to change the current date. Some reports such as the PM Summary are available at Level-1 only. If a report is not available, the option will not be highlighted.

When at a summary level, the system defaults to Element Only (see the Branch section on the initial report dialog box) and will generate the report for that element alone. You may choose to generate the selected report for all children of the element by selecting the All Branch radio button.

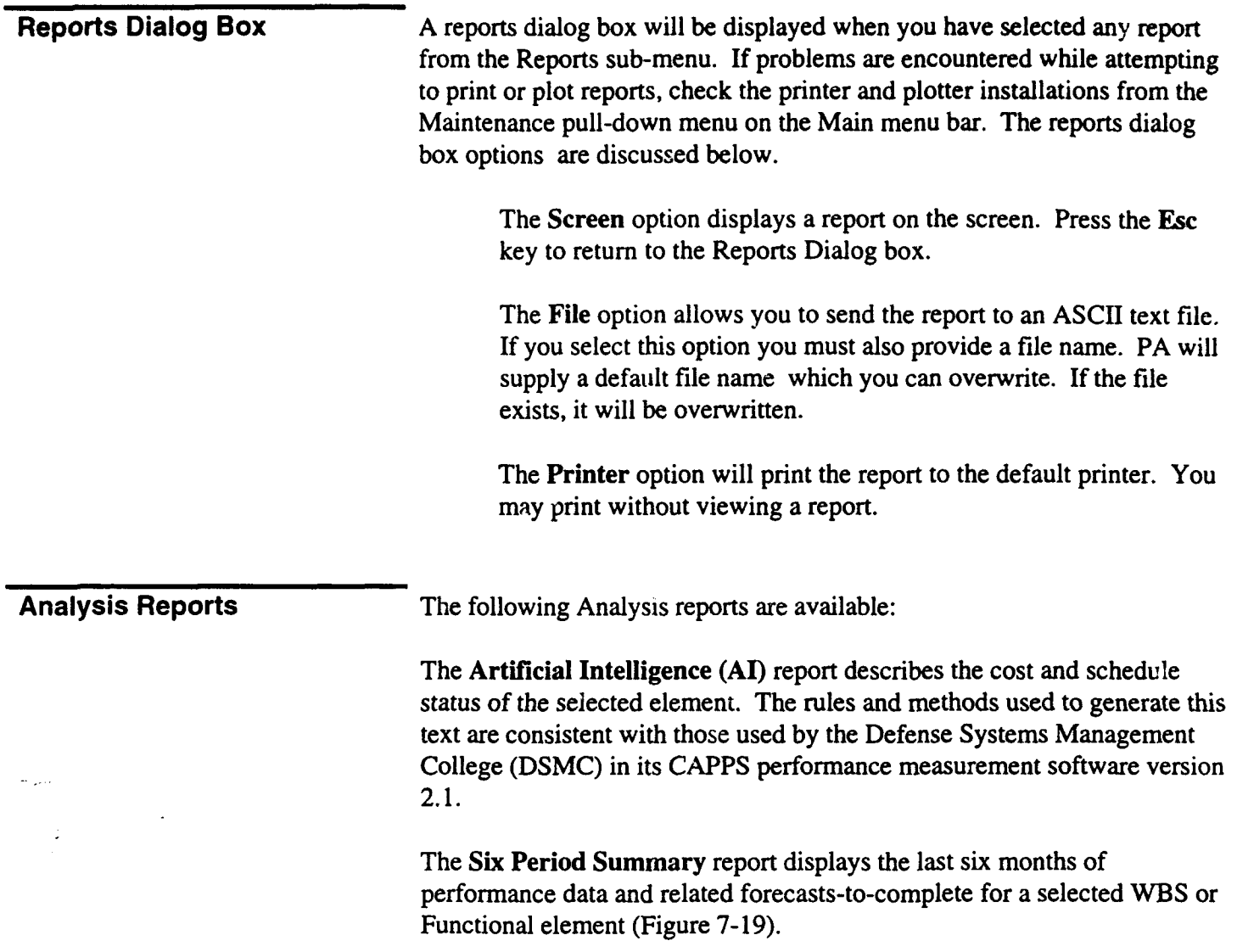

| eport Date: Jun or<br>Contract Name: MOH-2<br>Contract Number: F04695-86-C-0050<br>Contractor: MEGA HERZ ELEC & VEM<br>lement Code: 1000<br>:lement Name: MOH-2                                                                                                    |                        |                    | Financial Analyst: MR E. MONEY<br>Contract Manager: MR B. TECH<br>Project Officer: TROOOP<br>Office Sumbol: JDHD |                      |                                                                                                    |                   |  |  |
|----------------------------------------------------------------------------------------------------|------------------------|--------------------|----------------------------------------------------------------------------------------------------|----------------------|----------------------------------------------------------------------------------------------------|-------------------|--|--|
| l —<br>MONTH                                                                                                    |                        |                    | JAN 87   FEB 87   MAR 87   APR 87   MAY 87                                                                       |                      |                                                                                                    | I JUN 87          |  |  |
|                                                                                                    |                        |                    |                                                                                                    |                      |                                                                                                    |                   |  |  |
| 1<br><b>I</b> BOUS                                                                                                    | 429.01                 | 816.0 l            | 286.0 1                                                                                                    | 1827.0 1             | 1289.2 1                                                                                                    | 1645.41           |  |  |
| i BCMP                                                                                                    | $\mathbf{1}$<br>443.01 | 840.0 I            | 526.01                                                                                                    | 1184.6 <sub>1</sub>  | 1415.0 1                                                                                                    | 1509.2 1          |  |  |
| $: ACUP$ $:$                                                                                                    | 540.0 i                | 706.0 I            | 836.0 1                                                                                                    | 1365.01              | 1250.8 <sub>1</sub>                                                                                            | 1707.0 1          |  |  |
| I SCH UAR \$   14.0                                                                                                    |                        | 24.0 I             | 240.0 I                                                                                                    | $-642.4$ i           | 125.8 <sub>1</sub>                                                                                             | $-136.2$ :        |  |  |
| 1 SCH VAR 2 1 3.26 1<br>1 SPI 1 1.033 1                                                                                                    |                        |                    | 2.94 i 83.92 i -35.16 i<br>1.029 i 1.839 i 0.648 i                                                               |                      | 9.76 <sub>1</sub>                                                                                              | -8.28 i           |  |  |
|                                                                                                    |                        |                    |                                                                                                    |                      | 1.098:                                                                                                    | 0.917 i           |  |  |
| $: \text{COST} \ \text{UAR} \ \text{S} \ \text{I} \quad -97.0 \ \text{I}$<br>: COST VAR \$ : -97.0 : 134.0 :<br>: COST VAR x : -21.90 : 15.95 :                                                                                                    |                        |                    |                                                                                                    |                      | $-310.0$ i $-180.4$ i $164.2$ i<br>$-58.94$ i $-15.23$ i $11.60$ i                                             | -197.8 ¦          |  |  |
|                                                                                                    |                        |                    |                                                                                                    |                      |                                                                                                    | $-13.11$ i        |  |  |
| <b>CPI</b>                                                                                                    | $0.820$ :<br>$1 -$     | 1.190i             | 0.629 I                                                                                                    | $0.868$ :            | 1.131                                                                                                    | 0.884             |  |  |
|                                                                                                    | $1$ 1415.0 i           | $2231.0$ 1         |                                                                                                    | 2517.0 l 4344.0 l    | 5633.2 1                                                                                                    | 7278.6 I          |  |  |
| BCWS<br>BCWP                                                                                                    | 11376.01               | 2216.01            | 2742.0 I                                                                                                    | 3926.6 I             | 5341.6 1                                                                                                    | 6850.8 I          |  |  |
| ACNP   1485.0                                                                                                    |                        | 2191.0 I           |                                                                                                    | 3027.0 1 4392.0 1    | 5642.8 <sub>1</sub>                                                                                            | 7349.8 1          |  |  |
| SCH VAR S                                                                                                    | $1 - 39.01$            | -15.0              | 225.0 I                                                                                                    | $-417.4$ i           | $-291.6$ :                                                                                                    | $-427.8$ i        |  |  |
| SCH VAR %<br>ı                                                                                                    | $-2.76$ i              | -0.67 I            | 8.94                                                                                                    | $-9.61$ :            | $-5.18$ I                                                                                                    | $-5.88$ 1         |  |  |
| ¦ SPI                                                                                                    | 0.97 i                 | 0.99 <sub>1</sub>  | 1.091                                                                                                    | θ.90 i               | 0.95i                                                                                                    | 0.94 <sub>1</sub> |  |  |
| COST UAR S I                                                                                                    | $-109.0$ :             | 25.0 i             | -285.0 1                                                                                                    | $-465.4$ i           | $-301.21$                                                                                                    | $-499.0$          |  |  |
| COST VAR 2                                                                                                    | $-7.92i$               | $1.13-1$           | $-10.39$ ;                                                                                                    | $-11.85$ :           | $-5.64$ i                                                                                                    | -7.28 i           |  |  |
| CP I<br>$\pmb{\ddot{}}$                                                                                                    | $0.927$ :              | $1.011$ :          | 0.906 i                                                                                                    | <b>0.894 I</b>       | 0.947i                                                                                                    | $0.932$ :         |  |  |
|                                                                                                    |                        |                    |                                                                                                    |                      |                                                                                                    |                   |  |  |
| TCPI-BAC I                                                                                                    | 1.007 <sub>1</sub>     | 0.998 I            | 1.020 1                                                                                                    | $1.031$  <br>1.068 1 | 1.021 1<br>1.072 <sub>1</sub>                                                                                  | 1.037  <br>1.040  |  |  |
| $\sqrt{CPI-LRE}$<br>I CBB/TAB   17205.0   17205.0   17205.0   19529.8   20076.4   20796.2                                                                                                    | 1.016 I                | 1.008 1            | 1.0301                                                                                                    |                      |                                                                                                    | - 1               |  |  |
|                                                                                                    |                        |                    |                                                                                                    |                      | 17067.0   17067.0   17067.0   19003.8   19393.8   20761.0                                                      | - 1               |  |  |
| 1 CBD/112<br>1 LRE 1 1700 r.v.<br>1 UAC \$ 1 138.0 1<br>1 UAC 2 1 0.80 1<br>1 CMFD-BACI 8.22 1<br>1 0.80 1                                                                                                    | 138.01                 | 138.0 1            | 138.0 i                                                                                                    | 526.0 1              | 682.6 <sub>1</sub>                                                                                             | 35.2 <sub>1</sub> |  |  |
|                                                                                                    |                        |                    |                                                                                                    |                      | 3.40 <sub>1</sub>                                                                                              | 0.17 <sub>1</sub> |  |  |
|                                                                                                    |                        |                    | 0.80   0.80   2.69  <br>12.97   14.63   22.24                                                                    |                      | 28.06 I                                                                                                    | 35.00 i           |  |  |
| i x COMP −BAC¦                                                                                                    | 8.00 1                 | $12.88-1$          | 15.94 i                                                                                                    | $20.11$ i            | $26.61$ i                                                                                                    | 32.94 i           |  |  |
| i % spent-baci                                                                                                    | 8.631                  | 12.73 <sup>1</sup> | 17.59 I                                                                                                    | 22.49 <sub>1</sub>   | $28.11$ i                                                                                                    | 35.34 1           |  |  |
| I SLIP IN WKSI                                                                                                    | -0.5                   | $-0.11$            | 1.9 <sub>1</sub>                                                                                                 | -1.8 ¦               | –1.1 ¦                                                                                                    | -1.2              |  |  |
|                                                                                                    |                        |                    |                                                                                                    |                      |                                                                                                    |                   |  |  |
| 13 MO AUG                                                                                                    |                        |                    |                                                                                                    |                      | 19010.5   16940.0   19672.6   22175.5   21915.4   22021.5                                                      |                   |  |  |
| 16 MD AVG                                                                                                    |                        |                    |                                                                                                    |                      | 18567.9   17010.9   19152.2   22019.6   21293.9   22442.8                                                      |                   |  |  |
| I CUM CPI<br>Ł                                                                                                    |                        |                    |                                                                                                    |                      | 18567.9 1 17010.9 1 18993.3 1 21844.6 1 21208.5 1 22311.0 1<br>14788.9   26013.8   22371.4   18667.7   23122.9 |                   |  |  |
| : CURCPI                                                                                                    | 20779.9                |                    |                                                                                                    |                      | 17064.2   18371.4   21806.1   21203.2   22281.7                                                                |                   |  |  |
| : COST & SCH : 18400.5 :<br>: LINEAR REG : 18727.4 : 17418.0 : 18505.4 : 21721.0 : 21714.8 : 22430.1                                                                                                    |                        |                    |                                                                                                    |                      |                                                                                                    |                   |  |  |
| : PERF FACTOR: 17314.0 : 17180.0 : 17490.0 : 19995.2 : 20377.6 : 21295.2 :                                                                                                    |                        |                    |                                                                                                    |                      |                                                                                                    |                   |  |  |
| ; WBS CALC   ; 18809.2 ; 17294.9 ; 19456.2 ; 20771.4 ; 19592.2 ; 22149.1 ;                                                                                                    |                        |                    |                                                                                                    |                      |                                                                                                    |                   |  |  |
| : SEA 90 EAC : 17430.2 : 17163.0 : 17653.0 : 20467.0 : 20647.8 : 21676.7 :                                                                                                    |                        |                    |                                                                                                    |                      |                                                                                                    |                   |  |  |
| i Micom Eac                                                                                                    | N/A I<br>$\mathbf{1}$  |                    |                                                                                                    |                      | N/A   17829.0   23893.4   22148.3   23385.3                                                                    |                   |  |  |
| I SPI⇔CPI                                                                                                    |                        |                    |                                                                                                    |                      | 17205.0   17205.0   17205.0   19529.8   20076.4   20796.2                                                      |                   |  |  |
| i spo                                                                                                    |                        |                    |                                                                                                    |                      | EAC   20630.0   19630.0   21878.0   22930.0   24084.0   25000.0                                                |                   |  |  |
| Weighted UAR. Cost = 80.00 Schedule = 20.00 Performance Factor: 1.00<br>Forecasts generated independently for each level<br>x SCHED, x COMP, x SPENT, TCPI-BAC, TCPI-LRE calculations and forecasts<br>generated at Total Contract (e.g. with Management Reserve), WBS and SPO EAC |                        |                    |                                                                                                    |                      |                                                                                                    |                   |  |  |

Figure 7-19

The Validity report produces a list of analysis comments concerning the potential validity of data and the contractor's LRE for each WBS and Functional element (Figure 7 .)). See Appendix A - Formulas for the conditions that generate the validity report comments.

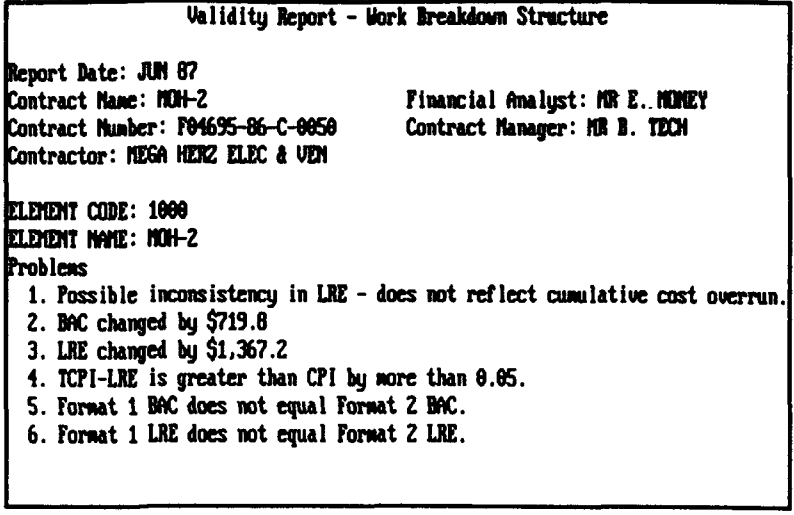

Figure 7-20

The Format 5 narrative report displays the Format 5 narrative that  $\sim$  as entered for the selected WBS element.

The Element Dictionary report displays the WBS/Functional Structure information for the selected element. This data is entered in the WBS/Functional setup portion of PA (see Chapter 3). It is used to describe the scope of work related to the WBS/Functional Structure element.

The Management Reserve Status report displays the Budgeted Cost of Work Remaining versus the amount of Management Reserve remaining for all previous months. It also displays the Contract Budget Base (CBB)/Total Allocated Budget (TAB), Latest Revised Estimate (LRE), the percents complete and spent compared to the CBB/TAB, and the percent spent compared to the LRE. The % Complete (CBB/TAB), % Spent (CBB/TAB), and the MR as % BCWR column values will vary depending on the recalculate option selected for MR. (MR Include/Exclude option).

The Manpower report displays data from Format 4 of the CPR for the previous six months.

The Baseline report displays data from Format 3 of the CPR for the previous six months.

The Program Manager Summary report displays WBS or Functional performance data for all elements for a selected month (Figure 7-21).

| <b>Mayort Data: JUN 07<br/>Contract Home: HOM-2</b><br>Contract Rushar: 704kW-06-C-0050<br>Contractor: ROBA HERZ ELEC & VEN |                                                                     |                                  |                              |                          |                                     |                                   | Financial Analust: 40 E. MONT.<br>Contract Homes: 18 8. TECH |                                |                             |                                        |                        |                        |  |
|----------------------------------------------------------------------------------------------------|---------------------------------------------------------------------|----------------------------------|------------------------------|--------------------------|-------------------------------------|-----------------------------------|--------------------------------------------------------------|--------------------------------|-----------------------------|----------------------------------------|------------------------|------------------------|--|
|                                                                                                    | LDGL 119 40003<br>100909197100                                      | aanaa Laan La                    | <b>INGER</b><br><b>ITLES</b> | <b>DOM:</b>              | 40.00                               | an a                              |                                                              | $\bullet$                      | .,<br>99                    | m<br>w                                 | , 101-102.<br>1011-LED | <b>CONTACT</b><br>use. |  |
|                                                                                                    | والمستراف<br>1.15000<br>$180 + 2$<br>مستقطعات                       | <b>CHE 1</b><br>$-1$             | -1---                        | 7278.6 1<br>1645.1 L     | <b>MED.R.I.</b><br>1509.2 1         | <b>7303.0 L</b><br>1707.6 1       | $-427.8 +$<br>$-136.2 +$<br>----                             | $-0.01$<br>-197.8              | 0.9221<br>9.911 I           | 20125-2-1<br>20763.0 1                 | 1.837 1<br>1.000 1     | 25.2                   |  |
|                                                                                                    | 2.12000<br><b>IFER RUBBERS CUL 1</b>                                | an <sub>i</sub>                  |                              | <b>MAX.6 1</b><br>50.Z I | <b>MA.4 4</b><br>48.4.1             | <b>130.6 F</b><br>42.2 L          | $-13.2 -$<br>-1.8 1<br>واستحصاصه والمحامد                    | $-1.2.1$<br>-13.8 1            | 0.3311<br>$\bullet$ . Then, | 2001.6-1<br>1418.6.1                   | 1.135 1<br>1,854 1     | -31.0                  |  |
|                                                                                                    | --<br>3 12100<br><b>IPOLI HANASTURIT CUL I</b>                      | $\alpha$ .                       |                              | 294.6 L<br>36.8.1        | 22.A I<br>35.B I                    | 300.01<br>37.E I<br>المستعب       | $-12.0 - 1$<br>0.01                                          | -17.4  <br>-2.0 1              | 6.SUZ 1<br><b>A.W.R. I</b>  | 418.4 1<br>623.6 1                     | 1,455 1<br>1.000 1     | $-3.2.1$               |  |
|                                                                                                    | -1--<br>3 12200<br><b>12YS DISJURES INC. CLO. I</b><br>. . <b>.</b> | an 1                             |                              | 234.6.1<br>5.6.1         | 261.9 1<br>5.6.1                    | 267.4  <br>16.0 1                 | 6.4 I<br>0.01<br>----                                        | -26.4 1<br>$-10.41$            | 0.3011<br>1.027 1           | 203.4 K<br>200. OK                     | 2.650 1<br>2.660 1     | 0.8.1                  |  |
|                                                                                                    | 3 12300<br><b>IRAC LITTLESS</b><br>-----                            | $\alpha$ $\alpha$<br>ae i        |                              | 357.4 1<br>              | 36.O I<br>2.01                      | 343.Z I<br>8.4.1                  | -2.6.1<br>$-1.0.1$                                           | $-17.11$<br>$-1.4.1$           | 0.9521<br>0.578.1           | <b>42.0</b> K<br>513.6.1               | 1.145 1<br>0.911.1     | -30.0                  |  |
|                                                                                                    | 213000<br><b>IPODE BOILER</b><br>n Long                             | $0 + 1$<br>CHR 1                 |                              | 480.21<br>$1272 + 1$     | 4424.4 1<br>1148.0                  | 172.0 1<br>1299.4 1               | -304.0 1<br>$-124.4 +$                                       | $-367.6$ 1<br>$-151.41$        |                             | 0.523   19686.4  <br>0.500   14915.4   | 1.837 1<br>1.006 1     | -101.4                 |  |
|                                                                                                    | 3 13100<br>12090000<br>-1---                                        | $\alpha$<br>$-1$                 |                              | 37.11<br>153.01          | 360.BL<br>149.Z I<br>-----          | 321.4 1<br>152.4                  | -36.6.1<br>-12.8 1                                           | -10.6  <br>$-12.2 +$<br>-----  | <b>D.SMILL</b>              | 8.971   1728.4  <br>1750.0.1           | 1,000 1<br>0.992.1     | $-41.5$                |  |
|                                                                                                    | 3 13204<br><b>ICOMMUNICATIONS</b><br>-1----                         | an i<br><b>OH 120 1</b>          |                              | 918.6.1<br>199.4 L       | 767.41<br>168.4 1                   | 89.21<br>211.0 1<br>-------       | $-200.2 +$<br>-31.0 1                                        | $-130.8.1$<br>$-0.41$          | <b>A.Box 1</b><br>277.1     | 2003.0 1<br>2130.0 1                   | 1.109.1<br>1.0011      | -97.8                  |  |
|                                                                                                    | 3 13300<br><b>LAUM ROULE</b><br>in formance                         | 0.0111<br><b>CUR ISC 1</b>       | $---$                        | 221.0 1<br>159.4         | <b>MA.A. I</b><br>129.4 1           | \$80.4.1<br>121.2 1<br>المستحملات | $-20.21$<br>-10.0 1<br>---                                   | 79.21<br>-41.8 1               | 1.133<br>0.0771             | $\blacksquare$<br>2410 2 1<br>2409.8 1 | $0.957$ (<br>$0.952$ ( | 0.41                   |  |
|                                                                                                    | 3 13000<br><b>INSPE</b><br>-1--                                     | <b>CUR 1</b><br><b>CHILC 1</b>   |                              | 261.2 I<br>52 O I        | 251.0 1<br>38.0 1                   | 238.4 I<br>66.4 I                 | $-10.21$<br>$-14.0.1$<br>-----                               | 2.61<br>-22.4 L                | 1.631<br>0.3611             | <b>SYL2</b> 1<br>594.6-1               | 0.561<br>0.5701        | 1.6                    |  |
|                                                                                                    | 313540<br>LODGE PROCRAFTS<br>-------                                | $\alpha$ m i<br>0.81<br><b>.</b> |                              | AL 81<br>17.4.1          | 87.O L<br>17.2 <sub>1</sub><br>---- | <b>M.4 I</b><br>17.11             | $-0.21$<br>$-0.2 +$<br>-----                                 | 3.41<br>-0.2 1                 | 1.000 1<br>.                | 107.6 1<br>198.4                       | 6.567.1<br>0.56.1      | -1.4 (                 |  |
|                                                                                                    | 3.13600.<br><b>IFOC</b><br>I <del></del>                            | <b>COR 1</b><br>os i             |                              | 14.97.8.1<br>44.8.1      | 1601.4.1<br>139.0 1<br>-------      | 1977.6.1<br>445.2 1               | -11.4.1<br>-4.0 1<br>-----                                   | $-256.2 +$<br>-6.4 1<br>استنفذ | 0.553 1                     | <b>COMPLIA 1</b><br>\$507.8 1          | 1.977 1<br>1.027 1     | $-357.2$ 1             |  |
|                                                                                                    | 3 13700<br><b>IBOTA BISPLAY</b><br>en durante                       | CH 13<br><b>CAL 1</b>            |                              | 272.6 I<br>$-5.01$       | 159.6 1<br>99.4 1                   | 153.6 1<br>99.11                  | -111.0 1<br>14.41                                            | 0.01<br>0 1                    | 1.000 1<br>0.505.1          | <b>. .</b> .<br>30.O L                 | 1.000 1<br>1,000 1     | $\bullet$ . $\bullet$  |  |
|                                                                                                    | 3,1300<br><br>-1--                                                  | 0.71<br>$C = 15C +$              |                              | 426.8 E<br>163.4 L       | <b>SMLA</b> 1<br>116.6 1            | SM.O 1<br>141.6  <br>----         | <b>D.A.I</b><br>-6.8.1                                       | $-24.2 +$<br>-25.0 H<br>احسب   | 0.995.1<br>1.194 (          | 1448.8.3<br>1464.6 1                   | 1.827.1<br>0.777.1     | $-24.8$                |  |
|                                                                                                    | 2.1988<br>1221023                                                   | $\alpha$<br><b>COL 1</b>         |                              | 133.9 1<br>58.8 1        | 135.0 1<br>55.4.1                   | 142.8 <sub>1</sub><br>61.8 1      | 1.21<br>1.41                                                 | $-2.01$<br>$-2.41$             | .<br>1.109<br>1             | 75.4 1<br>761.81                       | 1.013.1<br>1,000 1     | $-6.2.1$               |  |

**Figure 7-21** 

The Executive Summary report is a one-page report that displays key contractual and performance information for a given month. All contract data (e.g., contract period, target cost, etc) comes from the current period estimates and not the initial values entered in the initial contract setup screens.

A Cost/Schedule Status Report (C/SSR) is shown. This report provides cumulative performance data by WBS element, schedule and cost variances, BAC, LRE, and VAC information.

data to update both the Space and Missile Systems Center (SMC) RMR and data to update both the Space and Missile Systems Center (SMC) RMR the Air Force Systems Command (AFSC) Executive Information System (EIS). This report contains data such as general contract information (contract name, type, number), CPR contract summary table, target cost, target profit fee, and monthly quantities.

The Cost  $P$  erformance  $R$  erformance  $R$  erformance  $R$  allows you to view or print  $\mathcal{P}$ The Cost Performance Report *(CPR)* option allows you to view or print Formats 1-5 of the CPR. In order to print this report, a wide-carriage printer set to the condensed mode is required.

Format 1 displays the WBS data for a selected month.

rorma

Format 4 displays the manpower data to the baseline and to the latest revised estimate (LRE).

Format **5** displays the narrative information for the selected month.

The **EAC** reports consist of the **ICA EAC** report, the **SPO EAC** report, and the SPO/ICA Comparison. These reports can be run from the WBS or Functional Structure at Level-1 only, and will contain all elements.

The Independent Cost Assessment (ICA) **EAC** Report contains the **BAG,** LRE, **SPO EAC,** ICA **EAC,** ICA method used, and narrative concerning the methodology used to calculate the ICA **EAC.** It also provides estimates utilizing the other statistical forecasts available in the PA.

The **SPO EAC** Report contains the **BAC,** LRE, **SPO EAC, SPO** method used, and narrative concerning the methodology used to calculate the **SPO EAC.** It also provides estimates utilizing the other statistical forecasts available in the PA.

The **SPO** versus **EAC/ICA** report compares the **SPO EAC** and method used, to the ICA **EAC** and method used, for each element (Figure7-22).

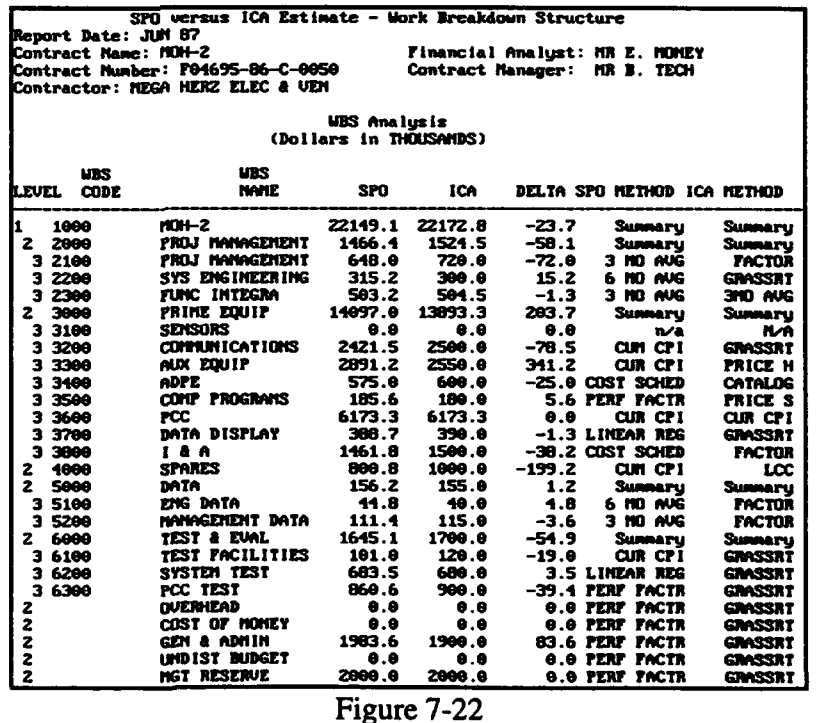

The **DAES** Report **5A** displays your data in one of the formats used **by**

OSD to analyze your contracts. There are other Estimate at Complete (EAC) formulas used by OSD to analyze your contracts that are not in this report.

# 7.4 SORT

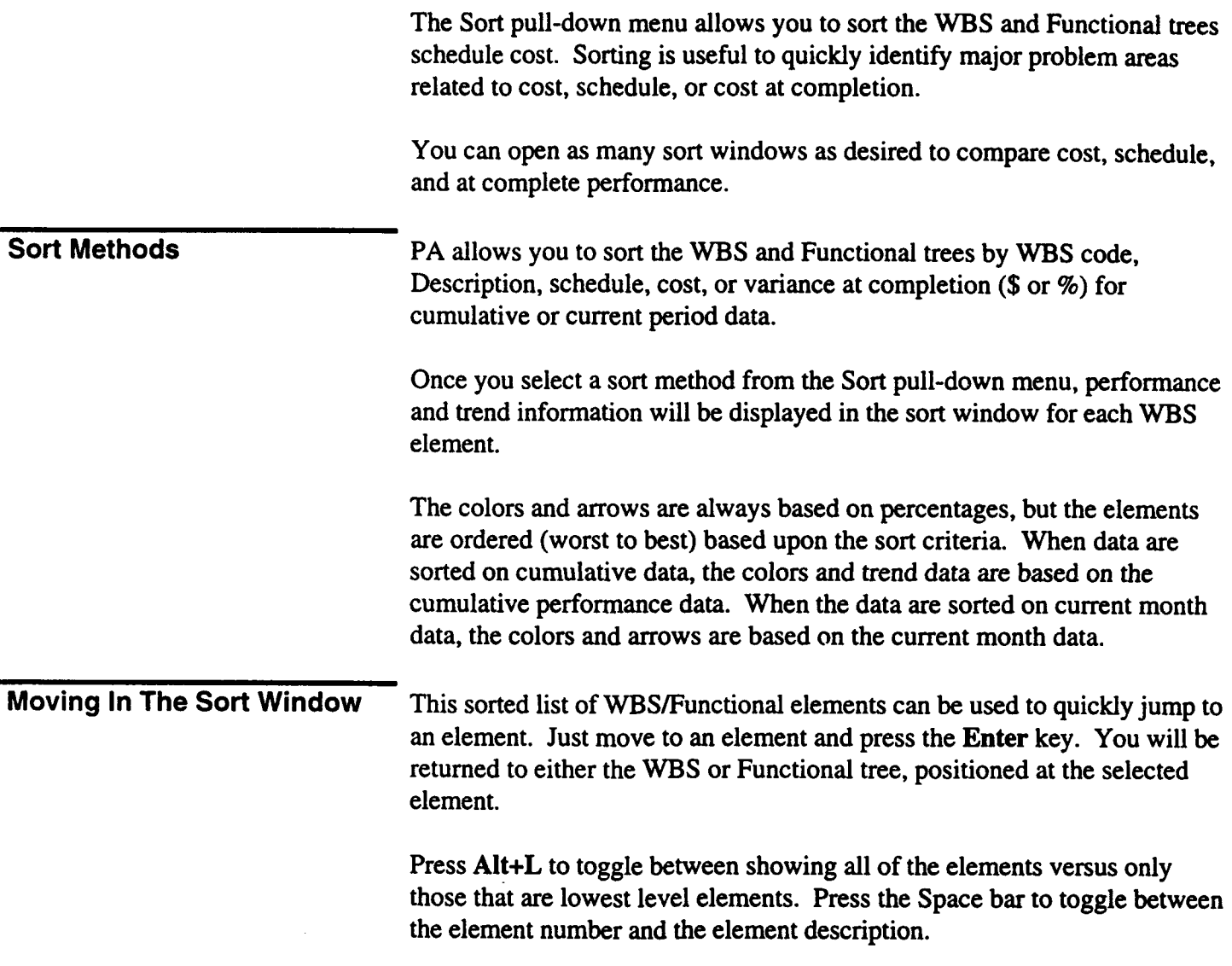

The Analysis Inputs pull-down menu shown in Figure 7-23 displays the EAC /Funding/ MR and EAC/ICA data and memo access.

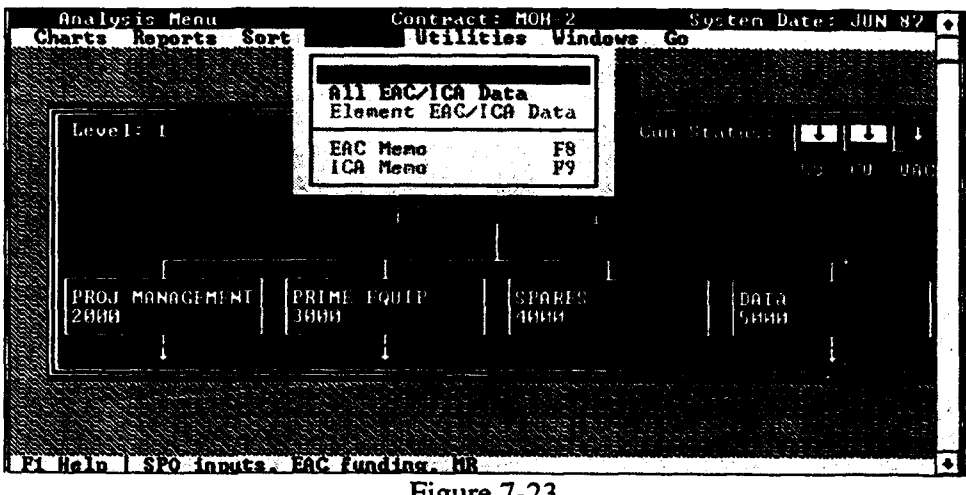

Figure 7-23

EAC/Funding/MR **A** number of monthly inputs are required from the analyst to complete the **(SPO Input)** reporting requirements for the PMR, CARS, EIS, and RMR systems and several of the PA graphs and reports. These inputs are shown in (Figure 7- 24).

> The SPO and **CAO** EACs are entered at the subtotal level (before Management Reserve). Low, medium, and high program office EACs can be entered (i.e., EAC Low, EAC, and EAC High). These are all displayed in the Executive Summary, EAC graph, CARS, and Lotus export file. The SPO EAC can only be displayed in the Six Period Report.

> The EACs shown in the Total EAC box of Figure 7-24 are the total EACs that are calculated by adding the subtotal EAC to the Projected MR Usage. The total contractor (e.g., KTR) EAC is the Total LRE minus LRE MR plus the contractor projected MR usage.

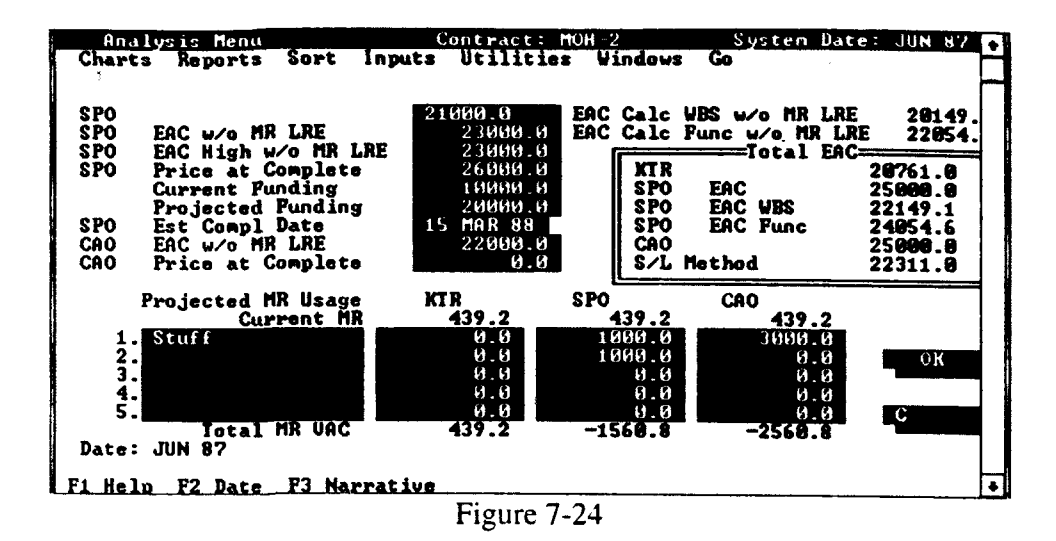

For example, if the subtotal EAC was 100 and the projected usage of MR was 5, then the total EAC would be 105. Enter the SPO EAC Input w/o MR, the **CAO** EAC w/o MR, and the projected MR usage for each category. The SPO Price at Completion is a calculation performed by the analyst.

Also note the EAC Calc WBS w/o MR and EAC Calc Func w/o MR fields cannot be edited on this screen. They are provided as a reference point for the official SPO EAC and are calculated from the SPO EAC inputs (enter at the lowest level of the WBS and Functional Structures). This process is described in the next section of this document. Be sure to enter the SPO Est Comp Date because it is used in management graphs to display the projected completion date. Remember that the SPO must still enter the official SPO EAC for reporting purposes in the SPO EAC Input w/o MR field.

The SPO Input window also allows you to enter narrative information. Press F3 to display the SPO Input Narrative window (Figure 7-25). This narrative information is displayed on the Cost/Schedule management chart.
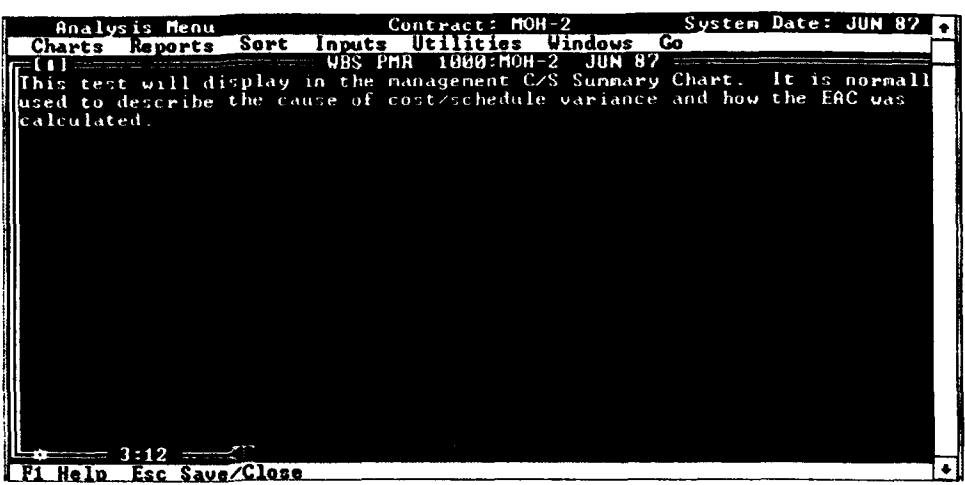

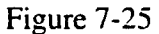

**All** *EAC/ICA* **Data** When you select **All EAC/Data** from the Inputs pull-down menu, a window When you select **All EAC/Data** from the Inputs pull-down menu, a window will open allowing you to enter an estimate for all lowest level WBS or Functional elements for the current system date (Figure 7.26). Press the Functional elements for the current system date (Figure 1-20). Press the Space Bar to toggle between the element description and the element WBS number.

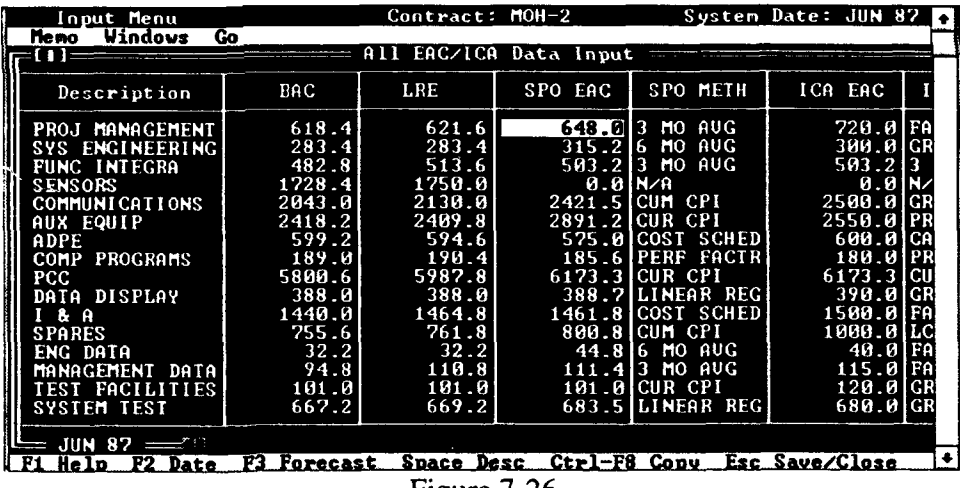

Creating a new month of data will copy last month's EAC method to the provided by PA, the dollar amount will be updated. If the method is userprovided by  $PA$ , the dollar amount will be updated. If the method is user defined, the dollar amount will be copied from the previous month. Press F3 to select one of the standard PA forecasts.

## **Changing the Date (F2)**

The system date defermines the month of All EAC/ICA data to be enter-

month of data. When you press F2 from the **All** EAC/ICA input screen, a list of months will be displayed (Figure 7-27). Select the new month you wish to add by highlighting the desired month and pressing the Enter key. The list is comprised of months that have recalculated data.

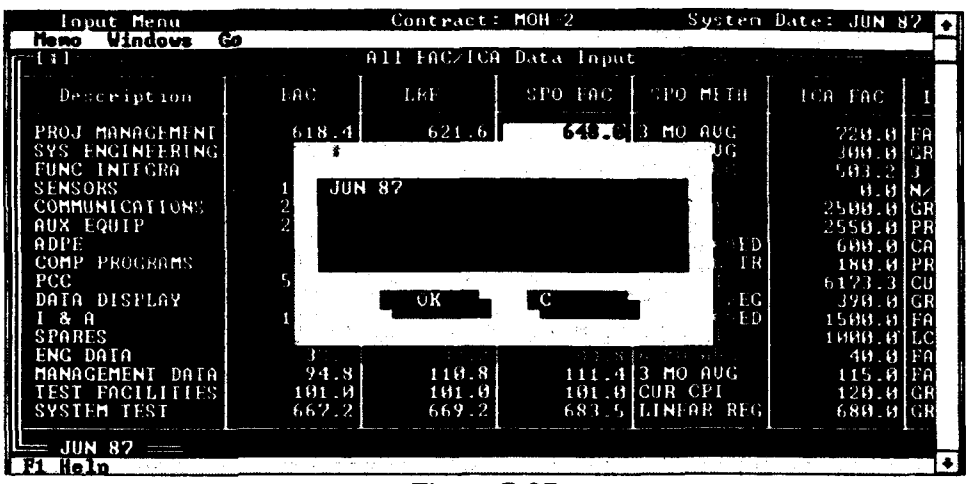

Figure 7-27

# Entering Forecasts **(F3)**

PA allows you to enter forecasts for SPO EAC, SPO Method, ICA EAC, and ICA Method. This is accomplished by moving to the cell where you wish to enter a forecast and pressing **F3**. (The forecast window will not appear if you are on a non-editable cell when you press F3). A window will be displayed with a list of forecasting methods (Figure 7-28). Move to the desired forecast method and press the Enter key. The selected method will be entered into the current cell. You can not enter an EAC for MR. The MR that you entered in the EAC/Funding/MR screen is brought forward to the WBS and Functional screens.

| Input Menu<br><b>Meno Mindove Go</b> o Xanta (2008) (2008) and the second of the second second control of the second second control of                                                                                                    |                                                                                                    |                                                                                                    | Contract: MOH-2                                   |                                                                                                    | System Date: JUN 87                                                                                                    |
|----------------------------------------------------------------------------------------------------|----------------------------------------------------------------------------------------------------|----------------------------------------------------------------------------------------------------|---------------------------------------------------|----------------------------------------------------------------------------------------------------|----------------------------------------------------------------------------------------------------|
| 31                                                                                                    |                                                                                                    |                                                                                                    |                                                   | <b>The County of Several Property</b>                                                                                                    |                                                                                                    |
| Description                                                                                                    | BAC.                                                                                                    | LRE                                                                                                    | SPO EAC                                           | <b>SPO METH</b>                                                                                                    | ICA EAC                                                                                                    |
| PROJ MANAGEMENT<br>SYS ENGINEERING<br><b>FUNC INTEGRA</b><br><b>SENSORS</b><br><b>COMMUNICATIONS</b><br><b>AUX EQUIP</b><br>ADPE<br>COMP PROGRAMS<br>PCC<br>DATA DISPLAY<br>$8 - A$<br><b>SPARES</b><br>ENG DAIA<br>MANAGEMENT DATA <br>TEST FACILITIES<br>SYSTEM TEST | 618.4<br><u> The Communication of the Communication of the Communication of the Communication of the Communication of the Communication of the Communication of the Communication of the Communication of the Communication of the Commun</u><br>6 MO AUG<br>CUM CPI<br>CUR CPI<br>BAC<br>LRE<br>COST<br>LINEAR REG<br><b>PERF FACTR</b><br>SEA 90 EAC<br>MICOM EAC<br>SPI≈CPI<br>もおフェス | 621.6<br>B . 4<br>- 6<br>Й<br>Й<br>8<br>- 6<br>. 8<br>SCHED<br>४. ध<br>.8<br>4<br>- 8<br>2<br>. 8<br>562.2 | $500 \times 648.013$ MO AUG<br>315.216<br>0.01N/h | MO AUG<br>503.2 3 MO AUG<br>2421.5 CUM CPI<br>2891.2 CUR CPI<br>575.01COST SCHED<br>185.6 PERF FACIR<br>6173.3 CUR CPI<br>388.7LLINEAR REG<br>1461 8 COST SCHED<br>800.8 CUM CPI<br>44.816 MO AUG<br>111.413 MO AUG<br>101.0 CUR CPI<br>683.5 LINFAR REG | 720.01FA<br>$300.0$ $CR$<br>503.213<br>и. и<br>2500.0 GR<br>2550.0 PR<br>$600.01$ CA<br>180.0 PR<br>6173.3 CU<br>398.0 GR<br>1500.01FA<br>1000.01<br>40.0<br>FΩ<br>115.01<br>FA<br>120.01<br>IGR<br>680.01GR |
| JUN 87 $=$<br>Help                                                                                                    |                                                                                                    |                                                                                                    |                                                   |                                                                                                    |                                                                                                    |

Figure 7-28

# Copying a SPO Forecast (Ctrl+F8)

Once a SPO forecast and forecast method have been entered, PA allows you to copy that information to the ICA EAC and ICA Method columns in the same row. To copy a forecast and forecast method, you must be in the ICA EAC or ICA Method column. Move to the row where you want the data copied and press Ctrl+F8. The SPO forecast and forecast method will be copied to the ICA EAC and ICA Method cells in that row.

### Memo Pull-down Menu

The Memo pull-down menu allows you to enter EAC and ICA memo text (Figure 7-29). This menu is accessed by pressing Alt+M.

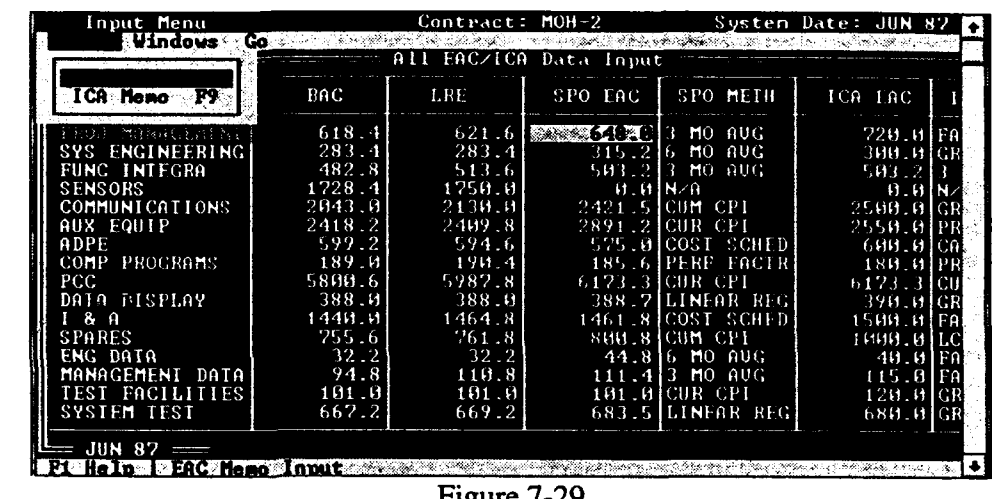

Figure 7-29

**Element EAC Data/ICA Data** When you select **Element EAC Data/ICA Data** from the Inputs pull-down menu, a window will open allowing you to enter an estimate for the current element (Figure 7-30). This option will only be displayed if you have selected a lowest level element in either the WBS or Functional Structure; otherwise, the menu option will not be highlighted. The purpose of this option is to allow the program analyst or the independent analyst to enter an independent estimate-at-completion for a single element and display previous months data for reference.

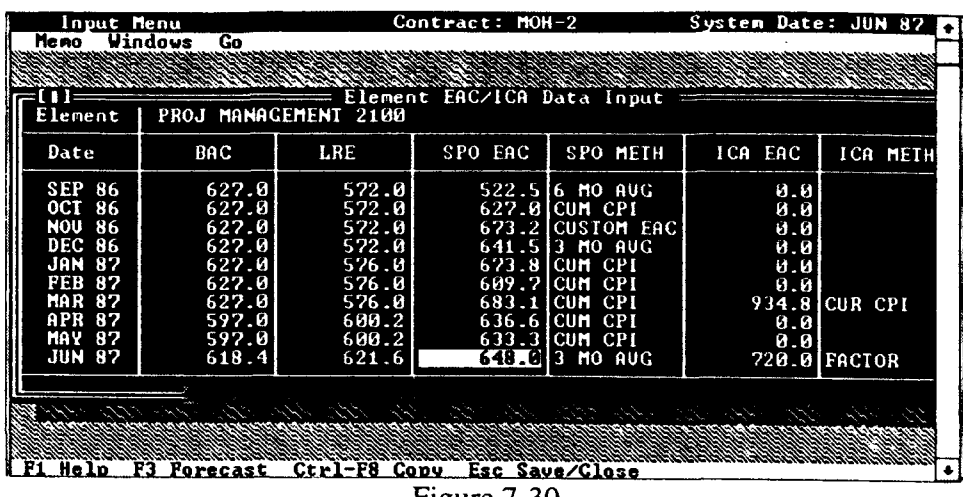

Figure 7-30

Your entry for each lowest level element is summed up in the appropriate structure, WBS or Functional, and displayed on the EACfFunding/MR input structure,  $WBS$  or Functional, and displayed on the EAC/Funding screen. The SPO EAC and ICA EAC are also used to support the generation of the SPO EAC and ICA reports.

# $\blacksquare$  **Entering Forecasts (F3)**

PA allows you to enter forecasts for SPO EAC, SPO Method, ICA EAC, and ICA Method. This is accomplished by moving to the cell where you wish to enter a forecast and pressing **F3**. (The forecast window will not appear if you are on a non-editable cell when you press F3). A window will be displayed with a list of forecasting methods (Figure 7-3 1). Move to the desired forecast method and press the **Enter** key. The selected method will be entered into the current cell. PA allows you to enter forecasts for SPO EAC, SPO Method, ICA EAC, **Method.** This is accomplished by moving to the cell where

| Element                                                                                                    |                                                                              | PROJ MANAGEMENI 2100                                                                                                    |                         | Element EAC/ICA Data Input                                                                                                    |                                                       |                               |
|----------------------------------------------------------------------------------------------------|------------------------------------------------------------------------------|----------------------------------------------------------------------------------------------------|-------------------------|----------------------------------------------------------------------------------------------------|-------------------------------------------------------|-------------------------------|
| Date                                                                                                    | <b>BAC</b>                                                                   |                                                                                                    | PO EAC                  | <b>SPO METH</b>                                                                                                    | ICA EAC                                               | ICA METH                      |
| <b>SEP 86</b><br><b>OCT</b><br>86<br>NOU<br>86<br><b>DEC 86</b><br>87<br>JAN<br>87<br>FEB<br>MAR<br>87<br>APR<br>87<br>MAY<br>87<br><b>JUN 87</b> | 627.<br>627.<br>627.<br>627.<br>627.<br>627.<br>627.<br>597.<br>597.<br>618. | 6 MO AUG<br>CUM CPI<br>CUR CPI<br>BAC<br>LRE<br>COST SCHED<br>LINEAR REG<br><b>PERF FACTR</b><br>SEA 90 EAC<br>MICOM EAC<br>SPI∗CPI | 609.7<br>683.1<br>636.6 | 522.5 6 MO AUG<br>627.0 CUM CPI<br>673.2 CUSTOM EAC<br>641.5 3 MO AUG<br>673.8 CUM CPI<br><b>CUM CPI</b><br>ICUM CPI<br>CUM CPI<br>633.3 CUM CPI<br>648.013 MO AUG | 0.0<br>0. B<br>0.0<br>0.O<br>0.0<br>ด.ด<br>0.0<br>0.8 | 934.8 CUR CPI<br>720.0 FACTOR |
|                                                                                                    |                                                                              |                                                                                                    |                         |                                                                                                    |                                                       |                               |

Figure 7-31

# Copying a **SPO** Forecast (Ctrl+F8)

Once a SPO forecast and forecast method have been entered, PA allows you to copy that information to the ICA EAC and ICA Method columns in the same row. To copy a forecast and forecast method, you must be in the ICA EAC or ICA Method column. Move to the row where you want the data copied and press Ctrl+F8. The SPO forecast and forecast method will be copied to the ICA EAC and ICA Method cells in that row.

## Memo Pull-down Menu

The Memo pull-down menu allows you to enter EAC and ICA memo text. This menu is accessed by pressing Alt+M.

EAC Memo<br>When you select the **EAC Memo** option from the Memo pull-down menu, a window will open allowing you to enter text explaining the EAC methodology and rationale for the current element. The function key F8 acts as a hot key which will display the EAC Memo window. ICA Memo When you select ICA Memo from the Memo pull-down menu, a window

will open allowing you to enter text explaining the ICA methodology and rationale for the current element. The function key F9 acts as a hot key which will display the ICA Memo window.

# **7.6 UTILITIES**

Selecting Utilities from the Analysis menu bar will provide you access to Switch, System Date, View, and Go to (Figure 7-32). Each option is discussed below.

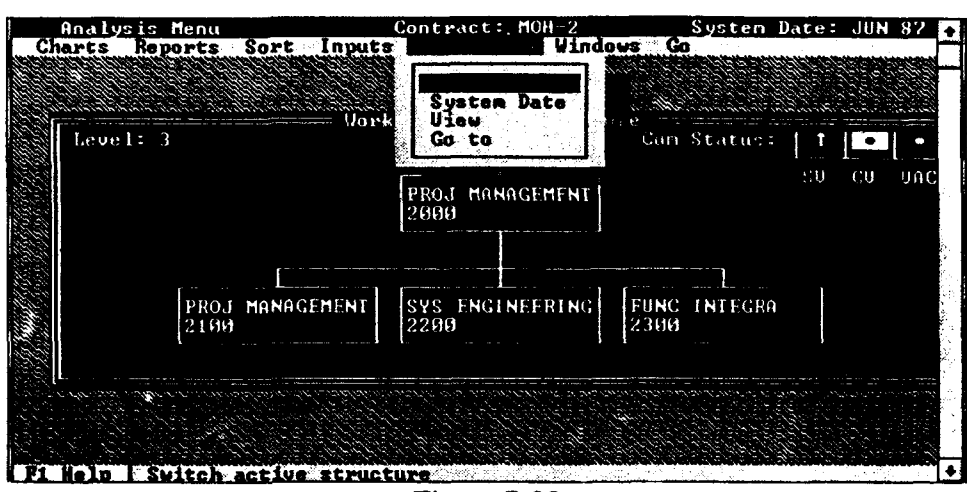

Figure 7-32

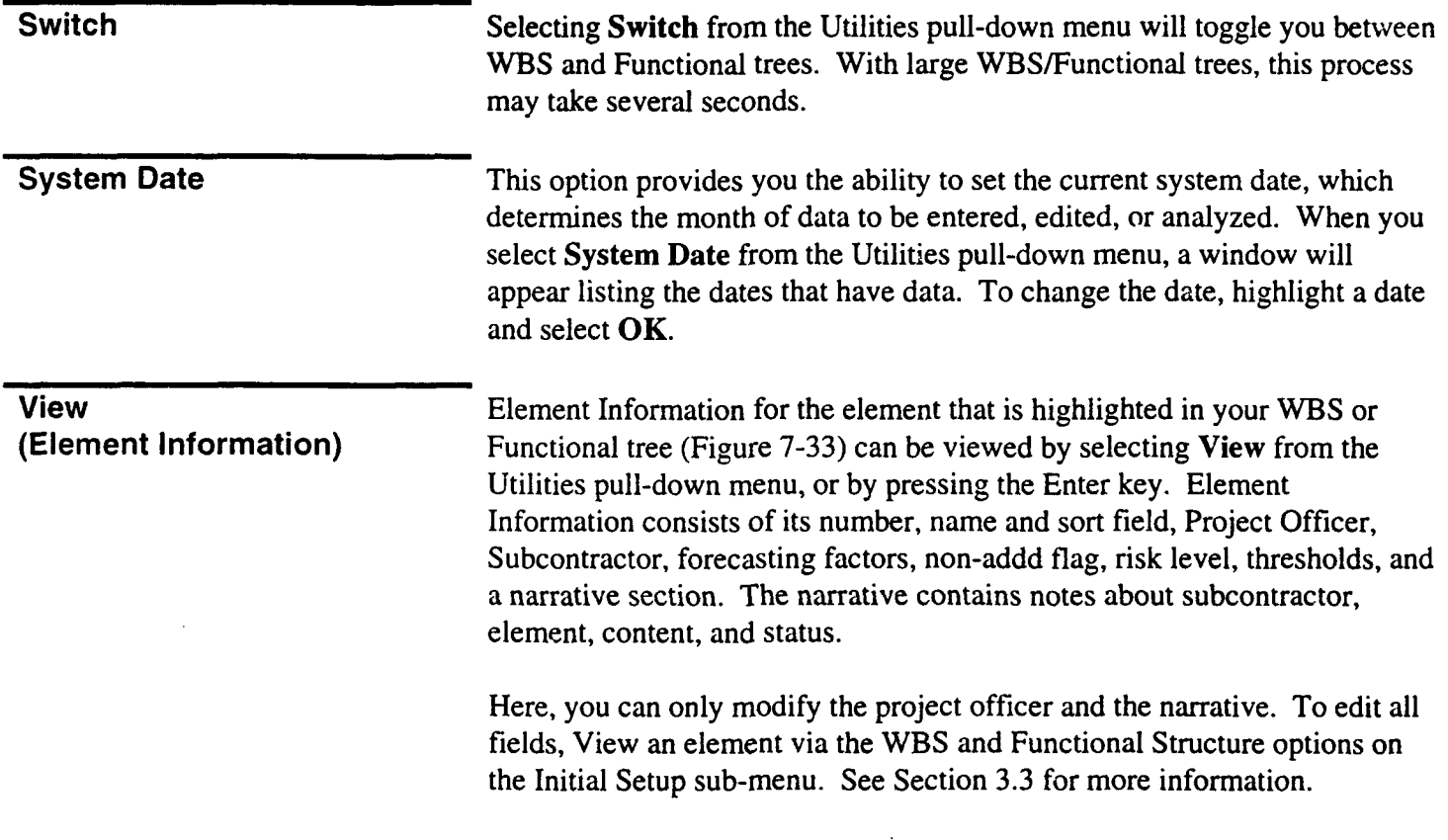

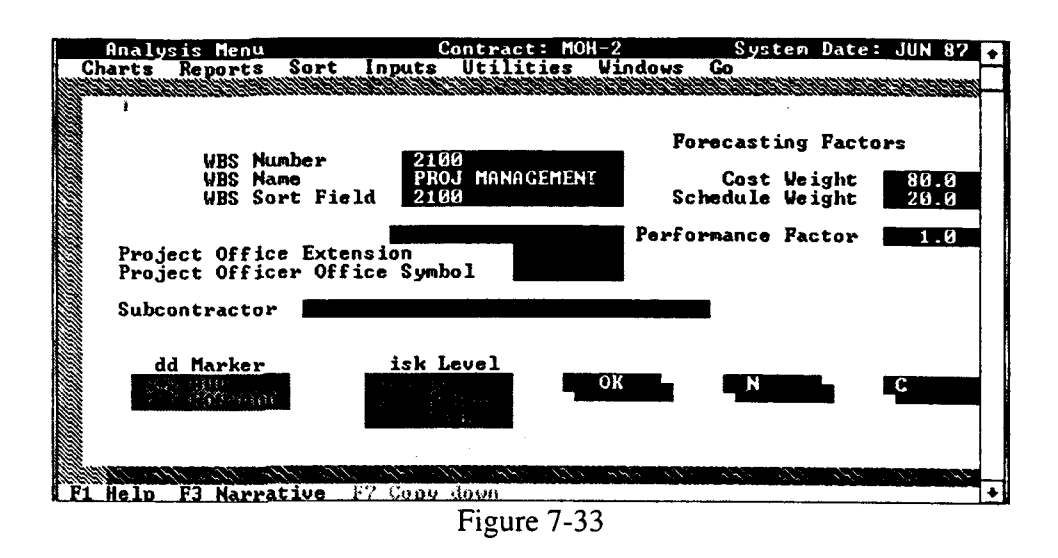

The non-add flag is used if the element is not to sum in the structure. This is commonly used for the G&A line item. In some cases, indirect costs can be additive in the WBS but do not add in the Functional Structure. See Non-Add Elements below for more information on this topic.

The Element Sort field is automatically defaulted to the Element Code number. If the WBS does not sort as desired based upon the WBS number, edit the Element Sort field to revise the order.

Forecasting factors are used to provide a means for tailoring the forecasting methods. For the cost and schedule parameters, the sum must equal 100. You may want to change these weights as the contract progresses. Typically, a higher weighting on schedule is used early in the contract, with a linear shifting to cost as the contract progresses; however, it is really dependent on your particular situation.

The performance factor is used to provide an EAC that incorporates items which may influence the work remaining that are not reflected in past performance of the given CPR data. Such items may include the contractor's prior performance on previous contracts, known future technical problems, anticipated overhead adjustments, etc. The work remaining is multiplied by the forecasting factor and then added to the cumulative ACWP. To forecast a 10% overrun in the work remaining, enter a performance factor of 1.10. The risk level entry is not currently used.

## Element Thresholds

Contract thresholds are used to identify WBS/Functional elements that should have a narrative analysis on Format 5 of the CPR. The screen where you can view the thresholds for an element is accessed by selecting Next from the Element Information screen (Figure 7-34).

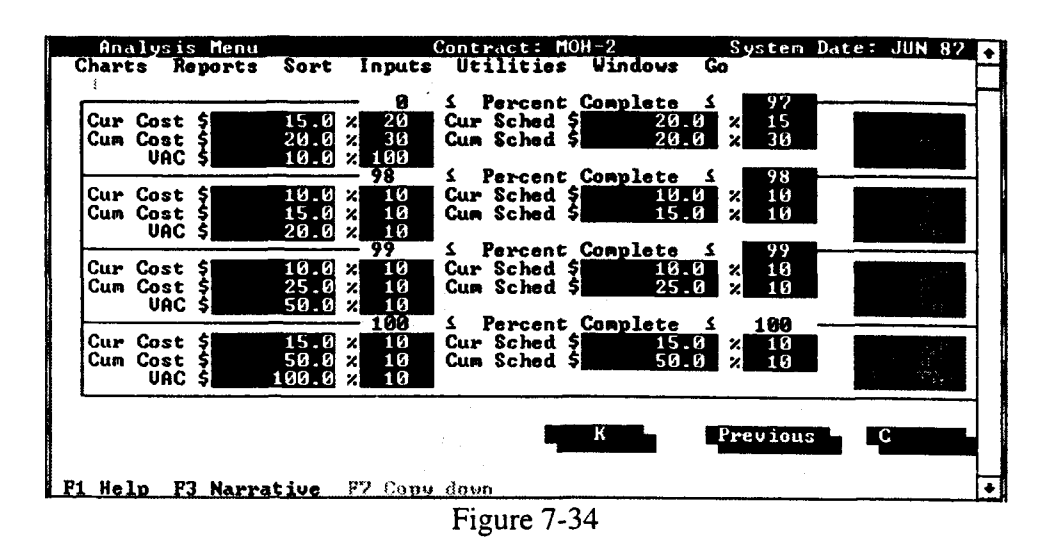

Note the "AND/OR" entry associated with the contract thresholds. The Note the AND/OR entry associated with the contract thresholds. The "AND" entry simply means that both the dollar and the percent threshold must be exceeded before a flag is generated on the PM Summary Report; the "OR" entry will generate a flag if either is exceeded. If the contract or element does not have thresholds for reporting, "NOT" will be displayed.

# Narrative (F3)

Narrative information in this area is used to enter WBS/Functional element data dictionary information. It can be entered at any time for a selected element. Press F3 and a window will appear where you can enter text element. Pres

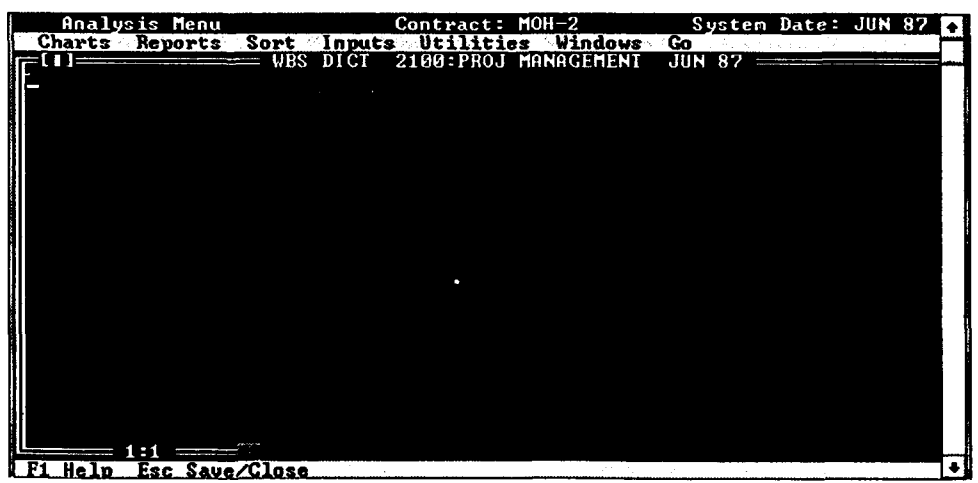

Figure *7-35*

Go To To highlight (select) a particular WBS or functional element, choose Go To from the Utilities pull-down menu. This will present you with the complete list of elements to choose from (Figure 7-36). Press the Enter key on your choice and PA will move to the element in the WBS or Functional tree for you. Alternately, you may use the mouse and/or cursor keys on the tree itself to highlight the desired element.

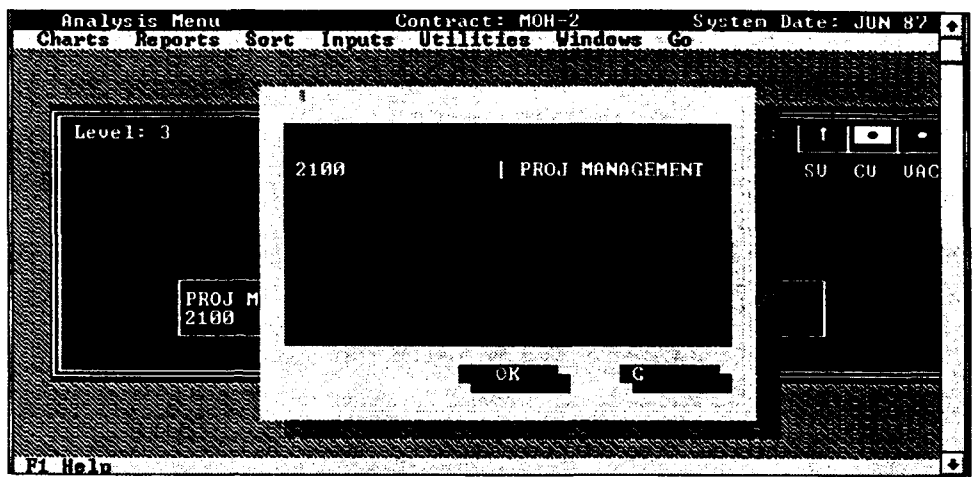

Figure 7-36

# Chapter 8: EXECUTIVE INFORMATION SYSTEM MENU BAR

# **8.1 EXECUTIVE** INFORMATION SYSTEM OVERVIEW

The Executive Information System (EIS) was designed to provide managers the ability to quickly review multiple contracts, identify problem areas, and trace problems to their source. Pull-down menus provide rapid access to variety of graphs, reports, and other useful capabilities.

The Contract Selection Contracts that are accessible by you are in a scrollable window that is Window displayed in the middle of the screen. This window is called the Contract Selection window. (Figure 8-1).

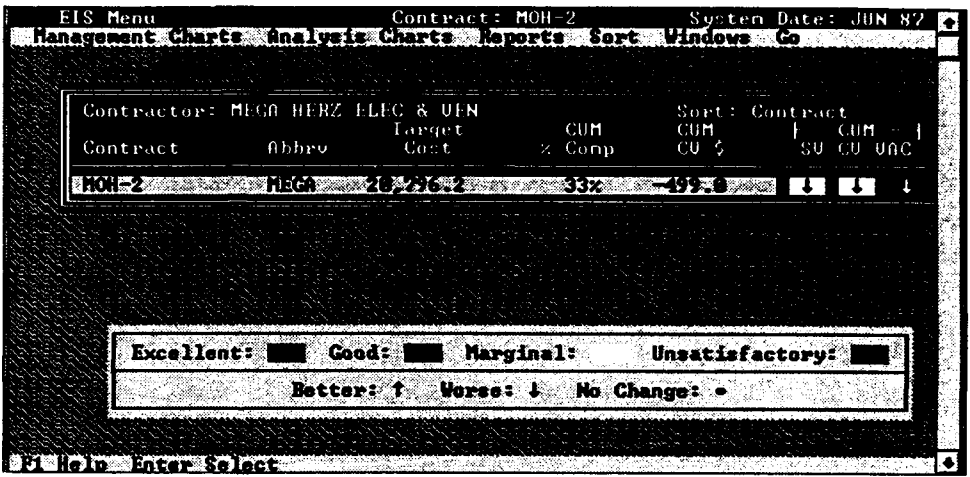

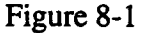

To select a contract, use the Up/Down Arrows to move to the desired contract and press the **Enter** key. Once a contract has been selected the contractor's name will appear at the top left corner of the contract selection contractor o name will appear at the top felt corrier of the contract sciecity window and the date of the performance data will display in the top right corner of the screen. You can review a host of graphs and reports at Level-1 of the contract.

Status **Colors And Trend** The contract status colors and trend arrows are designed to quickly **Status Colors And Trend** The contract status colors and trend arrows are designed to quickly<br>**Arrows** communicate the performance status of each contract and its trend s previous month. This display will vary, depending on whether you have a previous month. This display will vary, depending on whether you has color or monochrome system. Arrows indicate whether the trend has improved or worsened since last month. Table 8-1 describes the screen indicators and the associated contract conditions. For readability, the color of the arrows and dots will vary between black and white. The displayed color of the arrows and dots is dependent upon the status color of the contract.

| <b>CONDITION</b>          | <b>COLOR</b> | <b>MONOCHROME</b>       |
|---------------------------|--------------|-------------------------|
| Unsatisfactory            | Red          | <b>Inverse/Blinking</b> |
| <b>Marginal</b>           | Yellow       | Normal/Blinking         |
| Good                      | Green        | Inverse                 |
| <b>Too Good</b>           | Blue         | Normal                  |
| <b>Improved by Change</b> |              |                         |
| Threshold %               |              |                         |
| Worsened by Change        |              |                         |
| Threshold %               |              |                         |
| No Change, did not        |              |                         |
| break Change              |              |                         |
| <b>Theshold</b>           |              |                         |

Table 8-1 Status Colors and Trend Arrows

The contract status colors are based upon schedule variance (SV), cost variance (CV), and variance at completion (VAC) percentages. A color is assigned to a contract if the variance percentage falls within a color's threshold. The thresholds for each color is loaded by the PA analyst (see Analysis Module Thesholds in Section 3.2, Initial Setup) (Figure 8-2) shows the standard status color thresholds. Different color thresholds can be applied. The color thresholds are modified from the Main menu bar in PA.

The trend arrows indicate that the cumulative percentage exceeded the change threshold. The change threshold is loaded by PA the analyst (see Analysis Module Thesholds in Section 3.2, Initial Setup). Different change thresholds can be applied. For example, if the status color of the CV is red with a down arrow, it indicates that the cumulative cost variance exceeded the status color threshold for red (normally -15%). Also, the cumulative. cost variance worsened by 10% since last month.

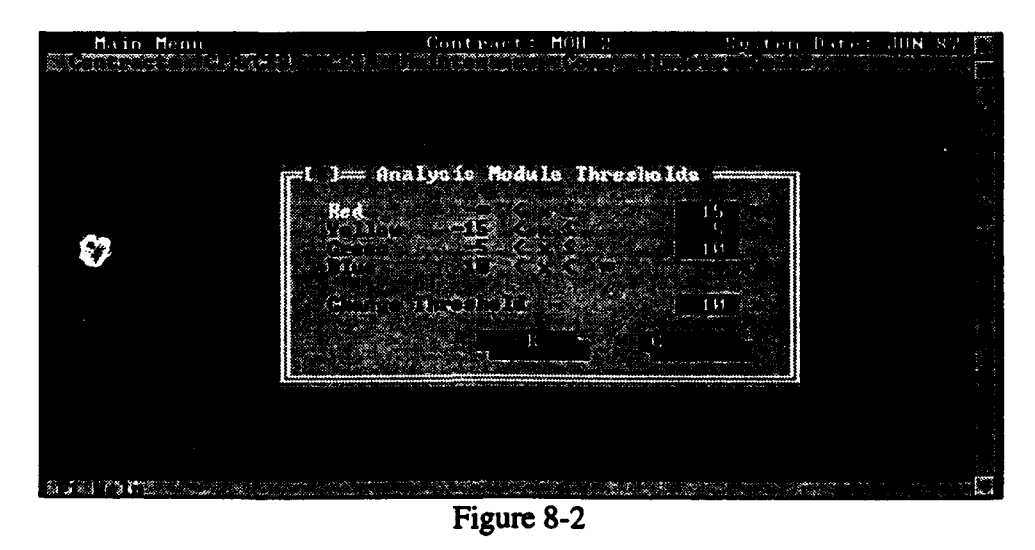

# **8.2 MANAGEMENT** CHARTS

Program Management Review (PMR) graphs are accessed via the Management Charts pull-down menu (Figure 8-3). Management charts are only available for Level-1 data. Each of the available graphs is discussed briefly in the following sections.

**NOTE:** Appendix F - The Traceability Guide contains samples of each of the reports and charts described below.

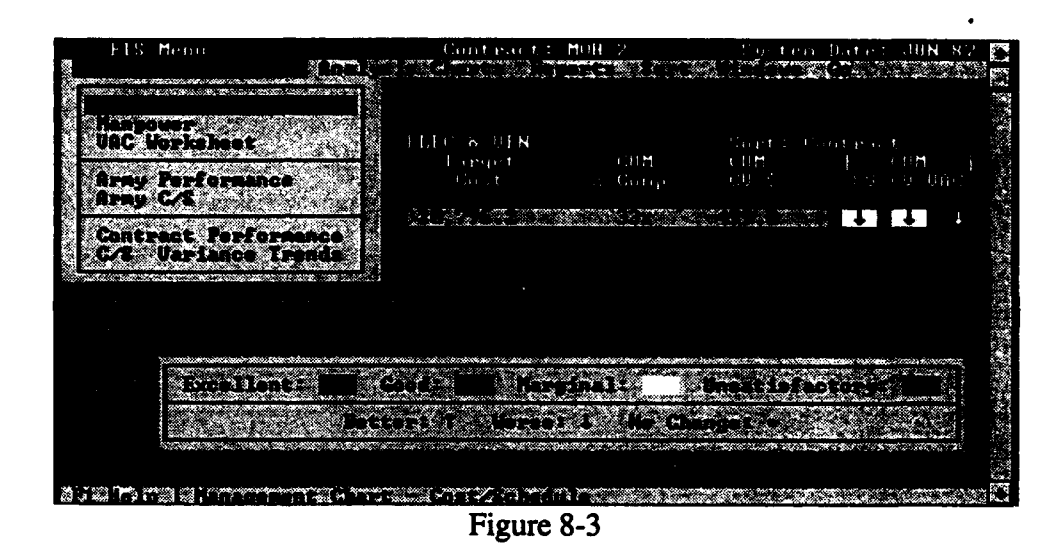

Graphs Dialog Box A graphs dialog box similar to the one in (Figure 8-4) will be displayed when you have selected any chart from the Management Charts pull-down menu. Depending on the chart selected, the dialog box may not provide you with the ability to define the vertical range of the graph. If problems are encountered while attempting to print or plot graphs, check the printer and plotter installations from the Maintenance pull-down menu on the Main menu bar. The graphs dialog box options are discussed below.

# 8.2 **MANAGEMENT** CHARTS

Program Management Review (PMR) graphs are accessed via the Management Charts pull-down menu (Figure 8-3). Management charts are only available for Level-1 data. Each of the available graphs is discussed briefly in the following sections.

**NOTE:** Appendix F - The Traceability Guide contains samples of each of the reports and charts described below.

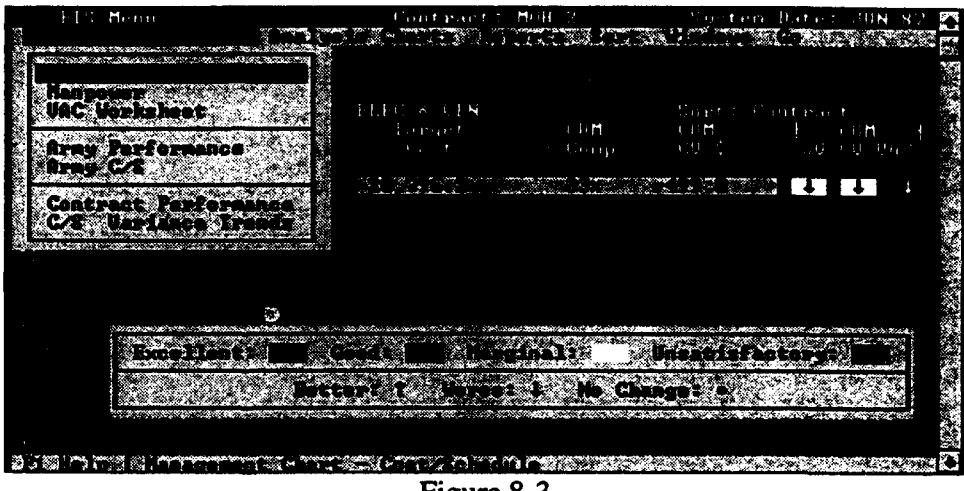

Figure 8-3

Graphs Dialog Box A graphs dialog box similar to the one in (Figure 8-4) will be displayed when you have selected any chart from the Management Charts pull-down menu. Depending on the chart selected, the dialog box may not provide you with the ability to define the vertical range of the graph. If problems are encountered while attempting to print or plot graphs, check the printer and plotter installations from the Maintenance pull-down menu on the Main menu bar. The graphs dialog box options are discussed below.

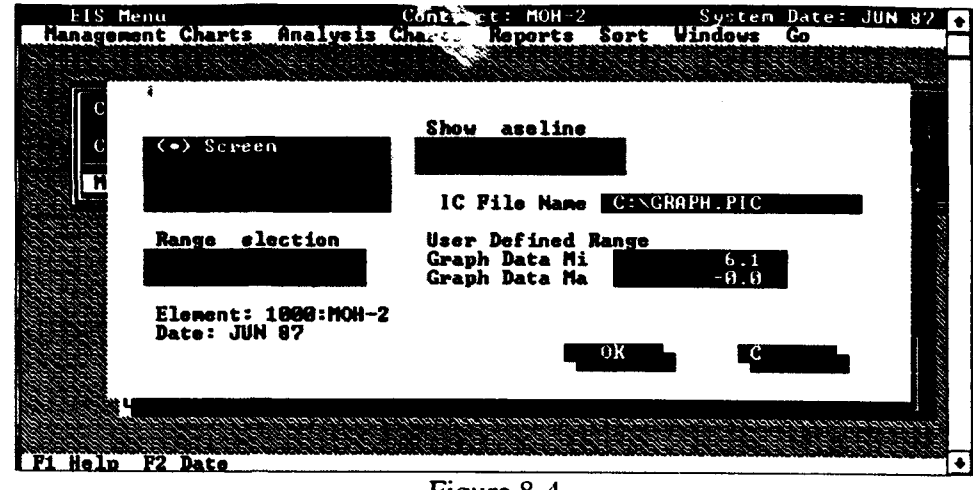

Figure 8-4

The Screen option displays a graph on the screen. When the graph is displayed on the screen, press the Space Bar to access additional graph pages. Press the **A** key while the graph is displayed, to annotate a graph. When annotating a graph, you must press the Enter key in order for the annotation to be accepted. Otherwise, the annotation will not appear when you print the graph. In any event, the annotation will be removed from the graph when you return to the Contract Selection window. Press the Esc key to undisplay a graph.

The Printer option will print the graph to the default printer. You may print without viewing a graph.

The Plotter option will plot the graph to the default plotter.

You may save graphs to a Lotus **PIC** File for import into graphics packages such as Freelance. PA will supply a default drive and name for the Lotus PIC file which you can overwrite.

The Range Selection option gives you the ability to adjust the vertical range of the graph. Use the radio buttons to identify if PA is to calculate the range based upon the minimum and maximum values of the data, or if you want to specify the minimum and maximum chart values.

**Management Charts** The Contractor Cost/Schedule Variance Trend graph displays the last ten months of data and narrative PMR data.

> The Manpower graph displays the Baseline forecast, LRE forecast, and actual manpower usage for the selected contract. (Baseline forecast data will only be displayed if Baseline is selected on the graph print format screen.) It shows the previous two months, current month, and To-Complete Manpower data on a non-cumulative basis.

The Variance At Completion (VAC) Worksheet breaks down the contractor VAC, the program office VAC, Straight/Line (S/L) VAC (CUM CPI), and shows anticipated uses of MR. Anticipated uses of MR are entered via Program Office (PO) Inputs in the analysis mode.

The Army Performance graph displays the BCWS, BCWP, ACWP, from the inception of the contract to the Time Now line. It also displays the EACs for the SPO, CAO, and contractor.

The Army Cost/Schedule Variance Trend graph displays the cost/schedule dollar variances from the inception of the contract and displays the projected VAC and completion date.

The Summary Contract Performance graph displays the contract start date, BCWS, BCWP, ACWF, Target, PM EAC, and the contractor's LRE from the inception of the contract; and the PM estimated completion date.

The Summary Cost/Schedule Variance Trends graph displays the Cost Variance, Schedule Variance, Management Reserve, Start, and Program Manager's estimated completion date.

# **8.3 ANALYSIS** CHARTS

Selecting Analysis Charts from the menu bar will display the Analysis Charts pull-down menu (Figure 8-5). The Analysis Charts are only available for Level- **I** data. Each of the available charts is discussed briefly in the following sections.

INOTE: *Appendix F* **-** *The Traceability Guide* contains samples of each of the reports and charts described below.

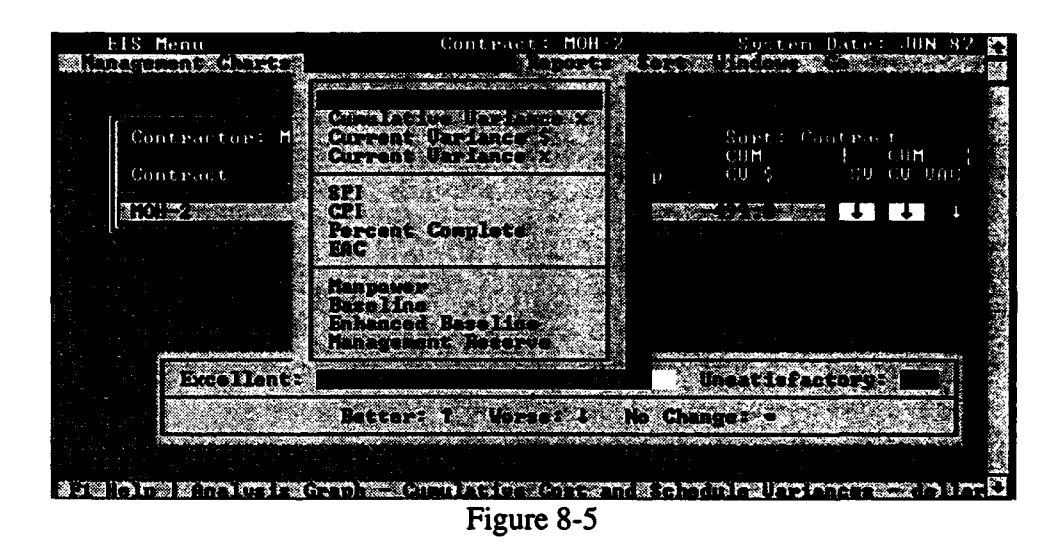

The **Cumulative Cost and Schedule Variance** - **Dollars** graph displays the cumulative cost and schedule variances in dollars for a selected element. It will initially display the most recent 12 months of data. You may toggle back in 12-month increments by pressing the **Space Bar. A cost or** schedule trend that is negative indicates an unfavorable condition.

The **Cumulative Cost and Schedule Variance** - **Percent** graph displays the cumulative cost and schedule variances in percent for a selected element. It will initially display the most recent 12 months of data. You may toggle back in 12-month increments by pressing the Space **Bar. A** cost or schedule trend that is negative indicates an unfavorable condition.

The **Current Cost and Schedule Variance** - **Dollars** graph displays the current month cost and schedule variances in dollars for a selected element. It will initially display the most recent 12 months of data. You may toggle back in 12-month increments by pressing the Space Bar. A cost or schedule trend that is negative indicates an unfavorable condition.

The Current Cost and Schedule Variance - Percent graph displays the current month cost and schedule variances in percent for a selected element. It will initially display the most recent 12 months of data. You may toggle back in 12-month increments by pressing the Space Bar. A cost or schedule trend that is negative indicates an unfavorable condition.

The Schedule Performance Indices (SPI) graph displays the cumulative and current month schedule performance index for a selected element A schedule performance index of less than one indicates a behind-schedule condition. For example, an SPI equal to .75 indicates only 75% of the work scheduled has actually been accomplished.

The Cost Performance Indices **(CPI)** graph displays the cumulative CPI, current month **CPI,** and To-Complete Performance Indices **(TC)** for both Budget at Complete (TC-BAC) and Latest Revised Estimate (TC-LRE) for a selected element. It will initially display the most recent 12 months of data. You may toggle back in 12-month increments by pressing the Space Bar. The CPI indicates the amount of work that was completed versus the money spent.

If the CPI is less than one, it means that less work was completed than planned for the money spent. For example, if the CPI were equal to .80, it means that for every dollar spent only \$.80 of work was completed. The TCPI indicates at what efficiency that contract must perform the work remaining to meet the BAC or LRE. Comparing the CPI (performance to date) with the TCPI (projected efficiency) is a powerful analysis tool. When the cumulative CPI varies more than .05 from the TC-LRE, the analyst should review the contractor's LRE for reasonableness.

The Percent Complete graph displays the dollars spent (% spent) versus the amount of work actually accomplished (% complete). The 45-degree angle line indicates where the markers should fall to be on cost. It does not mean the contract is on schedule. A marker below the 45-degree line indicates that the contractor is spending more money to complete the work to date than planned.

The Estimate At Complete **(EAC)** graph displays the contractor's Budget at Completion (BAC), the contractor's Latest Revised Estimate (LRE), and the cumulative performance index (CUM CPI) statistical forecast by default. You can select up to five different EACs to display on your graph. This is accomplished by selecting the EAC radio button and then selecting one or more of the available EACs.

The Manpower graph displays the Baseline forecast, LRE forecast, and actual manpower usage for the selected contract. It shows the previous two months, current month, and To-Complete Manpower data on a noncumulative basis.

The Baseline graph displays the baseline for the life of the contract and the cumulative BCWS, BCWP, and ACWP to date. Also, the chart shows the contract target cost and other data items. This chart is often required in the Program Financial Review (PFR).

The Enhanced Baseline graph allows you to select up to three CPR reports and compare the baselines against one another. This is useful to. graphically portray baseline changes. You can select up to three different baseline dates to display on your graph. This is accomplished by selecting the Dates radio button and then selecting one or more of the available dates.

The Management Reserve graph displays the cumulative cost variance, Management Reserve (MR), and the summation of the cumulative cost variance and MR. It will initially display the most recent 12 months of data. You may toggle back in 12-month increments by pressing the Space Bar.

Reports Selecting Reports from the EIS menu bar will display the Reports pulldown menu shown in (Figure 8-6). If a report is not available, the option will not be highlighted. Some reports such as the PM Summary are available at Level-I only. Reports can be displayed on the screen and output to a printer or a file.

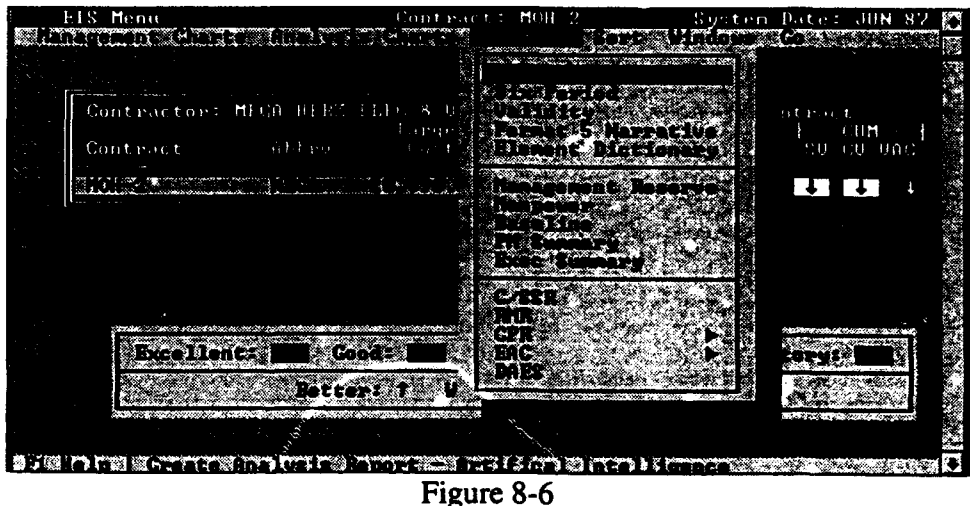

The Al (Artificial Intelligence) option allows you to generate and display an AI type report that describes the cost and schedule status of the selected contract. The rules and methods used to generate this text are consistent with those used by the Defense Systems Management College (DSMC) in its CAPPS performance measurement software version 2.1.

8-9

The Six Period report displays the last six months of performance data and related forecasts-to-complete for the selected contract.

The Validity report produces a list of analysis comments concerning the potential validity of data and the contractor's LRE for each WBS and Functional element. See *Appendix A. Formulas* for the conditions that generate the validity report comments.

The Format 5 Narrative option displays contractor narrative data from Format 5 of the CPR for a selected element.

This report displays the WBS/Functional Structure dictionary information for the selected element. This data is entered in the WBS/Functional setup portion of PA (see Chapter 3.3). It is used to describe the scope of work related to the WBS/Functional Structure element.

The Management Reserve report displays the Budgeted Cost of Work Remaining versus the amount of Management Reserve remaining for all previous months. It also displays the Contract Budget Base (CBB)/Total. Allocated Budget (TAB), Latest Revised Estimate (LRE), the percents complete and spent compared to the CBB/ $T_A^R$ , and the percent spent compared to the LRE.

The Manpower report displays data from Format 4 of the CPR for the previous six months.

The Baseline report displays baseline data for 6 periods and displays some of the data from Format 3 of the CPR for the previous six months.

The Program Manager (PM) Summary report displays WBS or Functional performance data for all elements for a selected month.

The Executive Summary report is a one-page report that displays key contractual and performance information for a given month. All contract data (e.g., contract period, target cost, etc) comes from the current period estimates and not the initial values entered in the initial contract setup screens.

A Cost/Schedule Status Report (C/SSR) provides cumulative performance data by WBS element, schedule and cost variances, BAC, LRE, and VAC information.

The Monthly Resource Management Review (RMR) report generates inputs to update the Space and Missile Systems Center (SMC) RMR. This report contains data such as general contract information (contract name,

type, number), CPR contract summary table, target cost, target profit fee, and monthly quantities

The Cost Performance Report (CPR) option allows you to view or print Formats 1-5 of the CPR. (Figure 8-7) These reports are accessible from the CPR sub-menu and are briefly described below. In order to print this report, a wide-carriage IBM printer set in the condensed mode is required.

Format 1 displays the WBS data for a selected month.

Format 2 displays the Functional/Organizational data for the selected month.

Format 3 displays the beginning and end of period baseline data.

Format 4 displays the manpower data to the baseline and to the latest revised estimate (LRE).

Format 5 displays the narrative information for the selected month.

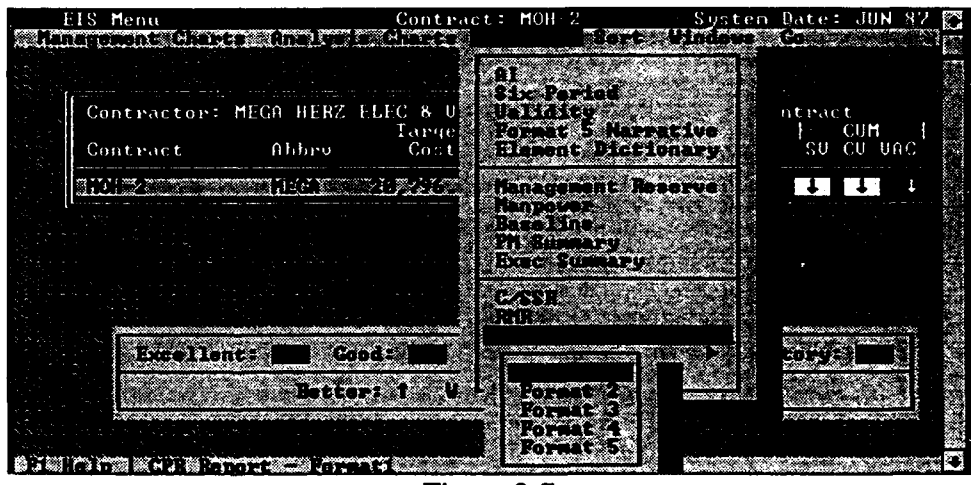

Figure 8-7

The Estimate at Complete **(EAC)** reports consist of the ICA EAC, SPO EAC, and SPO/ICA Comparison reports, which are accessed from the EAC sub-menu. These reports can be run from the WBS or Functional Structure at Level- 1 only, but the report will contain all elements (Figure 8-8).

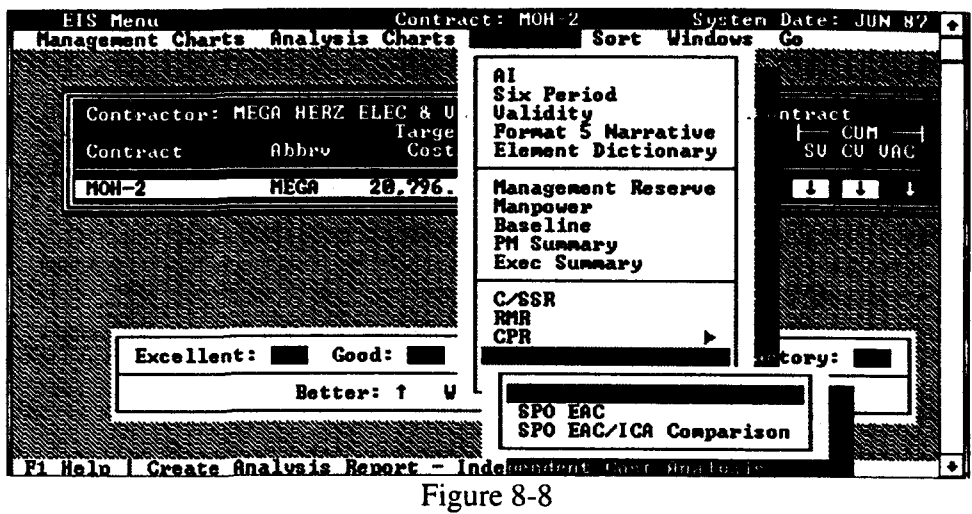

The **ICA EAC** Report contains the **BAC,** LRE, **SPO EAC,** ICA **EAC, ICA** method used, and narrative concerning the methodology used to calculate the ICA **EAC.**

The **SPO EAC** Report contains the BAC, LRE, SPO EAC, SPO method used, and narrative concerning the methodology used to calculate the **SPO EAC.**

The **SPO** versus **EACAlCA** report compares the **SPO EAC** and method used, to the ICA **EAC** and method used, for each element.

The **DAES** Report **5A** displays your data in one of the formats used **by. OSD** to analyze your contracts. There are other Estimate at Complete **(EAC)** formulas used **by OSD** to analyze your contracts that are not in this report.

Sort Sort menu option allows you to sort the contracts shown in the Contract Selection Window **by** contract, contractor, cost, schedule, or variance at completion based on dollar or percentage variance for both current and cumulative data (Figure **8- 10).**

> Sorting is useful for identifying the major problem areas related to cost, schedule, or cost at completion. The colors and arrows are based upon the **CV, SV,** and **VAC** percentages. The elements are ordered (worst to best) based upon the sort criteria. You can open multiple sort windows if desired.

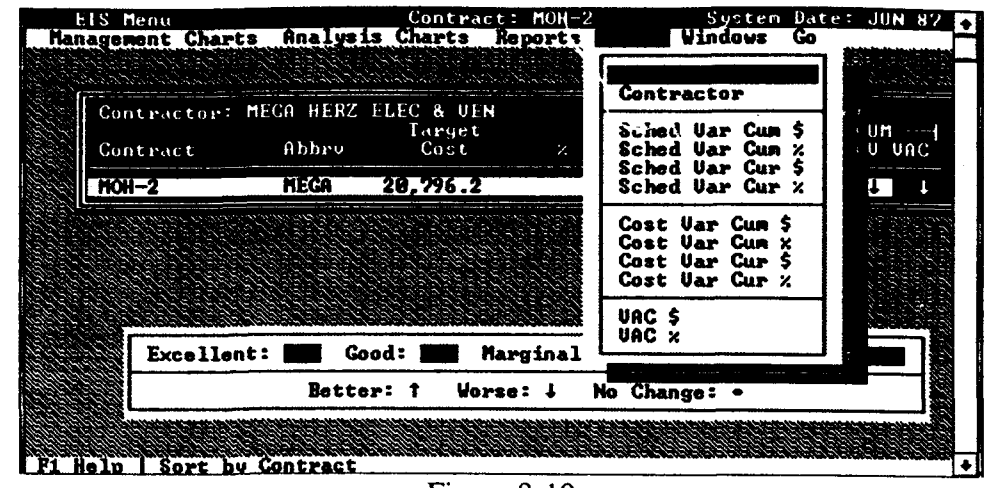

Figure 8-10

This page intentionally left blank

# Chapter 9: PMR MENU BAR

The PMR menu bar allows you to build a Program Management Review (PMR) briefing for a selected date (e.g., OCT 99) and, if desired, batch plot briefing charts. A PMR Overview chart is shown in Figure 9-1. The PA allows a great deal of flexibility in determining the contracts to be reported, the month of data to be used for each contract, and the order contracts will appear.

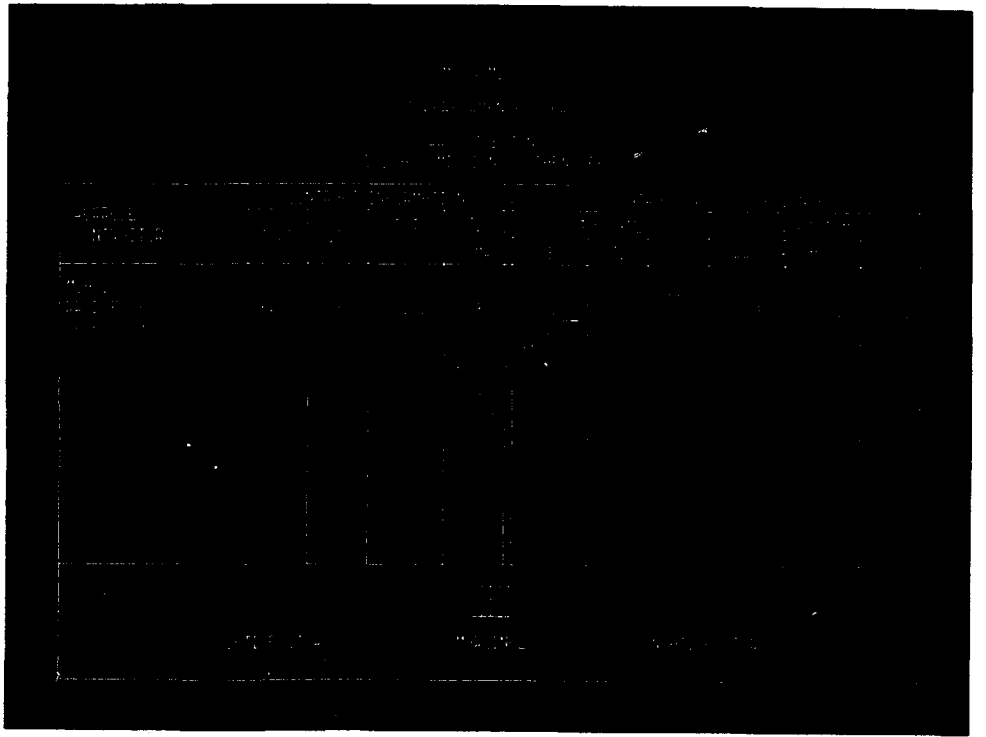

Figure 9-1

For each month of PMR reporting, you must create a new PMR briefing set for a selected date. The Summary PMR will always default to the most recent PMR date, but this can be changed to review historical data or to create a new date. To build a PMR briefing set, you must initialize a new date, select contracts to be reported, determine the month of data to be used for each contract, and specify the page/order that each contract will appear on the Summary PMR Charts. The maximum number of contracts on one page of the Summary PMR Chart is limited to four. The following sections provide definitions of each menu option shown in Figure 9-2.

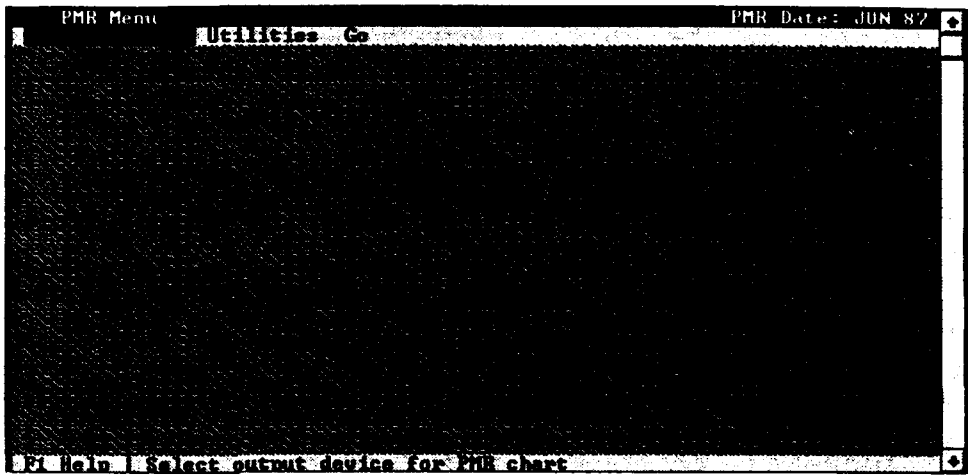

Figure 9-2

When you select PMR Overview, the dialog box in Figure 9-3 will be displayed. Use this dialog box to identify where you want the PMR Overview chart directed. Each option is discussed below.

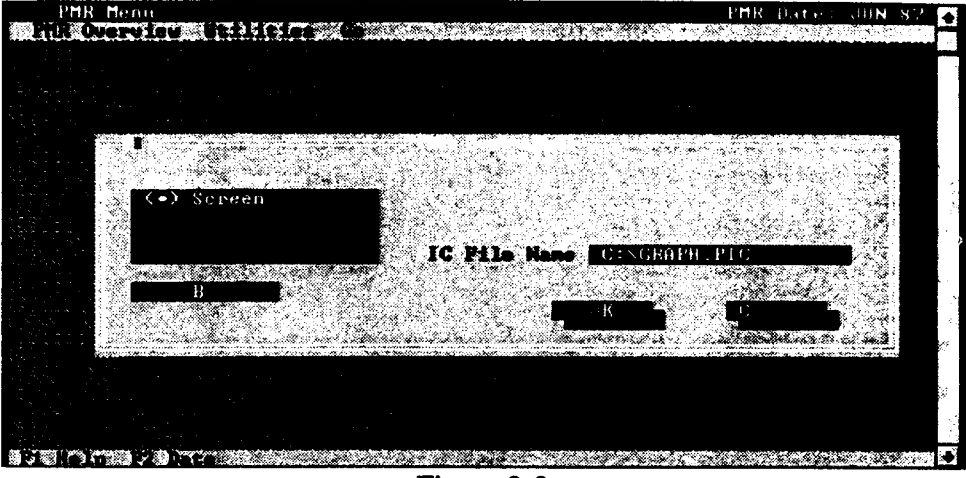

Figure 9-3

PMR Overview Output Selecting the Screen radio button directs the Summary PMR Chart to your Devices screen. If the information that is displayed fills more than one screen, (i.e., more than four contracts,) press the Spacebar to bring up the next chart. Also see Batch below.

> Before you select the Printer option, make sure your printer is turned on and ready. Once you select the Printer option, it will send the chart to the printer you specified in printer setup. For more information on printer setup, see the Printer Setup sections in Chapter 5, Maintenance. Also see Batch below.

Before you select the Plotter option, make sure your plotter is turned on and ready. Once you select this option, it will send the chart to the plotter you specified in plotter setup . The Hewlett Packard Laserjet is not a plotter unless you have a Laserjet with that feature. For more information on plotter setup, see the Plotter Setup section of Chapter 5, Maintenance. Also see Batch below.

When you select Lotus **PIC** File, you must also specify the path and file name to assign to the **PIC** file that is to be created. You must change the file name if you are saving more than one file, or else the existing file will be overwritten. Also see Batch below. Once you have the file(s) saved in the Lotus PIC format, you can import it into Freelance (or any software package that offers the same capability) for editing. The **PIC** file can also be imported into WordPerfect, MS Word or other word processing software packages and then used in reports.

The Batch option allows you to produce the Summary PMR Chart(s) along with the associated PMR Cost/Schedule, Manpower, and VAC Worksheet Chart for each contract listed on the Summary PMR Chart(s). When you are in this field, press the Space Bar or B key to select this option. See *Appendix F Traceability Guide* for samples of these charts.

The PMR Utilities menu bar option allows you to build a complete cost performance PMR briefing set. Selecting this option will display the menu shown in Figure 9-4. Each option is described below.

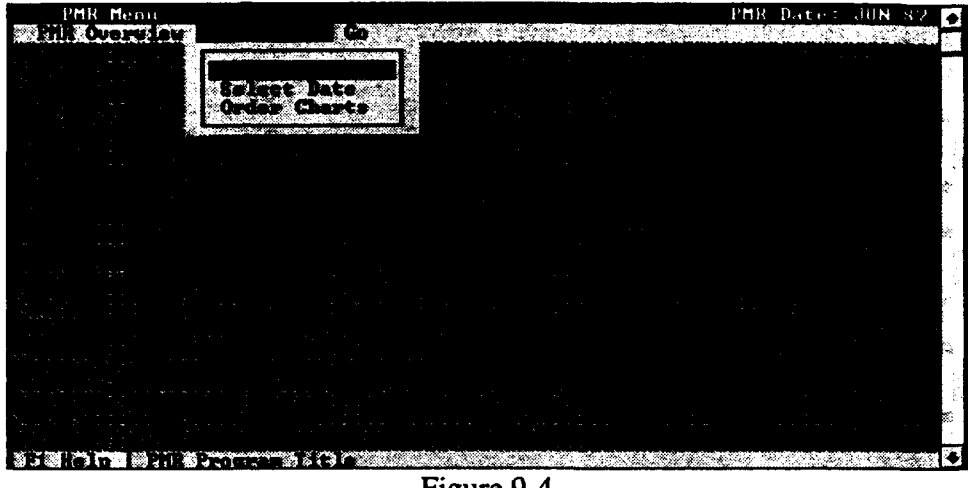

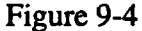

**Program Title** This option allows you to enter or edit the title of the Summary PMR Charts. This title will appear on all pages of the Summary PMR Charts. If you do not want a title, select this option, press the Space Bar to clear the default title (or use the Delete key), and then select  $\overrightarrow{OK}$  to save. No title will appear in the Chart Title line.

Select Date This option allows you to create a new or select an existing PMR date. (The date will comprise of a month and year). The system defaults to the most recent PMR date. This date will appear on all pages of the Summary PMR Charts. The set of contracts reported are tied to this date. Thus, a different set of contracts can be reported for each date. Setting the date to a prior month can be a useful tool to review what was briefed to management in a prior PMR.

Order Charts The input screen shown in Figure 9-5 allows you to accomplish the following:

> 1. Establish which contracts will be reported for the current date. Use the Insert and Delete keys (or radio buttons) to add or delete reported contracts. When you select Insert, a second dialog box will appear. The dialog box will let you establish the features described in items 2-4.

2. Set the order that the contracts appear on a page. The contract order code is established in the following manner: a single alphabetical letter will establish the page number. An "A" indicates page one, a "B" indicates page two, etc. A number following the contract order code letter indicates the order the contract is to be listed on the page. For example, B3 indicates that the contract is to be listed third on page two.

3. Set which contracts appear on each page of the Summary PMR Chart. Only four contracts can be reported per page. Press the Enter key when you are at the Contract field for a list of available contracts.

4. Establish which month of data is to be reported for each contract. You may not wish to report the most recent data in some circumstances (e.g., current CPR data was determined to be invalid). This feature allows you to select the desired month of CPR data to report. Press the Enter key when you are at the Display Date field for a list of available dates.

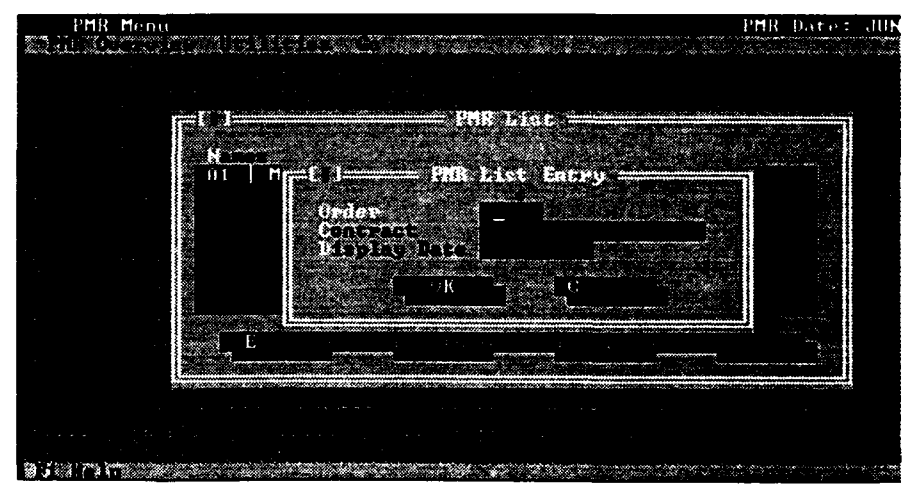

Figure 9-5

**9-8**

 $\overline{a}$ 

l,

# Appendix A - FORMULAS

# **APPENDIX A** - **FORMULAS**

# **ASSUMPTIONS**

### **Current Month Adjustments**

Current Period values (BCWS, BCWP, ACWP) are derived by subtracting prior month cumulative values from current month cumulative values. The derived current period values for BCWS, BCWP, and ACWP are then used in the following formulas: three month EAC, six month EAC, current CPI EAC, linear regression EAC, and schedule variance in weeks. Your paper CPR current-month values may contain adjustments due to accounting corrections, or mistakes (which should be explained in your Format *5).* Therefore, the current period values from your CPR may not match the current-period values derived by PA.

### Management Reserve

Users have the option to specify (in the Recalculation Module) whether forecasts at complete and calculations such as % complete, % spent, % schedule, and to-complete performance indices are generated at completion can be performed at the total contract level (e.g., PMB + MR) or at the PMB (without MR). When forecasts are generated at the total contract level it is assumed that MR will be consumed in accordance with prior performance.

If forecasts are generated at the PMB it is assumed that MR will not be automatically consumed. If you wish to identify utilization of MR you may input the MR usage in the SPO input screen.

### MR and **UB** Forecasts

A decision was made at the 6 December 1991 PA User's Group meeting on how to handle MR and UB forecasts at complete. It was determined that since MR and UB had no monthly performance measurement data, such data would be pulled from the total contract level (i.e., SPI, CPI, etc.) to calculate statistical forecasts. For example, assume the following:

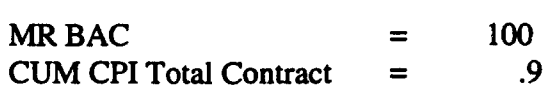

Cum CPI Forecast for MR would be:

 $MR = 100/0.9 = 111$ 

## Sum Yes **Vs** Sum **No**

PA will generate forecasts for each element (all levels) independently or generate forecasts at the lowest level and summarize the lowest levels up the WBS/Functional tree. When sum forecast is set to "YES", and you recalculate your data, you will not be able to use the forecasts in this Appendix to calculate the values for summary level elements. There are three cases below that illustrate the different values that can be generated based on the sum forecast "YES" or "NO". Note that in these cases the differences between sum forecast "YES" and "NO" range from 11.64% to -9.60%.

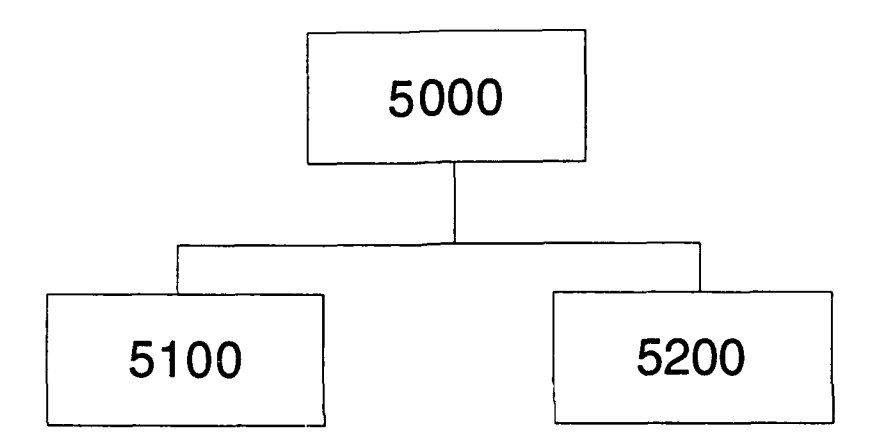

All of the cases assume that element 5100 and 5200 are children of element 5000. Elements 5100 and 5200 are also lowest level elements. The formula used to calculate the EACs in the cases is  $EAC = BAC/CPI$ .

 $\ddot{\phantom{0}}$ 

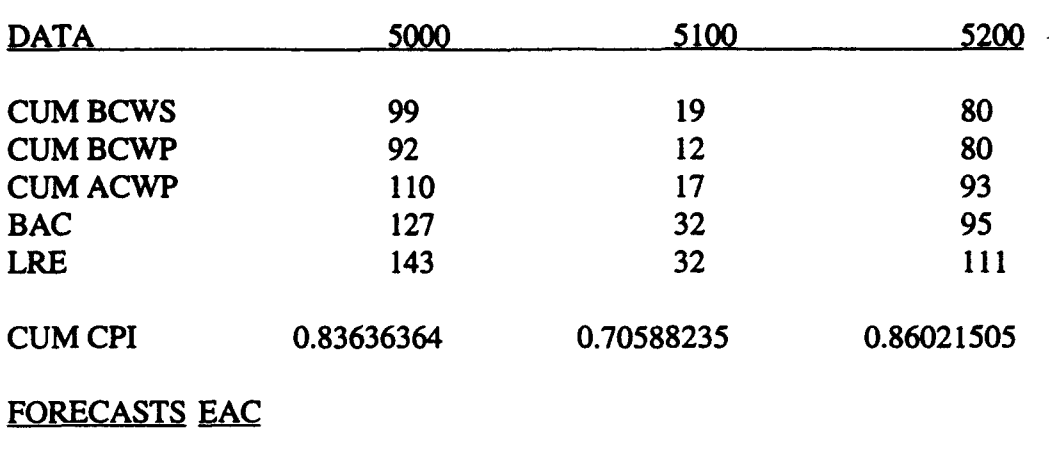

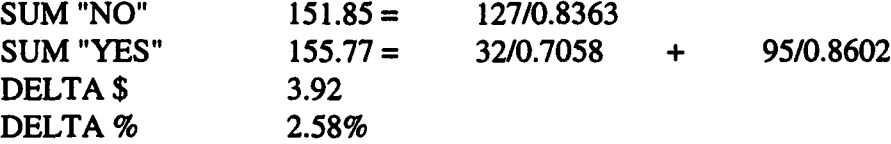

**CASE** 2

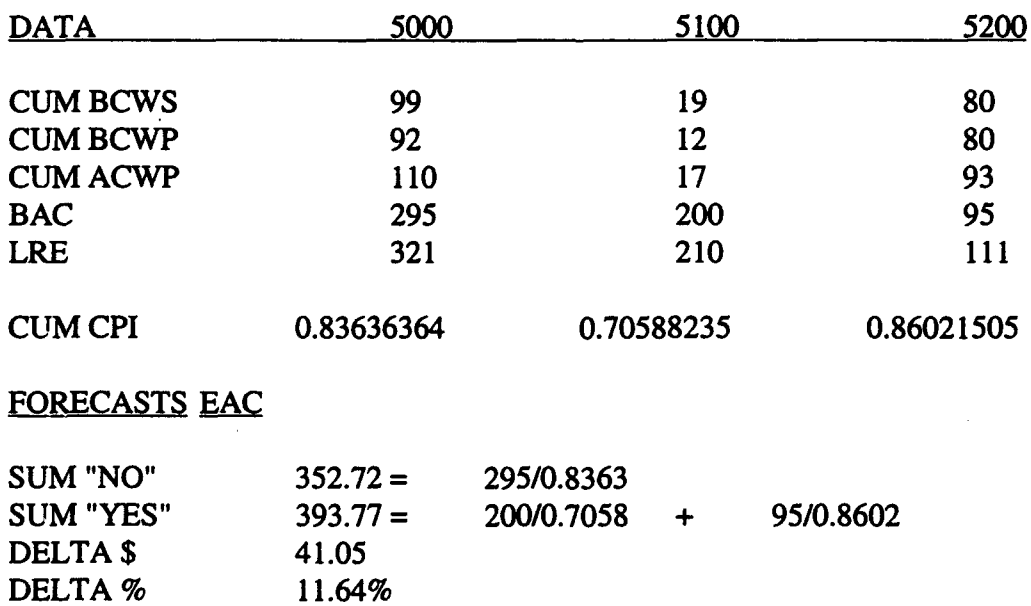

**CASE 1**
**CASE 3**

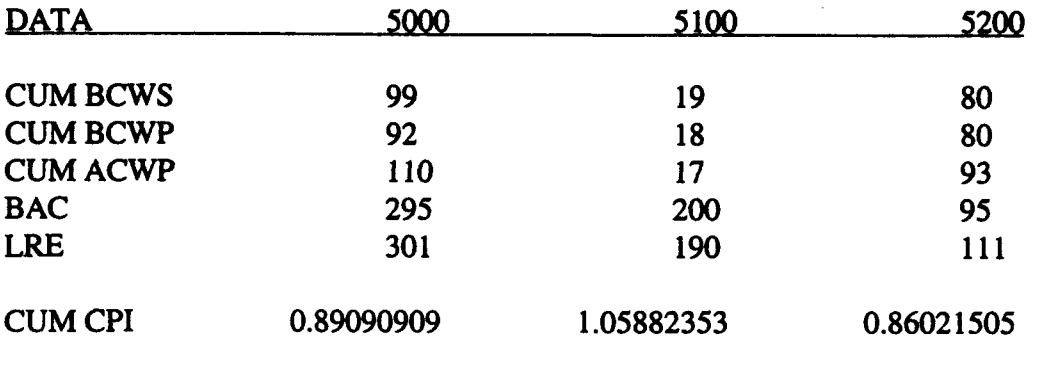

# FORECASTS EAC

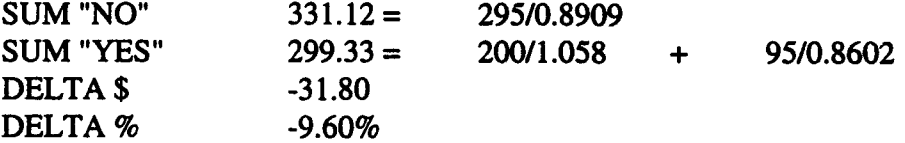

### **ANALYSIS FORMULAS**

### **Current**

- I. Current Period Schedule Variance \$ **=** BCWP (CUR) BCWS (CUR)
- 2. Current Period Schedule Variance  $\% = \frac{\text{Scrivalue variance (CUH)}}{\text{C}} \times 100$ BCWS (CUR)
- 3. Current Period SPI =  $\frac{\text{BCWP (CUB)}}{\text{BCWP (CUB)}}$ BCWS (CUR)
- 4. Current Period Cost Variance  $\$ = B CWP$  (CUR) ACWP (CUR)
- 5. Current Period Cost Variance  $\% = \frac{\text{Cost Variance (CUR)}}{\text{BCWP (CUB)}} \times 100$

6. Current Period 
$$
CPI = \frac{BCWP (CUR)}{ACWP (CUR)}
$$

# **Cumulative**

1. Cumulative Schedule Variance **\$** = BCWP (CUM) - BCWS (CUM)

2. Cumulative Schedule Variance  $\% = \frac{\text{Scheduling Variance (CUM)}}{\text{BCWS (CUM)}} \times 100$ 

- 3. Cumulative  $SPI = \frac{BCWP (CUM)}{DUM}$ BCWS (CUM)
- 4. Cumulative Cost Variance  $\$ = B CWP$  (CUM) ACWP (CUM)

5. Cumulative Cost Variance  $\% = \frac{\text{Cost Variance (CUM)}}{\text{RCWP (CUM)}} \times 100$ 

6. Cumulative **CPI =** BCWP **(GUM)** ACWP (CUM)

# **Completion**

1. To Complete Performance Index (BAC) (PMB) = **BAC** - Management Reserve BAC - BCWP (CUM) BAC - Management Reserve **BAC** - ACWP (CUM) (Other Levels)  $=$   $\frac{\text{BAC - BCWP (CUM)}}{\text{DAG - EQUID (CUM)}}$ **BAC** - ACWP (CUM)

2. To Complete Performance Index (LRE)

(PMB) = **BAC** - Management Reserve **BAC** - BCWP (CUM) LRE - Management Reserve LRE - ACWP (CUM)

(Other Levels) **BAC** - BCWP (CUM) (Other Levels)  $=$ LRE - ACWP (CUM)

3. Contractor Variance-At-Completion (VAC) \$ = BAC - LRE

NOTE: includes MR

4. Contractor Variance-At-Completion (VAC) 
$$
\%
$$
 =  $\frac{\text{BAC - LRE}}{\text{BAC}} \times 100$ 

*5.* % Scheduled (BAC) =

$$
(\text{PMB}) = \frac{\text{BCWS (CUM)}}{\text{BAC-MR}} \times 100
$$

$$
(\text{Other Levels}) = \frac{\text{BCWS (CUM)}}{\text{BAC}} \times 100
$$

6. % Complete  $(BAC) =$ 

$$
(\text{PMB}) = \frac{\text{BCWP (CUM)}}{\text{BAC} \cdot \text{MR}} \times 100
$$
  
(Other Levels) = 
$$
\frac{\text{BCWP (CUM)}}{\text{BAC}} \times 100
$$

7. % Spent (BAC)

$$
(\text{PMB}) = \frac{\text{ACWP (CUM)}}{\text{BAC} - \text{MR}} \times 100
$$
  
(Other Levels) = 
$$
\frac{\text{ACWP (CUM)}}{\text{BAC}} \times 100
$$

8. Schedule Slip in Weeks =  $\frac{\$SV (CUM)}{3 \text{ Month Average of (CUR) BCWS } \$} \times 4.3$ 

NOTE: Data must be loaded monthly for the slip in weeks to be valid. If data is loaded quarterly instead of monthly, the schedule slip in weeks will be understated.

# **Other Formulas**

1. % Spent (LRE)

$$
(\text{PMB}) = \frac{\text{ACWP (CUM)}}{\text{LRE} - \text{MR}} \times 100
$$
  
(Other Level) = 
$$
\frac{\text{ACWP (CUM)}}{\text{LRE}} \times 100
$$

MR 2. MR as % Budgeted Cost of Work Remaining (BCWR) =  $BAC$  - BCWP<br>BAC 3. Tolerance Band High =  $\frac{BAC}{(BAC)_2}$ BCWP B-WP ACWP<sup>'</sup> 100 BAG 4. Tolerance Band Low =  $\frac{BAC}{\frac{BCWP}{ACWP}}$ (BCWP) (BCWp) ACWP

### **FORECASTING TECHNIQUES**

All Forecasting techniques exclude management reserve (MR) when calculated at the PMB.

### 3-Month Average

This method is calculated using a performance factor based on a three-month average of current month cost performance. Step by step, it is calculated as follows:

1. Compute the Performance Factor (PF).

The example assumes that the current month is March 1990.

PF = (March 90) BCWP (CUM) - (Dec 89) BCWP (CUM) (March 90) ACWP (CUM) - (Dec 89) ACWP (CUM)

2. Compute the quantity of Work Remaining (BCWR).

(PMB) BCWR = BAC - MR - BCWP (CUM)

(Other Levels) BCWR = BAC - BCWP (CUM)

3. Compute the Estimate to Complete (ETC).

$$
ETC = \frac{BCWR}{PF}
$$

4. Compute the Cost at Completion (CAC).

 $CAC = ETC + ACWP (CUM)$ 

### **6** - Month Average

Same as the 3-Month Average except compute the CPI's and performance factor using six months.

# Cumulative Cost Performance Index **(CPI)**

This method is calculated using a performance factor based on cumulative cost performance. Step by step, it is calculated as follows:

The example assumes that the current month is June 1990.

1. Compute the Performance Factor (PF). 
$$
PF = \frac{\text{(June 90) BCWP (CUM)}}{\text{(June 90) ACWP (CUM)}}
$$

2. Compute the quantity of work remaining (BCWR).

BCWR = BAC - BCWP (CUM)

3. Compute the Estimate to Complete (ETC).

$$
ETC = \frac{BCWR}{PF}
$$

4. Compute the Cost at Completion (CAC).

 $CAC = ETC + ACWP$  (CUM)

Current Month Cost Performance Index (CPI)

Same as Cumulative CPI except current month data in used in step 1.

#### Weight **Cost** and Schedule

This method is calculated using a performance factor based on a combination of cost and schedule variances, and user chosen performance weightings. It is calculated as follows:

Weight and cost schedule

$$
CAC = ACWP(CUM) + \left(\frac{(BAC - BCWP(CUM))}{\left[\left((A) \times (CPI(CUM))\right) + \left((B) \times (SPI(CUM))\right)\right]}\right)
$$

where  $A = the cost weighing$  $B =$  schedule weighing

The sum of A and B must equal 1, and the BAC excludes MR. This formula is further explained in the AFSC Guide to Analysis of Contractor Cost Data, 1 September 1989, page 20.

#### NAVSEA 90's Formula

The SEA 90 Formula for Estimate at Completion (EAC) is based on historical data from NAVSEA contracts. It includes the effects of both schedule variance and cost variance. It uses cumulative data for the calculation.

1. 
$$
CCPI = \left(\frac{BCWP}{2 \times ACWP}\right) \times \left(1 + \left(\frac{BCWP}{BCWS}\right)\right) \times \left(1 + \frac{(BCWS - BCWP)}{(CBB + OTB)}\right)
$$

2.

$$
CAC = ACWP + CBB + OTB - BCWP + \left[ \left[ \left( \frac{CBB + OTB - BCWP}{CCPI} \right) - CBB - OTB + BCWP \right] \times \frac{BCWP}{CBB + OTI}
$$

#### User Performance Factor

Same as 3-Month Average calculation, except, in Step 2, the performance factor is user-specified instead of calculated. In addition, in Step 3 (BCWR) the work remaining is multiplied by the performance factor instead of dividing by it. Therefore, to project a 10% overrun in work remaining, the performance factor would be 1.10.

#### Linear Regression

A linear regression technique is used that runs a straight line through the data as shown in Figure A- **1.**

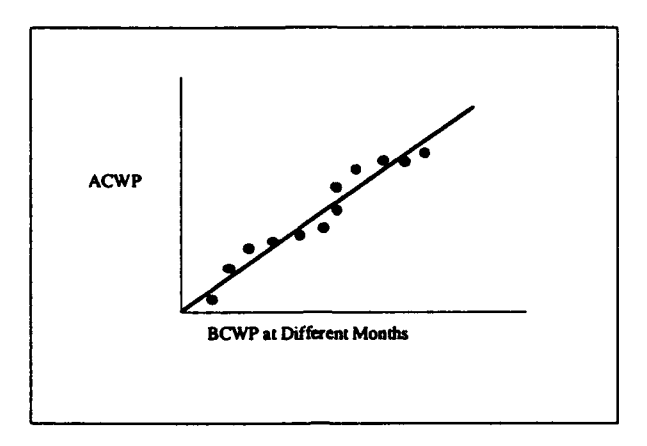

Figure A- **I**

On the X-axis is BAC (BCWP). Where the regression line meets the BAC line is the point on the Y-axis which will reflect EAC. See Figure A-2.

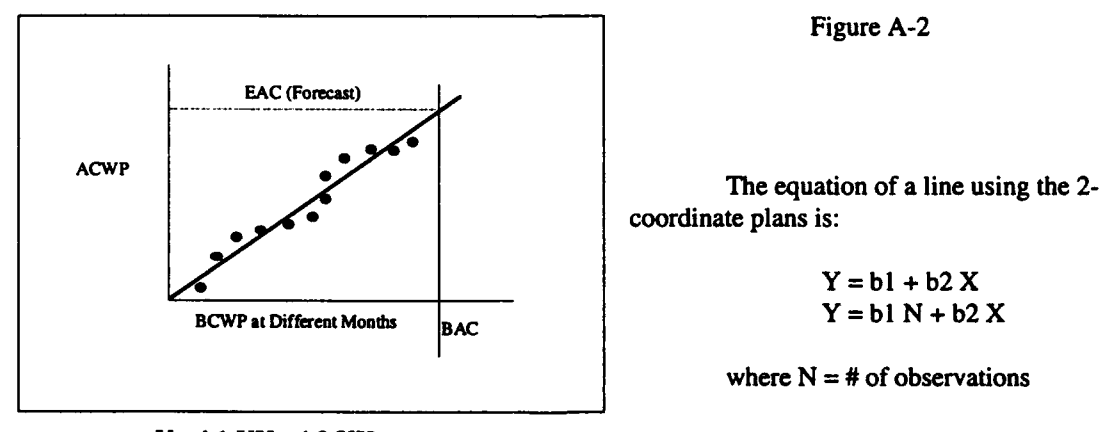

 $Y = b1 XX + b2 XX$ 

Figure A-2

coordinate plans is:

 $Y = b1 + b2X$ 

where  $N = #$  of observations

The regression model uses these equations to generate the b1 and b2 values.

After b1 and b2 are calculated, the BAC is plugged into the equation as X to generate an EAC  $(Y)$ .

#### **MICOM EAC**

1. Compute the six month average cumulative CPI. The example assumes that the current month is June 1990.

6 month CPI

$$
6pCPI = \frac{(June90)BCWP(CUM) - (Dec89)BCWP(CUM)}{(June90)ACWP(CUM) - (Dec89)ACWP(CUM)}
$$

2. Compute the Cumulative SPI.

$$
SPI = \frac{BCWP(CUM)}{BCWS(CUM)}
$$

3. Compute Performance Factor.

$$
PF = 6pCPI \times SPI
$$

4. Compute the Budgeted Cost of Work Remaining (BCWR).

$$
BCWR = BAC - BCWP(CUM)
$$

*5.* Compute the Estimate to Complete (ETC).

$$
ETC = \frac{BCWR}{PF}
$$

6. Compute the Cost at Complete (CAC).

$$
CAC = ETC + ACWP (CUM)
$$

A-13

#### **DAES REPORT SA**

1. 
$$
BCWS\% = \frac{BCWS(CUM)}{ContractBudgetBase}
$$

2. 
$$
BCWP\% = \frac{BCWP(CUM)}{ContractBudgetBase}
$$

3. 
$$
ACWP\% = \frac{ACWP(CUM)}{ContractBudgetBase}
$$

**4.** *SVtoDATE\$* **=** *BCWP(CUM)* **-** *BCWS(CUM)*

5.  $SVoDATE% = \frac{BCMP(COM)-BCMS(COM)}{P(COM)}$ *Contract~udgetBase*

**6.** *CVtoDATE\$* **=** *BCWP(CUM)* **-** *ACWP(CUM)*

7. 
$$
CVtoDATE\% = \frac{BCWP(CUM) - ACWP(CUM)}{ContractBudgetBase}
$$

8. 
$$
ContractBudgetBase(CBB) \% = \frac{ContractBudgetBase}{ContractBudgetBase}
$$

9. *Contractor' sEAC%* =  $\frac{Lates}{s}$  Re visedEstimate(LRE) *Contra ctBudgetBase*

**10.** *rogam~nagesEA% =Pr ogramManagersEAC + MR USage*  $10.$ 10. r *oram~nagrsEA%* -Contra *ctBudgetBase*

#### **COST AT COMPLETION**

**((CEB - BCWP (CUM)) x Perf** Factor) **+** ACWP **(CUM)**

Used with Performance Factors **1,** 2 and **3.**

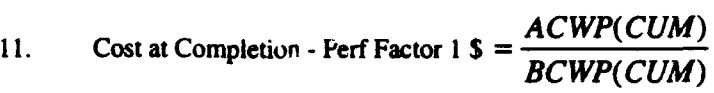

12. Cost at Completion - Perf Factor 1 **%**

$$
=\frac{CostAt completion(CAC)U \sin gPerffactor1}{Contract BudgetBase}
$$

13. Cost at Completion - Perf Factor 2 
$$
\mathcal{L} = \frac{ACWP(CUR)}{BCWP(CUR)}
$$

14. Cost at Completion - Perf Factor 2 %

$$
=\frac{CostAt completion(CAC)U \sin gPerffactor 2}{Contract BudgetBase}
$$

15. Cost at Completion - Perf Factor 3  $\frac{1}{\sqrt{\frac{BCWP(CUM)}{ACWP(CUM)}} \times \frac{BCWP(CUM)}{BCWS(CUM)}}$ 

*ACWP( CUR)*

Use in Cost At Completion formula

16. Cost at Completion - Perf Factor 3 %

$$
=\frac{CostAtCompletion(CAC)U \sin gPerffactor 3}{ContractBudgetBase}
$$

COST AT COMPLETION =

 $((CBB - BCWP (CUM) - MR)$  x Perf Factor) + ACWP  $(CUM)$  + MR

Use with Performance Factors 4, 5, and 6.

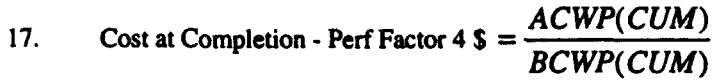

18. Cost at Completion - Perf Factor 4 %

$$
=\frac{CostAtCompletion(CAC)U\sin gPerffactor4}{ContractBudgetBase}
$$

19. Cost at completion - Perf Factor 5 
$$
\$ = \frac{ACWP(CUR)}{BCWP(CUR)}
$$

20. Cost at Completion - Perf Factor 5 %

$$
=\frac{CostAtCompletion(CAC)U\sin gPerffactor 5}{ContractBudge tBase}
$$

21. Cost at completion - Perf Factor 6 \$ = 
$$
\frac{1}{\frac{B C W P(C U M)}{A C W P(C U M)} \times \frac{B C W P(C U M)}{B C W S(C U M)}}
$$

Use in Cost At Completion formula

22. Cost at Completion - Perf Factor 6 %

*CostAtCompletion(CAC)U* sin *gPerfFactor6 ContractBudgetBase*

#### **COMMENTS GENERATED** BY VALIDITY REPORT

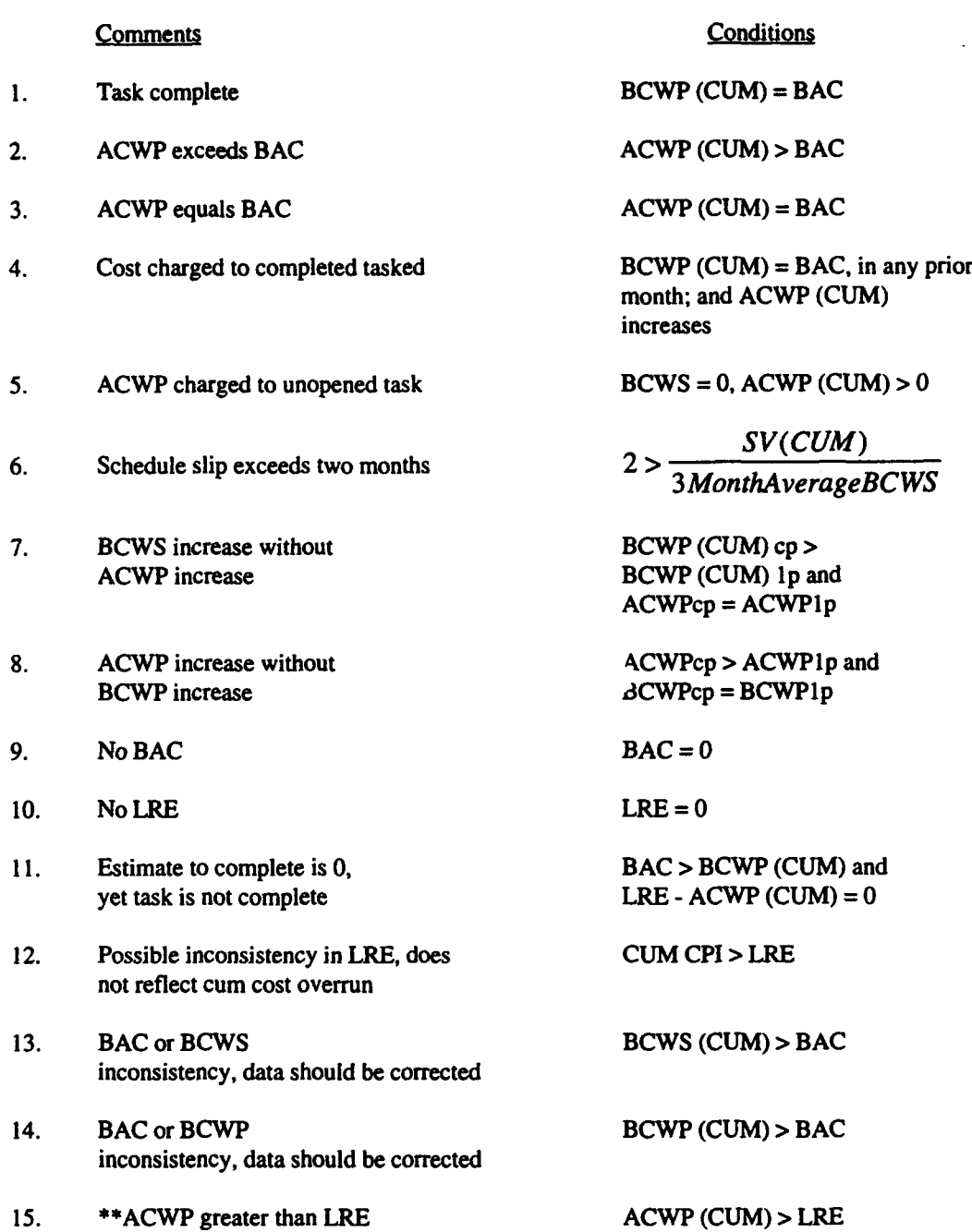

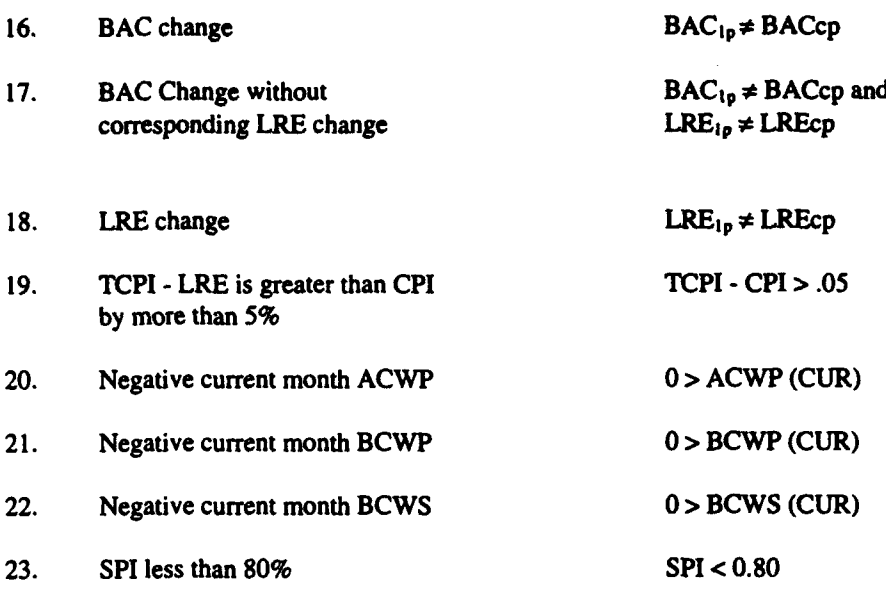

24. \*LRE not within tolerance

$$
X = \frac{BAC}{\left(\frac{BCWP}{ACWP}\right) + or - \left(\frac{BAC}{BCWP}\right)^{2}\right)}
$$

\*Note \*check when contract is  $\geq 40\%$  complete

\*\*Note  $**(1n)$  denotes one month prior to the current period (cp)

The following validity checks are performed at the total contract level to reconcile formats, ensure target cost values are consistent, and ensure that Format 3 totals correctly.

- a. Format 3 BOP PM Baseline plus changes does not equal EOP PM Baseline.
- b. Format 3 BOP PM Baseline does not equal last month's EOP Baseline.
- c. Format 3 BCWS for report period does not equal Format 1 current period BCWS.
- d. Format 3 BOP Cumulative BCWS does not equal last month's Format 3 EOP Cumulative BCWS.
- e. Format 3 EOP cumulative BCWS does not equal Format **I** cumulative BCWS.
- f. Original Negotiated Cost plus Negotiated Changes does not equal the Current Negotiated Cost.
- g. Negotiated Cost plus Estimated Authorized Unpriced Work does not equal the Contract Budget Base.
- h. Contract Budget Base plus Reprogramming Adjustment for Budget does not equal Total Allocated Budget.
- i. Format 1 Current X does not equal Format 2 Current X. X can = BCWS, BCWP, or ACWP.
- j. Format 1 Cumulative X does not equal Format 2 Cumulative X. X can = BCWS, BCWP, or ACWP.
- k. Format 1 X does not equal Format 2 X. X can = BAC or LRE.

#### EAC Formula Substitutions

EACs cannot be calculated using the specified formulas under certain conditions. Such a " condition occurs, for example, when PA attempts to calculate the six month average EAC for a contract with only one month of data. In other instances, data may exist but is considered invalid. For example, PA defines BCWP, BCWS, or ACWP values that are zero or very near zero, as invalid. When these conditions arise, other values are substituted for the EAC calculations. These substitutions are indicated below.

#### 3 Month Average:

NOTE: Calculating a 3 month average requires 4 months of data because a first "month" of data cannot be obtained until the second month of data is received and the Month I-Cumulative data is subtracted from Month2-Cumulative data.

#### For All Level I Elements except MR and UB:

If less than 4 months of valid data exists and valid cumulative BCWP or ACWP data do not exist for the month being calculated, the greater of either the LRE or BAC replaces the 3 month average. If valid cumulative BCWP and ACWP do exist for the month being calculated then the 3 month average is assigned:

- the greater of the ACWP or LRE when the BCWP is greater or equal to the BAC
- the LRE when the BCWP is less than the BAC.

#### For MR and UB Elements:

If less than 4 months of valid data exists the 3 month average is assigned the greater of the LRE or BAC values.

#### For All Lower Level Elements:

If less than 4 months of valid data exists, or if the calculated performance factor is zero, substitutions are made for the 3 month average in the same manner as they are for the non MR and **UB** Level I Elements.

#### 6 Month Average:

NOTE: Calculating a 6 month average requires 7 months of data because a first "month" of data cannot be obtained until the second month of data is received and the Month1-Cumulative data is subtracted from Month2-Cumulative data.

#### For All Level I Elements except MR and **UB:**

If less than 7 months of valid data exists and valid cumulative BCWP or ACWP data do not exist for the month being calculated, the greater of either the LRE or BAC replaces the 6 month average. If valid cumulative BCWP and ACWP do exist for the month being calculated then the 6 month average is assigned:

- the greater of the ACWP or LRE when the BCWP is greater or equal to the BAC
- the LRE when the BCWP is less than the BAC.

#### For MR and UB Elements:

If less than 7 months of valid data exists the 6 month average is assigned the greater of the LRE or BAC values.

#### For All Lower Level Elements:

If less than 7 months of valid data exists, or if the calculated performance factor is zero, substitutions are made for the 6 month average in the same manner as they are for the non MR and UB Level I Elements.

#### Cumulative CPI:

#### For All Elements:

If either the cumulative BCWP or ACWP is zero, the cumulative CPI is assigned the greater of the LRE or BAC values.

#### Current CPI:

#### For All Level I Elements:

If either the current BCWP or ACWP is zero and valid cumulative BCWP or ACWP data do not exist for the month being calculated, the greater of either the LRE or BAC replaces the current CPI. If valid cumulative BCWP and ACWP do exist for the month being calculated then the current CPI is assigned:

- the greater of the ACWP or LRE when the BCWP is greater or equal to the BAC
- the LRE when the BCWP is less than the BAC.

#### For MR and UB Elements:

If either the cumulative BCWP or ACWP is zero the current CPI is assigned the greater of the LRE or BAC values.

#### For Lower Level Elements:

If either the current ACWP or BCWP is zero, and valid cumulative ACWP or BCWP do not exist for the month being calculated, the current CPI is assigned the greater of the LRE or BAC values. If valid cumulative ACWP and cumulative BCWP data do exist for the month being calculated, then the current CPI is assigned:

- the greater of the ACWP or LRE when the BCWP is greater or equal to the BAC
- the LRE when the BCWP is less than the BAC.

#### Cost & Schedule:

#### For All Elements Except MR and UB:

If the cumulative BCWS, BCWP, ACWP, cost weight, or schedule weight is zero and valid cumulative ACWP or BCWP do not exist for the month being calculated, the cost & schedule EAC is assigned the greater of the LRE or BAC values. If valid cumulative ACWP and cumulative BCWP data do exist for the month being calculated, then the cost & schedule EAC is assigned:

- the greater of the ACWP or LRE when the BCWP is greater or equal to the BAC
- the LRE when the BCWP is less than the BAC.

#### For MR and UB Elements:

If the cumulative BCWS, BCWP, ACWP, cost weight, or schedule weight is zero the cost & schedule EAC is assigned the greater of the LRE or BAC values.

#### **NAVSEA 90:**

#### For All Elements except MR and UB:

If cumulative ACWP and BCWS are equal to zero, or if the CBB plus the OTB equal zero the NAVSEA 90 EAC is assigned the greater value of the LRE or BAC.

#### For MR and UB Elements:

If the BCWS, BCWP or ACWP values are zero or close to zero the NAVSEA 90 formula is assigned LRE.

#### Performance Factor:

There are no substitutions.

#### Linear Reeression:

#### Level I Elements except MR or UB:

If the BAC is near zero or if this is the first month of data and valid cumulative BCWP or ACWP data do not exist for the month being calculated, the LRE replaces the linear regression EAC. If valid cumulative BCWP and ACWP do exist for the month being calculated then the linear regression is assigned the value of the ACWP.

#### For MR and UB Elements:

If the **BAC** is near zero or if this is the first month of data the linear regression EAC is assigned the value of the LRE.

#### MICOM EAC:

#### For All Level I Elements:

If no valid top level cumulative CPI or top level SPI values exist, then the final MICOM EAC is assigned the top level BAC figure. If both a valid top-level CPI and SPI do exist but there is less than six months of valid data for the month being recalculated the PF is assigned the top level SPI value multiplied by the top level CPI value. The MICOM EAC is then calculated using this value for the PF. If, however:

**WWMMO|M**

- there are more than 6 months of valid data at the month being calculated, or
- there has been no activity for 6 months, or
- the top level BCWP is not valid, or
- a divide by zero occurs, then

the CPI is calculated by di% iding the top level BCWP by the top-level ACWP.

#### For Lower Level Elements:

If there are less than 6 months of data and the cumulative ACWP is zero, the MICOM EAC is assigned the greater value of the LRE or BAC. If there are less than six months of data and the cumulative BCWS is zero but valid cumulative BCWP and ACWP exist than the MICOM EAC is assigned:

- the greater of the ACWP or LRE when the BCWP is greater or equal to the BAC
- the LRE when the BCWP is less than the BAC.

**If** the BCWS is zero and the BCWP is not valid then the MICOM EAC is assigned the greater value of the LRE or BAC.

If there are less than six months of data with valid cumulative ACWP and BCWS values the PF is assigned the value of the cumulative CPI in the MICOM EAC formula.

If more than 6 months of data exists the PF is assigned the value of the cumulative CPI in the MICOM EAC when:

- the cumulative BCWS and ACWP figures are not valid, or
- the 6 month cumulative BCWP and ACWP figures are less than or equal to zero, or
- the subtraction of these factors returns a value near or less than zero, or
- $\bullet$  the division of these factors returns a value near or less than zero.

#### For Lower Level Elements:

If cumulative ACWP and BCWP data are equal to zero then the linear regression EAC is assigned the greater of the values of the LRE or BAC.

This page is intentionally left blank

 $\overline{\phantom{a}}$ 

 $-$ 

# Appendix B - EXTERNAL UTILITIES

# **APPENDIX** B - EXTERNAL **UTILITIES**

# HEWLETT-PACKARD GRAPHICS **LANGUAGE** (HPGL)

### Plotting PA Graphs from a File

Graphs can be plotted from a file using the HPGL utility. This is very useful if you do not have a plotter connected to your computer or want to take the graphs to another computer connected to a plotter for output. If you have selected your PA graphs to plot to a file format you must have installed the HPGL utility.

### Installing the Plot HPGL Utility

The Plot HPGL utility is a separate program that does not work from within the PA. It is run from the DOS prompt of the PC to which the plotter is connected (this may or may not be the same PC where PA is installed). If you did not install the Plot HPGL utility during installation or need to install it to a new computer, re-run the installation program using the utility parameter "UTIL" to install only the PA utility needed. You must first create a directory for the Plot HPGL Utility. Then, from See Installing the PA Utilities in Section 1.2 for further details.

The Plot HPGL Utility requires approximately 400k of hard disk space, 350k of conventional memory and DOS 3.3 or later. The following files are copied to the hard drive during installation:

PLOTHPGL.EXE, SETUP!.EXE, SETUP.BAT, PLOT.BAT, PORT.DAT

### Using the Plot HPGL Utility

Using the Plot HPGL Utility is very straight forward! You will type the name of the batch file that tells the system to which port you are plotting. The first time you run the PLOT Utility you must setup and load your plotter and port settings. The SETUP.BAT file will run the SETUP!.EXE program, allow you to select your settings, and then automatically run the PLOTHPGL.EXE file for you. If you have turned off your PC, you must perform this setup routine again so that your plotter and port settings are re-loaded. If you have run setup and have exited from the Plot HPGL Utility but have NOT turned off your PC, you can simply run the Plot HPGL Utility without going through the setup process again.

### To Run Setup

From the Plot HPGL Utility directory type SETUP and press Enter. The Setup menu will appear with three options: Plotter, Port, and Done.

Plotter - Select the plotter that corresponds to your plotter.

Port - Select the port settings that correspond to your configuration.

Done - Select Done to load your selections and run PLOTHPGL.EXE.

### To Run the Plot HPGL Program:

To begin the Plot HPGL program, ensure that you are in the directory that contains the Plot HPGL Program. Then type PLOTHPGL and press Enter. You will then see the Plot HPGL Main Menu. There is one menu option, File. Press Alt-F to access the Files menu.(Figure B-I).

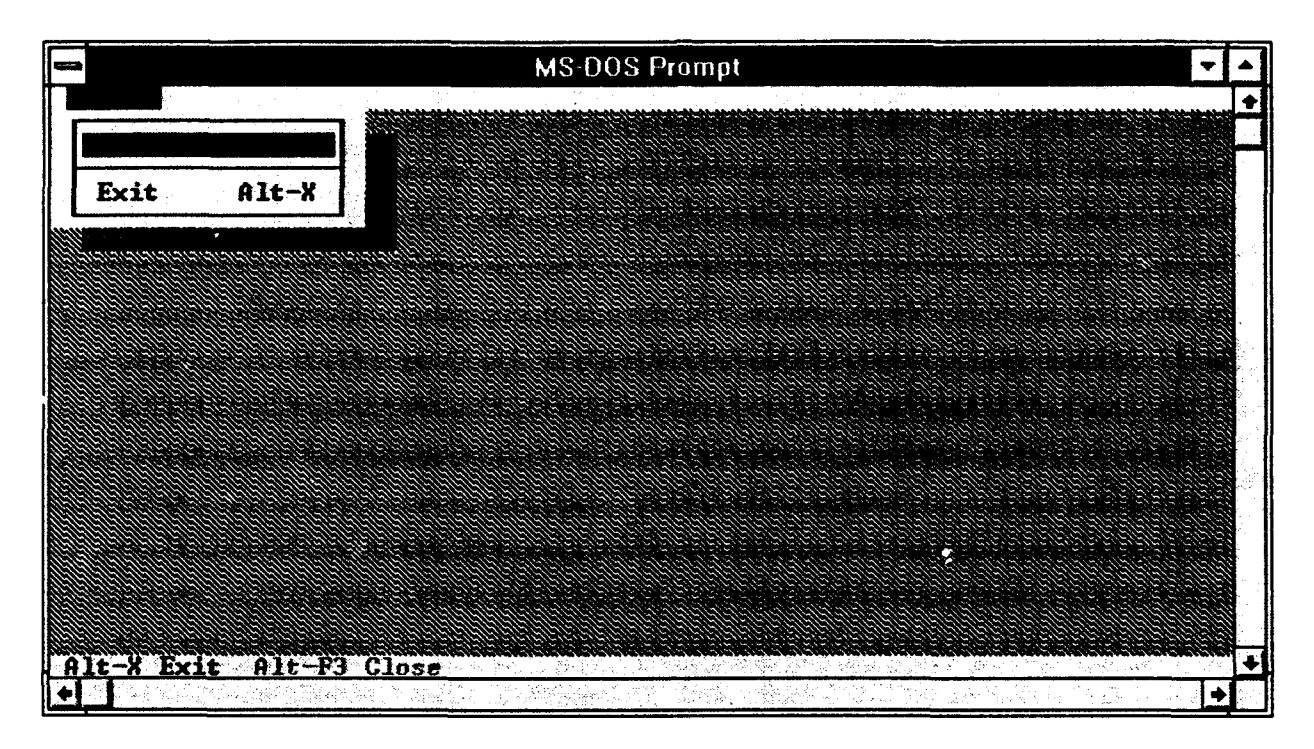

Figure B- I

The Files menu has two options, Plot CHARTS and Exit. Select Plot to access the Select Files dialog box. (Figure B-2)

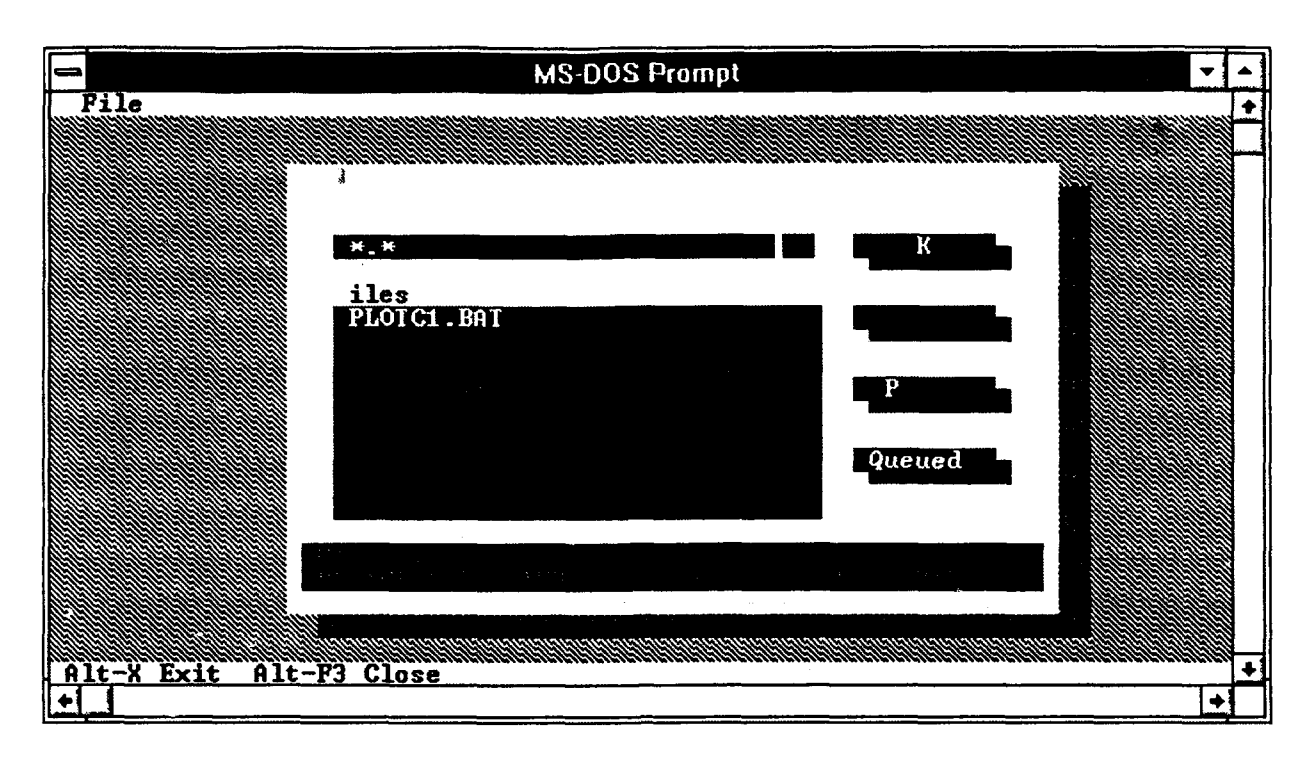

Figure B-2

## **Selecting Files to Print**

The Select Files dialog box has several components. The Files Box displays all files in the current directory. The window above the Files Box shows the currently highlighted/selected file. The OK button sends the selected file to the print queue. The Cancel button clears all files from the queue and exits from the dialog box. The Plot button prints the files in the print queue. The Queued button displays the files in the print queue. The maximum number of files that may be in the queue is 30.

### Keyboard Operation:

The Tab key moves the cursor between the various components of the dialog box. Use the arrow keys to highlight the file (or enter the filename) and press enter to select the file. Then press Tab to highlight the OK button. Press Enter on the OK button to send the file to the print queue. When you have selected all files to be printed (maximum of 30), select Plot to send the files to the printer.

### Mouse Operation:

If you are using a mouse, simply click once on the filename to select the file and click OK to send the file to the print queue. Continue selecting files in this manner until all files are selected (maximum of 30). Click on the Plot button to send the files to the printer.

To exit the Plot HPGL Program, select the Cancel button to exit the dialog box. From the File menu select Exit or simply press Alt-X.

Appendix C - Automated Data Transfer Specification

#### Appendix C - AUTOMATED DATA TRANSFER SPECIFICATION (FOR THE PA TRANSER FILE)  $\mathbb{R}^2$

# Appendix **C** - **AUTOMATED DATA** TRANSFER **SPECIFICATION** (FOR THE PA TRANSFER **FILE)**

### **C.1 INTRODUCTION**

This Automated Data Transfer Specification provides a narrative of the data transfer requirements for the PA Transfer File used by the Performance Analyzer. Consult Data Item Description DI-F-6000C, Cost Performance Report, **I** Dec 79, and DI-F-6010A, Cost Schedule Status Report, **1** Nov 79, for a description of the CPR or C/SSR reporting requirements. Automated data transfer will reduce paper flow, increase productivity of analysts, provide a more timely analysis, and reduce input errors to the databases mentioned above. The ultimate goal of this effort is to totally eliminate the paper transfer of cost performance data. Data transferred in this format can be sent via floppy disk, by modem, or over a network such as the Defense Data Network (DDN), assuming proper access arrangements have been made.

### C.2 TRANSFER **FILE** OVERVIEW

The file type used to transfer data is called a "flat" or "ASCII" file. It is a text file. The file can be generated using most word processors (MS Word in the DOS text mode, WordPerfect with the "save a DOS file" option, etc.) or generated automatically from an existing automated performance measurement system. To facilitate an automated transfer from an existing system, a custom module that writes the structured ASCII format specified by this document is required to extract information from your database.

### **C.3 DISKETTE LABELING CONVENTIONS**

Each diskette should have a physical label affixed to it which contains the following six items:

- Contractor Name
- Program Name
- Contract Number
- Report Date
- Diskette Set Number (e.g., 1 of 2)
- Report Type (i.e., CPR)

### C.4 PHYSICAL TRANSFER OF **DATA**

### C.4.1 **DISKETTE SPECIFICATIONS**

The floppy diskette on which the information is to be stored must have the following characteristics:

- *\** 5-1/4", 3-1/2"
- \* Double Sided
- Double or high density soft sector
- 360K, 720K, or 1.2MB bytes
- MS-DOS compatible, Version 3.2 or higher

Note: Check with the file transfer receiving partner to determine floppy disk density and size requirements.

### C.4.2 **ELECTRONIC** TRANSFER OF **DATA**

Files may be transferred via electronic means (e.g., modem, E-Mail, DDN, etc.). Arrangements must be made between sending and receiving parties before transmission.

### **C.5 FILE LAYOUT**

The file used to transfer data is a flat or ASCII file with variable record length. Each transfer file represents a single month of data and is broken into eight sections. Each section begins with a header record and is concluded with an end of record. A record is defined as a single line within the file terminated with a carriage return. A record is composed of a single field or multiple fields that are separated by commas. The eight sections of the transfer file are described below. Note the appropriate section headers are shown in parentheses. Section headers are entered as the first record in each section. Each section is ended with the record .END. The transfer file is terminated with an .EOF (end of file) record. A sample transfer file is shown in Section 8 of this Appendix.

### **C.5.1** PA VERSION HEADER (.PA40) **SEGMENT**

The information is required by PA to determine and identify the PA version number. *This is a newfield as of versio 4.0.* The only accepted value for this segment is PA40. Note: Value is a zero on the last place, not the letter **0!**

### **C.5.2 CONTRACT** HEADER **(.CONTRACTINFO) SEGMENT**

The information required in this section can be found at the top of CPR Formats 1-4. It includes items such as the Target Cost, Target Fee, Authorized Unpriced Work, etc. Data fields must be entered in the exact order specified in Section 7.1 of this Appendix. Each data field is entered as a separate record in this section (i.e., entered on its own line terminated with a carriage return). If there is no entry for the record, enter a carriage return to leave a blank line. For example, in the sample transfer file there is no contractor location (line 4) data to be entered, so a blank line is inserted.

# **C.5.3 WBS (.WBS\_DATA) SEGMENT**

Cumulative data must be entered for each lowest level reporting element of the WBS. Fields required for each lowest level element consist of: (1) WBS Number, (2) BCWS, (3) BCWP, (4) ACWP, (5) BAC, (6) LRE, (7) Reprogramming Adjustment Cost, and (8) Reprogramming Adjustment for Budget. Enter the fields in the exact order specified in Section 7.2. Each lowest level WBS element is reported on a single line (record) with commas separating each field. A carriage return is required after the Reprogramming Adjustment for Budget to conclude the record. All records for WBS elements will have eight entries separated by commas. For example, if no reprogramming adjustment has occurred, a  $0$  (zero) would be entered in the two reprogramming adjustment fields (see the Section 8 of this Appendix for examples). 5 6 item 9 details the ground rules associated with the reporting of indirect and other cost-Ú, order in which the WBS elements (or records) are entered is not important. A WBS number cannot have blank spaces within the identifier (e.g., WBS number 1000 is acceptable, 10 00 is not).

# **C.5.4 FUNCTIONAL (.FUNCTIONAL DATA) SEGMENT**

Cumulative data must be entered for each lowest level reporting element of the Functional Breakdown Structure. Fields required for each lowest level element consist of: (1) Functional Number, (2) BCWS, (3) BCWP, (4) ACWP, (5) BAC, (6) LRE, (7) Reprogramming Adjustment Cost, and (8) Reprogramming Adjustment for Budget. Enter the fields in the exact order specified in Section 7.3. Each lowest level functional element is reported on a single line, with commas separating each field. A carriage return is required after the Reprogramming Adjustment for Budget to conclude each record. All records for Functional elements must have eight entries separated by commas. For example, if no reprogramming adjustment has occurred, a  $\theta$  (zero) would be entered in the two reprogramming adjustment fields (see Section 8 of this Appendix for examples). If the contractor does not normally use Functional numbers to identify Functional elements, the Government and contractor must agree on Functional numbers as codes to facilitate data transfer. The order in which the Functional elements (or records) are entered is not important. A Functional number cannot have blank spaces within the identifier (e.g., Functional number 1000 is acceptable, 10 00 is not).

# C.5.5 **BASELINE (.BASELINE) SEGMENT**

Baseline data is entered at the total contract level for Beginning of Period (BOP) and End of Period (EOP) data. All entries are made in a non-cumulative basis except for the "BCWS cumulative to-date" fields. Enter each field specified on a single line terminated with a carriage return. Fields must be entered in the exact order specified in Section 7.4 of this Appendix.

# C.5.6 MANPOWER **LATEST** REVISED **ESTIMATE** (.MANPOWERLRE) **SEGMENT**

Enter the fields specified in Section 7.5 of this Appendix for each lowest level reporting functional element in a non-cumulative amount (except for the "Actual End of Current Period" field). Each field must be separated by a comma, with a carriage return at the end of each line. There will be the same number of records in .MANPOWER\_LRE and .FUNCTIONAL\_DATA.

# **C.5.7** MANPOWER **BUDGET AT** COMPLETE (.MANPOWERBAC) **SEGMENT**

Manpower data to **BAC** can be entered in the same manner as Manpower to LRE (see Section 5.5) or at the total contract level. Space and Missile Systems Center requires that projected manpower data be submitted at the total contract level equal to the Budget at Complete figure. To support manpower reporting at the total contract level, enter all fields specified in Section 7.6 of this Appendix at the total contract level. Each field must be separated by a comma, with a carriage return at the end of the record. To support manpower reporting at the lowest level of the functional structure, follow the instructions in Section 5.5, but use the .MANPOWER\_BAC as the header to identify the Manpower to Budget at Complete section.

# C.5.8 WBS NARRATIVE (.WBS NARRATIVE) SEGMENT

This section is used to transfer the narrative text data associated with Format 5 of the CPR for the total contract level and WBS elements. Data shall be transferred for all elements (not just lowest level) that exceed contractual thresholds. Narrative data shall be linked to specific WBS elements by WBS Number as explained in Section 7.7 of this Appendix.

# C.5.9 **FUNCTIONAL** NARRATIVE **(.FUNCNARRATIVE) SEGMENT**

This section is used to transfer the narrative text data associated with Format 5 of the CPR for the total contract level and Functional elements. Data shall be transferred for all elements (not just lowest level) that exceed contractual thresholds. Narrative data shall be linked to specific Functional elements by Functional Number as explained in Section 7.8 of this Appendix.

## **C.5.10** WBS EXAMPLE

The data within each of the above sections must be entered in the exact order specified in Section 7 of this Appendix. Only those elements that cannot be calculated are transferred. For example, the WBS and Functional structures require the input of cumulative data for the lowest level reporting elements only.

The data is processed by the Performance Analyzer to obtain current month data, subtotals, and totals. The following elements are always reported in the WBS section (not the Functional section) along with lowest level WBS elements: **1)** Undistributed Budget, 2) Cost of Money, 3) Overhead, 4) G&A, and 5) Management Reserve. Figure **C-1** shows a sample WBS with shaded boxes indicating the lowest level elements that would appear in the WBS section of the transfer file.

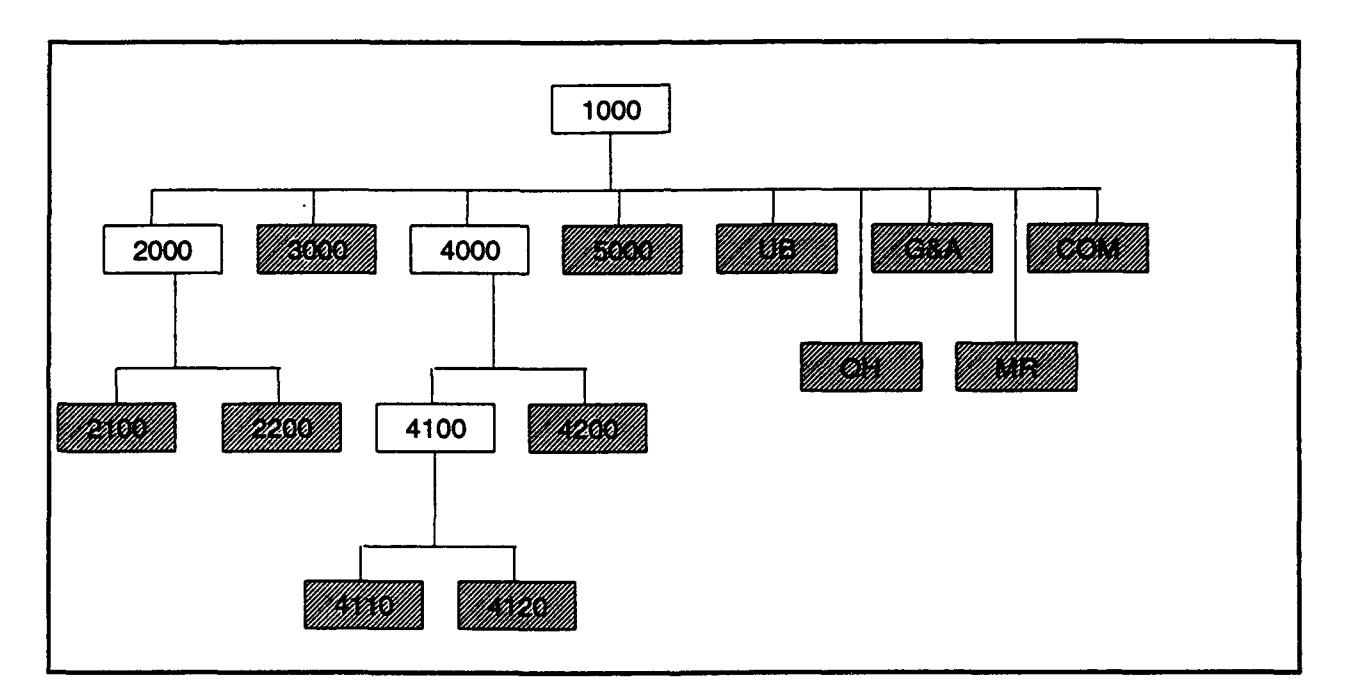

Figure **C-1**

# **C.6 GROUND RULES**

In order to achieve a successful data transfer, the following items must be strictly adhered to.

1. The Work Breakdown structure (WBS) and Functional Structure for the reporting levels (items detailed on the CPR or C/SSR) must match exactly, both the Government and contractor. These structures cannot be changed without approval from the Government. The transfer process requires only the lowest level data for each WBS and/or Functional structure (only those elements that have no children are reported). Data is then summed in accordance with the appropriate structure to obtain subtotals and totals. If a reporting level element is added or deleted, or if the summation process of either structure is changed, the transfer process will not be successful until both parties (Government and contractor) have implemented the change.

2. The WBS and Functional structure must sum from the bottom-up. If summary-level planning packages are used at a parent level, a child must be created below the parent that equals the amount of budget in the planning package (see Figure C-2).

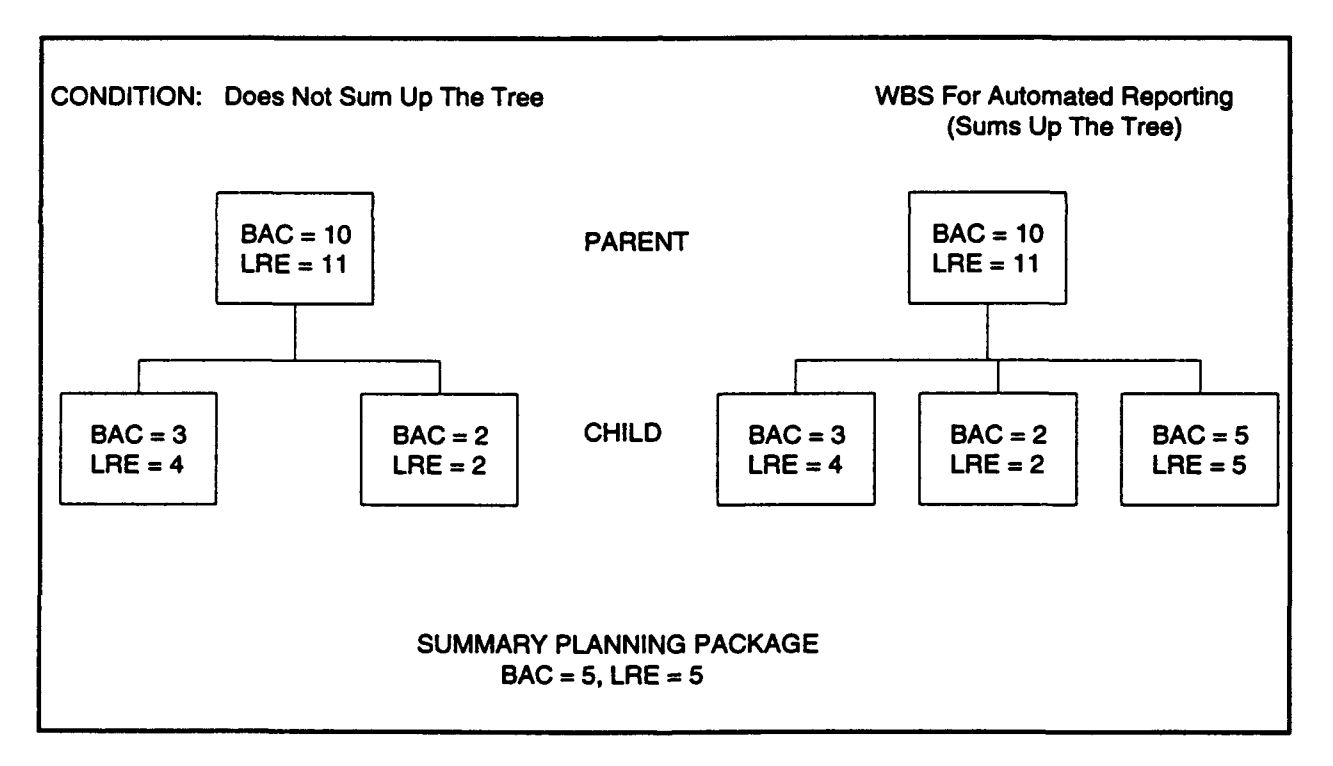

Figure **C-2**

3. The WBS and Functional Structure element numbers cannot be changed without Government approval. The codes are used in the import process to link data to the appropriate record in the Government data base.

4. Dollar amounts (e.g., BCWS, BCWP, etc.) are reported in thousands with no commas or decimal places. For example, if the BCWS were equal to \$100,000 it would be entered as 100. Commas are used to separate fields, but they are not used within a field..

5. Character fields are defined by a maximum length. Do not exceed the maximum length specified in the data dictionary (Section 7, Data Base Definitions).

6. Date fields are entered in one of two formats. Exact dates are entered in the format DD/MMM/YY (e.g., 01/DEC/88), and a given month (such as report month) in the format MMM/YY (e.g. JAN/88). See Section 7 of this Appendix for the required format of a specific field.

7. Percentage or decimal fields (such as share ratios) are entered in a 9-digit field that includes a floating decimal point. However, numbers are rounded to I decimal point upon saving data. For example, 9.5% fee would be entered as 9.5. If the number 1.23456 were entered, it would be saved as 1.2. The maximum input is 999999999.

8. The Target Profit/Fee % field is entered in a 9-digit field that includes a floating decimal point. However, numbers are rounded to 1 decimal point upon saving data. For example, 9.5% fee would be entered as 9.5. If the number 1.23456 were entered, it would be saved as 1.2. The maximum input is 999999999.

9. The following elzments are always reported as the lowest level reporting elements in the WBS structure. Use the WBS codes shown below to identify the appropriate element.

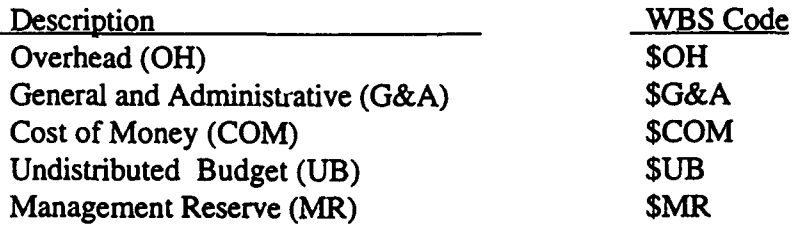

Do not use the codes shown above for any other lowest level reporting element.

10. If a record has no data, enter a carriage return to leave a blank line.

11. If you are transmitting C/SSR data, only the CONTRACT\_INFO and WBS\_DATA sections apply in the transfer file.

12. At the end of every file, an end-of-file record must be entered. Type **.EOF** as the final record in each file to be transferred.

13. If the contractor desires to provide other narrative text information explaining changes in the WBS/Functional structure, or other instructions to complete the transfer process, it should be included on the transfer disk in a flat file named "README.DOC".

14. Text included in the Narrative section shall contain only ASCII characters.

# **C.7 DATA** DICTIONARY FOR PA TRANSFER **FILE**

Database definitions are organized in the same sequence as presented in Section 5 of this appendix. Each element is listed in the order required, with a short description, character type identification, and character width.

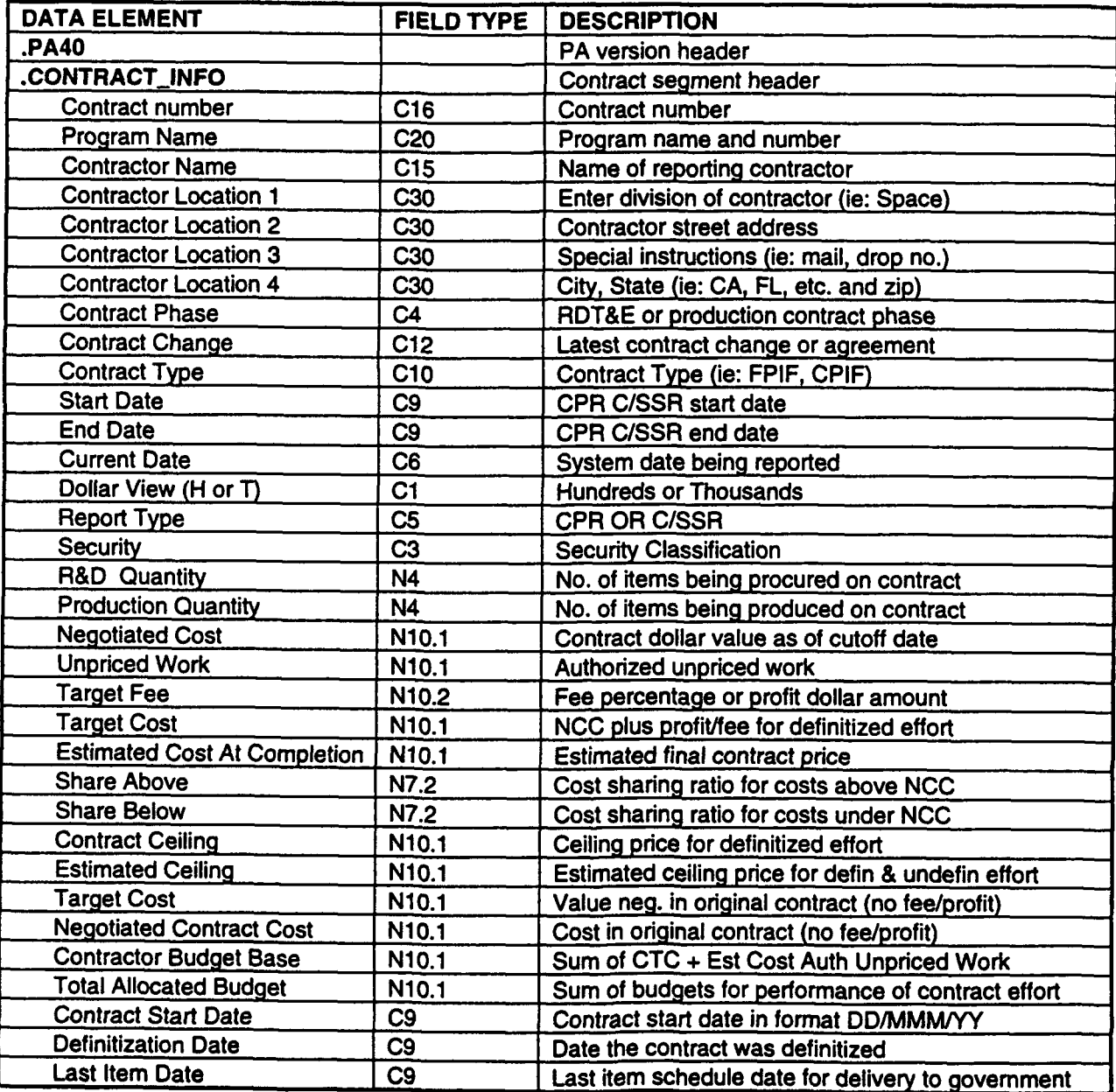

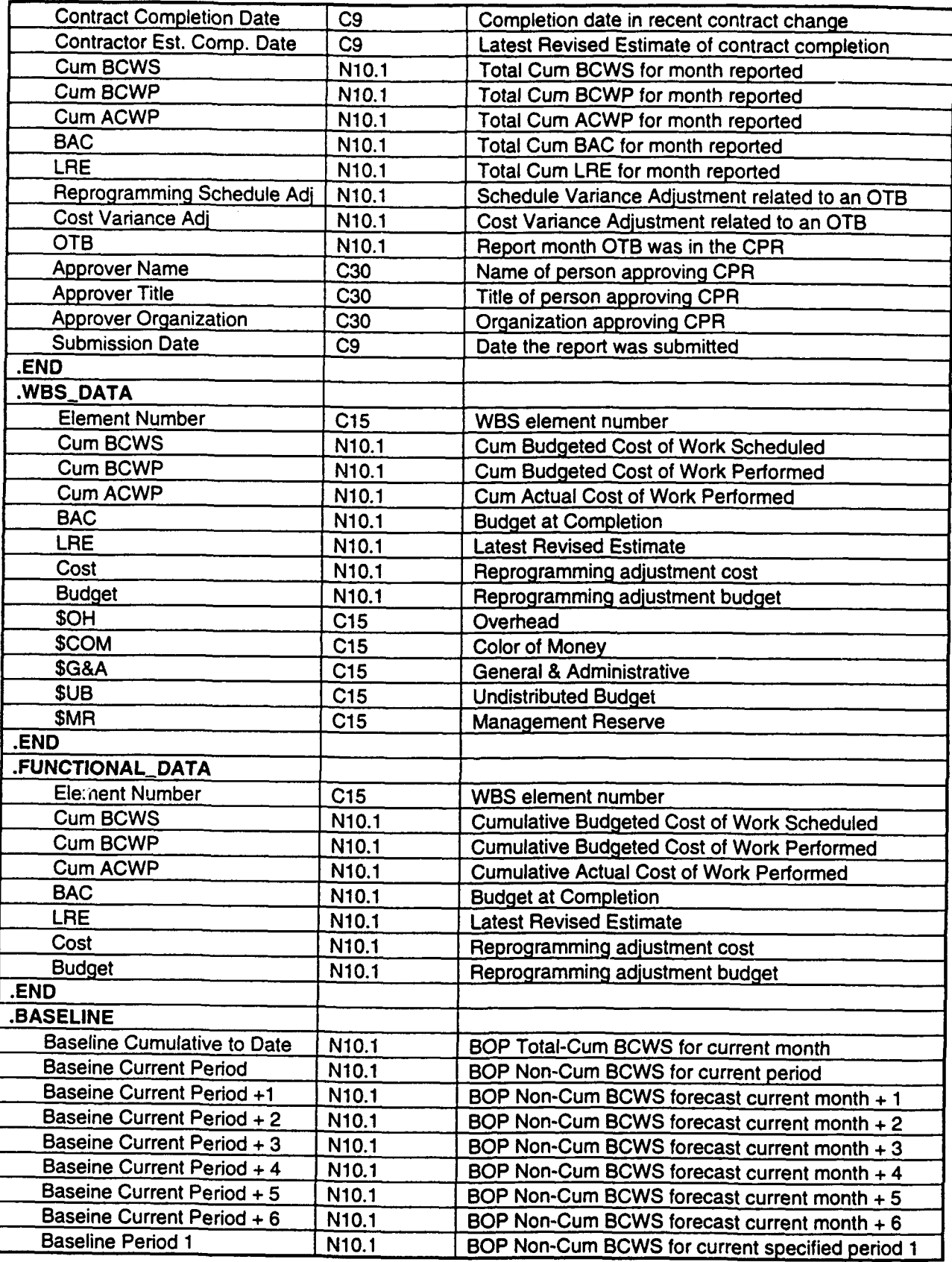

### Appendix **C** - Automated Data Transfer Specification

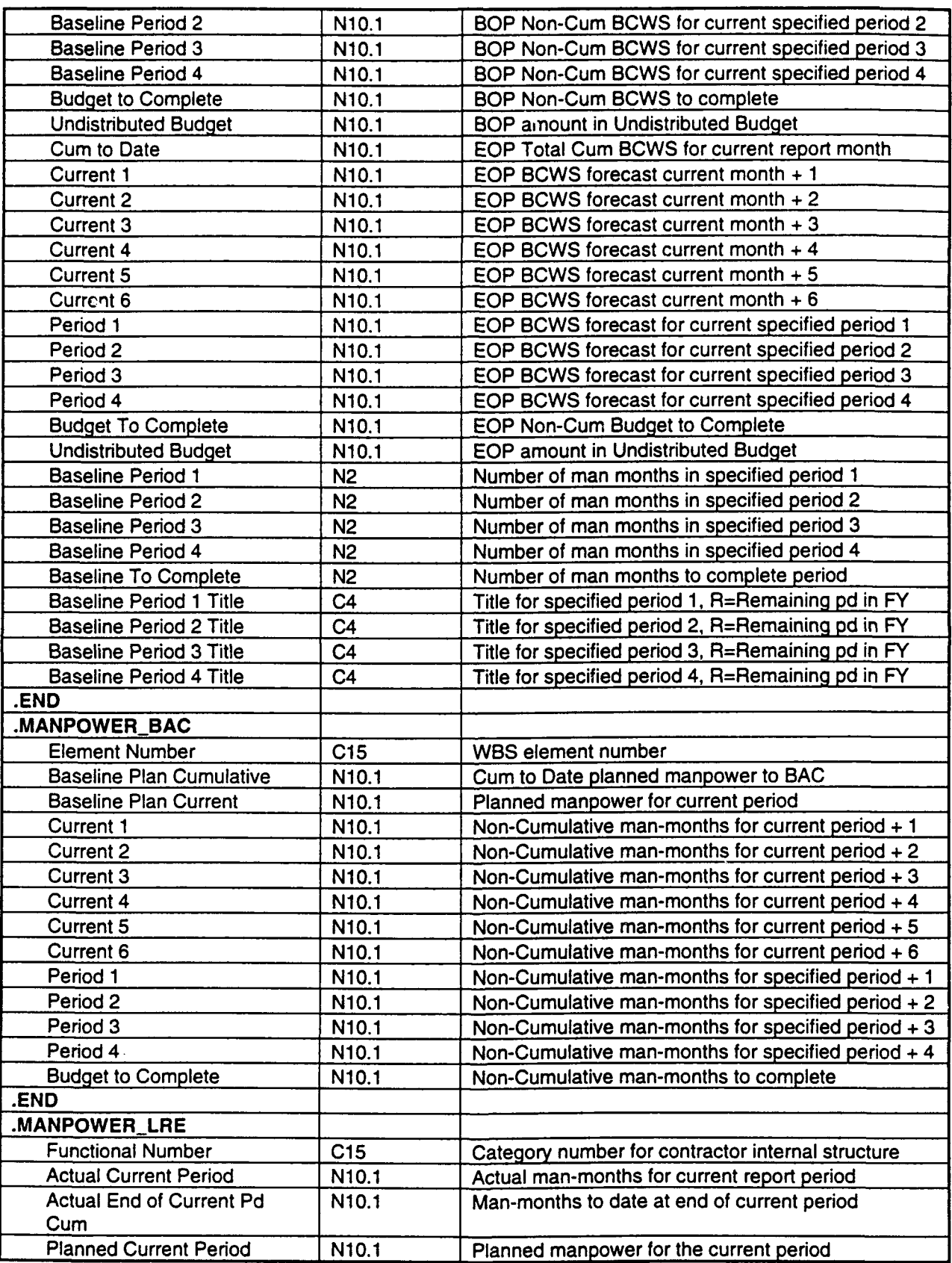
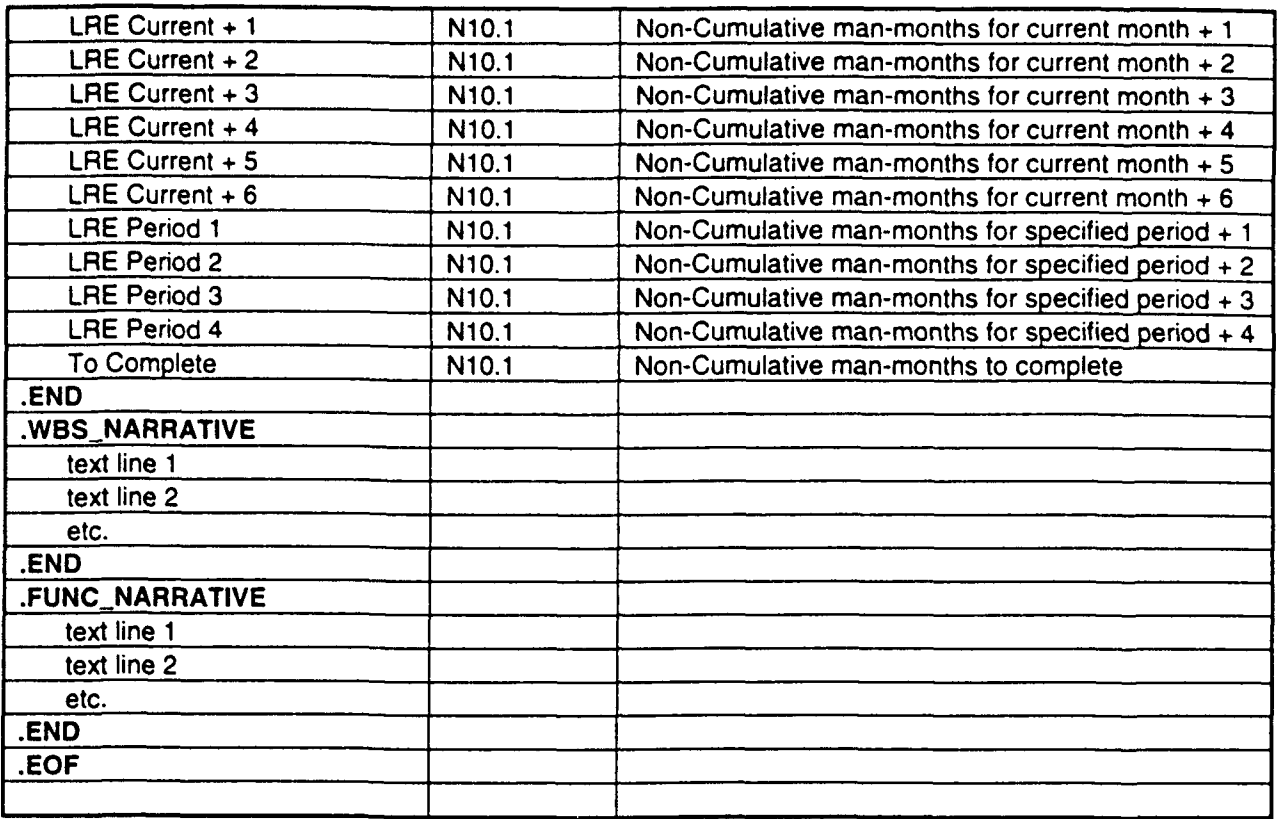

### **C.7.1 CONTRACT** INFORMATION

The information contained in this section is located at the top of CPR Formats 1-4. It includes items such as the Target Cost, Target Fee, Authorized Unpriced Work, etc. Data fields must be entered in the exact order specified. Each data field is entered as a separate record in this section (i.e., entered on its own line terminated with a carriage return). Start this section with .CONTRACT\_INFO as the first record and enter .END as the final record.

### **C.7.2** WORK BREAKDOWN **STRUCTURE** (WBS) **DATA**

Enter cumulative data for each lowest level reporting element. Fields required for each lowest level element consist of: (1) WBS Number, (2) BCWS, (3) BCWP, (4) ACWP, (5) BAC, (6) LRE, (7) Reprogramming Adjustment Cost, and (8) Reprogramming Adjustment for Budget. Each lowest level WBS element is reported on a single line (record) with commas separating each of the eight fields. For example, if no reprogramming adjustment has occurred, 0 (zero) would be entered in the two reprogramming adjustment fields. A carriage return is required after the Reprogramming Adjustment for Budget to conclude the record. See Section 6 of this Appendix for additional ground rules regarding the reporting of indirect and other cost. Start this section with .WBS\_DATA as the first record and enter .END as the final record.

Field Name Description Type Width

### **C.7.3 BASELINE** INFORMATION

Baseline data is entered at the total contract level for Beginning of Period (BOP) and End of Period (EOP) data. Enter each field specified on a single line terminated with a carriage return. Start this section with .BASELINE as the first record and enter .END as the final record.

### C.7.4 MANPOWER **DATA** (LRE)

Enter the fields specified for each lowest level reporting functional element in a non-cumulative amount. Each field must be separated by a comma with a carriage return at the end of each line. One line of data (record) represents all data associated with a selected functional element. Start this section with .MANPOWER LRE as the first record and enter .END as the final record.

### C.7.5 MANPOWER **DATA (BAC)**

Manpower data to BAC can be entered in the same manner as Manpower to LRE or at the total contract level. Space and Missile Systems Center requires that projected manpower data be submitted at the total contract level that equals the Budget at Complete figure. Each field must be separated by a comma with a carriage return at the end of the record. Start this section with  $MANPOWER$  BAC as the first record and enter  $JEND$  as the final record. To support manpower reporting at the lowest level of the functional structure, follow the instructions for Section 7.5, but use the .MANPOWER\_BAC header to identify the section.

Field Name Description Type Width

### C.7.6 WBS NARRATIVE INFORMATION (.WBS\_NARRATIVE)

The WBS Narrative section shall start with a .WBS\_Narrative record and terminate with a .END record. The WBS Narrative section shall be comprised of subsections for each out-of-tolerance WBS element and a total contract (Level 1) subsection to explain Baseline changes, Manpower changes, and Summary contract status. Each subsection shall be linked to a specific WBS element by starting the subsection with the appropriate WBS Number in brackets as the starting record and end in brackets as the terminating record. The order of the subsections is not important. Text within subsections sha!l include only ASCII characters, but is otherwise free form.

Blocks of text within a subsection will be automatically wrapped after eighty (80) characters (including blank space) until a carriage return is encountered, which starts a new line. When generating the transfer data, it may be easiest to use a word processor with the margins set to 0 (left), 79 (right) and print the document to a DOS text or ASCII text file. This file can then be appended to the file that contains the monthly performance data.

CAUTION: If the eighty (80) column wrap specification is ignored and a table or column of numbers exceeds eighty (80) characters, it will be wrapped by the import module at the eightieth character, thus causing undesirable formatting in the PA database. Use the DOS Type command to preview how the data will appear in the PA database. See Section 8 of this Appendix for an example.

### **C.7.7 FUNCTIONAL** NARRATIVE INFORMATION

The Functional Narrative section shall start with a .Func\_Narrative record and terminate with a .END record. The Functional Narrative section will be comprised of subsections for each out-of-tolerance functional element. Each subsection shall be linked to a specific Functional element by starting the subsection with the appropriate Functional Number in brackets as the

starting record and end in brackets as the terminating record. The order of the subsections is not important. Text within subsection shall include only ASCII characters, but is otherwise free form. See Section 7.7 of this Appendix (WBS Narrative Information) for more details on text formatting. Also see Section 8 of this Appendix for an example.

#### C.8. **SAMPLE** TRANSFER **FILE** FORMAT

The example below displays a sample PA 4.0 transfer file. Descriptive information in itallics shows format changes from PA 3.2. Description data will not show in your transfer file and is provided for informational purposes only. Some of the descriptive information is abbreviated due to space limitations; refer to the data dictionary (Section 7) for further information on each data element. This represents a single file (page breaks have no meaning).

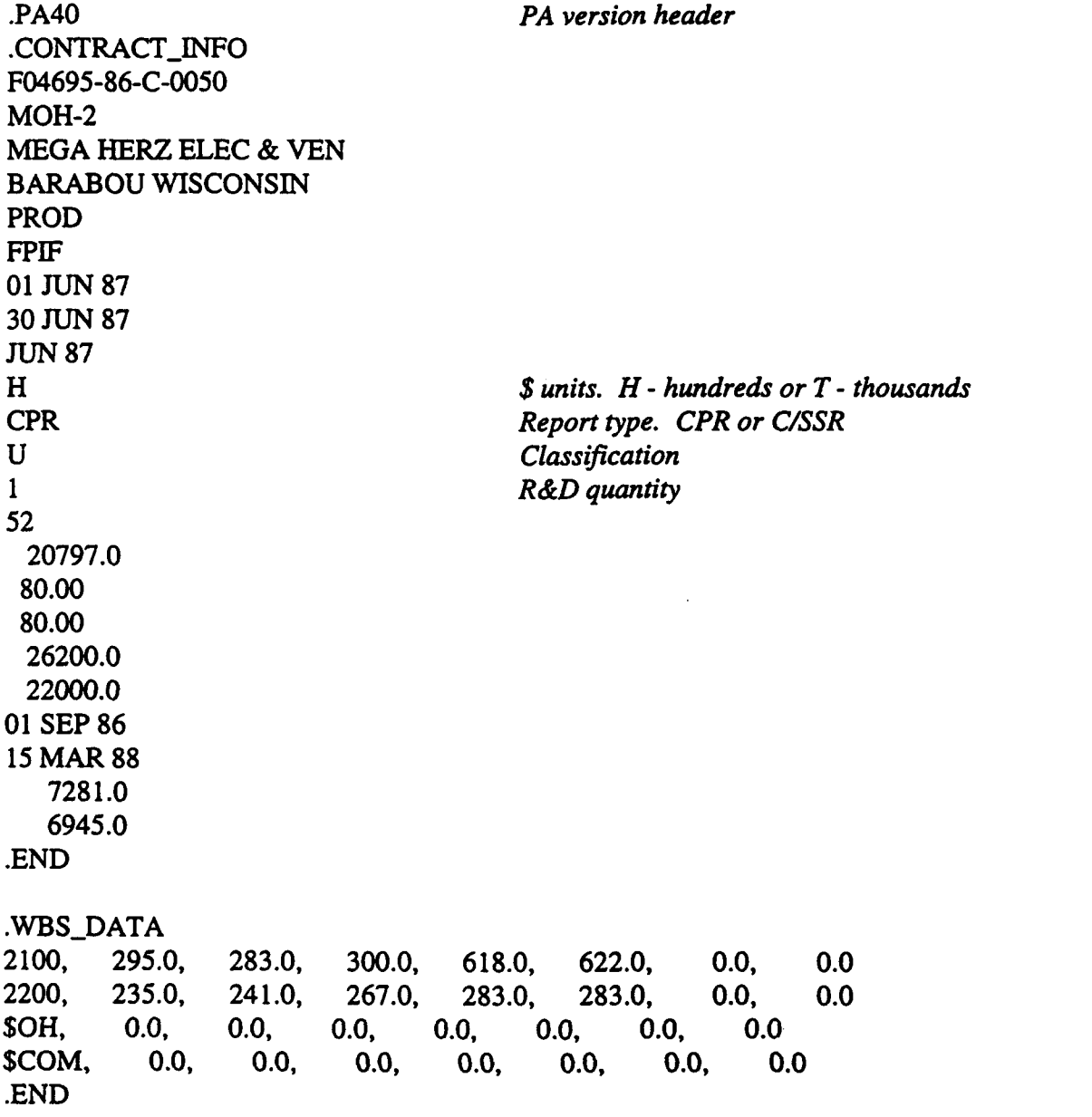

#### .FUNCTIONAL\_DATA

2000, 883.0, 870.0, 931.0, 1388.0, 1422.0, 0.0, 0.0 3000, 1241.0, 1252.0, 1270.0, 1912.0, 1978.0, 0.0, 0.0 .END

#### .BASELINE

5633.0 1645.0 .END

#### .MANPOWER\_BAC

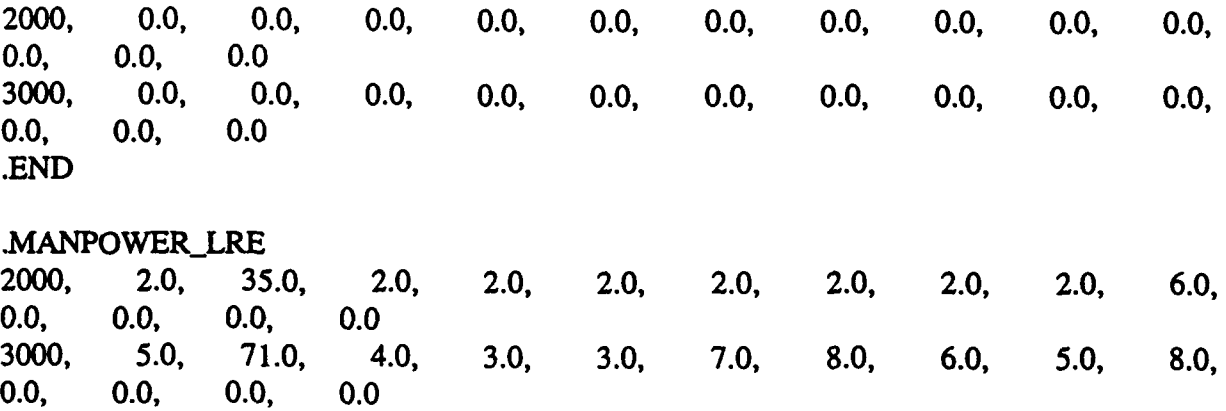

.END

.WBS\_NARRATIVE

[1000]

This is a test of the format 5 narrative.

[END]

**STATUS** 

X **1.** Manpower CPR Format - 4 does not add correctly

ACCI 2. Manpower loading by WBS or Functional

ACCI 3. Variance adjustment (schedule) - OTB shows in all CPR's forward - back. Should be OTB date forward.

[END]

.END

.FUNC\_NARRATIVE .END

.EOF

## Appendix D **-** GLOSSARY

 $\frac{8}{3}$  .

# **APPENDIX D** - GLOSSARY

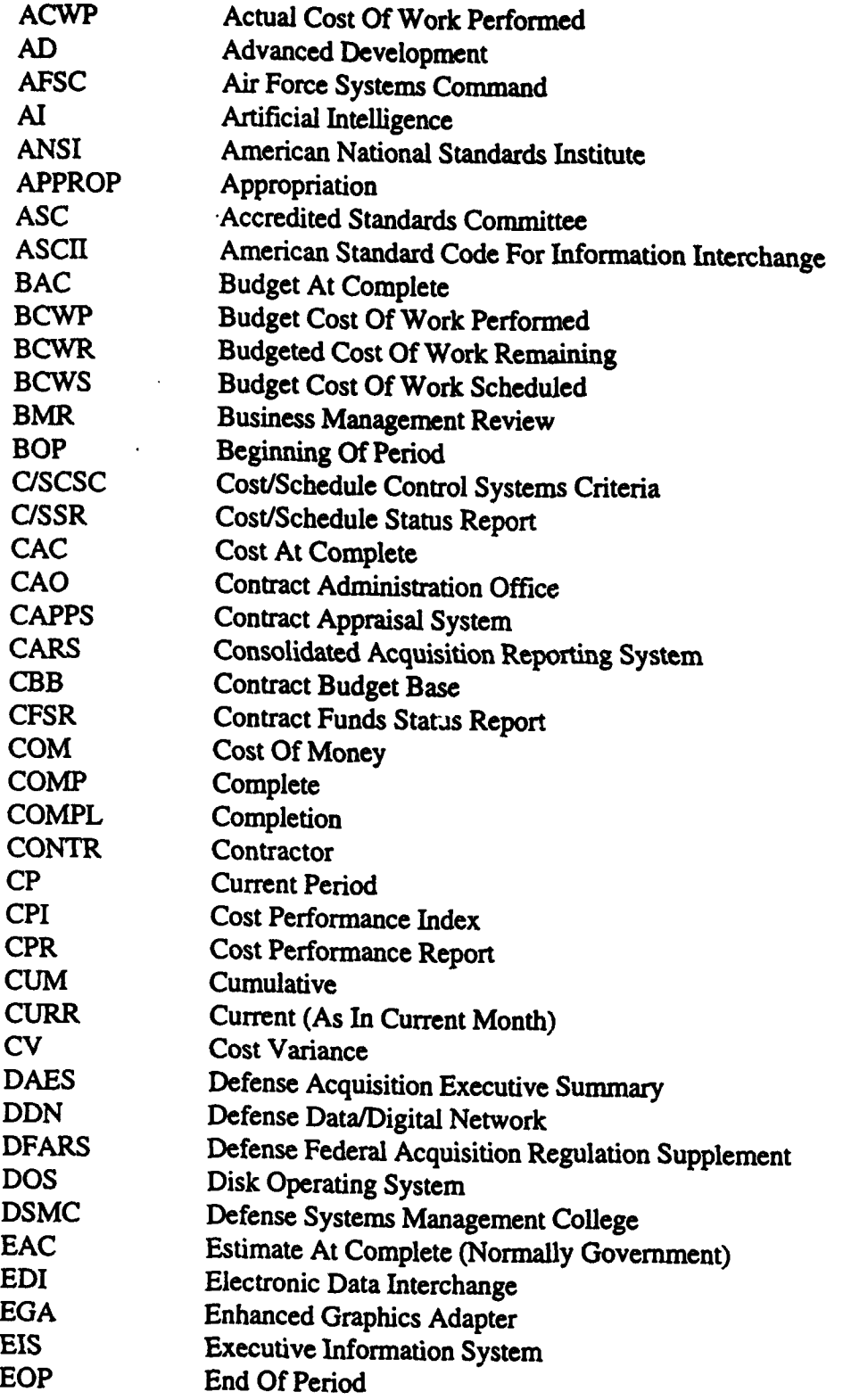

 $\sim$   $^{-1}$ 

 $\bar{z}$ 

 $\bar{z}$ 

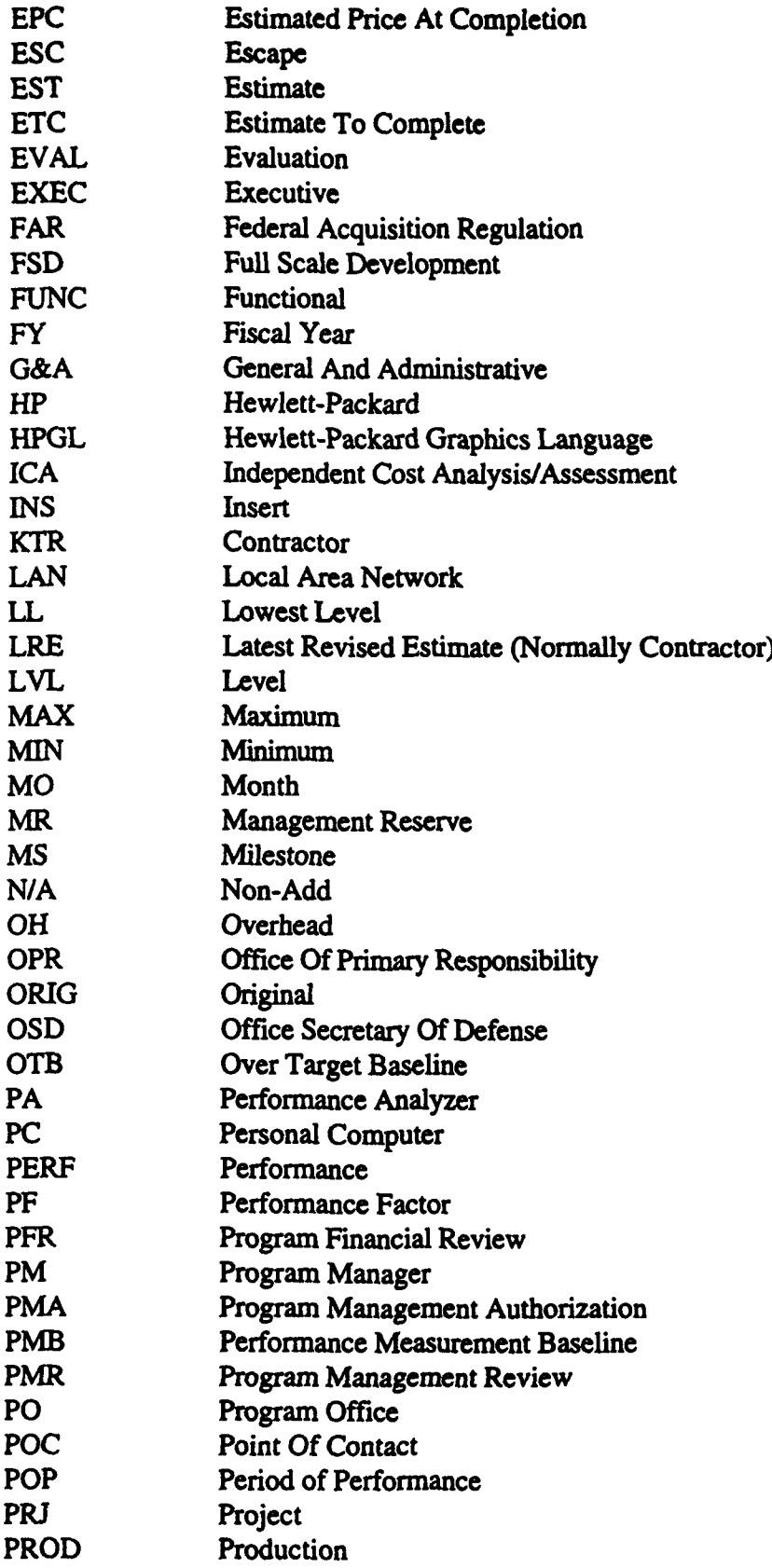

المنابذ الأستناء

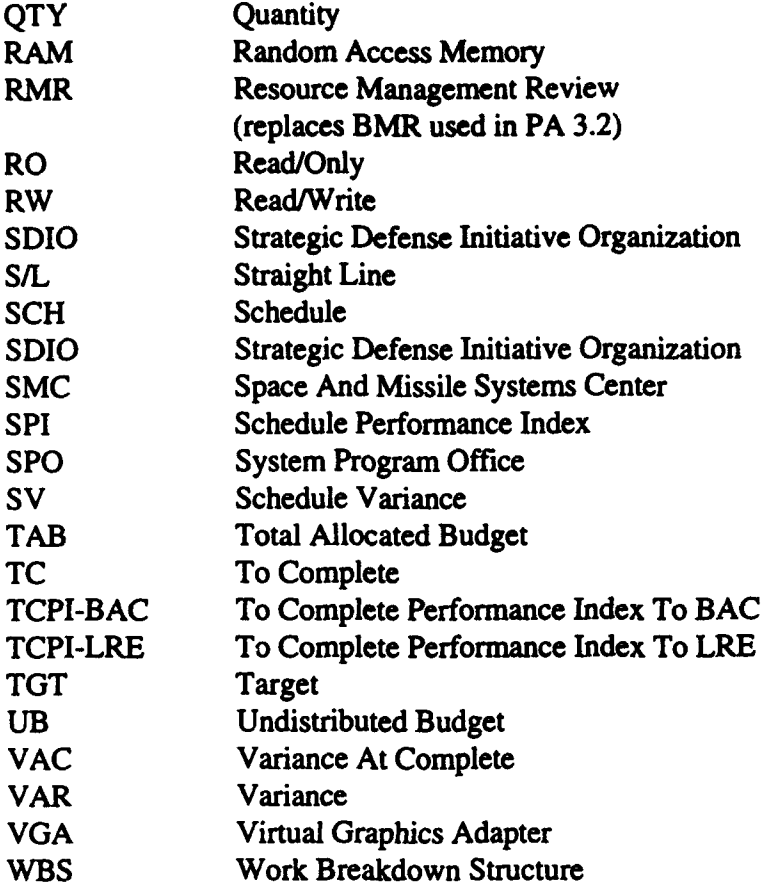

# Appendix E- ANSI X12 EDI

### Appendix **E** - **ANSI** X12 **EDI**

### Performance Analyzer Version 4.0 X12 **EDI** Record Layout

#### **LI** Record Layout Notes

- 1. The PA uses a "~" to delimit fields, variable length format.<br>2. Each record equals a segment in the X12 standard
- 2. Each record equals a segment in the  $X12$  standard.<br>3. The records match the 839  $X12$  standard segment s
- The records match the 839 X12 standard segment sequence. It includes only those segments between the ST and SE segments.
- 4. Fields match the 839 X12 standard data element (field) sequence for each segment.<br>5. Where PA has a character limitation (for example, on Contract Number) it is so.
- Where PA has a character limitation (for example, on Contract Number) it is so noted in the length column.
- 6. Where PA does not use data elements at the end of a segment, they are omitted.
- 7. For details on allowed qualifiers, please refer to the 839 Convention Guide (March 94 release).

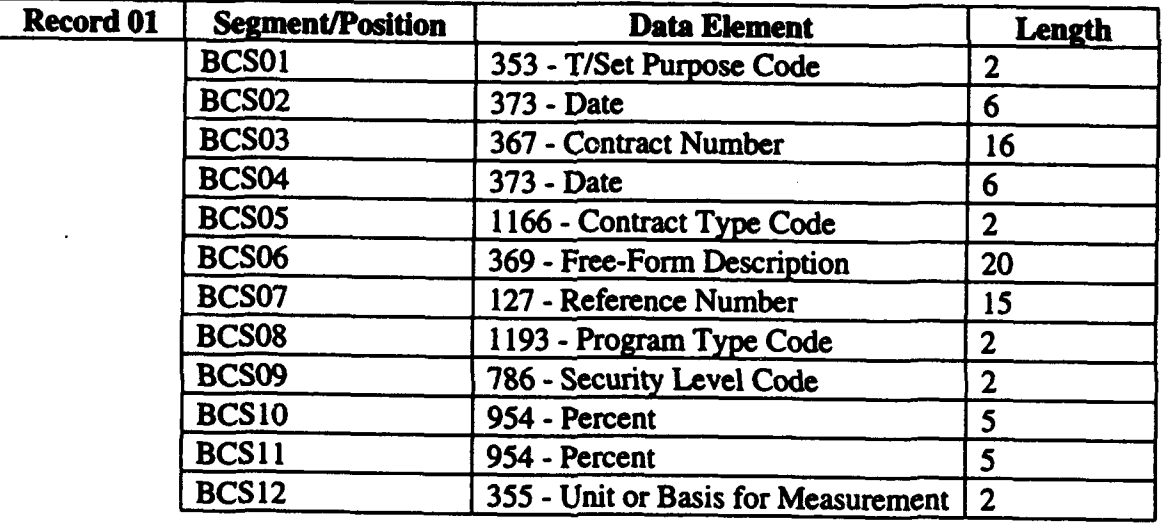

#### E.2 Record Layout Structure

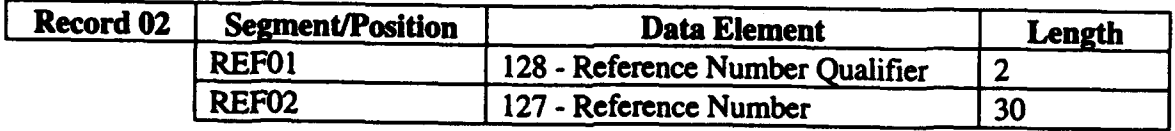

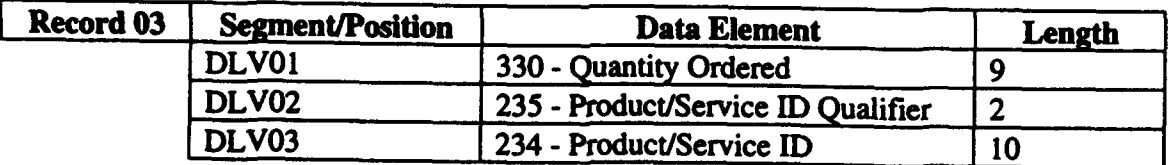

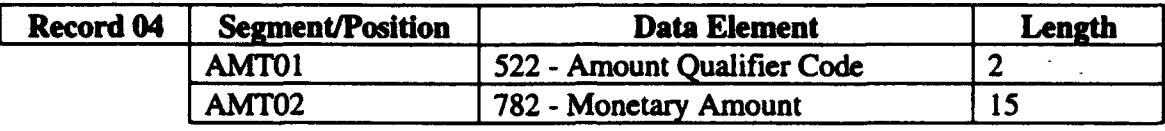

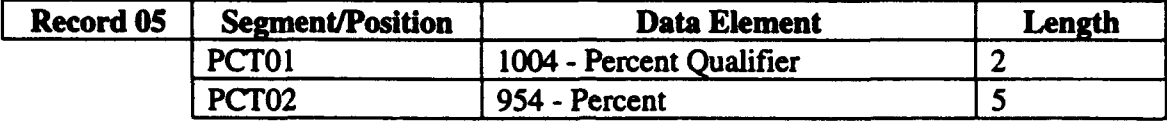

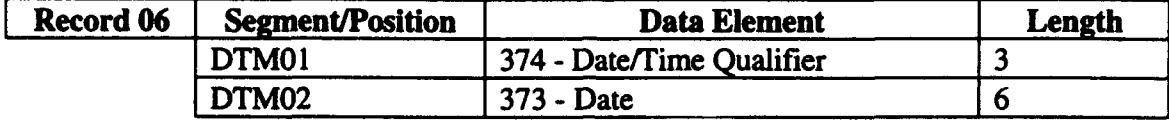

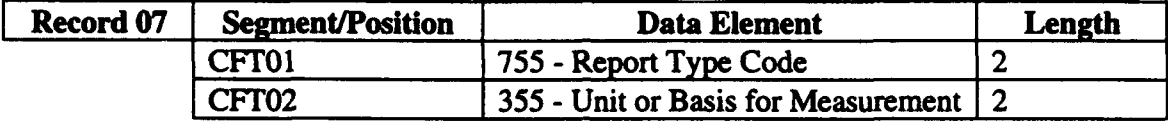

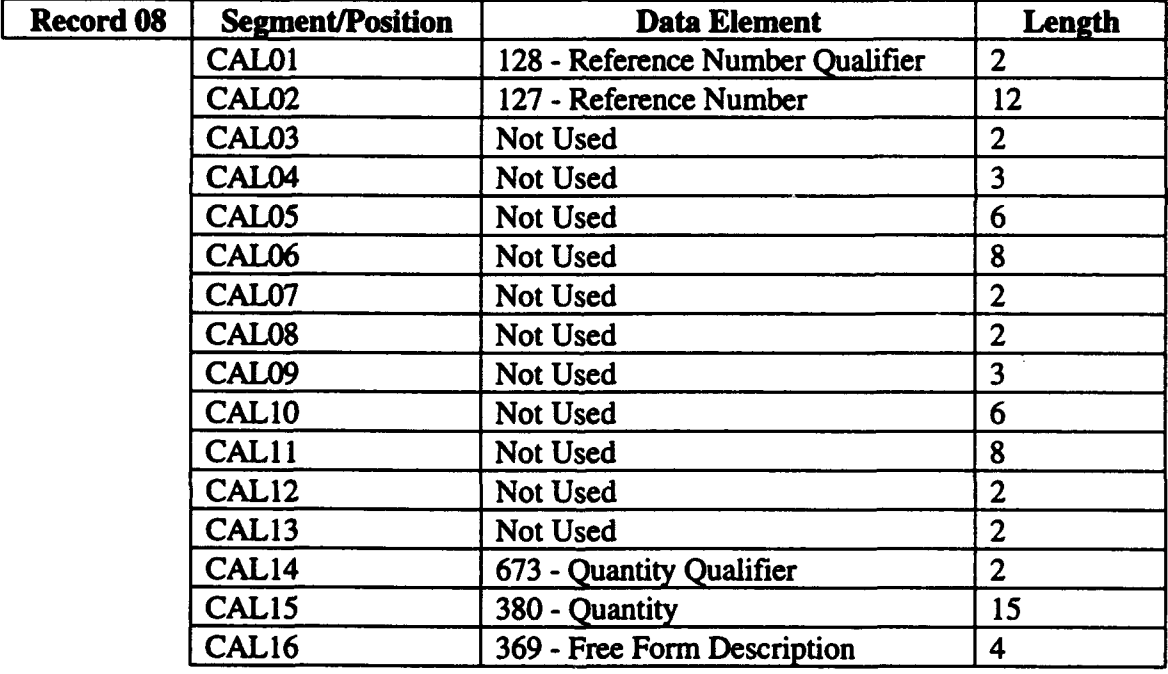

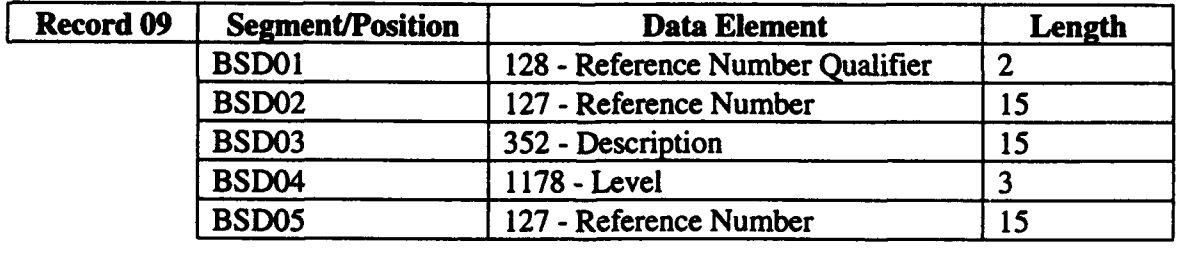

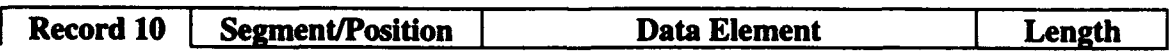

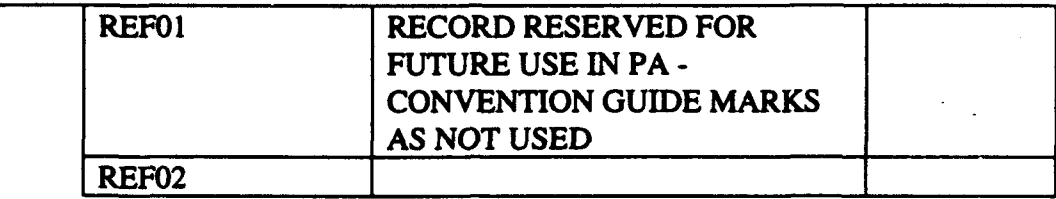

 $\ddot{\phantom{a}}$ 

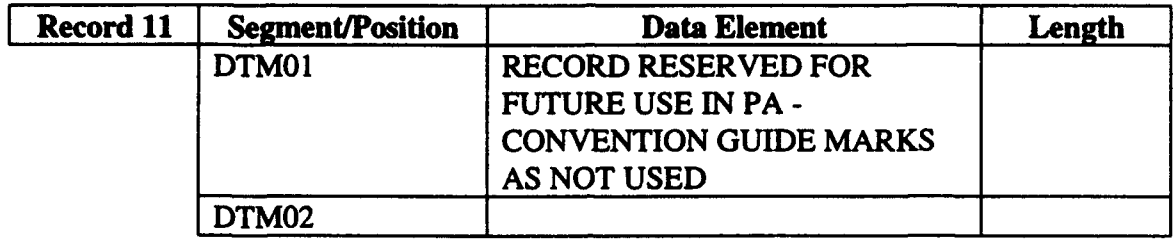

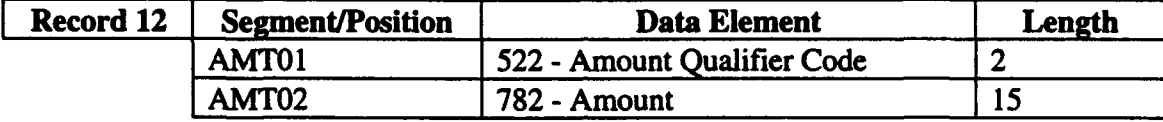

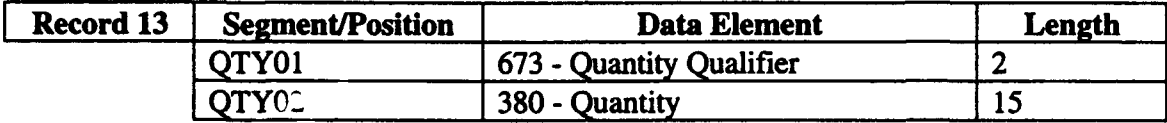

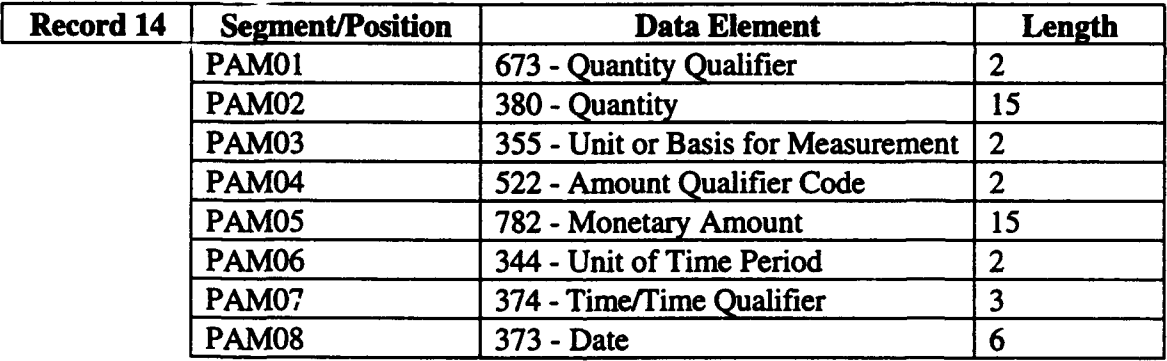

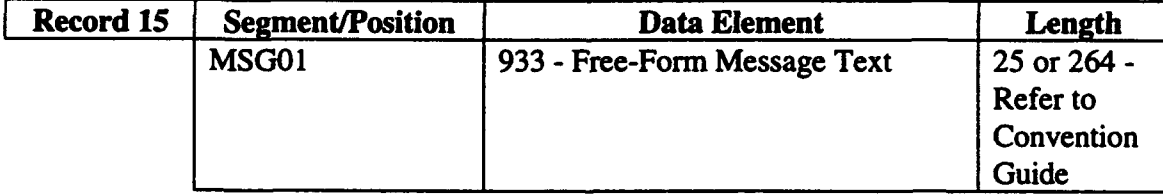

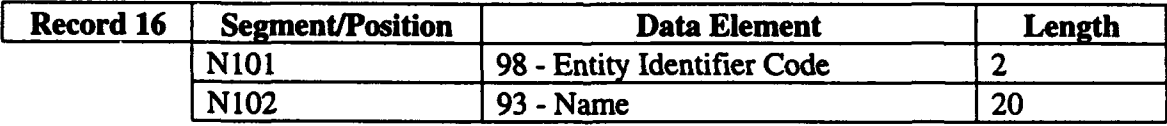

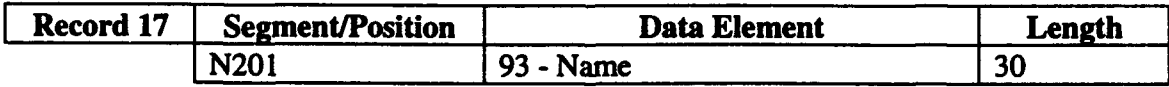

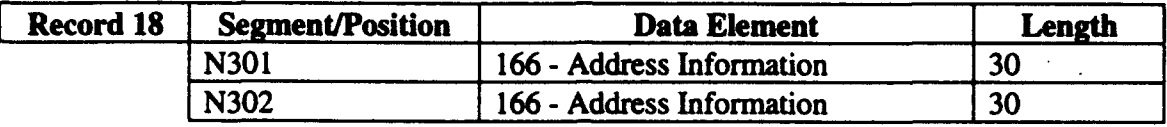

ł,

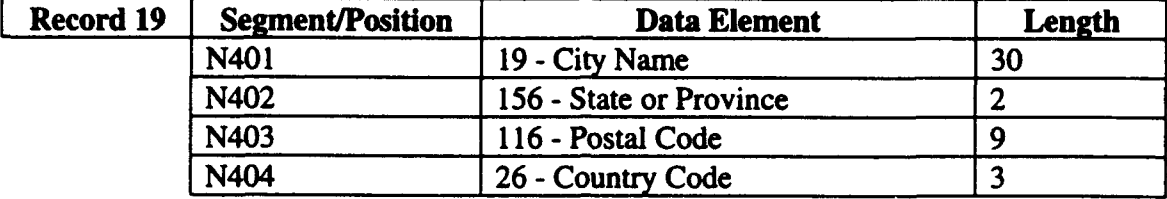

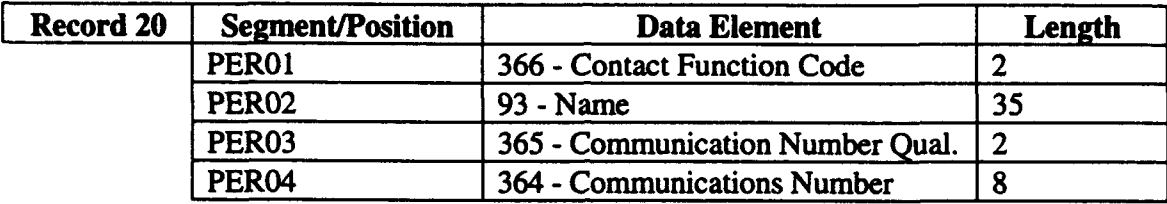

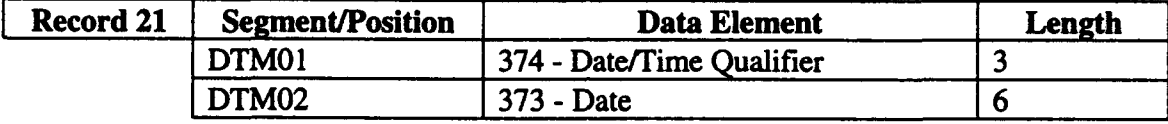

#### **E.2** Sample Record Layout

```
01-00-870715-F04695-86-C-0050-870601-FI-MOH2 FULL SCALE PROD-MOH2 FULL SCALE
PROD-03-90-80-80-HU
03-6-F7-FSD
03-52-F7-PRODUCTION
04-26-20796.2
04-27-0.0
04-28-22459.2
04-29-22459.2
04-30-26200.0
04-31-26200.0
04-32-1663.0
04-33-20796.2
04-34-0.0
04-36-20796.2
04-42-7278.6
04-43-6850.8
04-44-7349.8
04-45-0.0
04-46-0.0
04-49-20796.2
04-50-20761.0
04-52-20796.2
05-05-8.0
06-090-870601
06-091-870630
06-245-880530
06-276-860901
06-279-880315
06-277-860901
06-278-880315
07-FI-HU
09-74-1000-MOH-2-1
09-74-2000-PROJ MANAGEMENT-2- 1000
09-74-2 100-PROJ MANAGEMENT-3-2000
12-42-294.6
12-43-282.6
12-44-300.0
12-49-618.4
12-50-621.6
12-47-0.0
12-48-0.0
09-74-2200-SYS ENGINEERING-3-2000
12-42-234.6
12-43-241.0
12-44-267.4
12-49-283.4
12-50-283.4
12-47-0.0
12-48-0.0
```
09-74-2300-FUNC INrEGRA-3-2000 12-42-353.4 12-43-345.8 12-44-363.2 12-49-482.8 12-50-513.6 12-47-0.0 12-48-0.0 09-74-3000-PRIME EQUIP-2- 1000 09-74-3 100-SENSORS-3-3000 12-42-397.4 12-43-360.8 12-44-371.4 12-49-1728.4 12-50-1750.0 12-47-0.0 12-48-0.0 09-74-3200-COMMUNICATIONS-3-3000 12-42-910.6 12-43-707.4 12-44-838.2 12-49-2043.0 12-50-2130.0 12-47-0.0 12-48-0.0 09-74-3300-AUX EQUIP-3-3000 12-42-759.8 12-43-666.6 12-44-588.4 12-49-2418.2 12-50-2409.8 12-47-0.0 12-48-0.0 09-74-3400-ADPE-3-3000 12-42-261.2 12-43-251.0 12-44-238.4 12-49-599.2 12-50-594.6 12-47-0.0 12-48-0.0 09-74-3500-COMP PROGRAMS-3-3000 12-42-88.0 12-43-87.8 12-44-84.4 12-49-189.0 12-50-190.4 12-47-0.0 12-48-0.0 09-74-3600-PCC-3-3000 12-42-1692.8 12-43-1681.4 12-44-1977.6 12-49-5800.6

12-50-5987.8 12-47-0.0 12-48-0.0 09-74-3700-DATA DISPLAY-3-3000 12-42-272.6 12-43-159.6 12-44-159.6 12-49-388.0 12-50-388.0 12-47-0.0 12-48-0.0 09-74-3800-I & A-3-3000 12-42-426.8 12-43-509.8 12-44-534.0 12-49-1440.0 12-50-1464.8 12-47-0.0 12-48-0.0 09~74~4000-SPARES~2~1000 12-42-133.8 12-43-135.0, 12-44-142.8 12-49-755.6 12-50-761.8 12-47-0.0 12-48-0.0 09-74-5000-DATA-2-1000 09-74-5100-ENG DATA-3-5000 12-42-19.0 12-43-12.4 12-44-17.0 12-49-32.2 12-50-32.2 12-47-0.0 12-48-0.0 09-74-5200-MANAGEMENT DATA-3-5000 12-42-79.8 12-43-79.8 12-44-93.0 12-49-94.8 12-50-110.8 12-47-0.0 12-48-0.0 09-74-6000-TEST & EVAL-2-1000 09-74-6100-TEST FACILITIES-3-6000 12-42-101.6 12-43-101.0 12-44-99.0 12-49-101.0 12-50-101.0 12-47-0.0 12-48-0.0 09-74-6200-SYSTEM TEST-3-6000

12-42-393.8 12-43-405.8 12-44-411.4 12-49-667.2 12-50-669.2 12-47-0.0 12-48-0.0 09-74-6300-PCC TEST-3-6000 12-42-196.8 12-43-200.0 12-44-195.8 12-49-864.8 12-50-864.8 12-47-0.0 12-48-0.0 09-74-\$OH-OVERHEAD-2- 1000 12-42-0.0 12-43~0.0 12-44-0.0 12-49-0.0 12-50-0.0 12-47-0.0 12-48-0.0 09-74~\$COM-COST OF MONEY-2-1000 12-42-0.0 12-43-0.0 12-44-0.0 12-49-0.0 12-50-0.0 12-47-0.0 12-48-0.0 09-74-\$G&A-GEN & ADMIN-2-1000 12-42-662.0 12-43-623.0 12-44-668.2 12-49-1850.4 12-50-1887.2 12-47-0.0 12-48-0.0 09-74-\$UB-UNDIST BUDGET-2-1000 12-42-0.0 12-43-0.0 12-44-0.0 12-49-0.0 12-50-0.0 12-47-0.0 12-48-0.0 09-74-\$MR-MGT RESERVE-2-1000 12~42-0.0 12-43-0.0 12-44-0.0 12-49-439.2 12-50-0.0 12-47-0.0

12-48-0.0 07-F2-HU 09-75-1000-MOH-2-1 09-75-2000-PROJ MANAGEMENT-2-1000 12-42-882.6 12-43-869.4 12-44-930.6 12-49-1388.0 12-50-1422.0 12-47-0.0 12-48-0.0 09-75-3000-ENGINEERING-2-1000 12-42-1240.8 12-43-1252.6 12-44-1269.2 12-49-1911.8 12-50-1977.8 12-47-0.0 12-48-0.0 09-75-4000-MANUFACTURING-2-1000 12-42-3816.0 12-43-3467.6 12-44-3736.0 12-49-12161.0 12-50-12437.8 12-47-0.0 12-48-0.0 09-75-5000-QUALITY CONTROL-2-1000 12-42-677.2 12-43-638.2 12-44-745.8 12-49-3045.2 12-50-3035.6 12-47-0.0 12-48-0.0 07-F3-HU 08-70-1 **----------** 10-1.0-JAN 08-70-2 **----------** 10-1.0-FEB 08-70-3 **------------** 10-1.0-MAR 08-70-4-- **-------- 10-0.0** 08-70-AT COMPLETE **------------** 10-0 09-74-BOP 12-42-5633.2 12-37-1645.4 12-MB-100.0 14----37-1915.1-MO-174-870701 14-.--37-1915.2-MO-174-870801 14 **----** 37-2015.6-MO-174-870901 14---37-1914.2-MO-174-871001 14 **----** 37-1793.6-MO-174-871 **101** 14 **----** 37-1457.7-MO-174-871201 14 **----** 37-1321.8-MO-194-880101 14 **----** 37-784.0-MO- 194-880201 <sup>14</sup>**----** 37-300.4-MO- 194-880301

14 **----** 37-0.0-MO- 194-880301 14----49-0.0-MO- 194-880301 09-74-BC 12-37-645.2 15-Apply MR 09-74-EOP 12-42-7278.6 12-MB-0.0 14--.-37-2081.4-MO-174-880401 14 **----** 37-2081.2-MO- 174-880501 14 **----** 37-2132.4-MO- 174-880601 14 **----** 37-2025.4-MO- 174-880701 14 **----** 37-1817.6-MO- 174-880801 14 **----** 37-1542.2-MO- 174-880901 14 **----** 37-1398.2-MO-194-881001 14 **----** 37-439.2-MO- 194-881101 14 **----** 37-0.0-MO-194-881201 14 **----** 37-0.0-MO-194-881201 14----49-0.0-MO- 194-881201 07-LP-HU **08-70-1----------** 10-1.0-JAN **08-70-2----------1 O--** 1.0-FEB 08-70-3 **--------.---** 10-1.0-MAR 08-70-4 **---------- 10-0.0** 08-70-AT COMPLETE **------------ 10-0** 09-75-1000-MOH-2-1 09-75-2000-PROJ MANAGEMENT-2-1000 13-AW-0.0 13-AV-0.0 14-BC-0.0-WM **----** 174-870701 14-BC-0.0-WM **----** 174-870801 14-BC-0.0-WM **----** 174-870901 14-BC-0.0-WM **----** 174-871001 14-BC-0.0-WM **----** 174-871101 14-BC-0.0-WM---- 174-871201 14-BC-0.0-WM **----** 194-880101 14-BC-0.0-WM **----** 194-880201 14-BC-0.0-WM **----** 194-880301 14-BC-0.0-WM **----** 194-880301 14-AZ-0.0-WM **----** 194-880301 09-75-3000-ENGINEERING-2-1000 13-AW-0.0 13-AV-0.0 14-BC-0.0-WM **----** 174-870701 14-BC-0.0-WM **----** 174-870801 14-BC-0.0-WM **----** 174-870901 14-BC-0.0-WM **----** 174-871001 14-BC-0.0-WM **----** 174-871101 14-BC-0.0-WM **----** 174-871201 14-BC-0.0-WM **----** 194-880101 14-BC-0.0-WM **----** 194-880201 14-BC-0.0-WM **----** 194-880301 14-BC-0.0-WM **----** 194-880301 14-AZ-0.0-WM **----** 194-880301

```
09-75-4000-MANUFACTURING-2- 1000
13-A W-O.0
13-A V-O.O
14-BC-0.0-WM ---- 174-870701
14-BC-0.0-WM ---- 174-870801
14-BC-0.0-WM ---- 174-870901
14-BC-0.0-WM ---- 174-871001
14-BC-0.0-WM----174-871 101
14-BC-0.0-WM ---- 174-871201
14-BC-0.0-WM ---- 194-880101
14-BC-0.0-WM ---- 194-880201
14-BC-0.0-WM ---- 194-880301
14-BC-0.0-WM ---- 194-880301
14-AZ-0.0-WM ---- 194-880301
09-75-5000-QUALITY CONTROL-2-1000
13-A W-0.0
13-A V-0.0
14-BC-0.0-WM--- 174-870701
14-BC-0.0-WM----174-870801
14-BC-0.0-WM ---- 174-870901
14-BC-0.0-WM----174-871001
14-BC-0.0-WM ---- 174-871101
14-BC-0.0-WM ---- 174-871201
14-BC-0.0-WM----194-880101
14-BC-0.0-WM ---- 194-880201
14-BC-0.0-WM ---- 194-880301
14-BC-0.0-WM ---- 194-880301
14~AZ~0.0~WM----~194~880301
07-F4-HU
08-70-1 ------------10-1.0-JAN
08~70~2~~~~~~~~~~~~~10~1.0~FEB
08-70-3 ----------- 10-1 .0-MAR
08-70-4 ----------- 10-0.0
08-70-AT COMPLETE ----------- 10-0
09-75-1000-MOH-2-1
09-75-2000-PROJ MANAGEMENT-2-1000
13-AT-2.4
I 3-AU-34.8
13-A V-2.0
14-AY-2.4-WM ---- 174-870701
14-AY-2.2-WM ---- 174-870801
14-AY-2.4-WM ---- 174-870901
14-AY-2.2-WM----174-87 1001
14-AY-2.0-WM ---- 174-871 101
14-AY-1 .8-WM ---- 174-871201
14-AY-1 .6-WM ---- 194-880101
14-AY-1 .6-WM ---- 194-880201
14-AY-1 I.8-WM ---- 194-880301
14-AY-0.0-WM----194-88030 1
14-AZ-0.0-WM ---- 194-8 80301
09-75-3000-ENGINEERING-2- 1000
13 - AT - 4.8I 3-AU-7 1.0
13 - AV - 4.2
```
**E-1 2**

14-AY-2.8-WM **----** 174-870701 14-AY-3.4-WM **----** 174-870801 14-AY-7.2-WM **----** 174-870901 14-AY-7.6-WM **----** 174-871001 14-AY-5.6-WM **----** 174-871101 14-AY-5.2-WM **----** 174-871201 14-AY-4.4-WM--- 194-880101 14-AY-3.4-WM **----** 194-880201 14-AY-0.0-WM **----** 194-880301 14-AY-0.0-WM---- 194-880301 14-AZ-0.0-WM--- 194-880301 09-75-4000-MANUFACTURING-2- 1000 13-AT-52.2 13-AU-177.8 13-AV-49.8 14-AY-50.2-WM **----** 174-870701 14-AY-72.8-WM **----** 174-870801 14-AY-72.8-WM **---.** 174-870901 14-AY-67.4-WM **----** 174-871001 14-AY-63.4-WM **----** 174-871 **101** 14-AY-49.0-WM **----** 174-871201 14-AY-32.6-WM **----** 194-880101 14-AY-16.2-WM **----** 194-880201 14-AY-0.0-WM **----** 194-880301 14-AY-0.0-WM **----** 194-880301 14-AZ-0.0-WM **----** 194-880301 09-75-5000-QUALrrY CONTROL-2-1000 13-AT-18.2 13-AU-53.4 13-AV-17.4 14-AY-17.8-WM **----** 174-870701 14-AY-23.6-WM **----** 174-870801 14-AY-26.0-WM **----** 174-870901 14-AY-26.4-WM **----** 174-871001 14-AY-25.4-WM **----** 174-871 **101** 14-AY-23.6-WM **----** 174-871201 14-AY-16.6-WM **----** 194-880101 14-AY-4.4-WM-.--194-880201 14-AY-0.0-WM **----** 194-880301 14-AY-0.0-WM **----** 194-880301 14-AZ-0.0-WM **----** 194-880301 07-F5-HU 09-74-1000-MOH-2-1 15-Program narrative for the entire MOH-2 contract will be found here. 15-All changes to Baseline and contract values should be explained in this area. 15-A proactive contractor will also include in this area an overall outlook for the program, some insight into upcoming events, and any looming problems or issues that could have an impact on the analysis of the contract. 16-13-MEGA HERZ ELEC & VEN 18-BARABOU WISCONSIN 20-AA-A. Hatchett 20-10-Deputy Comptroller 20-ZZ-Comptroller 21-275-870715

## This page intentionally left blank

### **APPENDIX <b>F** - TRACEBILITY GUIDE

### INTRODUCTION

The purpose of this document is to provide traceability from Performance Analyzer Version 4.0 output to the source input screen. Each output report/graph is identified by a alphabetic letter code in the upper left hand comer. The alphabetic code increases in sequential order (from A through RR) to act as an aid in locating a report/graph.

Each output graph/report is immediately followed by an output-input cross referenced list. This list identifies an output item and its associated input field (or calculation) code. You can determine the page of the input screen by referring to the Input Screen Table of Contents. The output code comprises two components. The alphabetic portion of the input code identifies the location of the output screen in the Table of Contents. The numeric portion of the input code identifies the output field.

Each input screen is identified by a numeric code that is in the upper left hand comer of the input screen. The numeric code increases in sequential order (from 1 through 37) to act as an aid in locating an input screen. Note that there may be more than one input screen on a page.

To use this appendix first identify the output graph/report of the item that you want to trace (refer to the Graphs and Reports Table of Contents starting on page A- **1).** Locate the item (and its code) in question on the output graph/report. Refer to the cross reference list that directly follows the output report/graph in order to obtain the input numeric code. You can determine the page of the input screen by referring to the Input Screen Table of Contents. The numeric portion of the input code identifies the location of the input screen in the Table of Contents. The alphabetic portion of the input code identifies the input field.

Provided below is an example on how to trace an output value to its input source.

#### SAMPLE TRACEABILITY:

Example: User needs to trace the Cost/Schedule (PMR) BCWP output to the input screen.

Look up Cost/Schedule in the Table of Contents - Graphs and Reports. Cost/Schedule output is on page F-4. The graph is identified by the letter A. BCWP values are identified by the number 9. Thus the output identification is A9.

Turn to page F-5 and then refer to item **A9.** Item A9 is cross referenced to Input Field 12B (input screen 12, item B) Total Contract.

Look up input screen 12 in the Table of Contents - Input Screens. Screen 12 is on page F-x.

The BCWP input and contract total is identified by the letter B which is in the total BCWP column. Formulas referenced are found in the PA User's Manual in Appendix A.

# Traceability Guide - Table of Contents

# The Performance Analyzer Version 4.0

## Graphs and Reports

### MANAGEMENT CHARTS

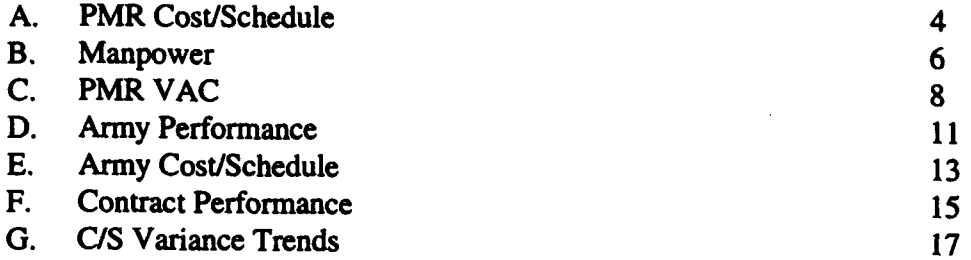

### PMR CHARTS

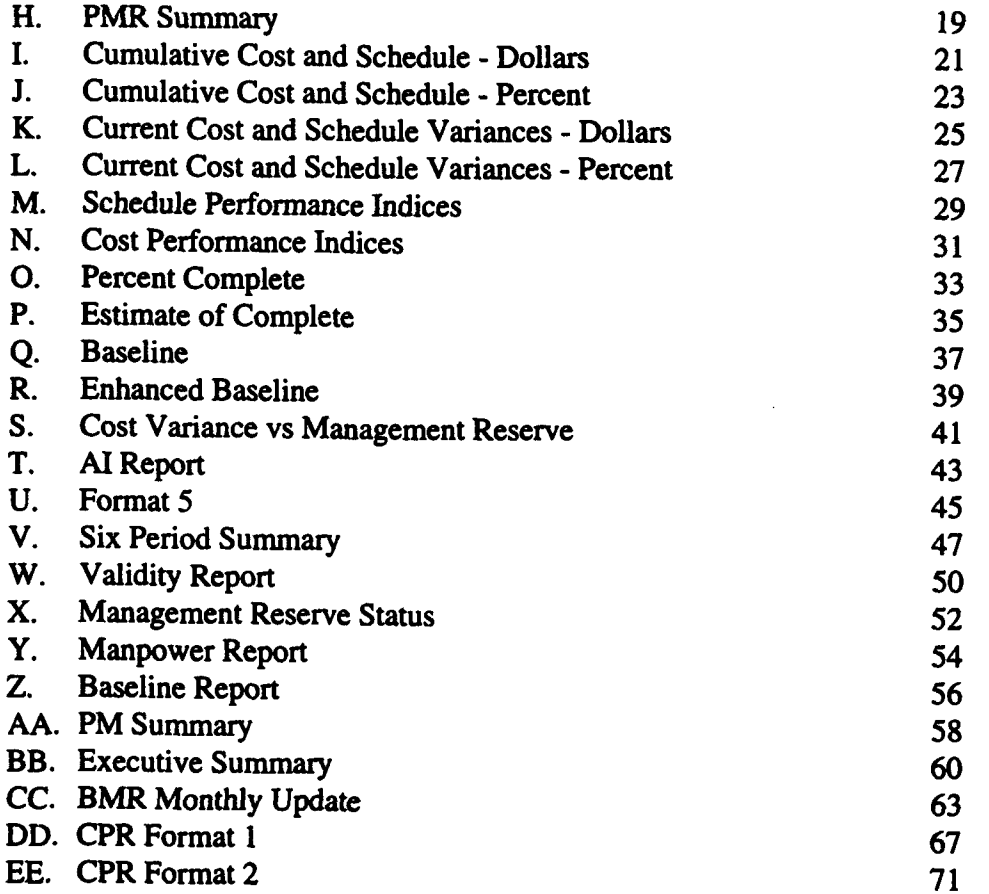

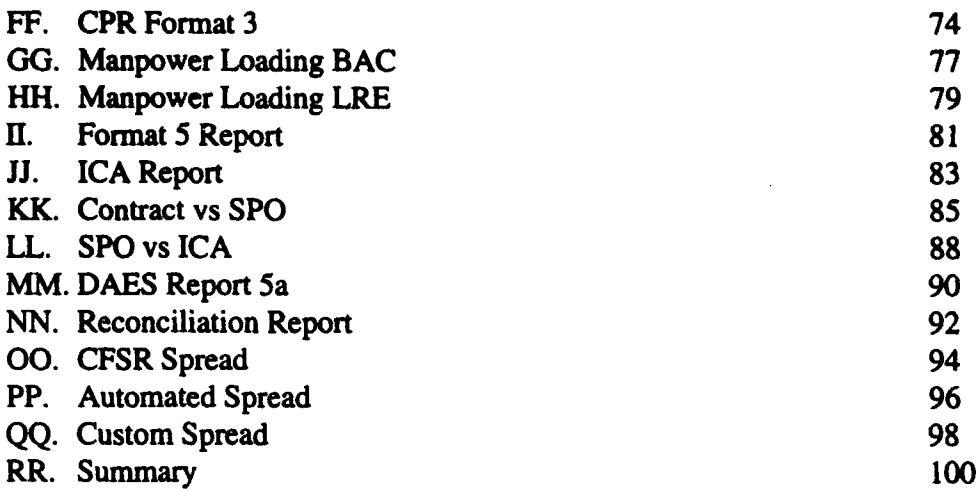

## Input Screens

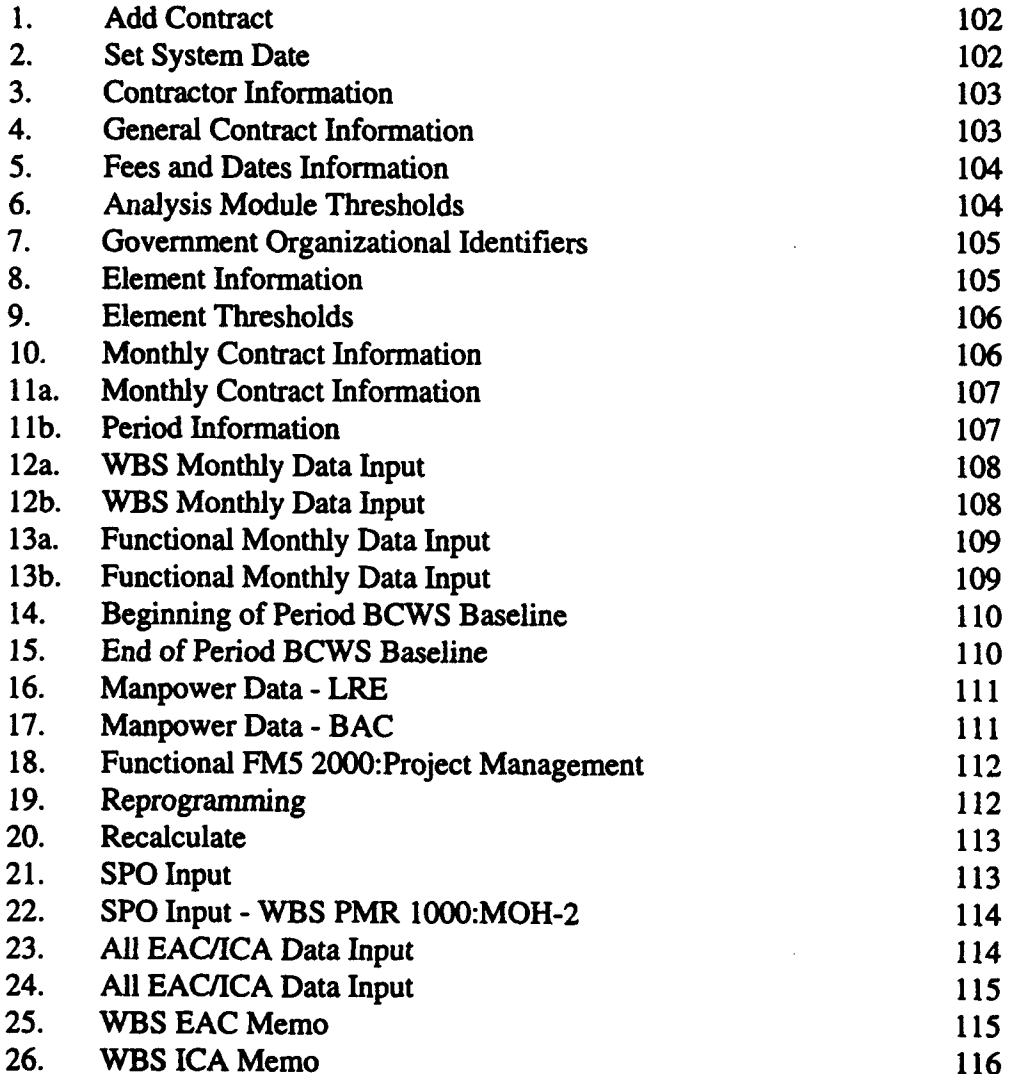

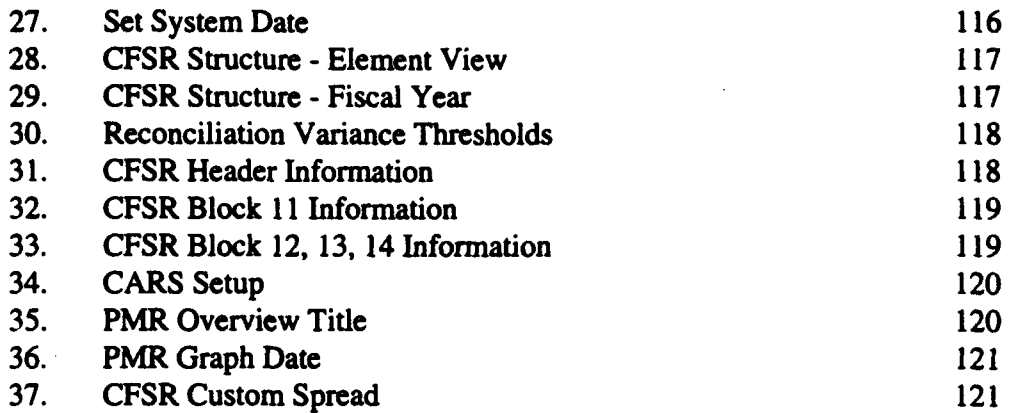

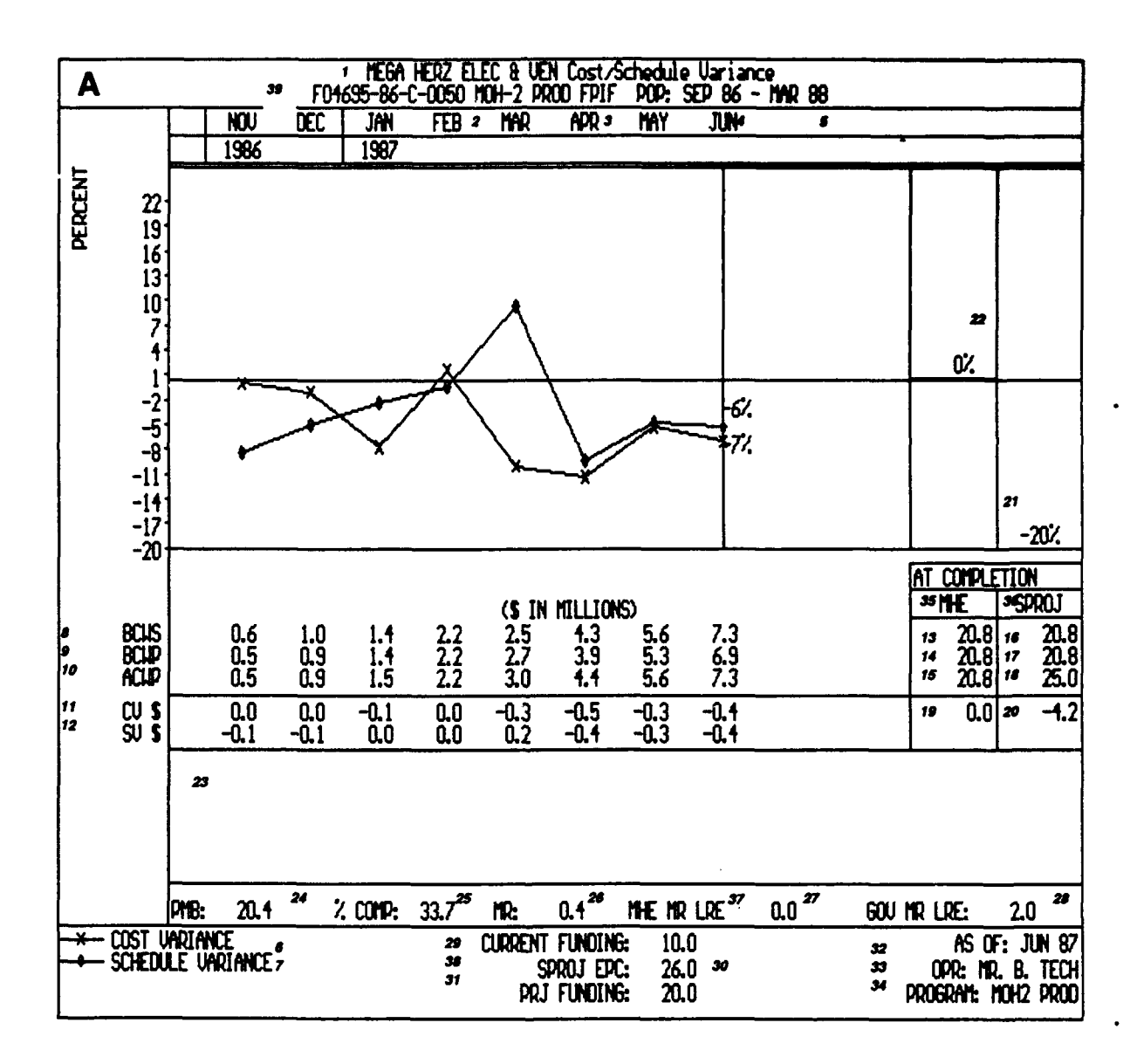

F-4

### **A.** PMR Cost/Schedule

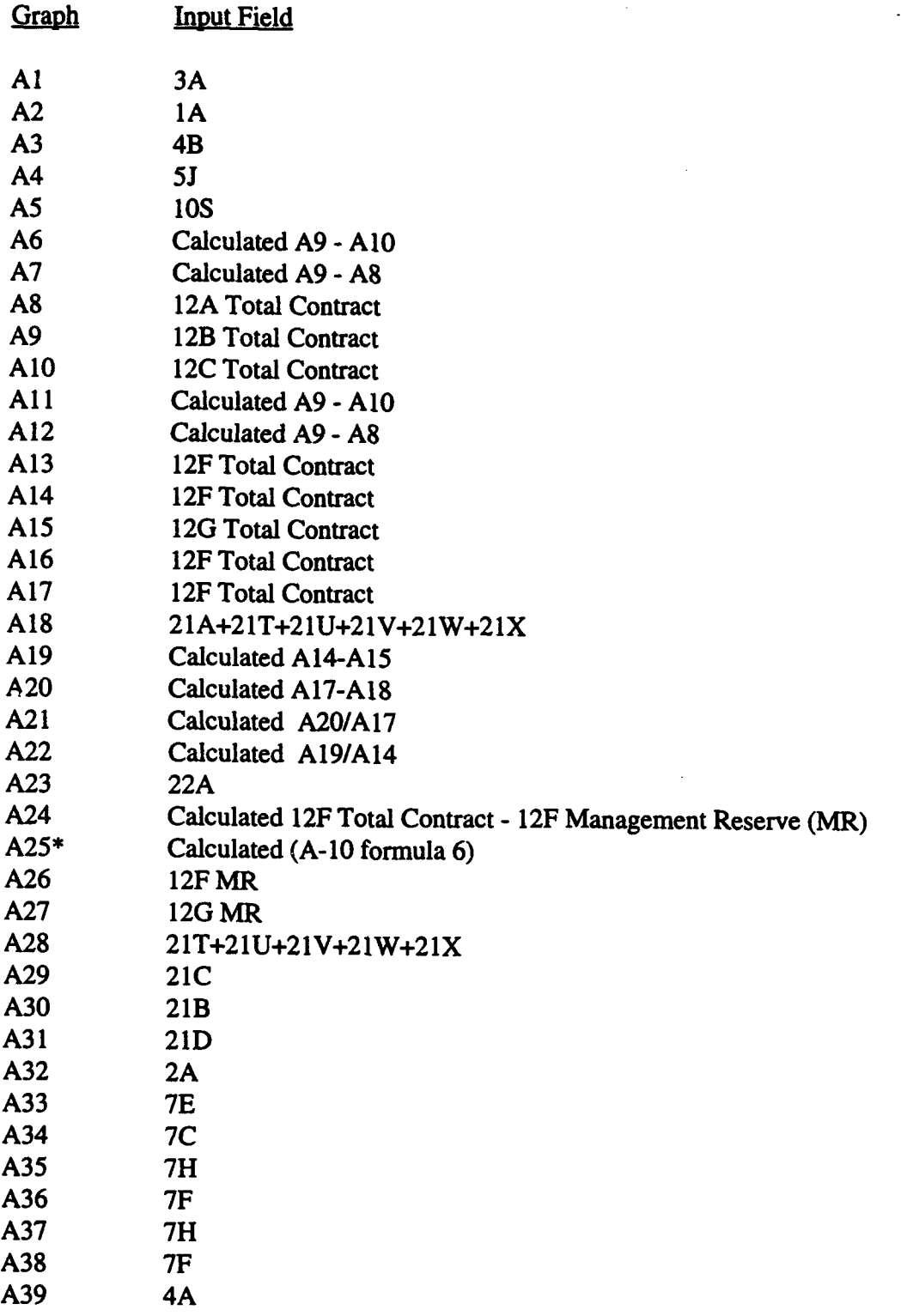

\* Note that calculation(s) can be at the total contract level or PMB depending on the user's selection in the recalculation module.

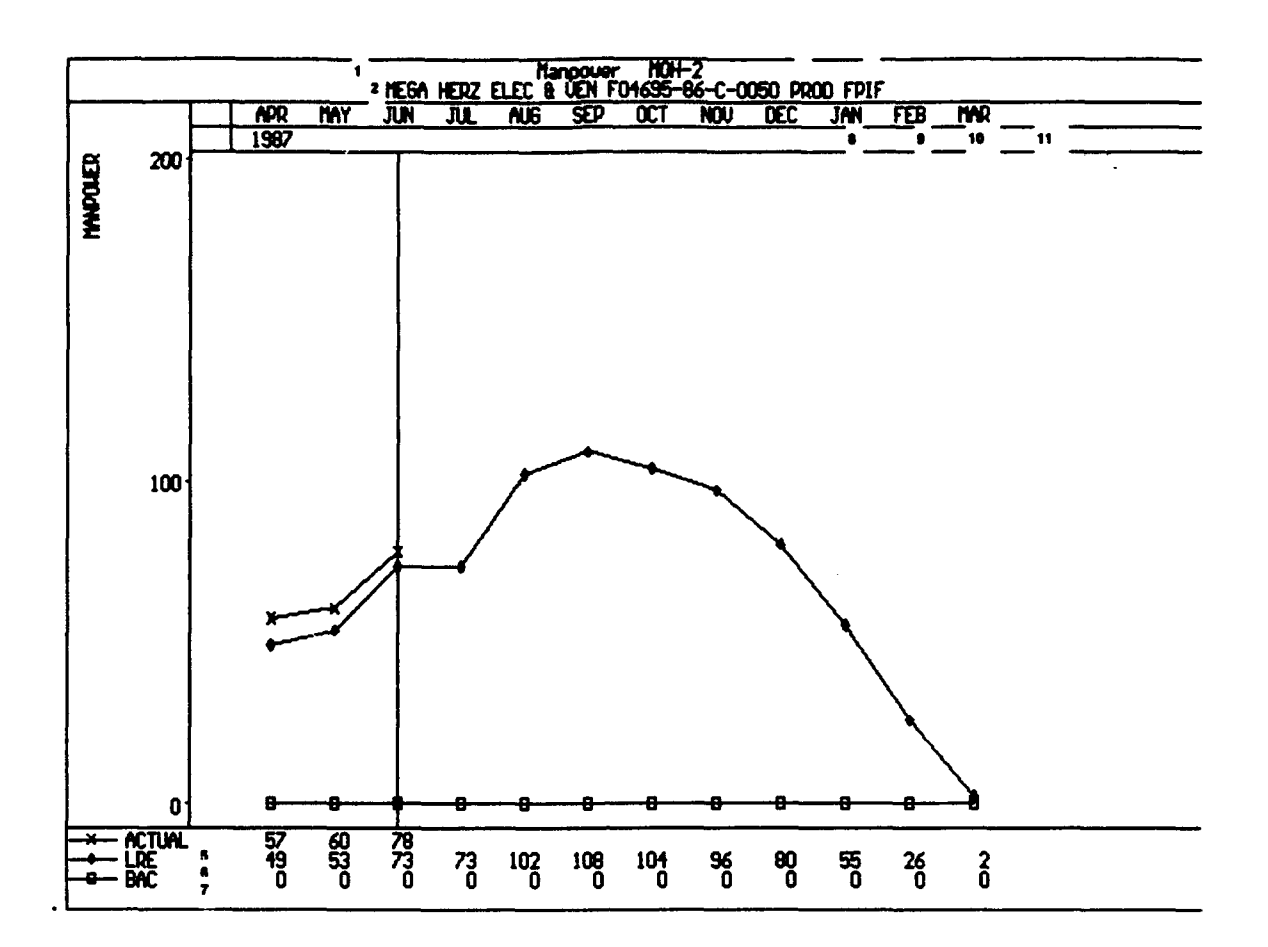

 $\overline{\phantom{0}}$ 

## B. Manpower

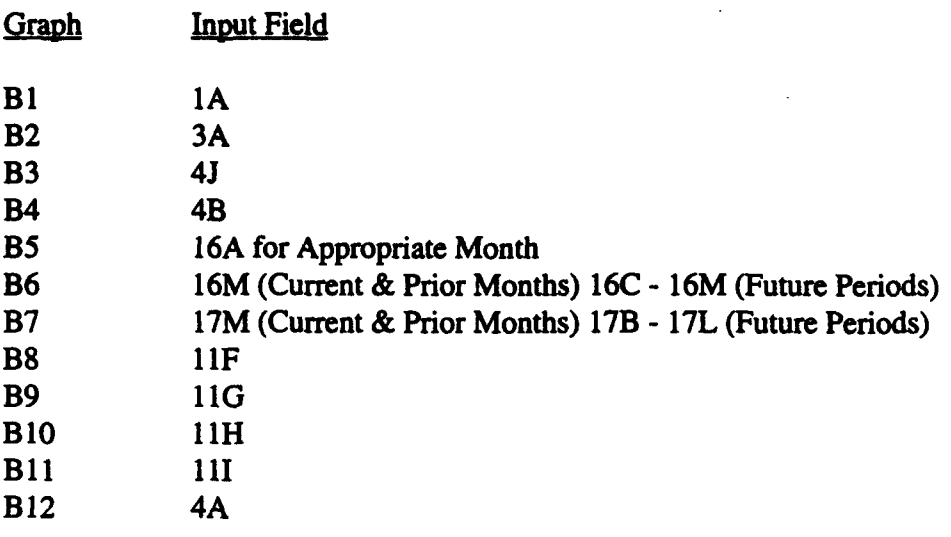

 $\bar{z}$ 

# **S6** HRZ **ELEC 18** 1NH-2 F065-M6 -0050

**C 1 5B**

## *UNIONCE AT COMPLETION*

### **AS** OF: JU 87 '

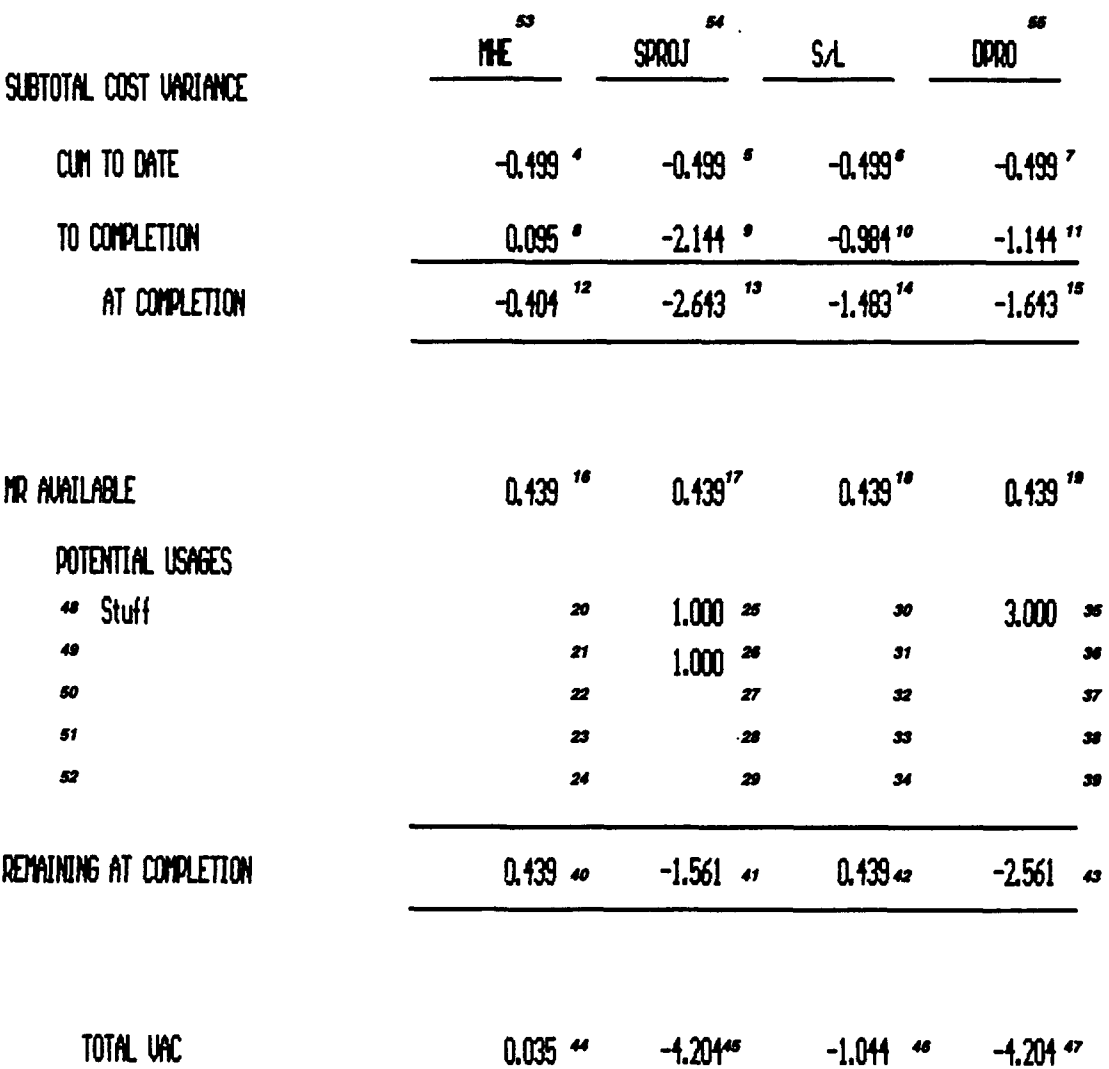

F-8

## **C. VAC** Worksheet

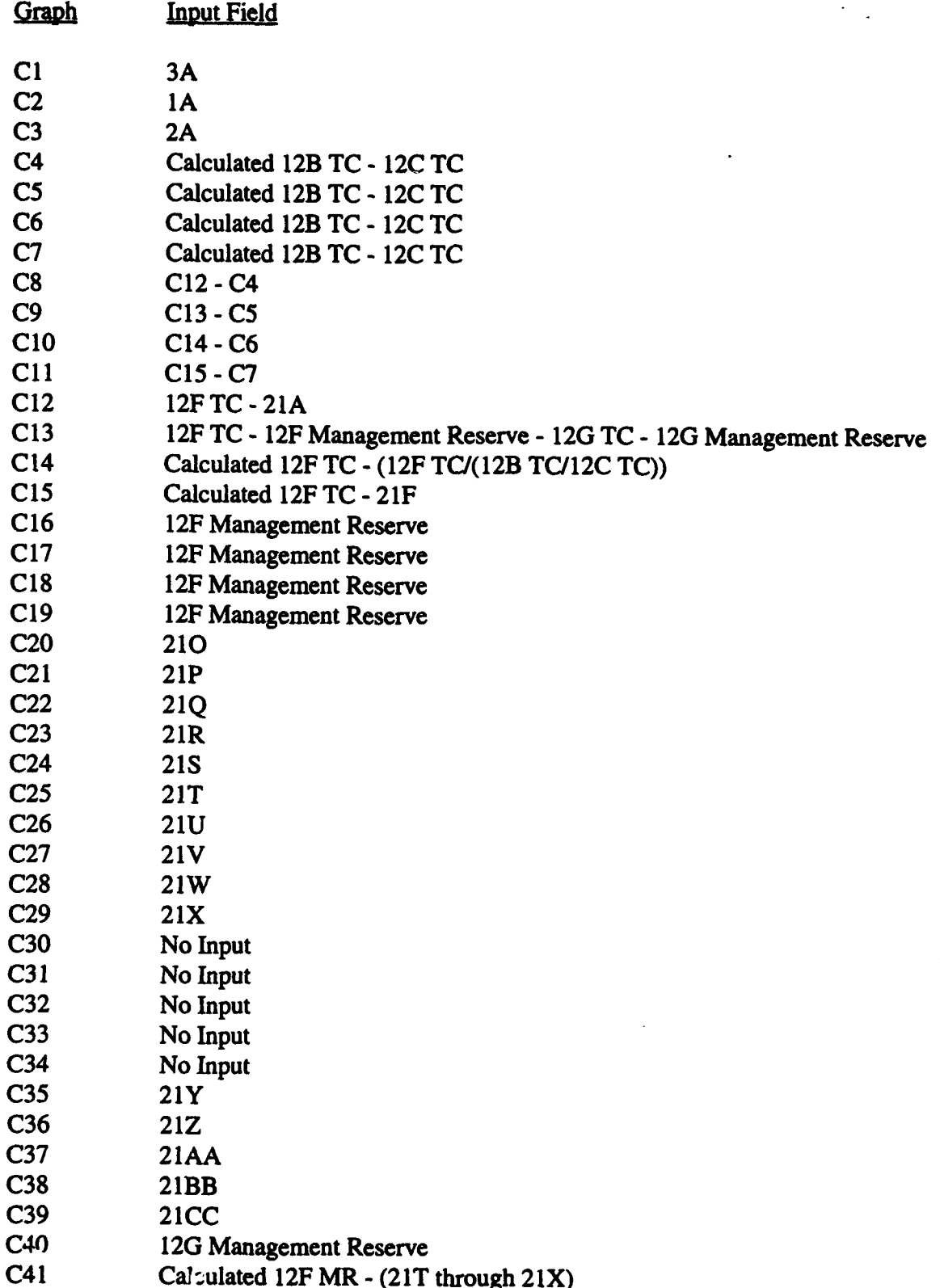

## **C. VAC** Worksheet (Continued)

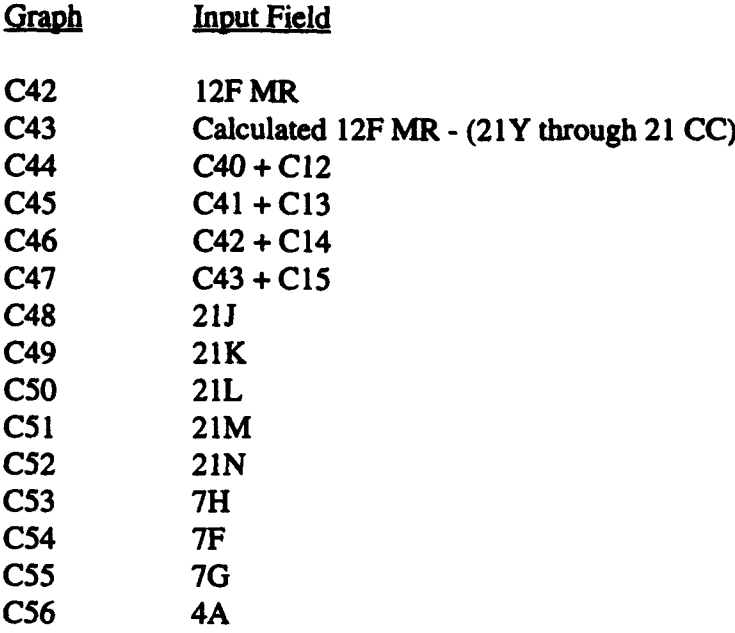
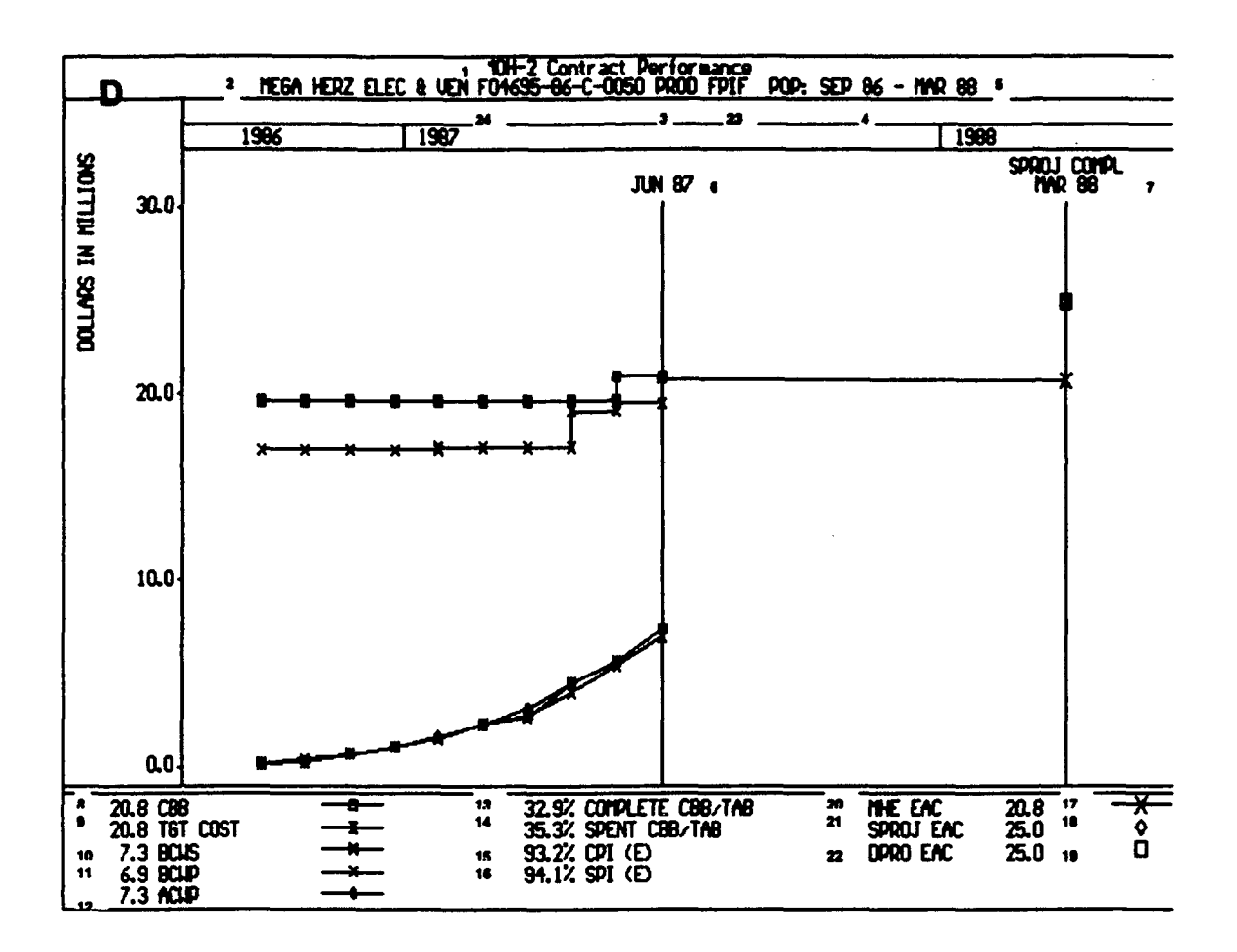

÷,

#### **D.** Army Performance

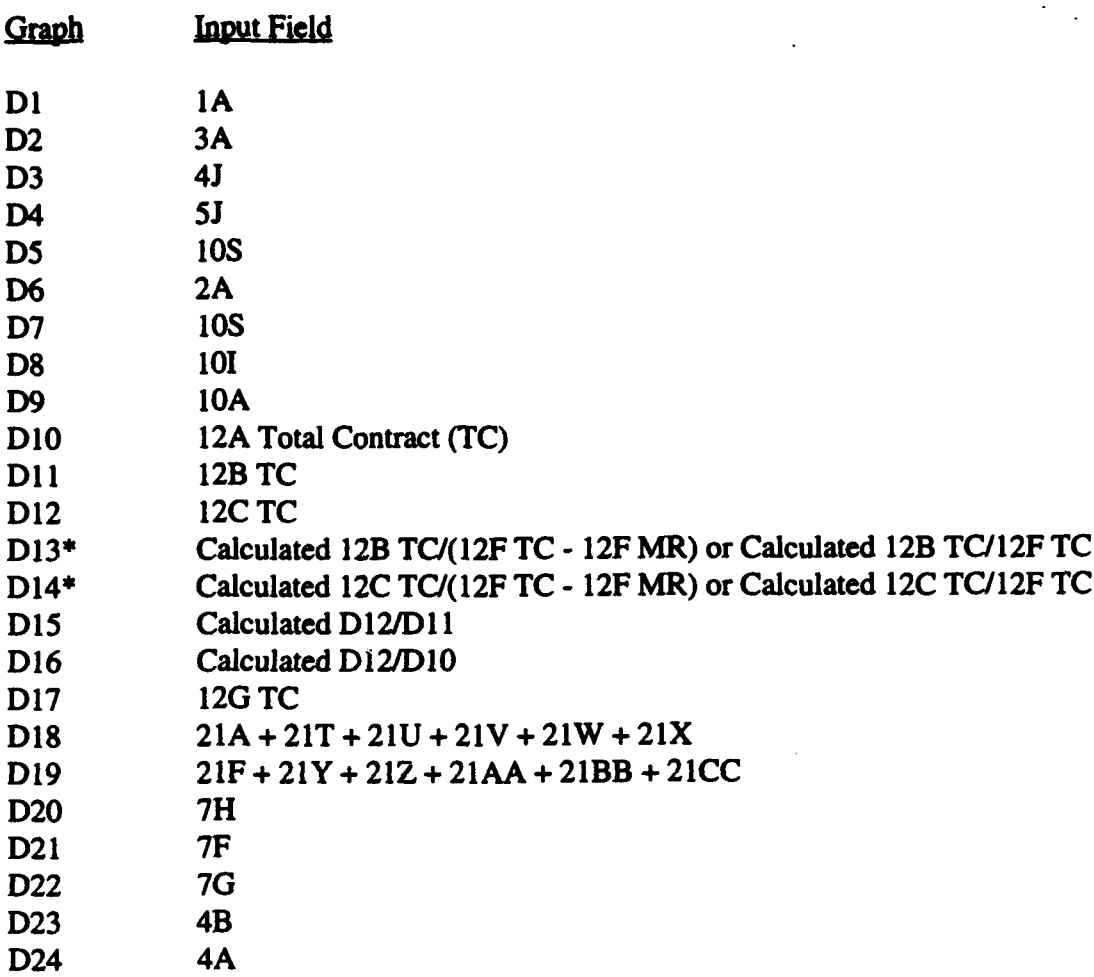

\*Note that calculation(s) can be at the total contract level or PMB depending on the user's selection in the recalculation module.

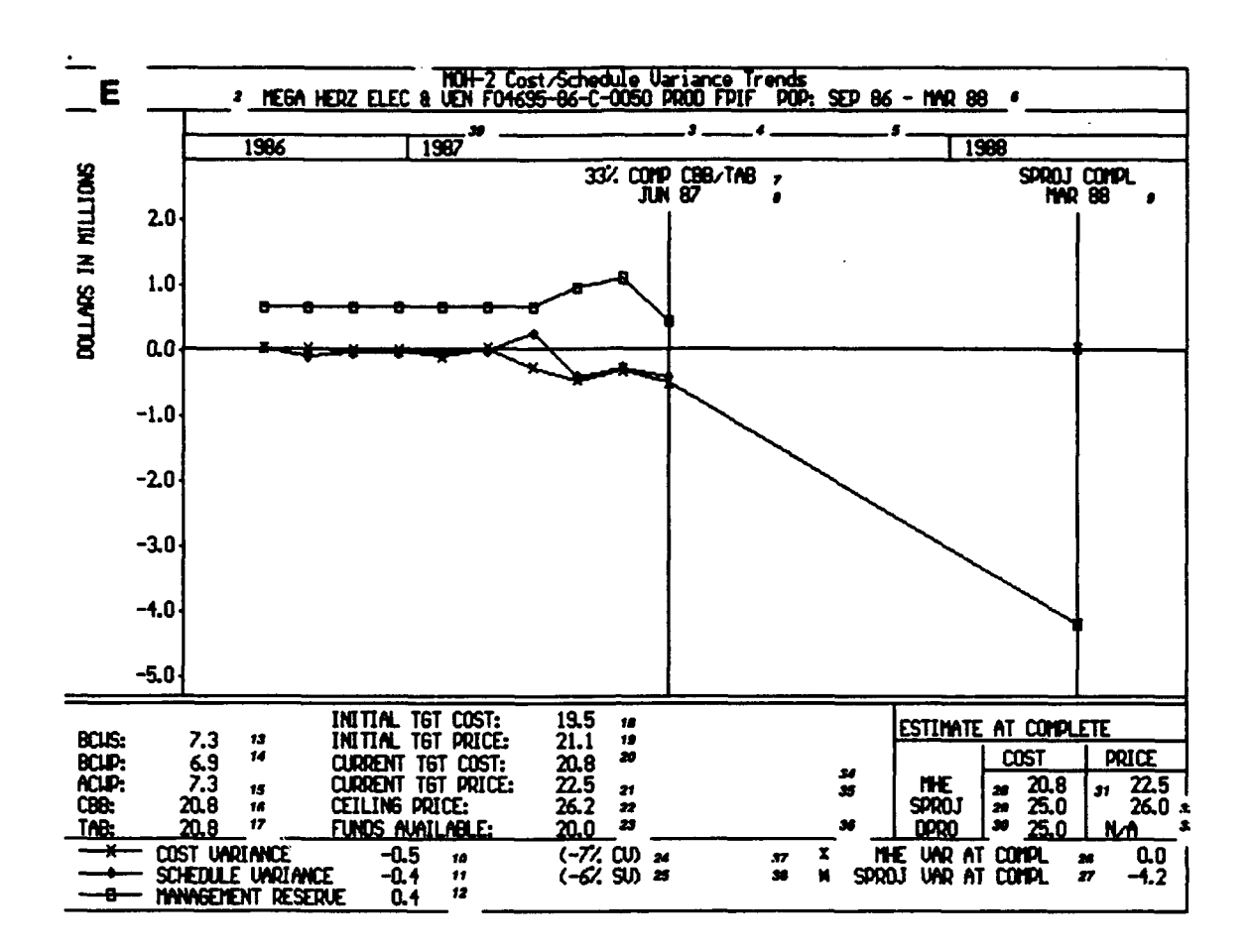

 $F-13$ 

#### E. Army Cost/Schedule

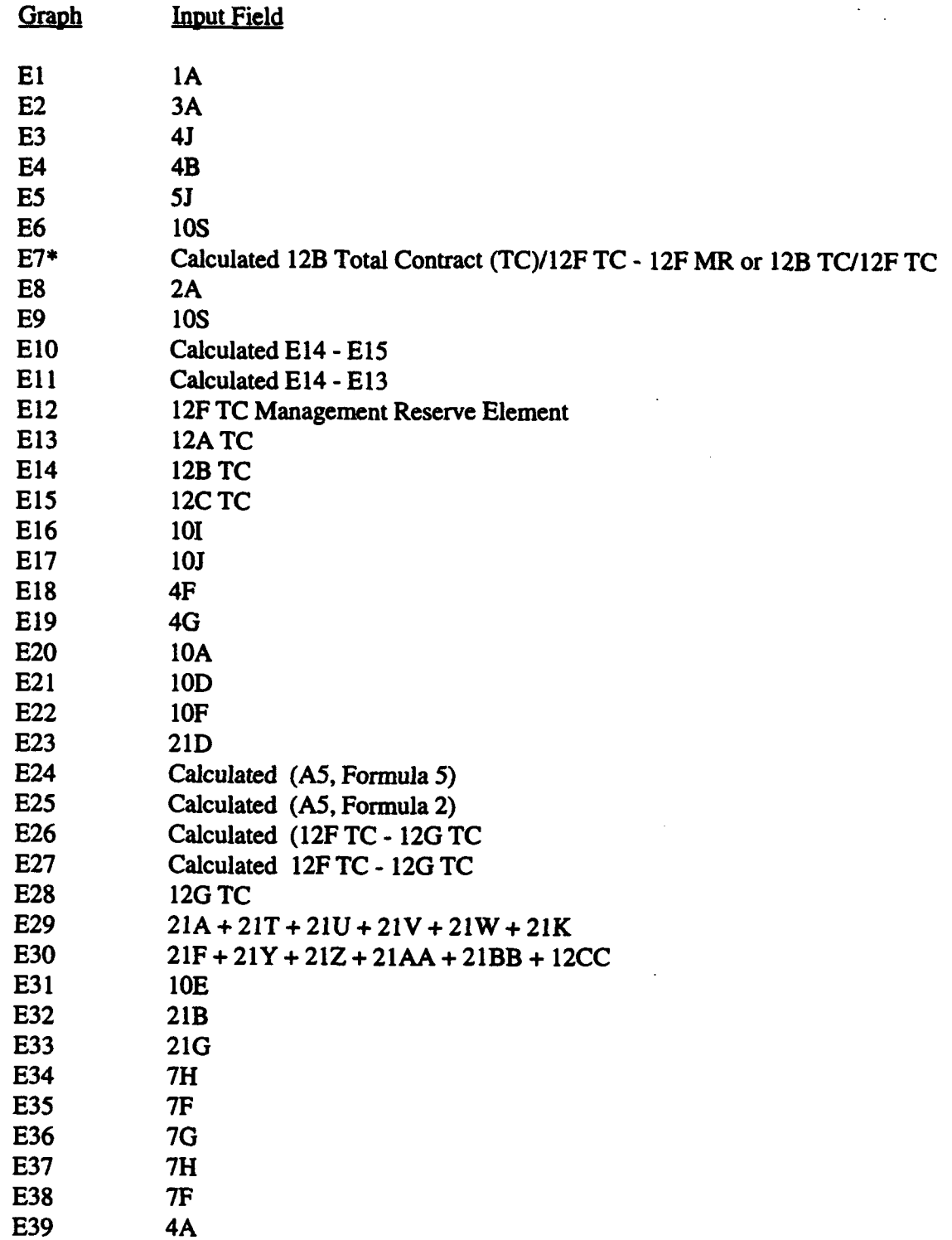

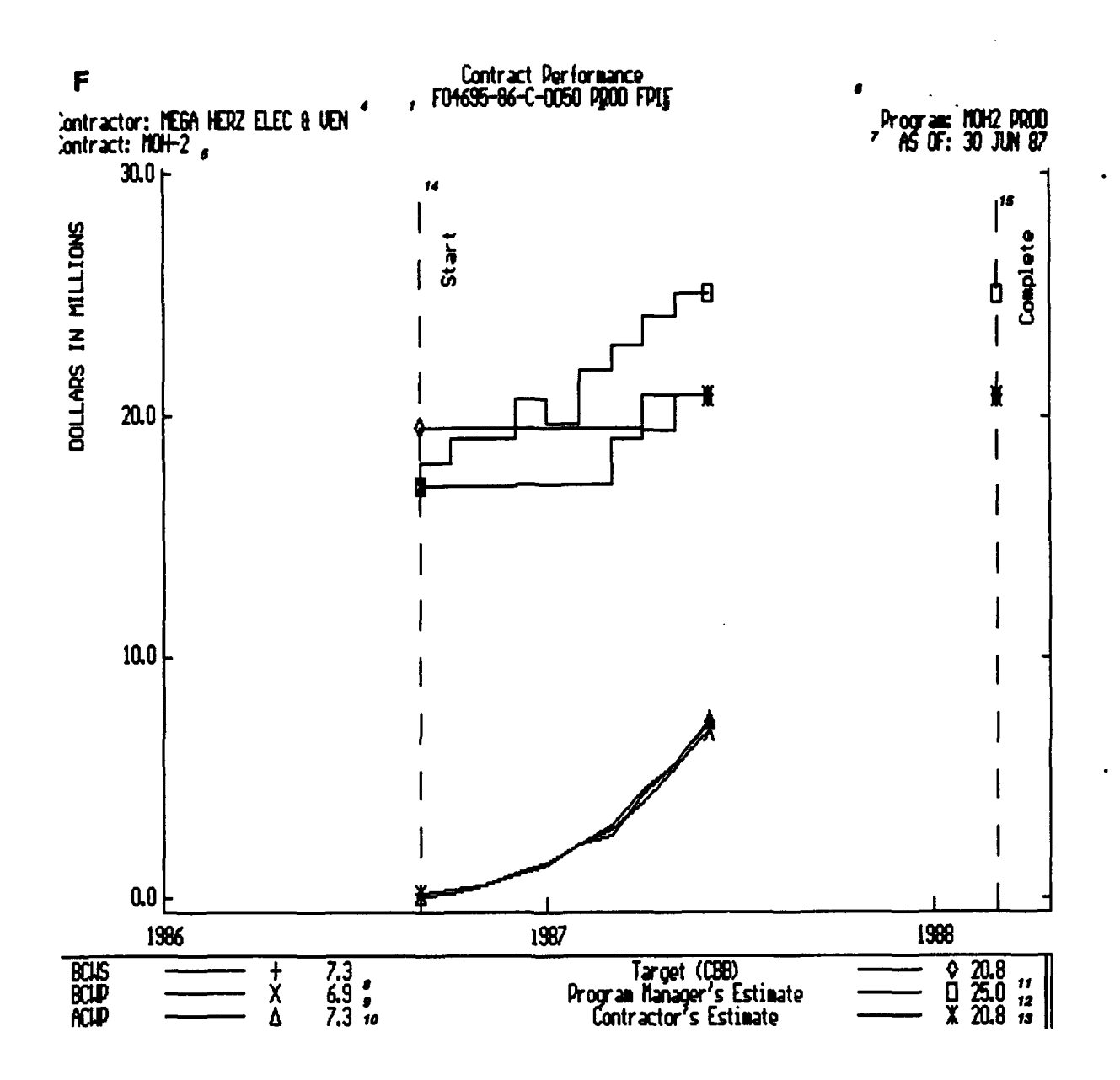

#### F. Contract Performance

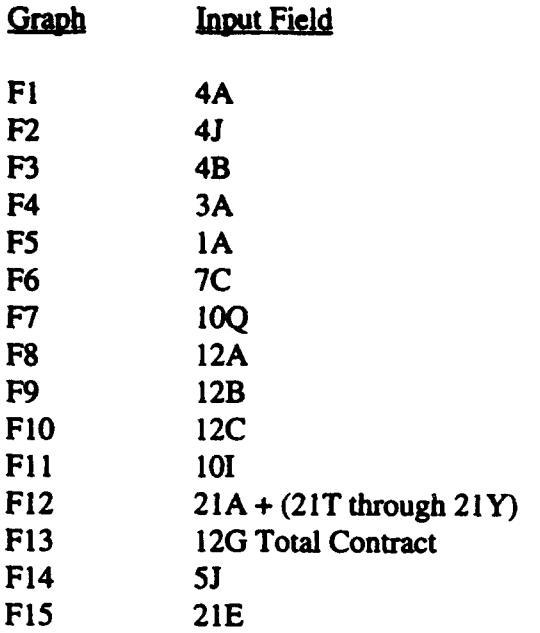

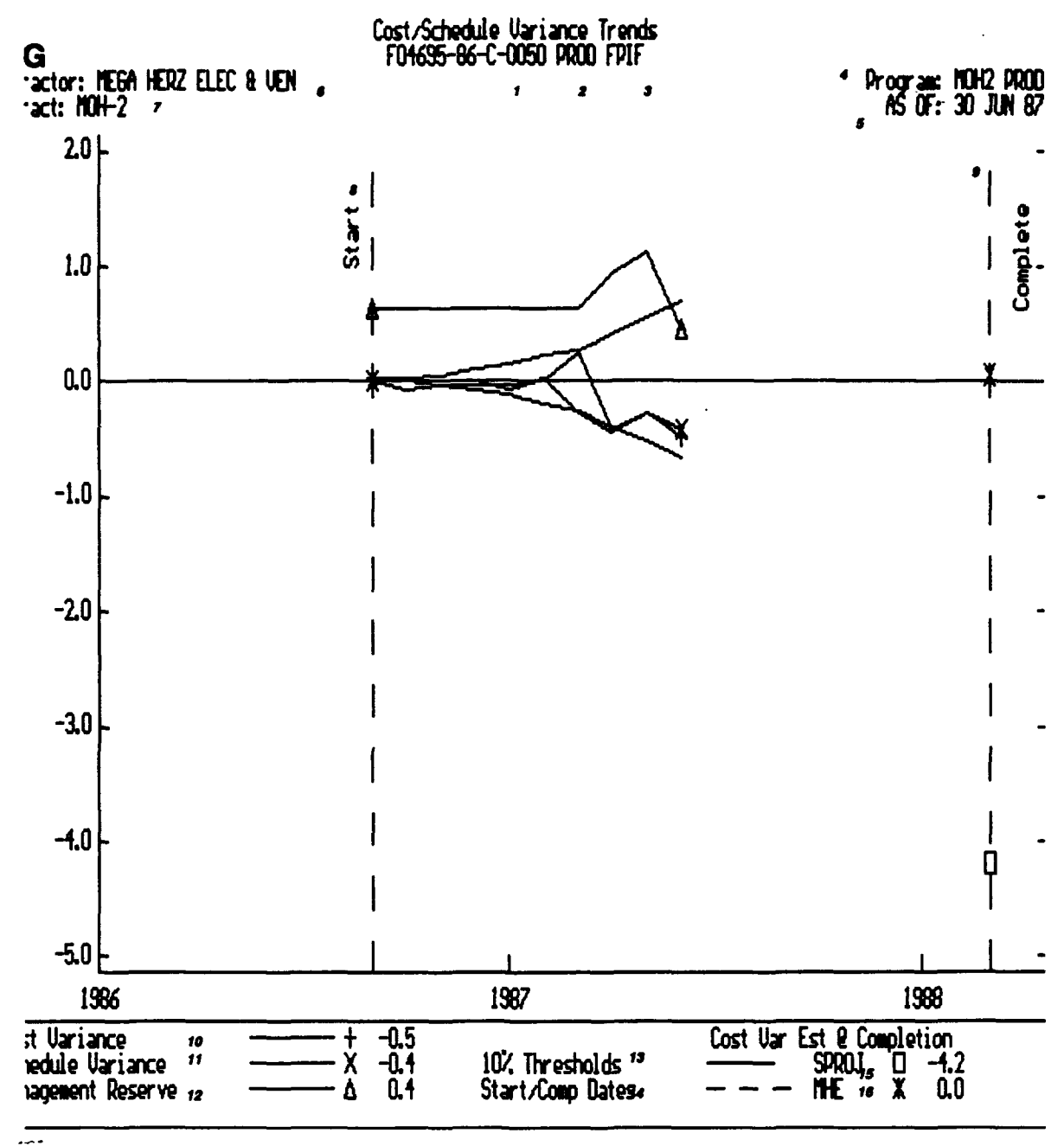

#### **G. C/S** Variance Trends

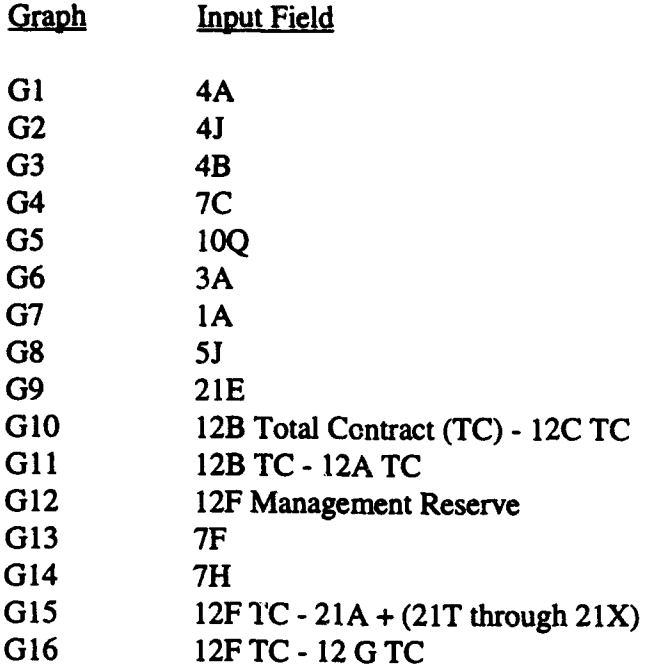

# Nega Nissle

## COST PERFORMANCE OUERVIEN

# CPR DATE: JUN 87  $\approx$ <br>(DOLLARS MILLIONS – THEN YEAR)

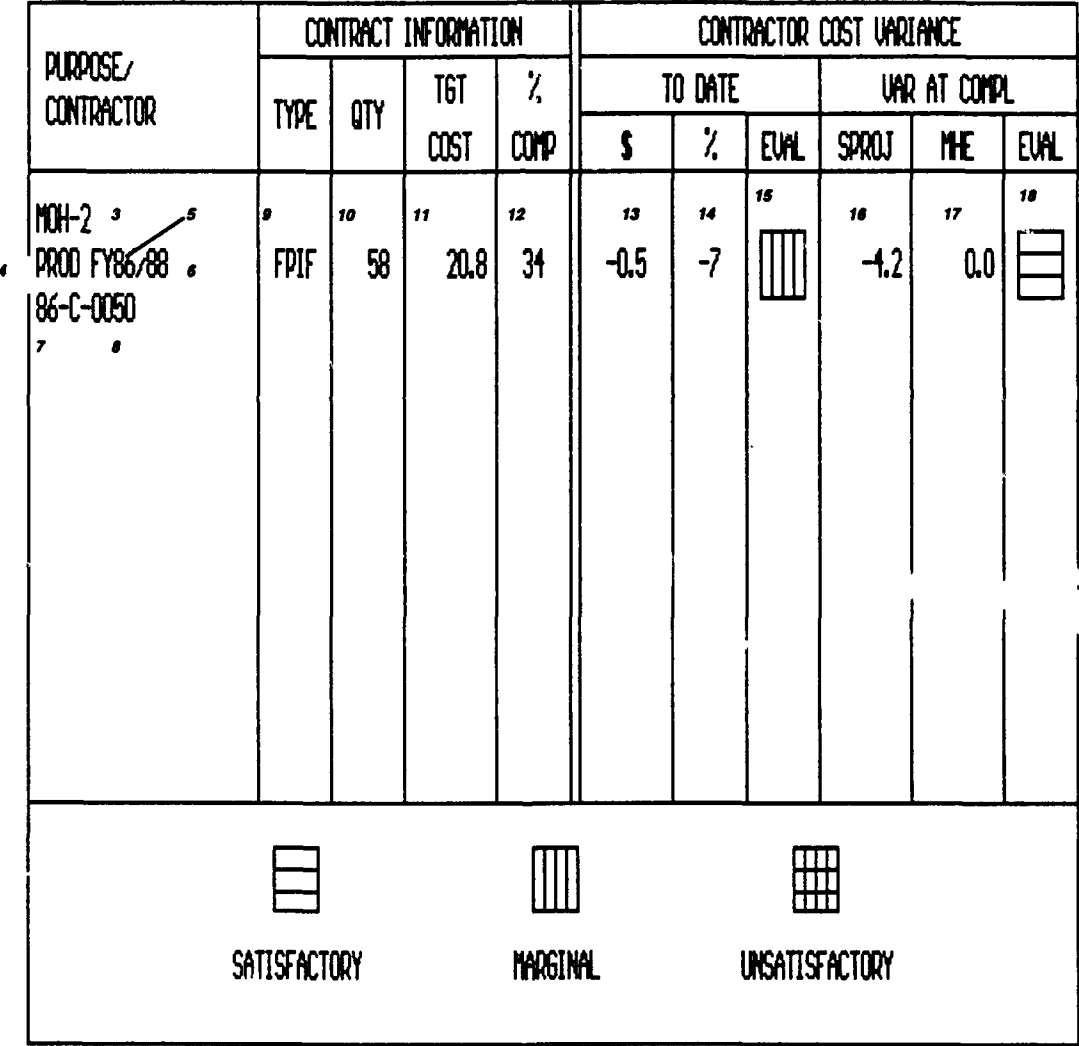

 $\overline{\mathbf{H}}$ 

#### H. PMR Summary

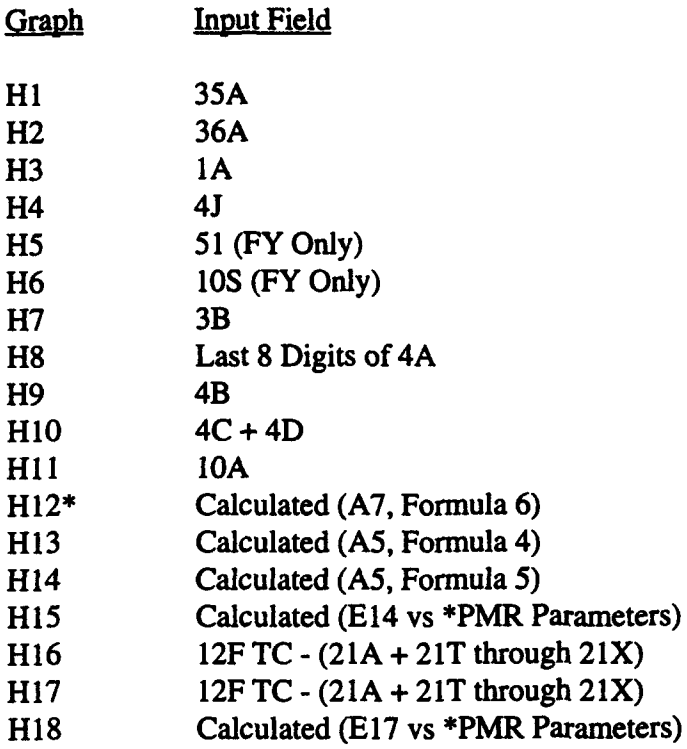

#### \*PMR Parameters

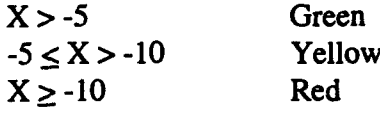

\*Note that calculation(s) can be at the total contract level or PMB depending on the user's selection in the recalculation module

 $\blacksquare$ 

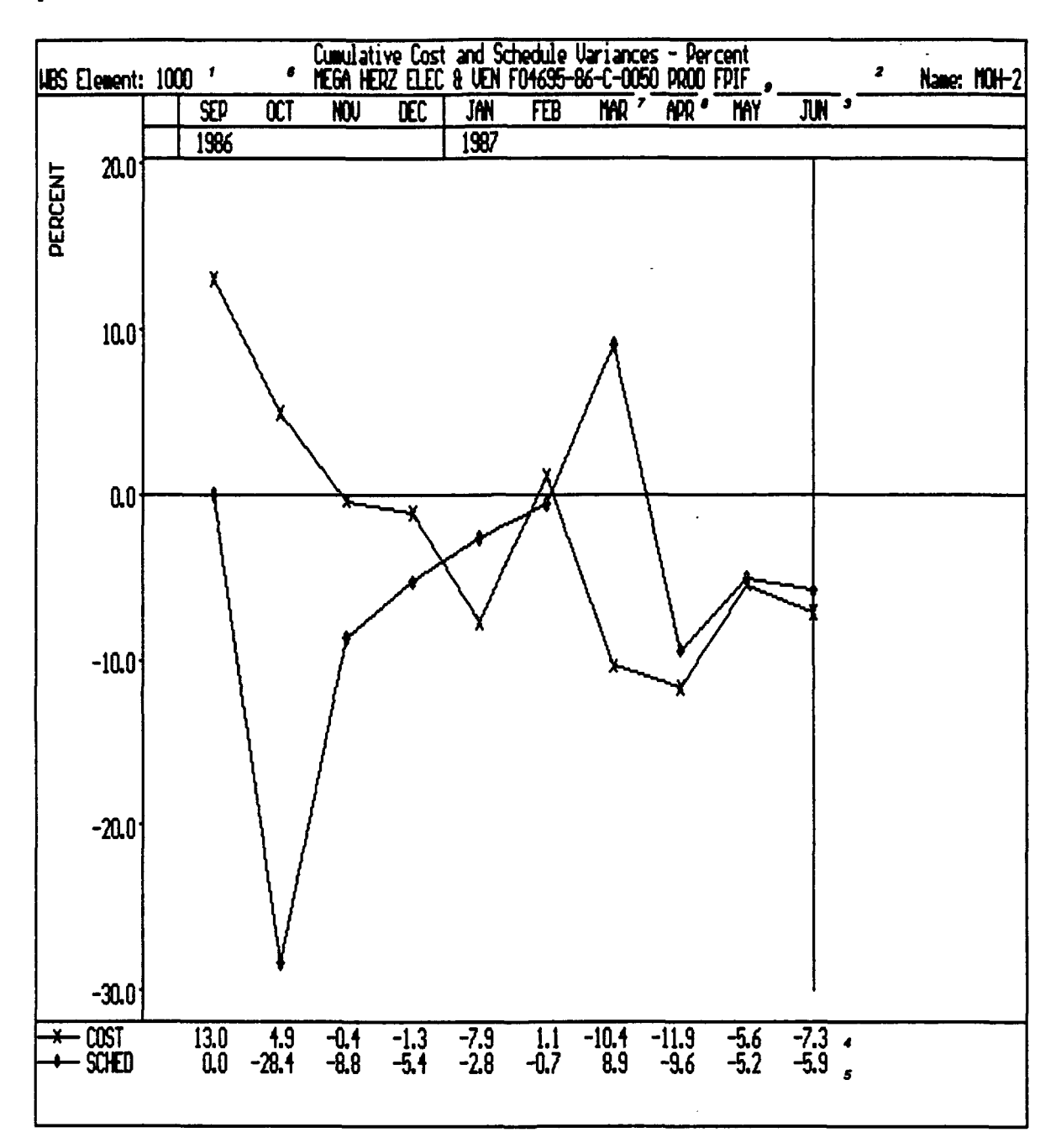

### I. Cumulative Cost and Schedule - Dollars

 $\ddot{ }$ 

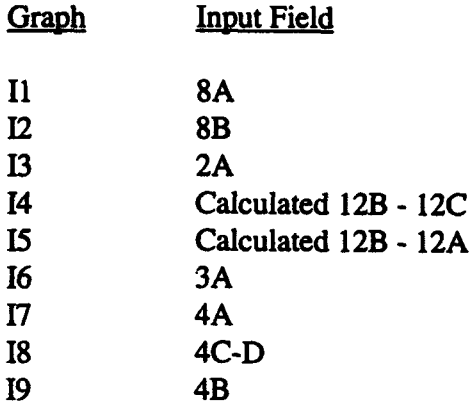

 $\pmb{\mathsf{J}}$ 

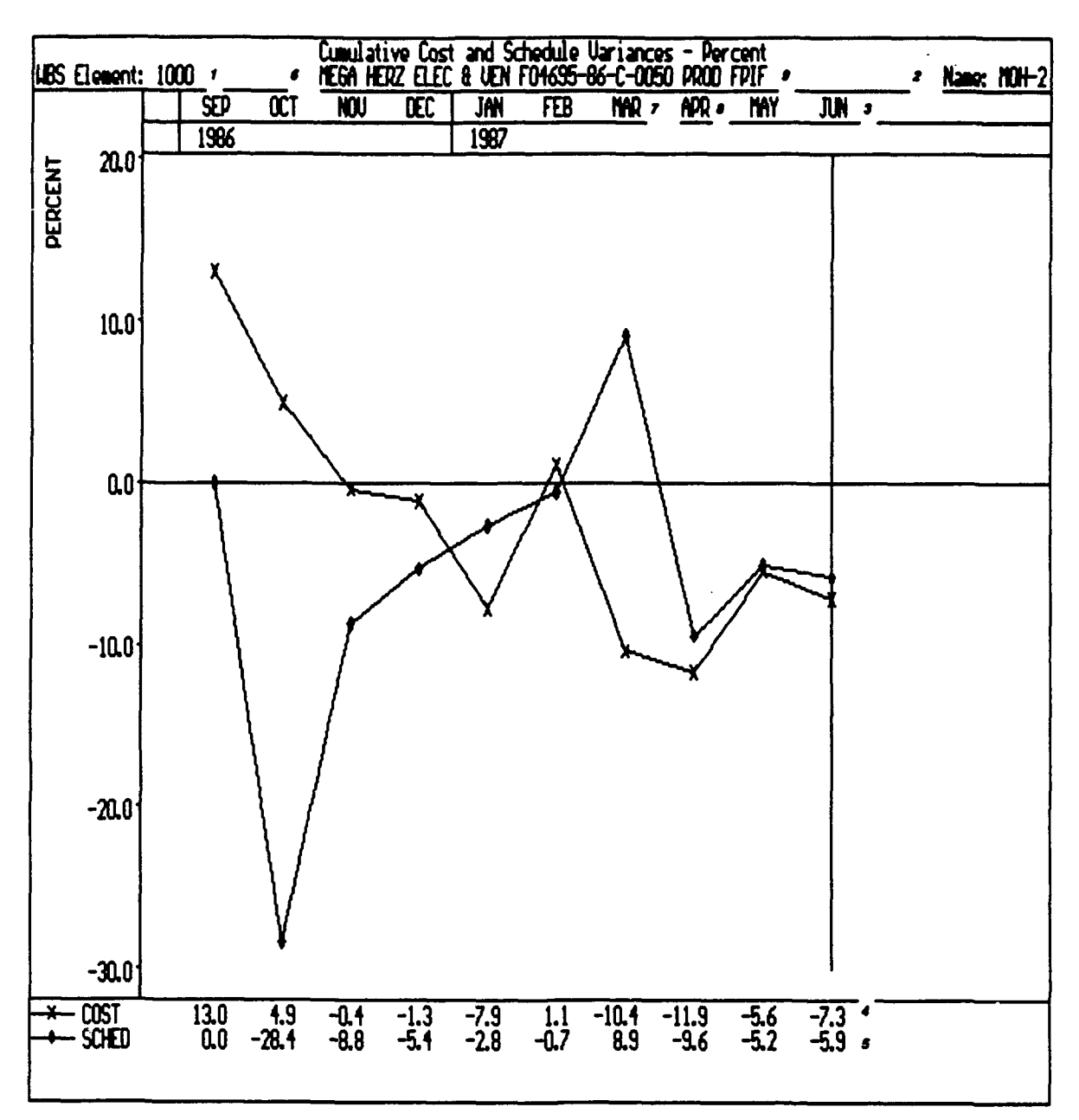

#### J. Cumulative Cost and Schedule - Percent

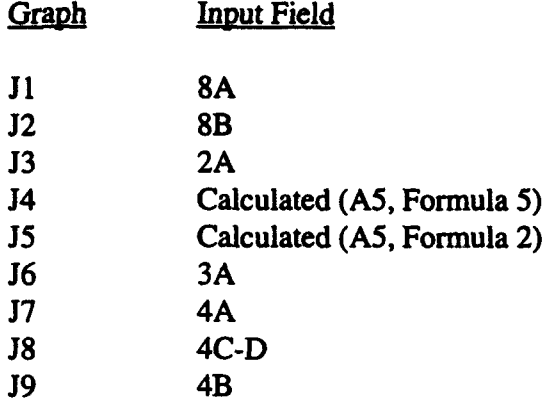

K

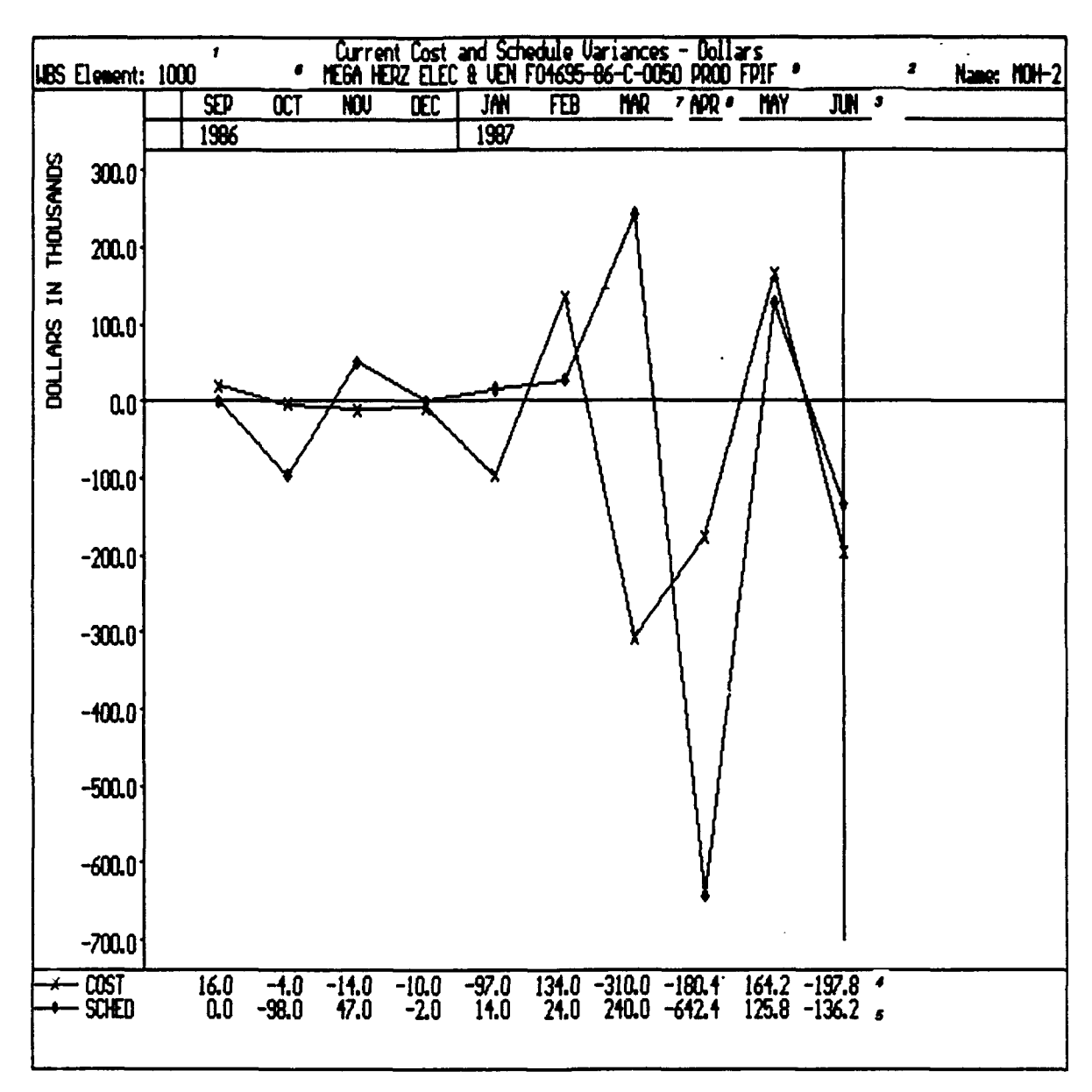

#### K. Current Cost and Schedule Variances - Dollars

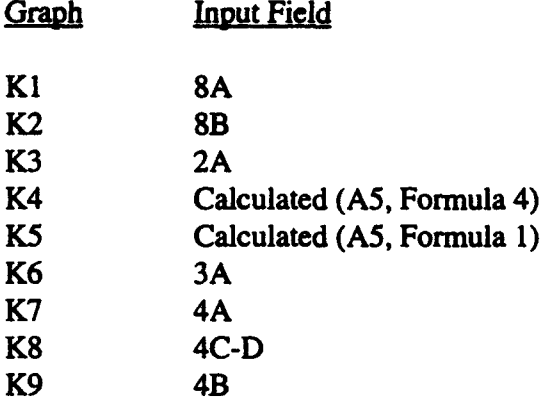

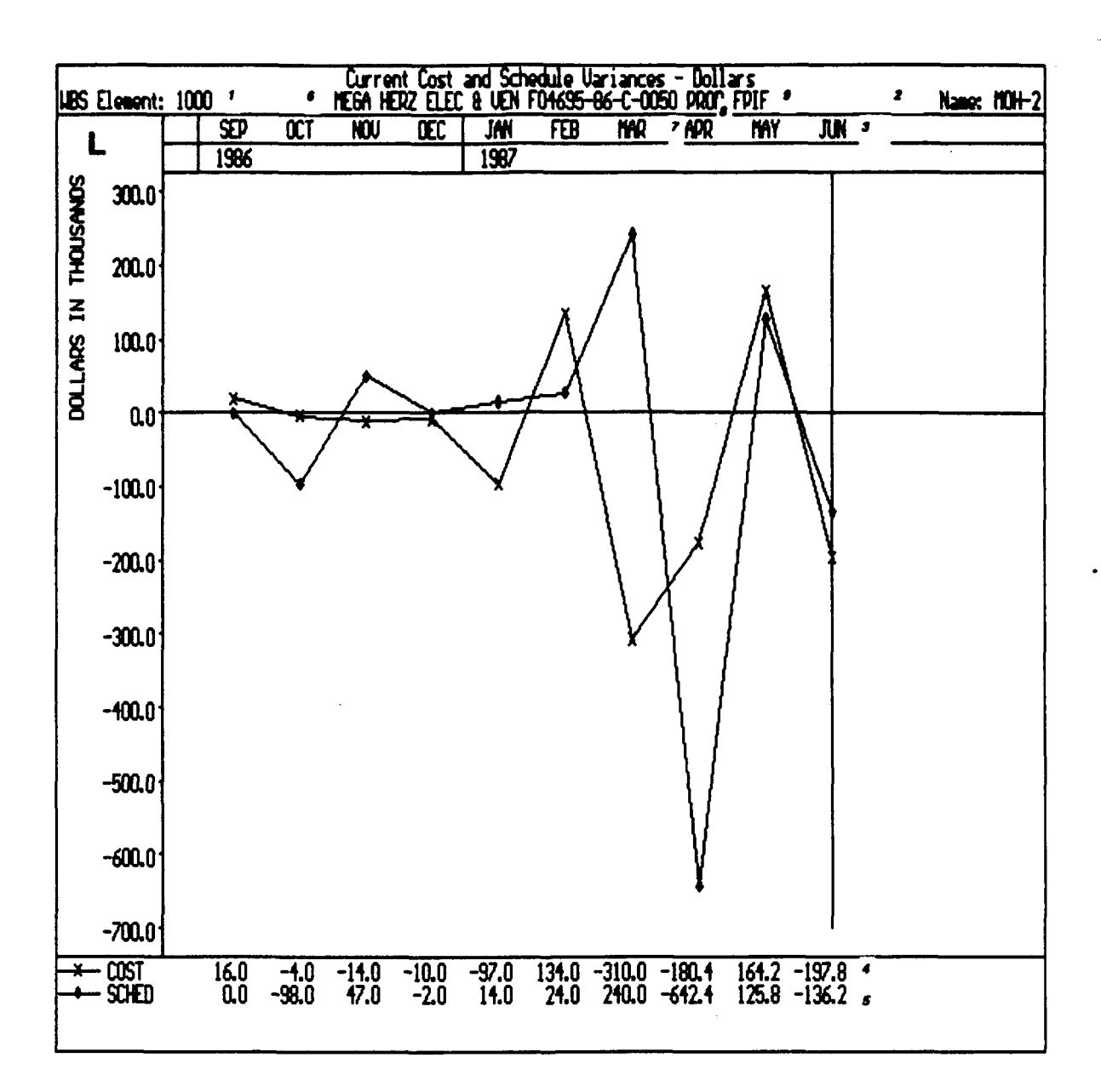

#### L. Current Cost and Schedule Variances - Percent

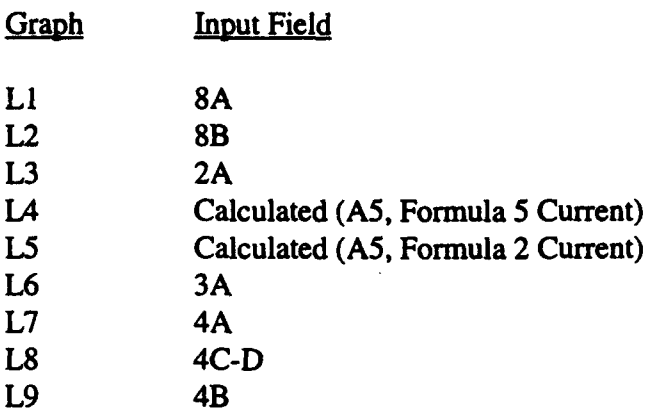

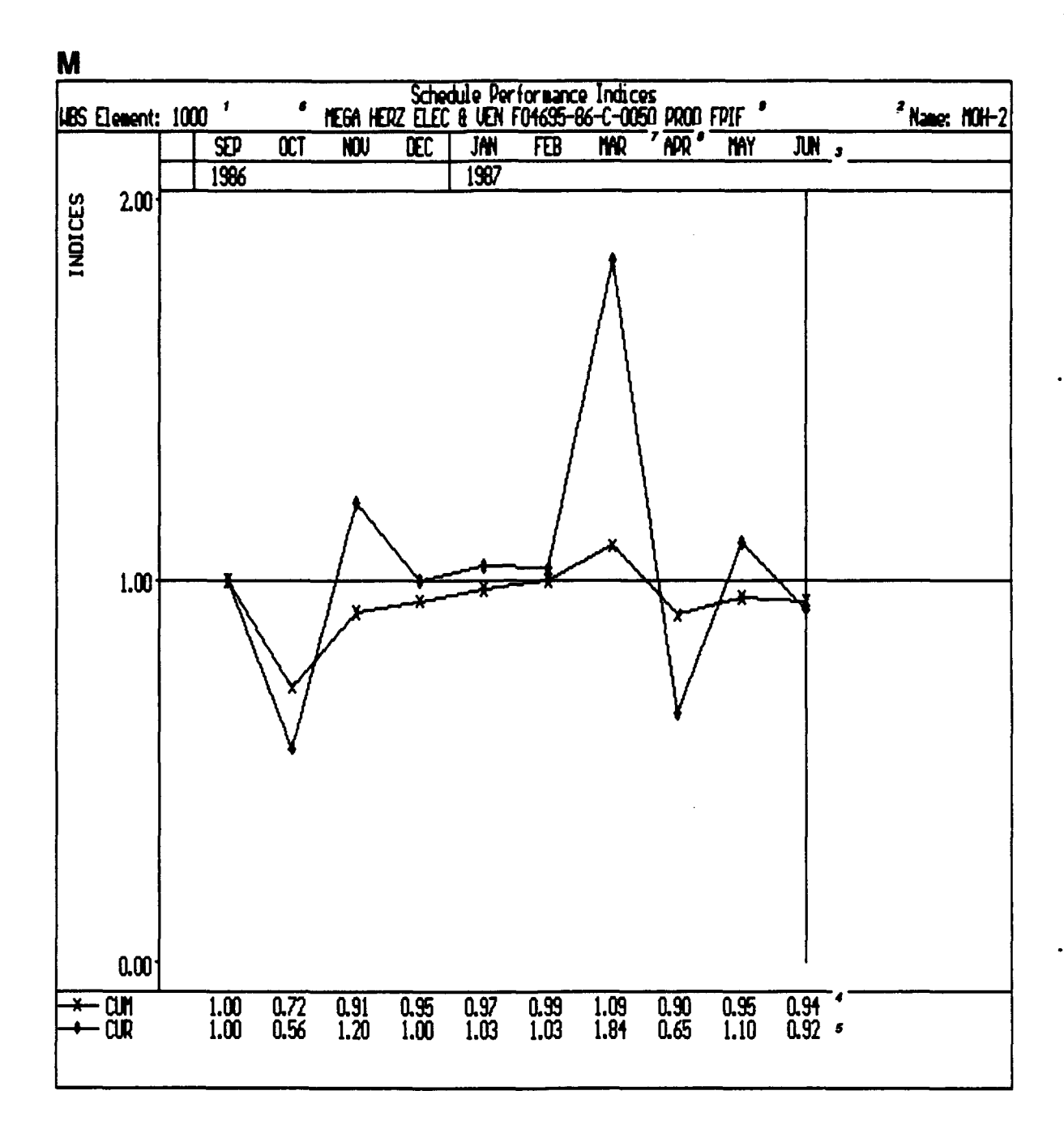

#### M. Schedule Performance Indices

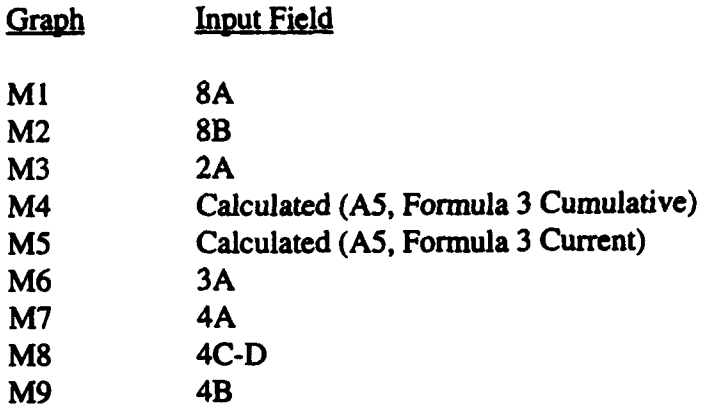

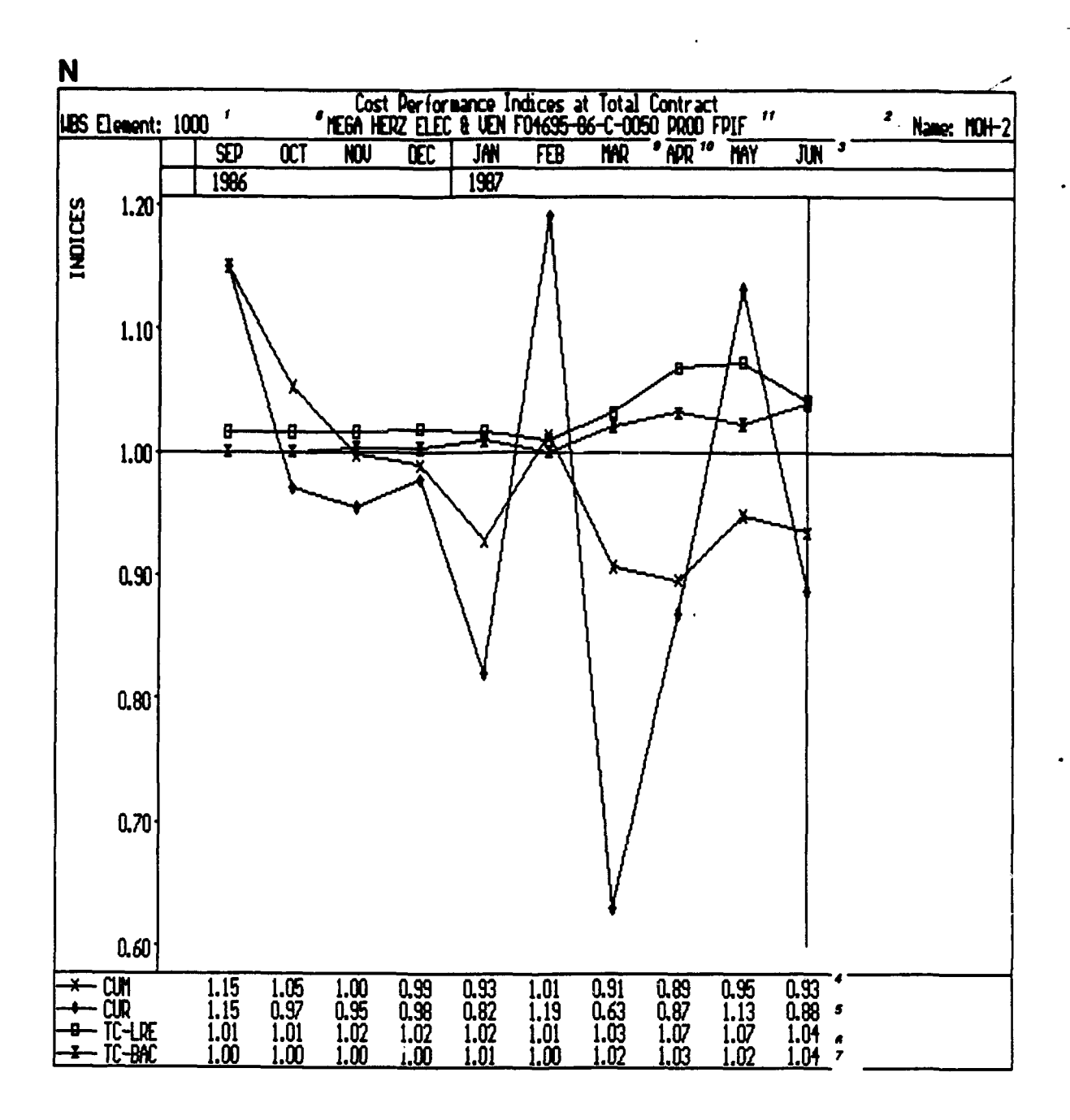

 $F - 31$ 

#### **N.** Cost Performance Indices

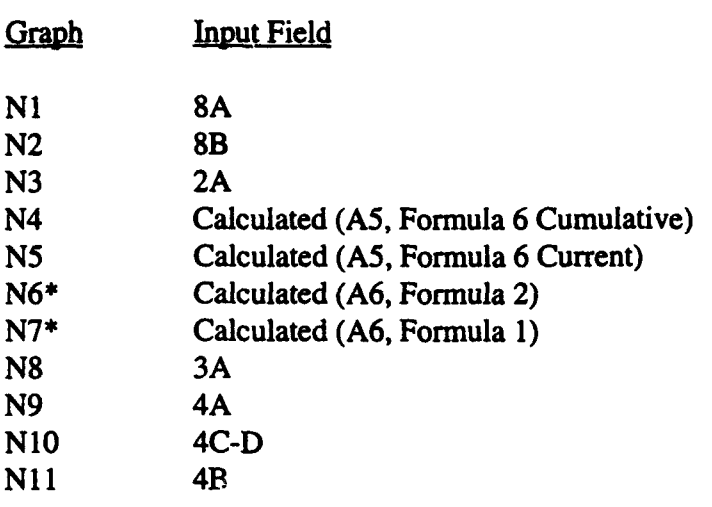

\*Note that calculation(s) can be at the total contract level or PMB depending on the user's selection in the recalculation module

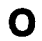

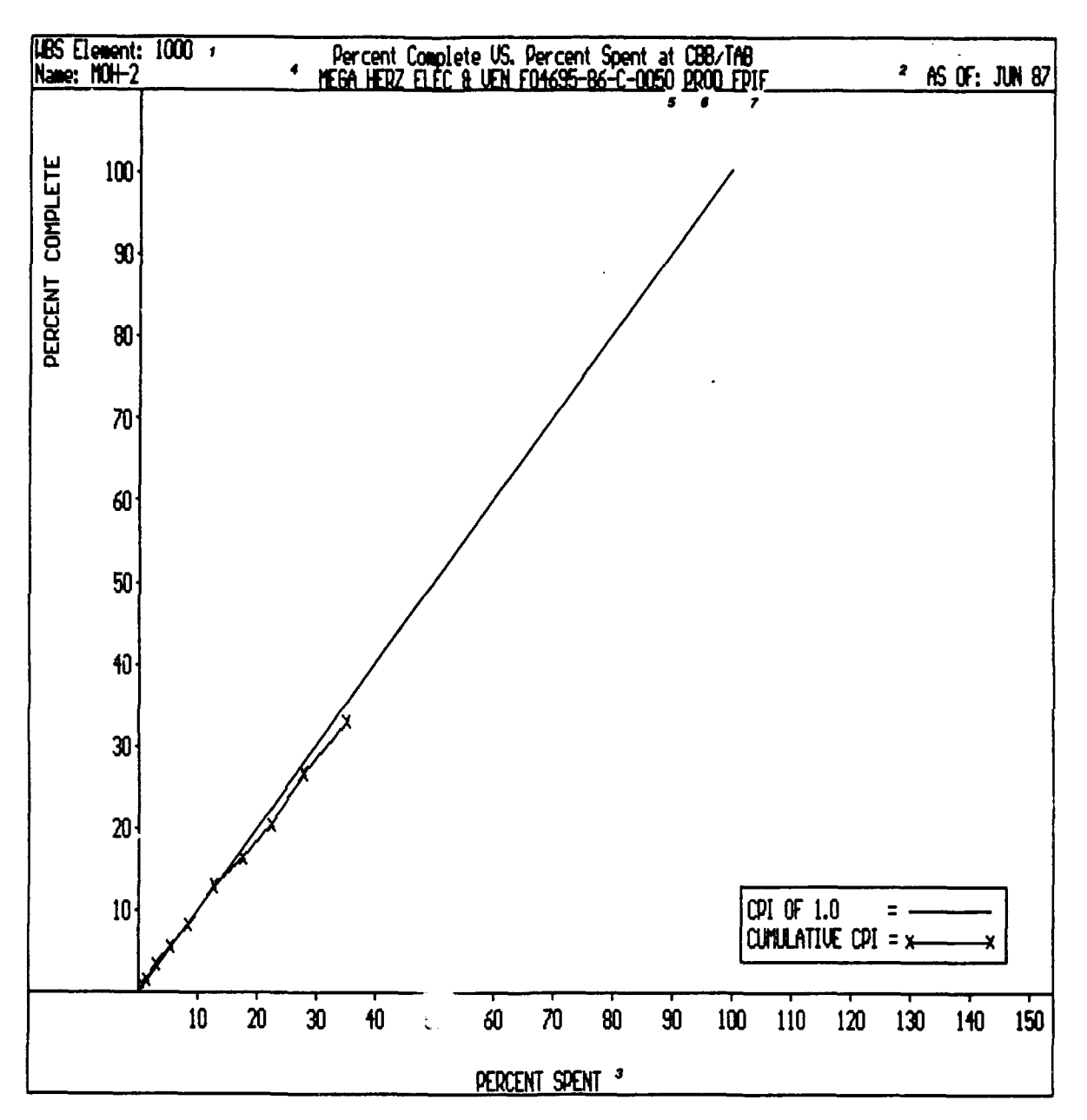

#### **0.** Percent Complete

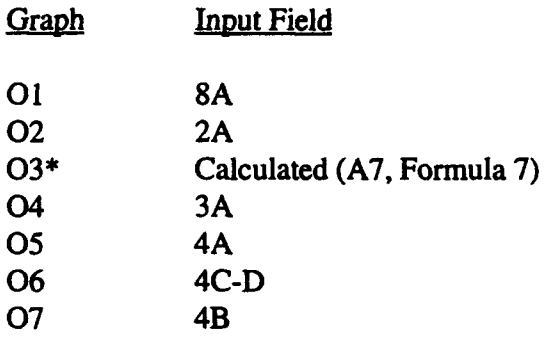

\*Note that calculation(s) can be at the total contract level or PMB depending on the user's selection in the recalculation module

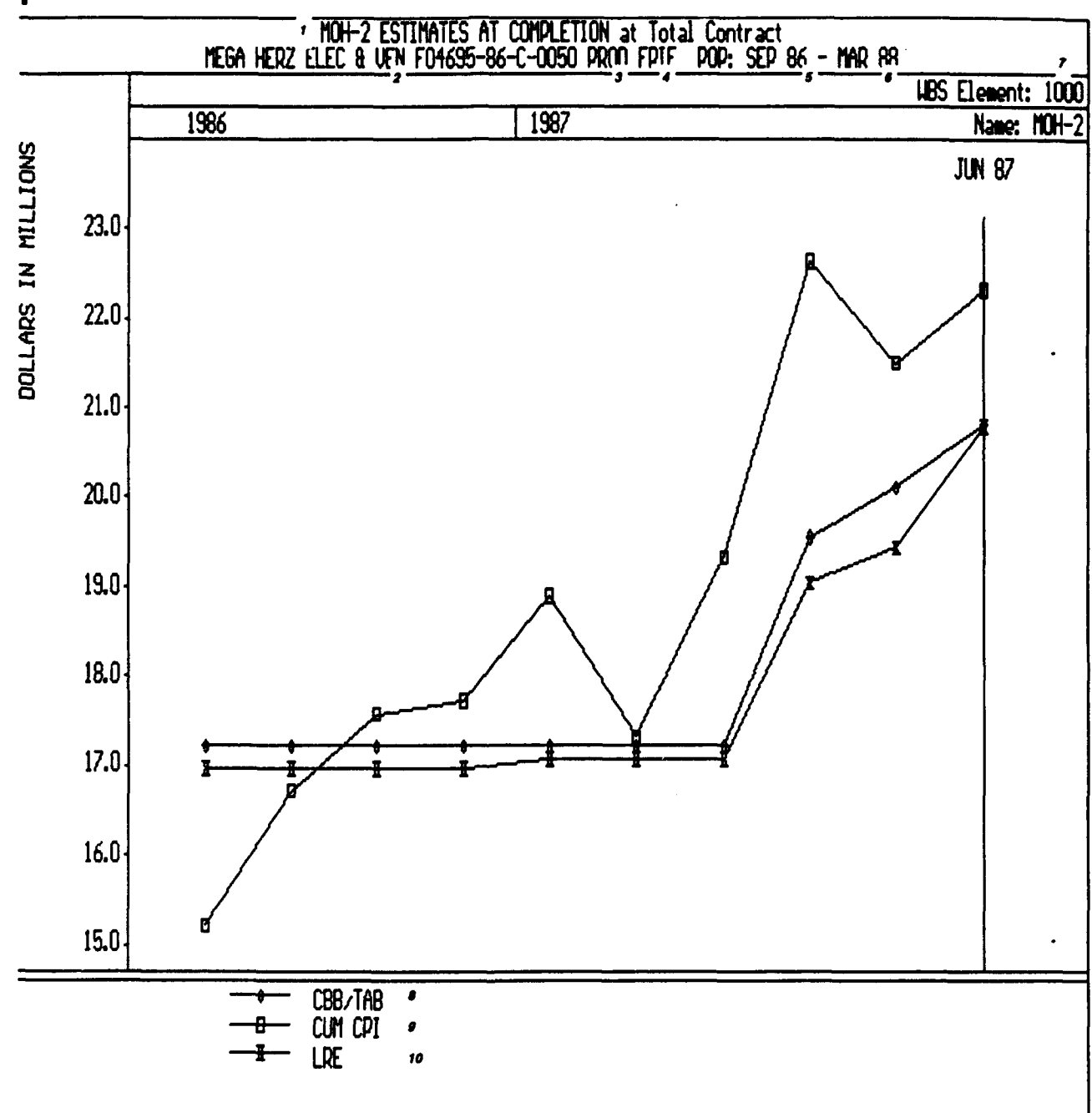

P

### P. Estimate at Completion

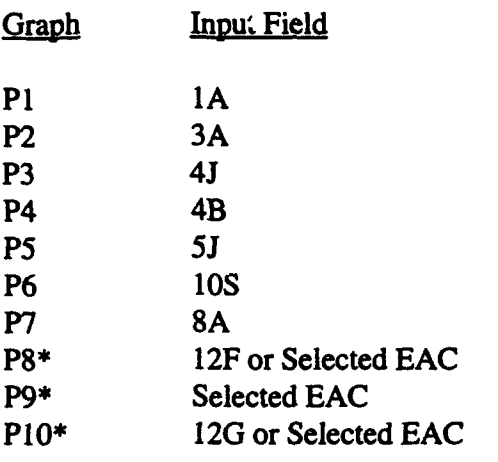

\*Note that calculation(s) can be at the total contract level or PMB depending on the user's selection in the recalculation module

 $\mathbf Q$ 

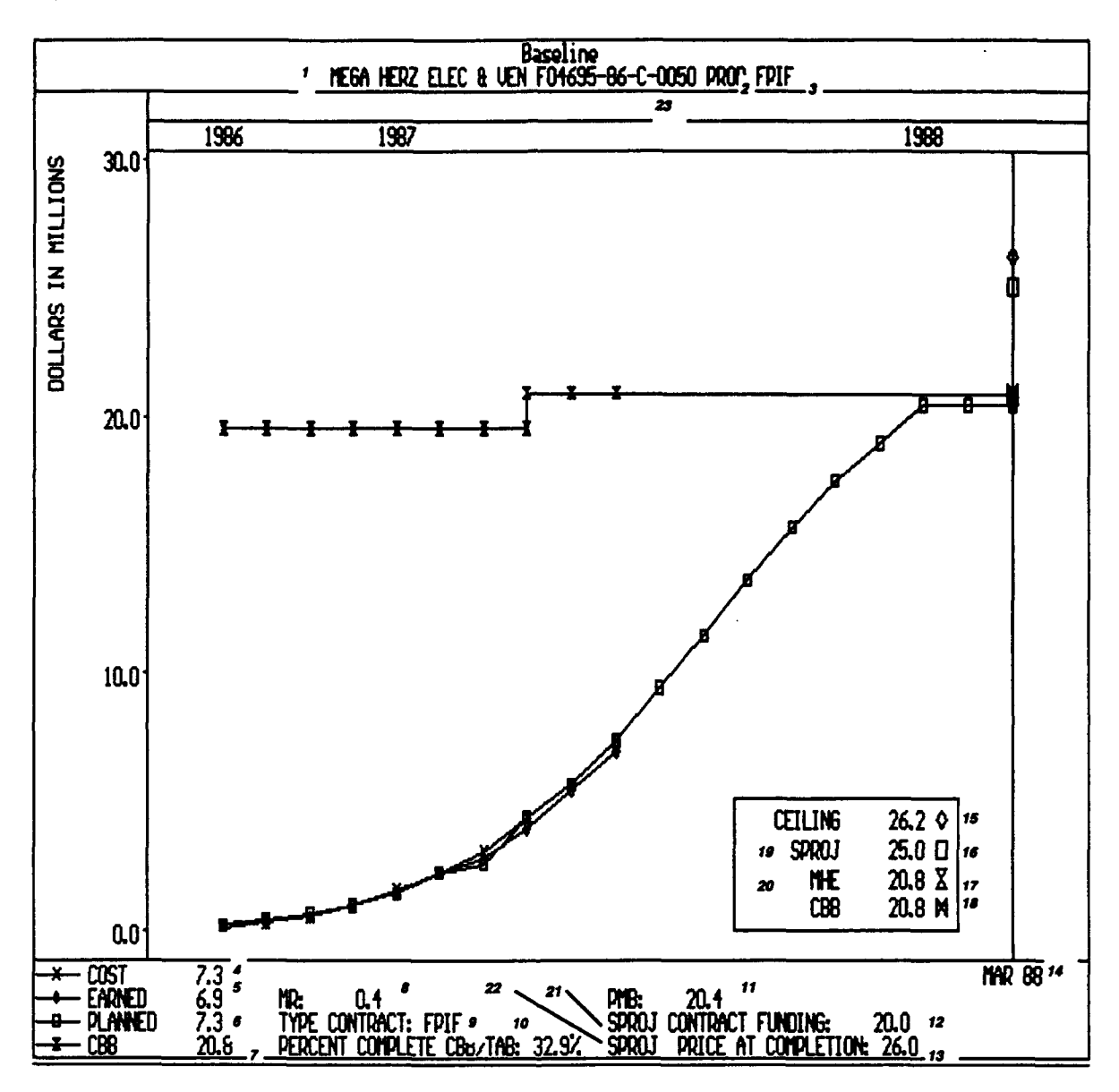

#### **Q.** Baseline

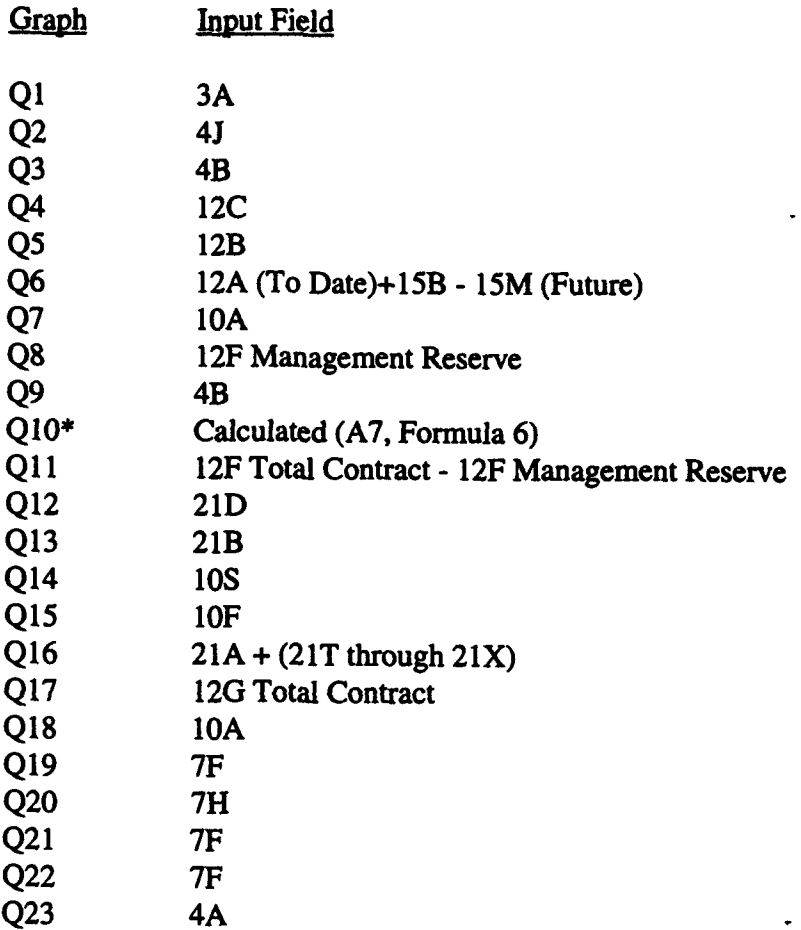

\*Note that calculation(s) can be at the total contract level or PMB depending on the user's selection in the recalculation module

 $\overline{\mathbf{R}}$ 

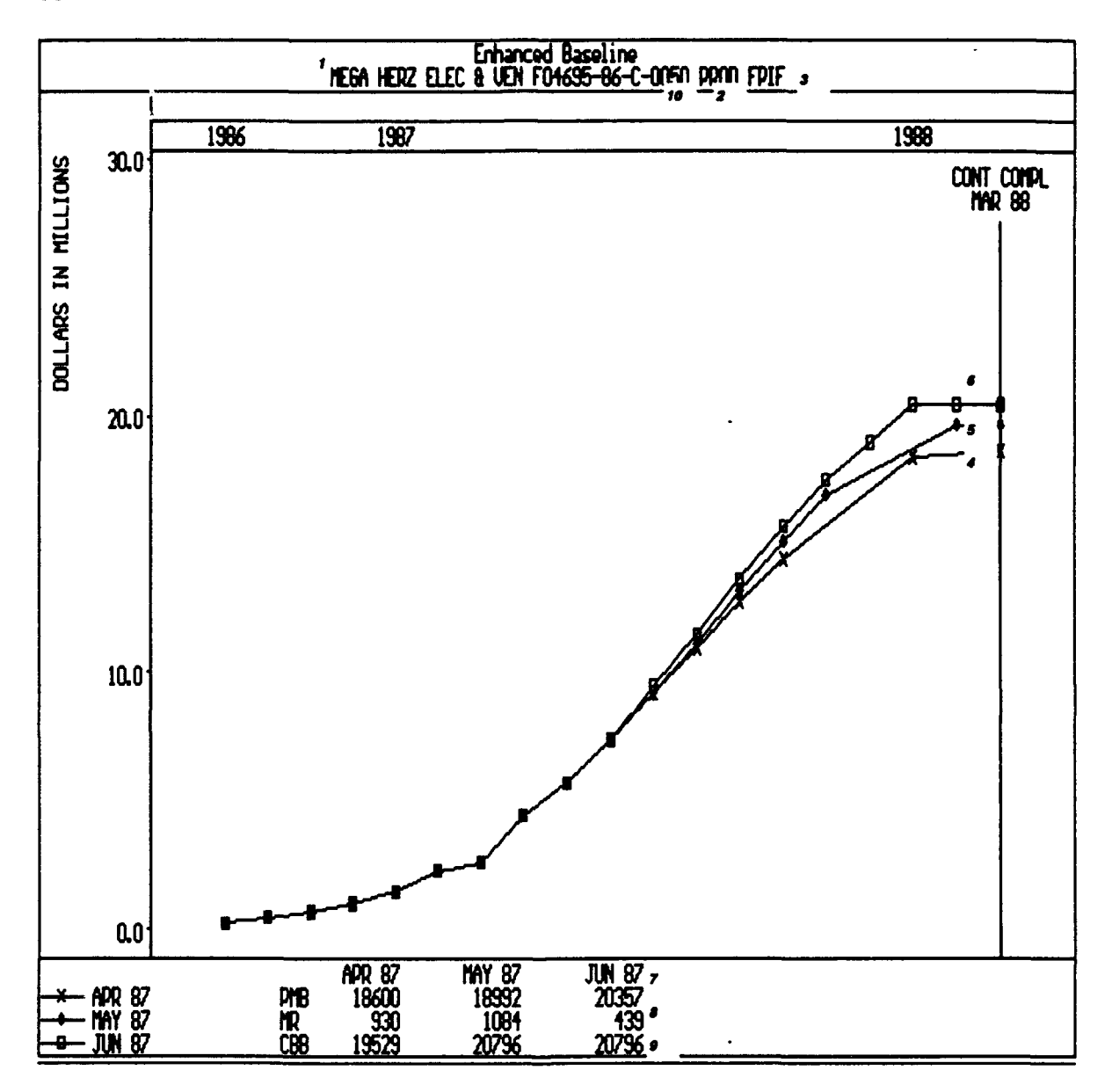

#### R. Enhanced Baseline

Ú

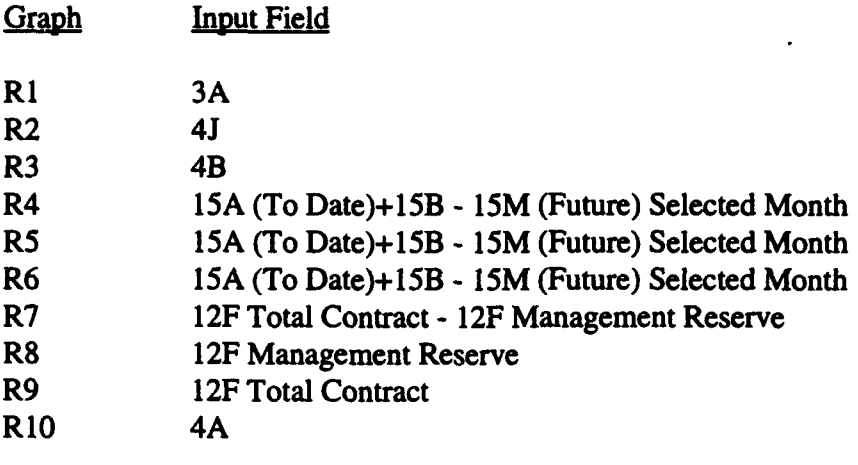

S

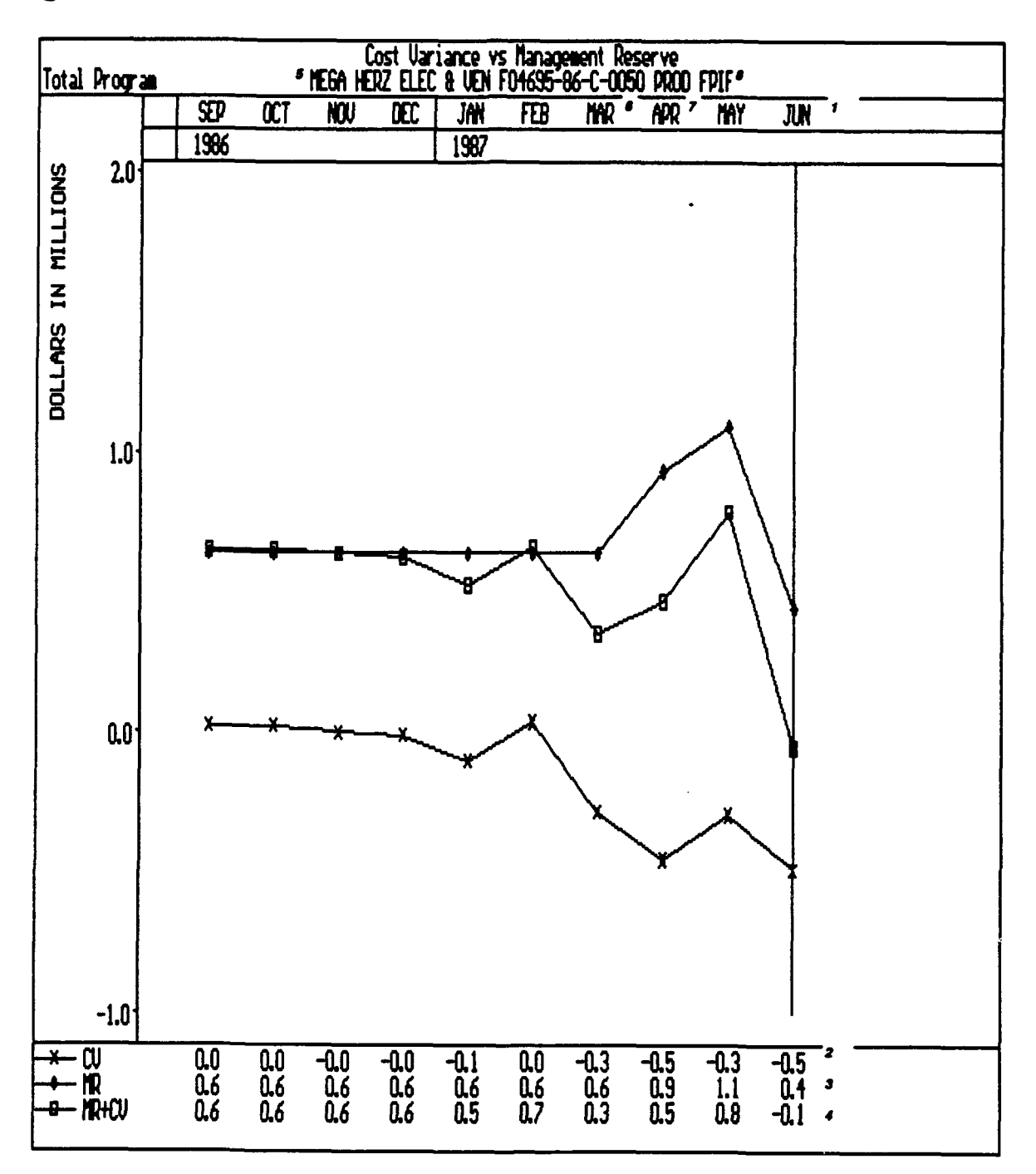

 $\ddot{\phantom{0}}$ 

 $\ddot{\phantom{a}}$ 

# S. Cost Variance vs Management Reserve

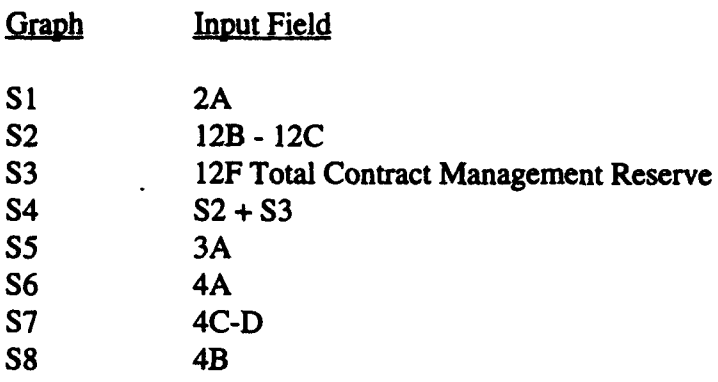

#### WBS Narrative at Total Contract

Report Date: JUN 87 **1**<br>Contract Name: MOH-2 **2** Contract Name: MOH-2 z Financial Analyst: MR. E. MONEY *s* Contractor: MEGA HERZ ELEC & VEN *4* CUMULATIVE PERFORMANCE

T

Contract Manager: MR. B. TECH **s** 

Element Name: MOH-2 **s** 

As of JUN 87, the work scheduled was  $$7,279K$ . $\bullet$  This means that the contractor expected to be about 35% complete  $(100*BCWS/BAC)$ . Accomplishments, represented by the value of BCWP, indicate that \$6,851K 10 worth of work has been performed.

Work accomplished to date (BCWP) is less than the work that was scheduled (BCWS) indicating that the effort is behind schedule. Last month, BCWSwas \$5,633K11 and BCWP was \$5,342K12.

Actual expenditures through this period are \$7,350K **ix** which means that to date, the effort is costing more than expected.

In total, this element has a budget of \$20,796K 14. The contractor's latest revised estimate indicates a projected cost of \$20,761K is. Last month the budget was \$20,076K *ie* and the estimate was \$19,394K **1?.**

#### CUMULATIVE COST/SCHEDULE CHART

The cumulative cost/schedule graph displays cost and schedule variances from the beginning of the effort through the as-of-date of the data (in this case JUN 87). Both the schedule and cost variances are calculated from cumulative data. The schedule variance is below the zero line which indicates that the effort is behind schedule. The cost variance is below the zero line which indicates that it is unfavorable. The cumulative cost variance is \$-499K **is** as compared to last month's position of \$-301K 19. The variance at completion indicates that the contractor expects the cost variance to improve.

Watch for the following signs:

-Sudden changes in the direction of the lines, -Unfavorable trends (downward) in the cost variance line, or -Early unfavorable schedule variance trends.

#### COST PERFORMANCE INDICES CHART

The indices graph is a way of portraying cost performance that relates cumulative, current, and projected performance together. The cumulative CPI shows the historical track of cost performance based on a par value of **1.** As of JUN 87, the CUM **CPI** is 0.93 *ao.* The current period CPI shows the performance for the last month -- again based on a par value of 1. In this case the performance is 0.88 21.. The TCPI\_LRE of 1.04 is calculated by dividing the work remaining, \$13,945K, by the estimate to complete this effort, \$13,411K.

## T. **Al** Report

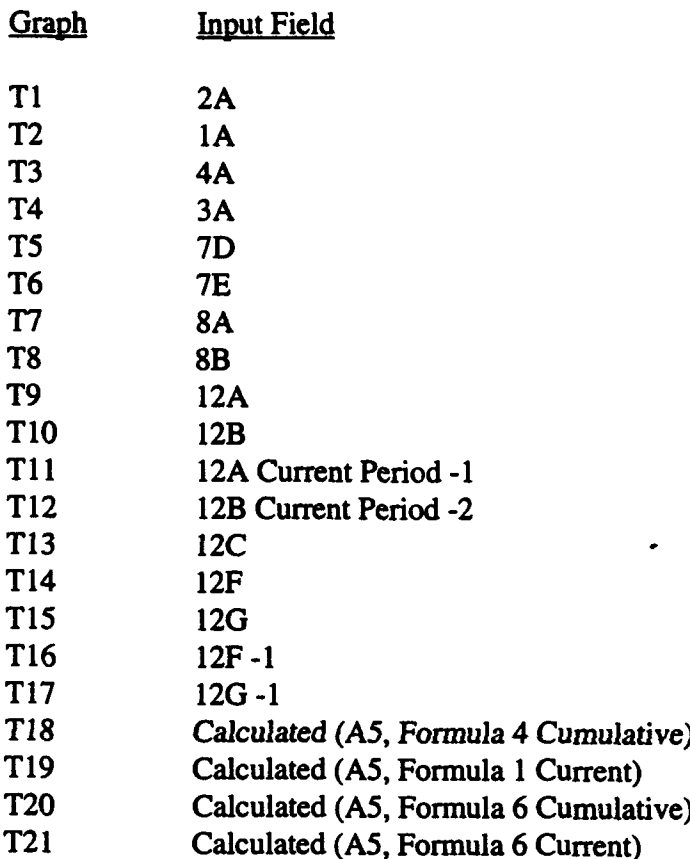

#### **U**

Format 5 Narrative - Work Breakdown Structure

Report Date: JUN 87<br>Contract Name: MOH-2<br>2 Contract Number:  $F04695-86-C-0050s$ Contractor: MEGA HERZ ELEC & VEN 4

Financial Analyst: MR. E. MONEYs<br>Contract Manager: MR. B. TECHs

Element Code: 1000 **7** Element Name: MOH-2 s

Program narrative for the entire MOH-2 contract will be found here. **<sup>0</sup>**

All changes to Baseline and contract values should be explained in this area.

A proactive contractor will also include in this area an overall outlook for the program, some insight into upcoming events, and any looming problems or issues that could have an impact on the analysis of the